Version 1.0 Dezembro de 2020 702P08572

## Copiadora/Impressora em Cores Xerox® EC70

# Guia do Administrador do Sistema

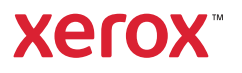

© 2020 Xerox Corporation. Todos os direitos reservados. Xerox®, Xerox com a marca figuratira®, EC70, SMARTsend®, Scan to PC Desktop®, MeterAssistant®, SuppliesAssistant®, Xerox Secure Access Unified ID System®, Xerox Extensible Interface Platform®, Global Print Driver® e Mobile Express Driver® são marcas da Xerox Corporation nos Estados Unidos e/ ou em outros países.

Adobe®, Adobe PDF logo, Adobe® Reader®, Adobe® Type Manager®, ATM™, Flash®, Macromedia®, Photoshop® e PostScript® são marcas ou marcas registradas da Adobe Systems, Inc.

Apple®, Bonjour®, EtherTalk™, TrueType®, iPad®, iPhone®, iPod®, iPod touch®, AirPrint® e o logotipo AirPrint®. Mac®. Mac OS® e Macintosh® são marcas ou marcas registradas da Apple Inc. nos Estados Unidos e em outros países.

Google Cloud Print™ web printing service, Gmail™ webmail service e Android™ mobile technology platform são marcas da Google, Inc.

HP-GL®, HP-UX® e PCL® são marcas registradas da Hewlett-Packard Corporation nos Estados Unidos e/ou em outros países.

IBM® e AIX® são marcas registradas da International Business Machines Corporation nos Estados Unidos e/ou em outros países.

McAfee®, ePolicy Orchestrator® e McAfee ePO™ são marcas ou marcas registradas de McAfee, Inc. nos Estados Unidos e em outros países.

Microsoft®, Windows Vista®, Windows®, Windows Server® e OneDrive® são marcas registradas da Microsoft Corporation nos Estados Unidos e em outros países.

Mopria é uma marca da Mopria Alliance.

PANTONE® e outras marcas comerciais da Pantone, Inc. são propriedade da Pantone, Inc.

UNIX® é uma marca registrada nos Estados Unidos e em outros países, licenciada exclusivamente por meio da X/ Open Company Limited.

Linux® é uma marca registrada da Linus Torvalds.

Wi-Fi CERTIFIED Wi-Fi Direct® é uma marca registrada da Wi-Fi Alliance.

# Índice

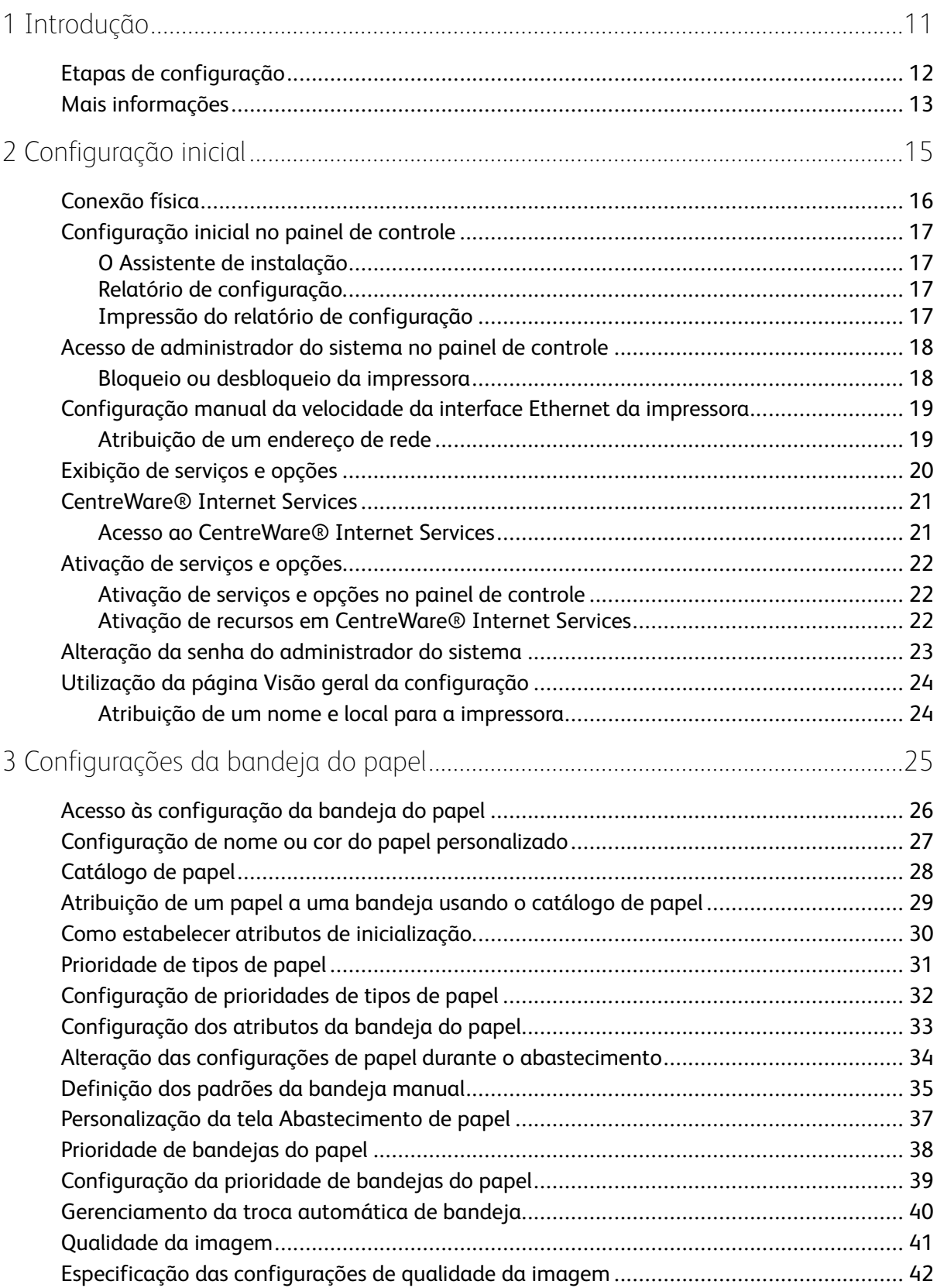

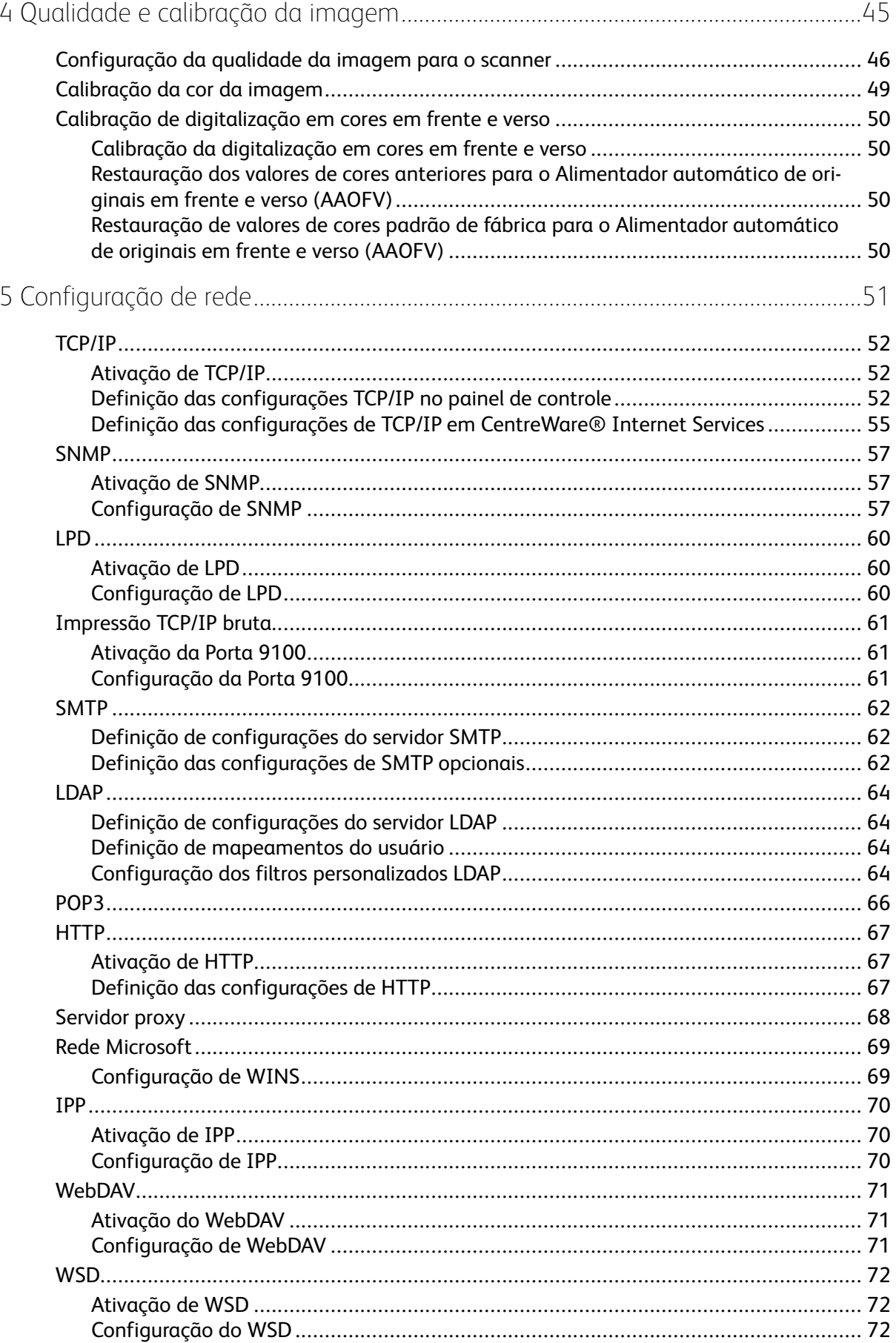

#### Copiadora/Impressora em Cores Xerox® EC70  $\overline{4}$ Guia do Administrador do Sistema

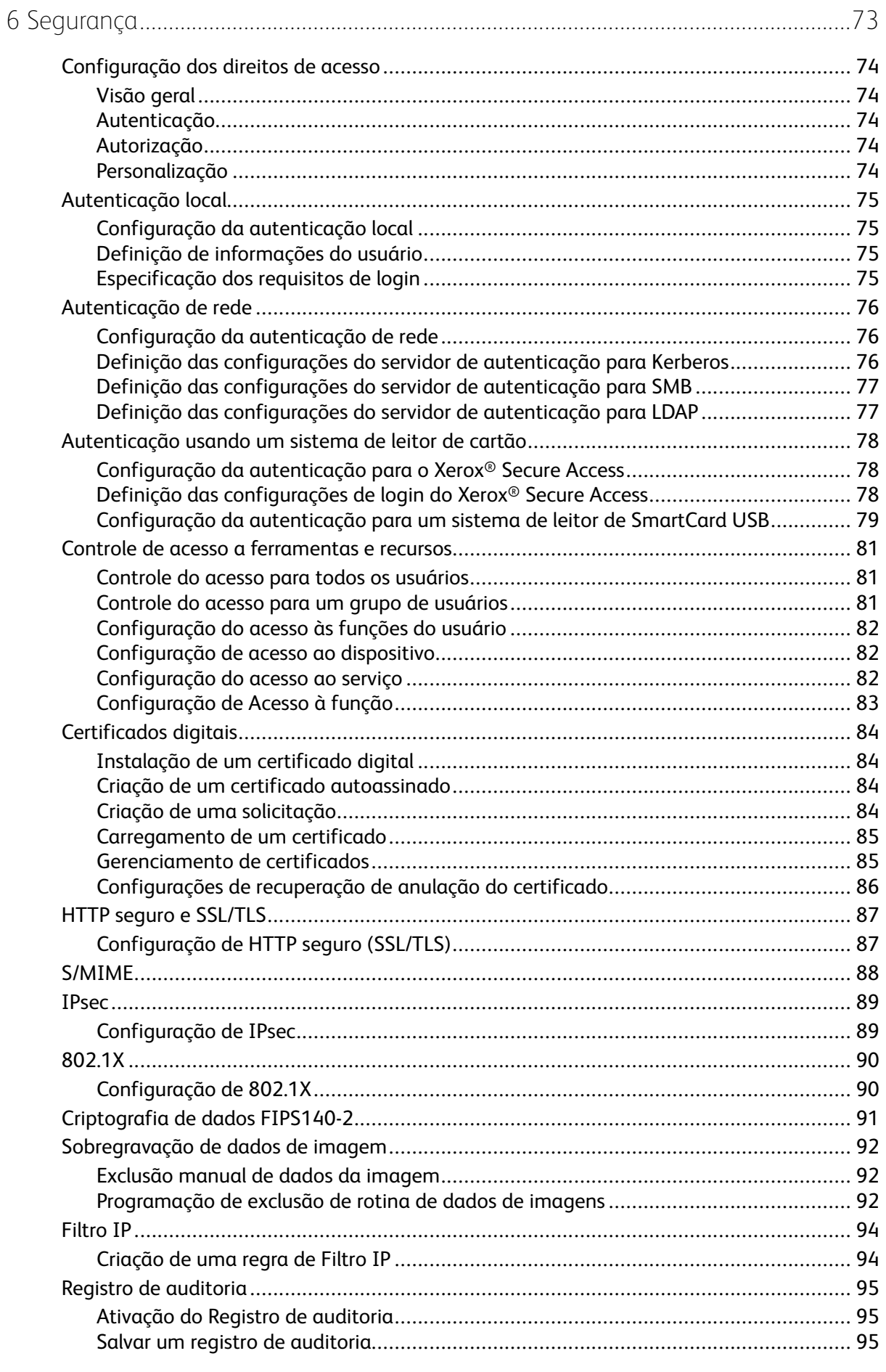

#### Índice

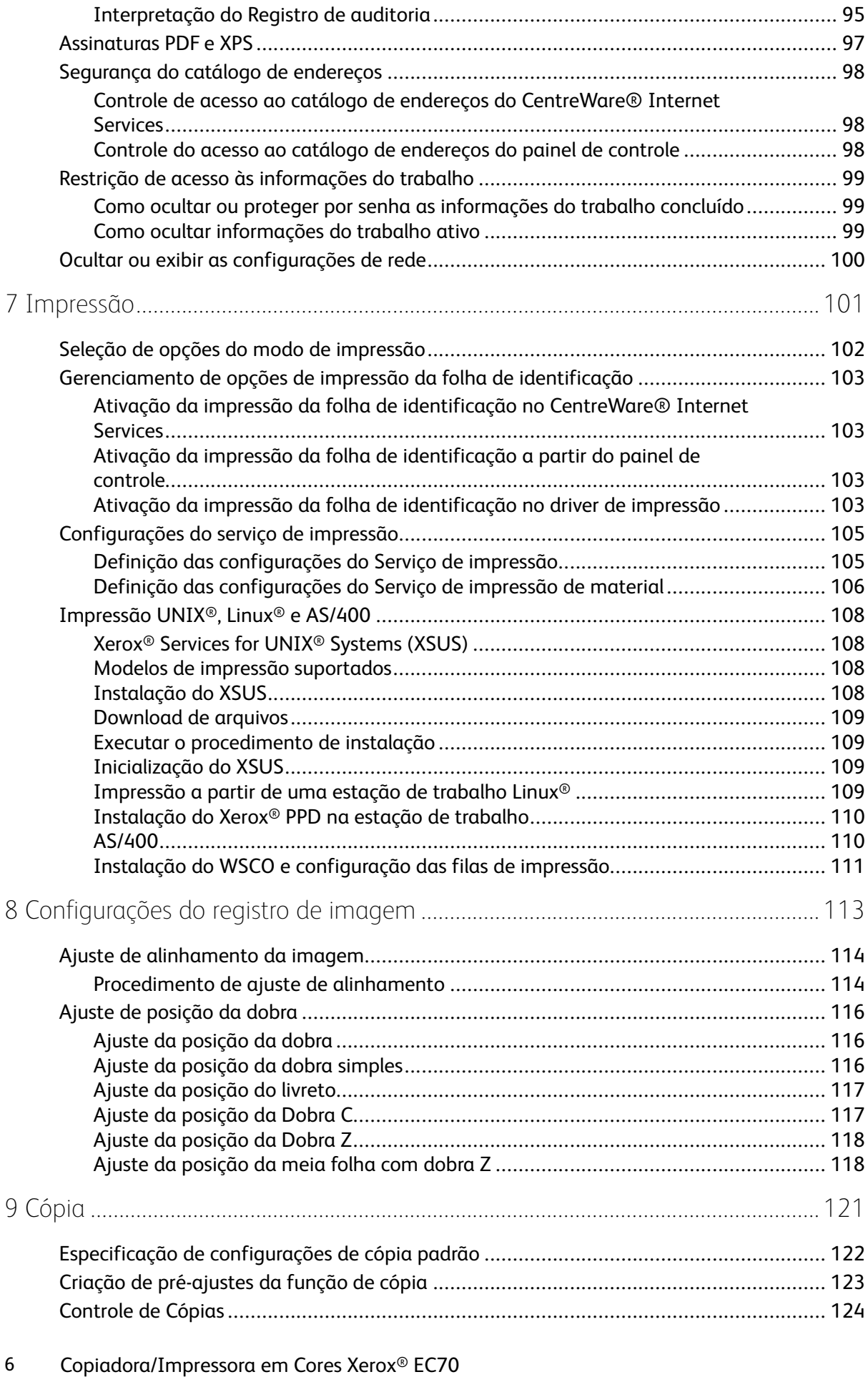

Guia do Administrador do Sistema

#### Índice

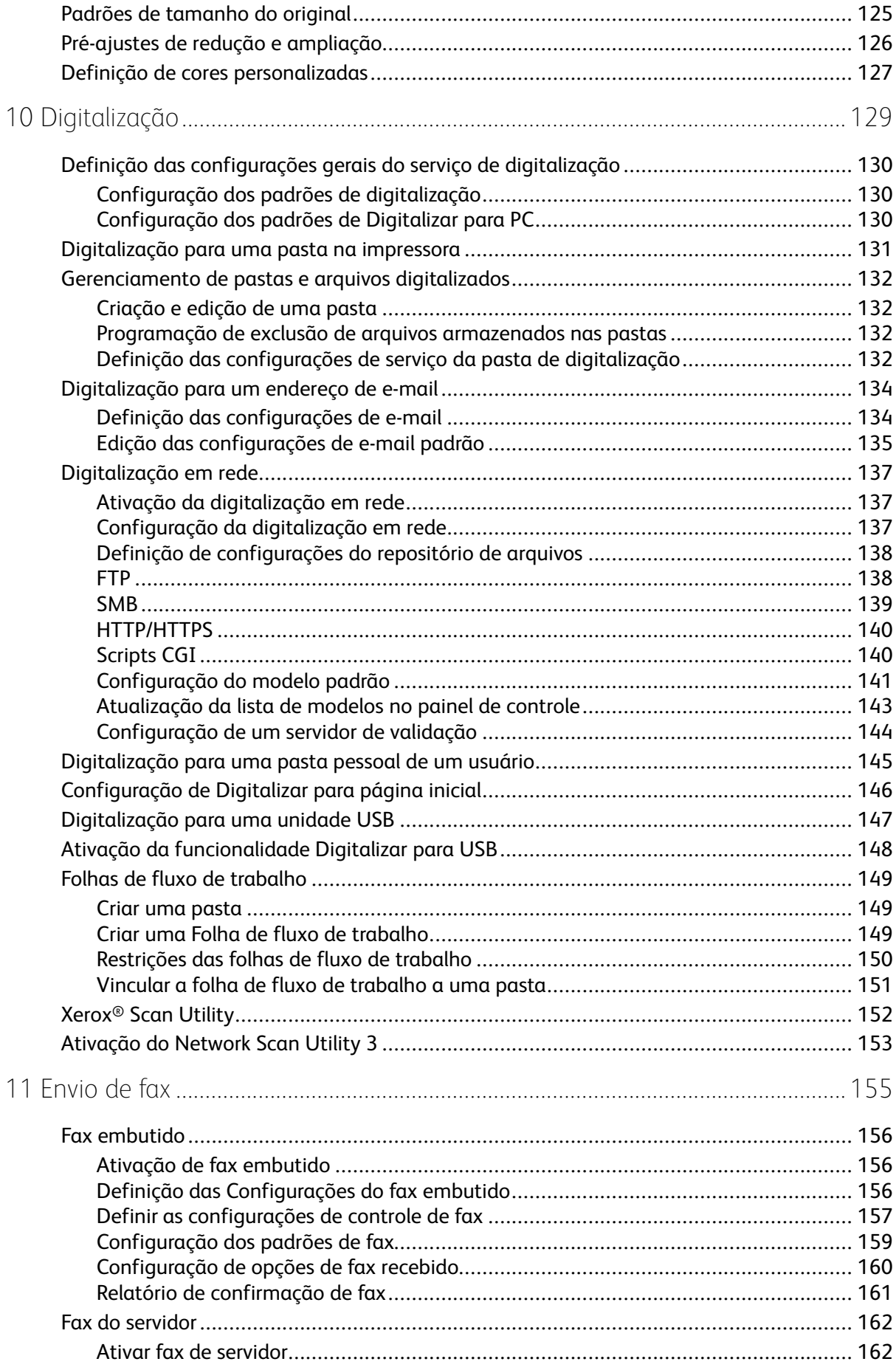

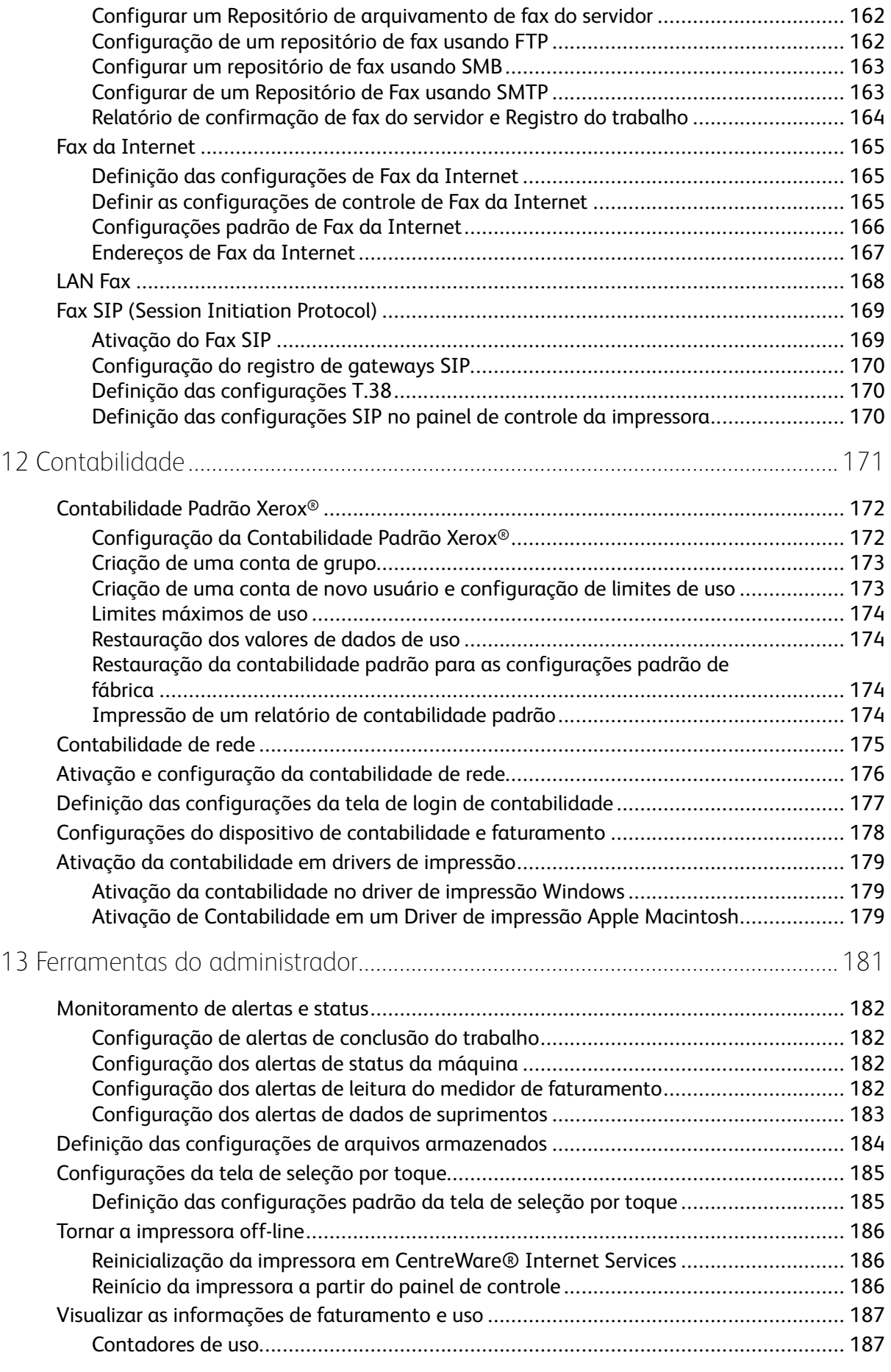

#### 8 Copiadora/Impressora em Cores Xerox® EC70 Guia do Administrador do Sistema

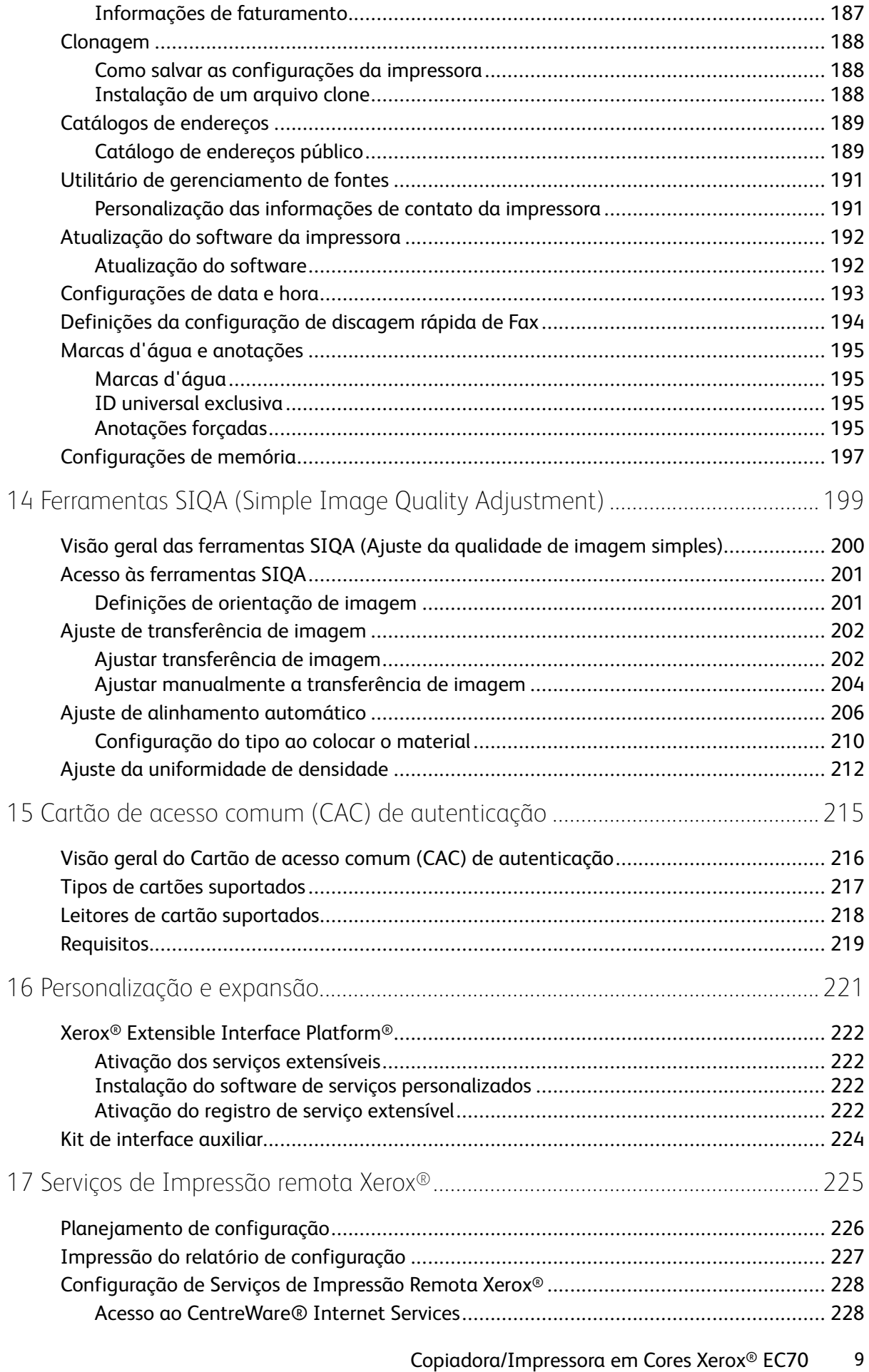

Guia do Administrador do Sistema

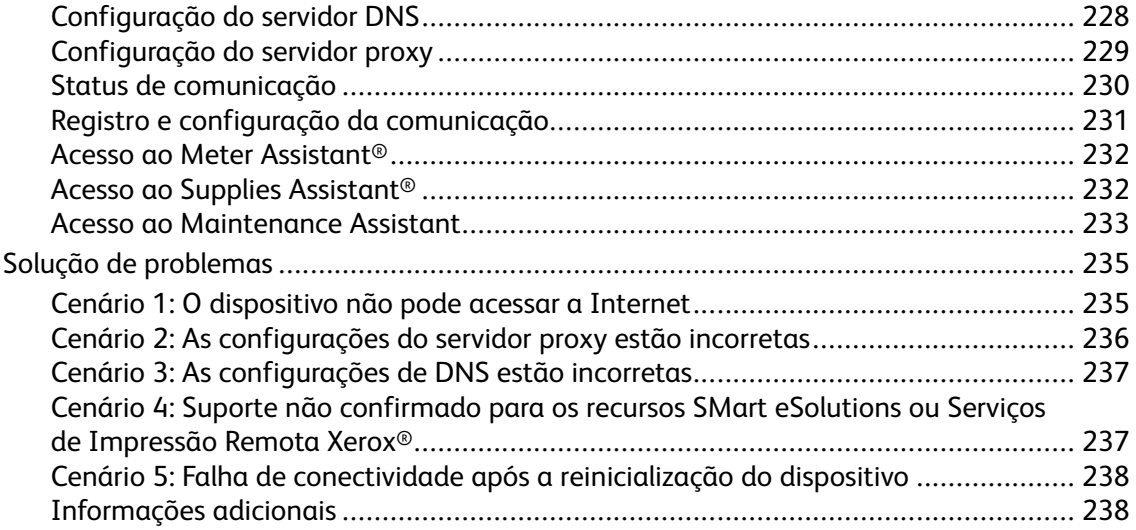

# <span id="page-10-0"></span>Introdução

Este capítulo contém:

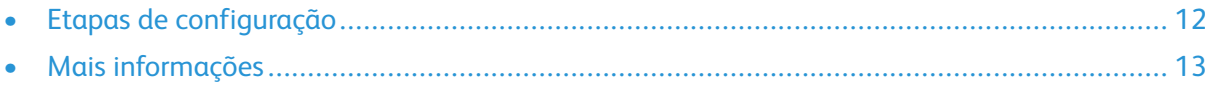

1

## <span id="page-11-0"></span>Etapas de configuração

Ao configurar a impressora pela primeira vez, a Xerox sugere que você siga estas etapas nesta ordem:

**Nota:** A maioria das definições de configuração está localizada na guia Propriedades no CentreWare® Internet Services. Se a impressora estiver bloqueada, faça login como administrador do sistema.

- 1. Conecte um cabo Ethernet de sua impressora à rede.
- 2. Confirme se sua impressora é reconhecida na rede. Por padrão, a impressora é configurada para receber um endereço IP de um servidor DHCP via rede TCP/IP.
- 3. Conclua o assistente de instalação para fornecer as informações básicas, como preferências de local, fuso horário e data e hora.
- 4. Imprima um Relatório de configuração que lista a configuração atual da impressora. Revise o relatório e localize o endereço IP da impressora.
- 5. Abra um navegador da Web e digite o endereço IP da impressora para acessar o CentreWare® Internet Services. O CentreWare® Internet Services é o software de administração e configuração instalado no Servidor da Web incorporado da impressora.
- 6. Imprimir a Lista de verificação da configuração. A Lista de verificação da configuração fornece um espaço para você anotar informações importantes durante o processo de configuração. Use-a para registrar informações sobre as configurações da rede, incluindo senhas, caminhos de rede e endereços de servidor.
- 7. Configure a autenticação.
- 8. Configure a segurança.
- 9. Ative os serviços no CentreWare® Internet Services.
- 10. Configure os recursos Impressão, Digitalização e Fax.
- 11. Configure a contabilidade.

#### <span id="page-12-0"></span>Mais informações

Para obter mais informações sobre a impressora e seus recursos, consulte as seguintes fontes:

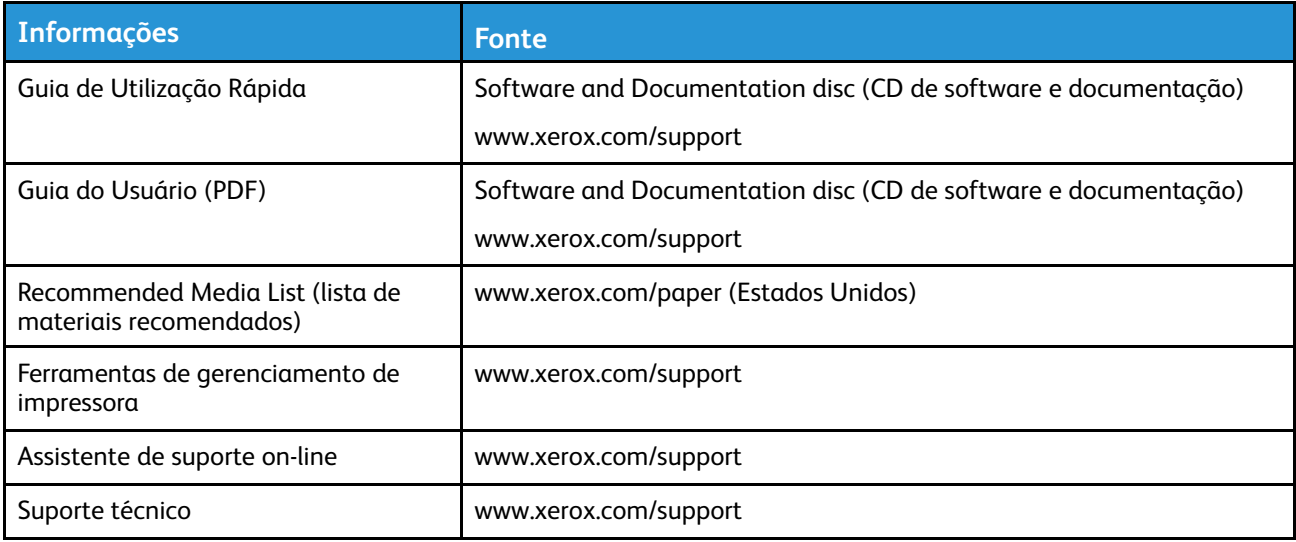

[Introdução](#page-10-0)

# 2

# <span id="page-14-0"></span>Configuração inicial

Este capítulo contém:

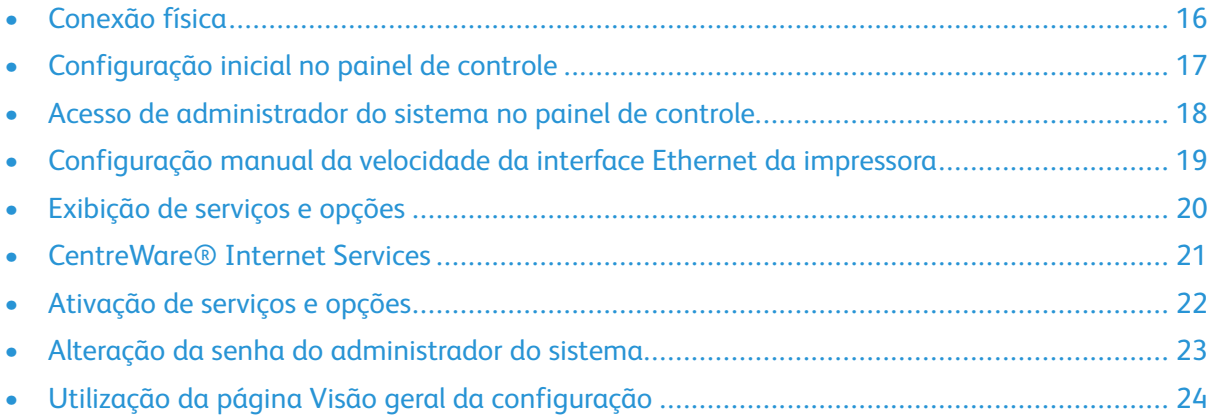

## <span id="page-15-0"></span>Conexão física

Para conectar a impressora:

- 1. Conecte o cabo de alimentação à impressora e a uma tomada elétrica.
- 2. Conecte uma extremidade de um cabo Ethernet da Categoria 5 ou melhor, à porta Ethernet, na parte traseira da impressora. Conecte a outra extremidade do cabo à porta de rede corretamente configurada.
- 3. Se você comprou e instalou o Kit de hardware de Fax, conecte a impressora a uma linha telefônica corretamente configurada.
- 4. Ligue a impressora.

## <span id="page-16-0"></span>Configuração inicial no painel de controle

#### <span id="page-16-1"></span>O Assistente de instalação

Na primeira vez que a impressora é ligada, o Assistente de instalação é iniciado. O assistente faz uma série de perguntas para ajudá-lo a definir as configurações básicas da impressora. Você é solicitado a:

- Definir a data e hora atuais.
- Selecionar seu fuso horário local.
- Configurar o certificado, nível de acesso do sistema, SMTP e LDAP.

#### <span id="page-16-2"></span>Relatório de configuração

Após completar o assistente de instalação, você poderá obter um relatório de configuração. O Relatório de configuração lista as configurações atuais da impressora. Por padrão, um Relatório de configuração é impresso na inicialização.

#### <span id="page-16-3"></span>Impressão do relatório de configuração

Para imprimir um relatório de configuração:

- 1. No painel de controle da impressora, pressione o botão **Status da máquina** e em seguida, toque na guia **Informações da máquina**.
- 2. Toque em **Imprimir relatórios**.
- 3. Toque em **Relatórios da impressora**.
- 4. Toque em **Relatório de configuração** e pressione o botão **Iniciar**.

#### <span id="page-17-0"></span>Acesso de administrador do sistema no painel de controle

Para configurar a impressora no painel de controle, pressione o botão **Status da máquina** e depois toque na guia **Ferramentas**. Se a impressora estiver bloqueada, faça login como Administrador do sistema.

Para fazer login como Administrador do sistema:

- 1. No painel de controle da impressora, pressione o botão **Login/Logout**.
- 2. Digite admin e depois toque em **Avançar**.
- 3. Digite a senha de administrador e depois toque em **Entrar**.
	- **Nota:** A senha original é o número de série do dispositivo. Quando a senha do administrador é configurada como o número de série do dispositivo, as funções de administrador não ficam acessíveis. Se a senha do administrador for configurada como o número de série do dispositivo, na próxima tentativa de login de administrador, você será solicitado a alterar a senha do administrador. Depois que você alterar a senha do administrador, terá acesso completo aos privilégios de administrador.

#### <span id="page-17-1"></span>Bloqueio ou desbloqueio da impressora

Para bloquear ou desbloquear a impressora:

- 1. Faça login como Administrador do sistema.
- 2. No painel de controle da impressora, pressione **Status da máquina** e toque na guia **Ferramentas**.
- 3. Toque em **Configurações de autenticação/segurança**→**Configurações do administrador do sistema**→**ID de login do administrador do sistema**.
- 4. Toque em **Ligado** para bloquear a impressora ou em **Desligado** para desbloquear. Se você tocou em **Ligado**, toque em **Teclado** e insira a nova ID de login do Administrador do sistema. Toque em **Salvar**. Toque em **Teclado**, reinsira a ID e toque em **Salvar**.

Para confirmar a alteração, toque em **Sim**.

5. Toque em **Salvar**.

#### <span id="page-18-0"></span>Configuração manual da velocidade da interface Ethernet da impressora

A interface Ethernet da impressora detecta automaticamente a velocidade da rede. Se a sua rede estiver conectada a outro dispositivo de detecção automática, como um hub, é possível que o hub não detecte a velocidade correta. Para assegurar que a impressora detecte a velocidade correta de sua rede, consulte a página de configuração. Para visualizar a página de configuração, consulte Impressão do relatório de [configuração](#page-16-3).

Para definir a velocidade da interface Ethernet da impressora manualmente:

- 1. Faça login como Administrador do sistema.
- 2. No painel de controle da impressora, pressione **Status da máquina** e, em seguida, toque na guia **Ferramentas**.
- 3. Toque em **Configurações do sistema** → **Conectividade + Configuração da rede**→**Configurações do protocolo**.
- 4. Toque em **Configurações Ethernet** e **Alterar configurações**.
- 5. Toque em **Ethernet – Velocidade estimada** e **Alterar configurações**.
- 6. Selecione a velocidade para corresponder à velocidade definida no seu hub ou comutador.
- 7. Toque em **Salvar** e em **Fechar**.

#### <span id="page-18-1"></span>Atribuição de um endereço de rede

Por padrão, a impressora adquire automaticamente um endereço de rede de um servidor DHCP. Para atribuir um endereço IP estático, defina as configurações do servidor DNS, ou defina outras configurações de TCP/IP. Consulte [TCP/IP](#page-51-0).

#### <span id="page-19-0"></span>Exibição de serviços e opções

Para Exibir os serviços e opções que estão ativados ou instalados:

- 1. No painel de controle da impressora, pressione o botão **Status da máquina** e, em seguida, toque na guia **Informações da máquina**.
- 2. Toque em **Configuração de máquina**.

#### <span id="page-20-0"></span>CentreWare® Internet Services

O CentreWare® Internet Services é um aplicativo no Servidor da Web incorporado da impressora que permite a você configurar e administrar a impressora a partir de um navegador da Web em qualquer computador.

#### <span id="page-20-1"></span>Acesso ao CentreWare® Internet Services

Antes de iniciar:

- Ative TCP/IP e HTTP para acessar o CentreWare® Internet Services. Se você desativar um desses serviços, ative-os na impressora para que possa acessar o CentreWare® Internet **Services**
- Para determinar a Endereço IP da impressora, obtido um relatório de configuração. Para verificar o endereço IP da impressora, pressione o botão **Status da máquina** no painel de controle da impressora.

Para acessar o CentreWare® Internet Services:

- 1. Abra um navegador da Web.
- 2. Digite o endereço IP da impressora no campo de endereço. Clique em **Enter**. A tela Serviços de Internet do dispositivo é exibida.
- 3. Clique na guia **Propriedades**.

Se solicitado, insira o nome do usuário e a senha para a conta do administrador.

- **Nota:** O nome de usuário padrão do administrador é admin e a senha original é o número de série do dispositivo. Quando a senha do administrador é configurada como o número de série do dispositivo, as funções de administrador não ficam acessíveis. Se a senha do administrador for configurada como o número de série do dispositivo, na próxima tentativa de login de administrador, você será solicitado a alterar a senha do administrador. Depois que você alterar a senha do administrador, terá acesso completo aos privilégios de administrador.
- 4. Clique em **Login**. Isso permite que você acesse todas as funções de Administrador nos Serviços de Internet.

#### <span id="page-21-0"></span>Ativação de serviços e opções

Ative alguns serviços e opções para que eles possam ser usados. Para ativar esses serviços e opções especiais, use o painel de controle ou o CentreWare® Internet Services.

#### <span id="page-21-1"></span>Ativação de serviços e opções no painel de controle

Para ativar serviços e opções no painel de controle da impressora:

- 1. Faça login como Administrador do sistema.
- 2. No painel de controle da impressora, pressione o botão **Status da máquina** e em seguida, toque na guia **Ferramentas**.
- 3. Toque em **Configurações do sistema**→**Configurações do serviço comum**→**Manutenção**.
- 4. Toque em **Opções de Software**.
- 5. Toque em **Teclado**.
- 6. Digite o código e toque em **Salvar**.
- 7. Toque em **Fechar**.

#### <span id="page-21-2"></span>Ativação de recursos em CentreWare® Internet **Services**

Para ativar serviços e opções em CentreWare® Internet Services:

- 1. No CentreWare® Internet Services, clique em **Propriedades**→**Segurança**→**Ativação do recurso**.
- 2. Digite o código de função exclusivo.
- 3. Clique em **Aplicar**.
- 4. Clique em **Reiniciar**.

#### <span id="page-22-0"></span>Alteração da senha do administrador do sistema

Por motivos de segurança, a Xerox recomenda que a senha padrão do Administrador do sistema seja alterada depois de configurar a impressora. Assegure-se de guardar a senha em um local seguro.

Para alterar a senha do Administrador:

- 1. No CentreWare® Internet Services, clique em **Propriedades**→**Segurança**→**Sobregravação por demanda**→**Configurações do Administrador do sistema**.
- 2. Se necessário, altere a ID de login do Administrador.
- 3. Em Senha do administrador, digite a nova senha.
- 4. Redigite a senha para verificar.
- 5. Se necessário, altere o número máximo de tentativas de login.
- 6. Clique em **Aplicar**.

### <span id="page-23-0"></span>Utilização da página Visão geral da configuração

No CentreWare® Internet Services, a página Visão geral da configuração fornece atalhos para páginas comumente acessadas na guia Propriedades. Para acessar a página Visão geral da configuração, clique em **Propriedades**→**Visão geral da configuração**.

#### <span id="page-23-1"></span>Atribuição de um nome e local para a impressora

A página Descrição fornece um lugar para atribuir um nome e um local para a impressora, para referência futura.

Para atribuir um nome e local da impressora:

- 1. No CentreWare® Internet Services, clique em **Propriedades**→**Descrição**.
- 2. Em Nome do máquina, digite um nome para a impressora.
- 3. Em Local, digite o local da impressora.
- 4. Se necessário, digite as informações de contato do Administrador do sistema e o endereço de e-mail da impressora nos campos fornecidos.
- 5. Clique em **Aplicar**.

# <span id="page-24-0"></span>Configurações da bandeja do papel

Este capítulo contém:

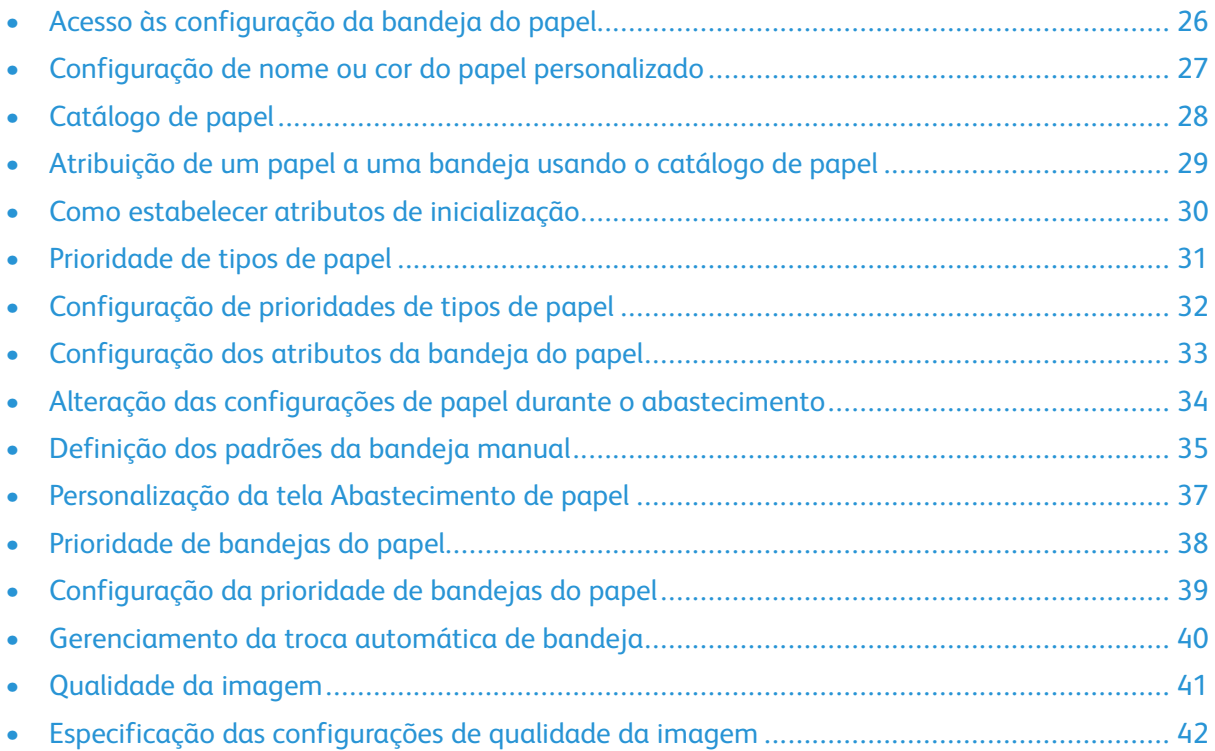

#### <span id="page-25-0"></span>Acesso às configuração da bandeja do papel

Para acessar Configurações da bandeja do papel para gerenciar as opções de papel disponíveis no painel de controle e que são exibidas nas telas Configurações da bandeja do papel:

**Nota:** Para acessar as Configuração da bandeja do papel, faça login como Administrador. Ø

- 1. No painel de controle da impressora, faça login como Administrador, pressione o botão **Status da máquina** e, em seguida, toque na guia **Ferramentas**.
- 2. No cabeçalho Grupo, toque em **Configurações do sistema**→**Configurações comuns de serviço**.
- 3. No cabeçalho Recursos, toque em **Configurações da bandeja do papel**.

#### <span id="page-26-0"></span>Configuração de nome ou cor do papel personalizado

Na tela Configurações da bandeja do papel, é possível selecionar o recurso Nome/Cor do papel personalizado para configurar um nome personalizado para o papel colocado na máquina. É possível usar no máximo doze cores caracteres para cada nome de papel personalizado.

**Nota:** Use esse recurso para papel comum, que é 64 a 105 g/m2 somente.

Para configurar um nome ou cor do papel personalizado:

- 1. No painel de controle da impressora, faça login como Administrador e depois acesse a tela Configurações da bandeja do papel. Para obter mais informações, consulte [Acesso](#page-25-0) às [configurações](#page-25-0) da bandeja do papel.
- 2. Selecione a opção **Nome/Cor do papel personalizado**.
- 3. Selecione o tipo de papel a ser renomeado e toque em **Alterar configurações**.
- 4. Insira o nome que deseja para o Papel personalizado. Toque **Salvar** para salvar o nome e retornar à tela anterior. É possível nomear Tipos de papéis personalizados 1 a 5, disponíveis na opção **Tipo de papel** e Cores de papéis personalizados 1 a 5, disponíveis em **Atributos da bandeja do papel**→**Cor de papel**. É possível usar até 23 caracteres, como letras, números e símbolos para cada nome e cor. Por exemplo, você pode usar um nome que mostra o seu uso, como Cor para papel colorido e Capas para papel Bond.

#### <span id="page-27-0"></span>Catálogo de papel

O catálogo de papel permite que você defina um conjunto unificado de materiais para toda uma frota da Impressora em cores EC70 Xerox®. O administrador do sistema define os papéis no servidor de impressão. Os papéis mais comumente usados aparecem no topo da lista, no Catálogo de papel. Ao colocar material em uma bandeja, o usuário pode usar o Catálogo de papel para atribuir um papel específico à bandeja. Ao enviar um trabalho de impressão ou de cópia, o usuário poderá usar o Catálogo de papel para escolher um papel específico para o trabalho.

Para estar disponível para uso, ative o Catálogo de papel. É possível ativar ou desativar o Catálogo de papel no Painel de controle ou no CentreWare® Internet Services, usando os seguintes códigos:

- Ativar: \*3361333451
- Desativar: \*3361333450

**Nota:** Quando inserir o código, assegure-se de incluir o asterisco (\*).

Para obter instruções sobre a ativação, consulte [Ativação](#page-21-0) de serviços e opções.

Para obter detalhes e instruções sobre configuração, consulte [www.efi.com](https://www.efi.com).

#### <span id="page-28-0"></span>Atribuição de um papel a uma bandeja usando o catálogo de papel

Para atribuir um papel a uma bandeja usando o catálogo de papel:

1. Envie um arquivo .csv por meio do JDF para o local apropriado no servidor de impressão.

A lista de papéis no arquivo .csv substitui a Biblioteca de materiais e é transferida para a impressora para uso durante a programação da bandeja.

- 2. Abra a bandeja do papel e coloque o material.
- 3. Feche a bandeja do papel e toque em **Catálogo do papel** na tela de seleção por toque do painel de controle da impressora.
- 4. Selecione o papel adequado na lista e toque em **Salvar**.

A tela de seleção por toque do painel de controle mostra o tipo de papel colocado na bandeja.

5. Toque em **Confirmar**.

O material é associado à bandeja e a associação é refletida nas configurações da bandeja no servidor de impressão.

#### <span id="page-29-0"></span>Como estabelecer atributos de inicialização

Você pode alterar e configurar os atributos da bandeja de papel que são exibidos no painel de controle quando o máquina é inicializada pela primeira vez.

Para modificar os atributos da bandeja do papel disponíveis na inicialização:

- 1. No painel de controle da impressora, faça login como Administrador e depois acesse a tela Configurações da bandeja do papel. Para obter mais informações, consulte [Acesso](#page-25-0) às [configurações](#page-25-0) da bandeja do papel.
- 2. Selecione a tela **Atributos da bandeja do papel na configuração**.
- 3. Selecione **Ativado** ou **Desativado** e depois selecione **Salvar**.

#### <span id="page-30-0"></span>Prioridade de tipos de papel

Você pode definir a prioridade das bandejas a serem usadas quando o papel do mesmo tamanho e na mesma orientação for configurado em várias bandejas para seleção automática da bandeja. Seleção automática de papel é uma bandeja que contém o papel apropriado que a máquina seleciona automaticamente para copiar ou imprimir. A configuração de tipo de papel tem prioridade sobre as configurações de prioridade de bandejas. Se diferentes tipos de papel aparecerem na mesma sequência de prioridade, a sequência de prioridade de bandejas do papel determinará o papel. A bandeja que contém o tipo de papel configurado para Autosseleção de papel: Desligado não está incluída em Autosseleção de bandeja.

**Nota:** Nem todos os servidores de impressão aderem a essa configuração de recurso.

## <span id="page-31-0"></span>Configuração de prioridades de tipos de papel

Para configurar a prioridade de tipo do papel:

- 1. No painel de controle da impressora, faça login como Administrador e depois acesse a tela Configurações da bandeja do papel. Para obter mais informações, consulte [Acesso](#page-25-0) às [configurações](#page-25-0) da bandeja do papel.
- 2. Toque em **Prioridades de tipos de papel**.
- 3. Selecione a opção necessária. A tabela a seguir lista as configurações padrão atuais para as prioridades de tipos do papel:

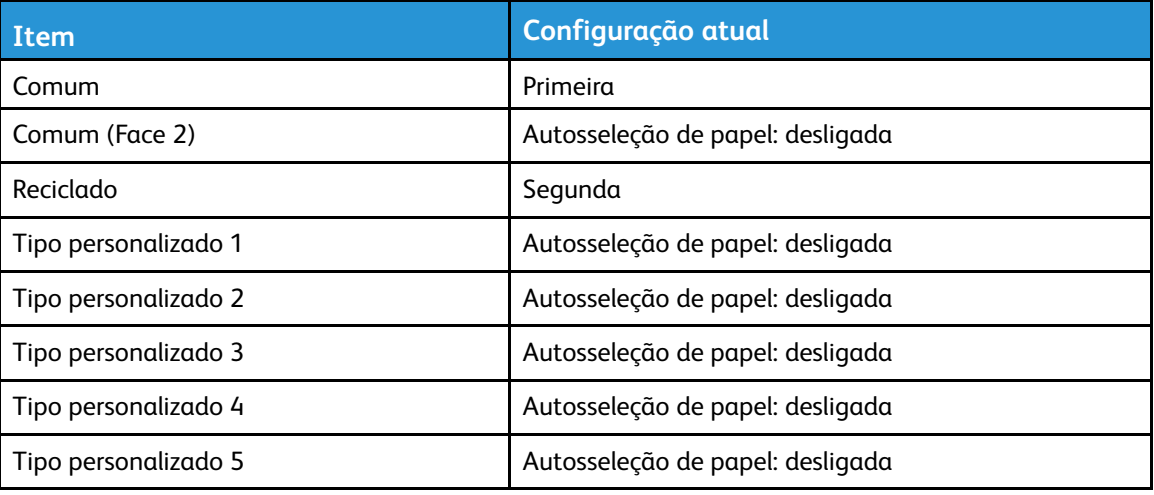

- 4. Toque em **Alterar configurações**.
- 5. Selecione o recurso desejado e depois toque em **Salvar**→ **Fechar**.

#### <span id="page-32-0"></span>Configuração dos atributos da bandeja do papel

Na área Configurações da bandeja do papel, é possível configurar o tamanho e o tipo do papel colocado nas bandejas.

Para configurar os atributos da bandeja do papel:

- 1. No painel de controle da impressora, faça login como Administrador e depois acesse a tela Configurações da bandeja do papel. Para obter mais informações, consulte [Acesso](#page-25-0) às [configurações](#page-25-0) da bandeja do papel.
- 2. Selecione **Atributos da bandeja do papel**. A tabela a seguir lista as configurações padrão atuais.
- 3. Selecione a bandeja que deseja alterar.
- 4. Toque em **Alterar configurações** para a bandeja desejada.
- 5. Selecione o tipo, tamanho e cor do papel. Em Papel automático, selecione a cor usando a seta de rolagem para cima e para baixo.

A tabela a seguir lista as configurações padrão atuais para os atributos da bandeja de papel:

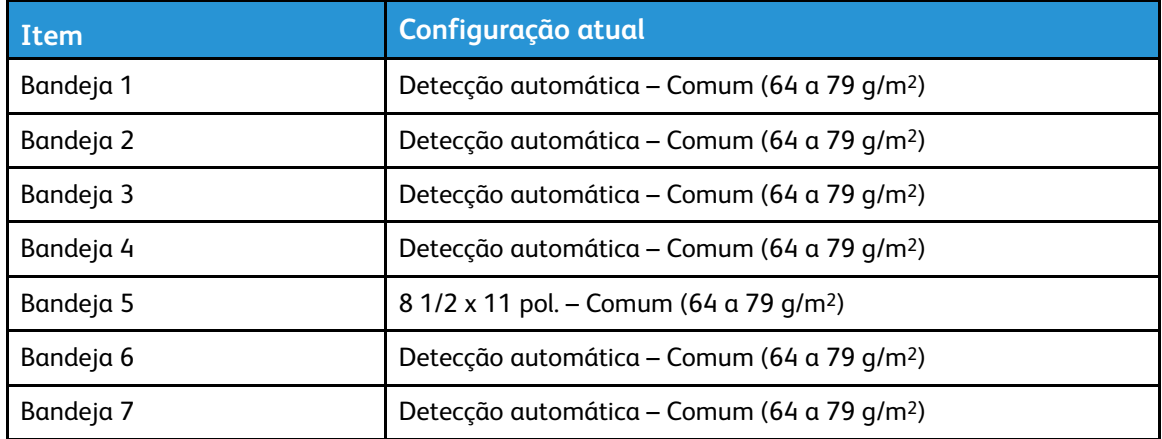

6. Toque em **Confirmar** e **Fechar**.

#### <span id="page-33-0"></span>Alteração das configurações de papel durante o abastecimento

Na área Configuração da bandeja do papel, é possível definir os atributos da bandeja do papel que são exibidas para seleção quando o papel é colocado.

Para configurar os atributos da bandeja que estão disponíveis quando o papel é colocado:

- 1. No painel de controle da impressora, faça login como Administrador e depois acesse a tela Configurações da bandeja do papel. Para obter mais informações, consulte [Acesso](#page-25-0) às [configurações](#page-25-0) da bandeja do papel.
- 2. Selecione **Atributos da bandeja do papel durante o abastecimento**.
- 3. Selecione **Desligado** ou **Ligado**.
- 4. Toque em **Salvar**.

#### <span id="page-34-0"></span>Definição dos padrões da bandeja manual

A área Configurações da bandeja do papel permite que você defina até 20 tamanhos a serem exibidos quando a Bandeja 5 (Manual) está carregada e na ordem em que eles aparecem.

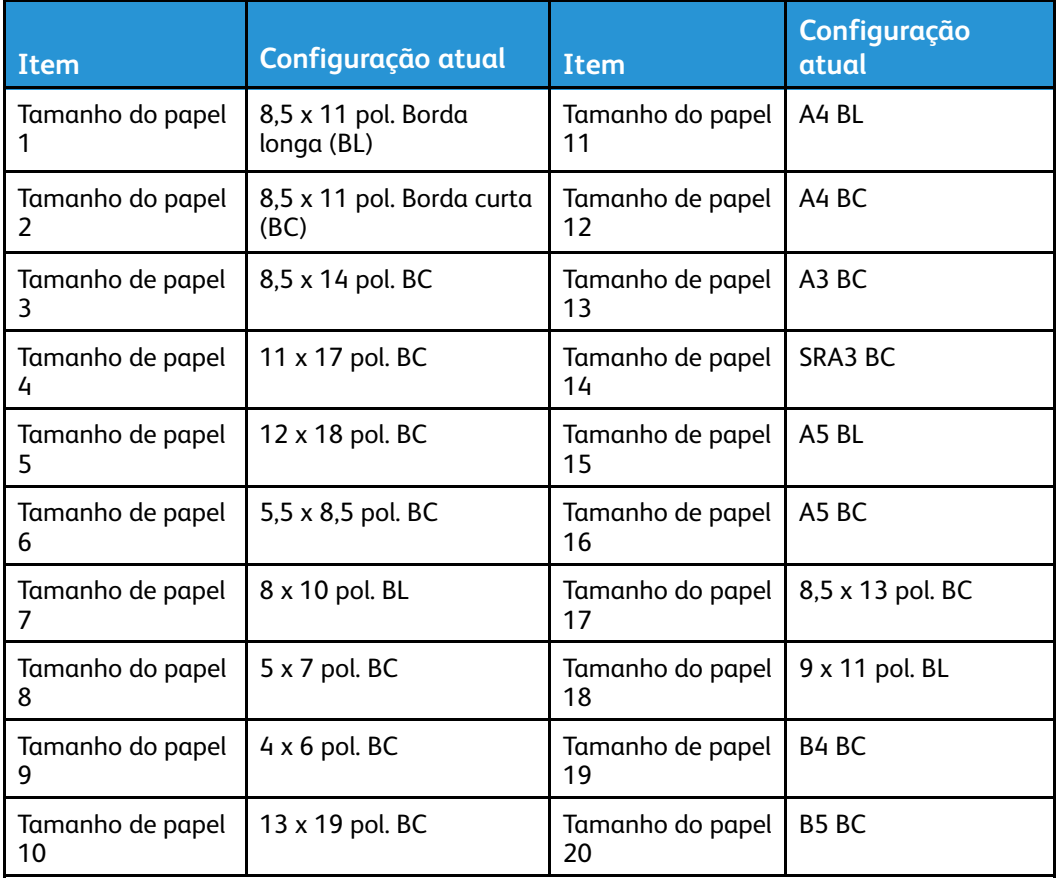

A tabela a seguir lista as configurações padrão dos tamanhos de papel atuais:

Os tamanhos de papel alternativos podem ser colocados na Bandeja 5:

- Tamanho da Série A/B: A3, A4, A4, A5, A5, A6, B4, B5, B5, B6
- Tamanho em polegadas inclui: 3 x 19 pol., 13 x18 pol., 12,6 x 19,2 pol., 12 x 18 pol., 11 x 17 pol., 11 x 15 pol., 8,5 x 14 pol., 8,5 x 13 pol., 8,5 x 11 pol., 8 x 10 pol., 7,25 x 10,5 pol., 5,5 x 8,5 pol., 5 x 7 pol.
- Outros: SRA3 (320 x 450 mm), A4 Capa , 9 x 11 pol., 215 x 315, 8K (270 x 390 mm), 16K (195 x 270 mm), 100 x 148 mm, 148 x 200 mm, 4 x 6 pol., Envelope 120 x 235, Envelope 240 x 332, Envelope 229 x 324, Envelope 162 x 229
- Tamanho personalizado

Para definir e configurar os tamanhos de papel que são exibidos quando a Bandeja 5 é abastecida:

- 1. No painel de controle da impressora, faça login como Administrador e depois acesse a tela Configurações da bandeja do papel. Para obter mais informações, consulte [Acesso](#page-25-0) às [configurações](#page-25-0) da bandeja do papel.
- 2. Selecione **Bandeja 5 – Padrões de tamanho do papel**.
- 3. Use a seta para cima ou para baixo para selecionar a opção que você deseja alterar.
- 4. Toque em **Alterar configurações**.

[Configurações](#page-24-0) da bandeja do papel

- 5. Selecione o recurso desejado. Selecione **Tamanho da Série A/B**, **Tamanho em polegadas**, **Outros** ou **Tamanho personalizado**.
- 6. Toque em **Salvar**→**Fechar**.
## Personalização da tela Abastecimento de papel

Use esse recurso para especificar se a opção Uso ou Detecção de tamanho, mostrada em Atributos da bandeja do papel, será exibida na tela Abastecimento de papel.

Para definir os atributos da bandeja de papel que aparecem na tela Abastecimento de papel:

- 1. No painel de controle da impressora, faça login como Administrador e depois acesse a tela Configurações da bandeja do papel. Para obter mais informações, consulte [Acesso](#page-25-0) às [configurações](#page-25-0) da bandeja do papel.
- 2. Selecione a tela **Personalizar abastecimento de papel**.
- 3. Selecione a opção necessária:
	- Uso (Autosseleção de papel): exibe a configuração em Autosseleção de papel.
	- Desativado: não exibe os itens especificados em Tamanho do papel.
	- Detecção de tamanho: exibe a configuração em Tamanho do papel.
- 4. Toque em **Salvar** e depois em **Fechar**.

╱

## Prioridade de bandejas do papel

Defina a prioridade das bandejas a serem usadas quando o papel do mesmo tamanho e da mesma orientação for configurado em várias bandejas ou os dados de impressão não incluírem as informações da bandeja para a seleção automática de bandejas.

Seleção automática de papel é uma bandeja que contém o papel apropriado que a máquina seleciona automaticamente para copiar ou imprimir. Essa configuração se aplica às Bandejas 1 a 4 e 6 (opcional). Não é possível aplicar essa configuração à Bandeja 5.

**Nota:** Nem todos os servidores de impressão aderem a essa configuração de recurso.

# Configuração da prioridade de bandejas do papel

Para configurar a prioridade de bandeja do papel:

- 1. No painel de controle da impressora, faça login como Administrador e depois acesse a tela Configurações da bandeja do papel. Para obter mais informações, consulte [Acesso](#page-25-0) às [configurações](#page-25-0) da bandeja do papel.
- 2. Selecione **Prioridade de bandeja do papel**. A tabela a seguir lista as configurações atuais de prioridades padrão. A configuração atual de prioridade padrão para bandejas é: **Prioridade de bandejas do papel = 6>7>4>3>1>2>5**.
- 3. Toque em **Alterar configurações**.
- 4. Toque em cada **Bandeja** e configure a **Prioridade** correspondente.
- 5. Toque em **Salvar**.
- 6. Toque em **Fechar**.

# Gerenciamento da troca automática de bandeja

Na área Configurações da bandeja do papel, é possível configurar a bandeja ou papel alternativos para serem usados quando a bandeja selecionada fica sem papel.

**Nota:** Nem todos os servidores de impressão suportam essa configuração do recurso Troca automática de bandeja.

Para gerenciar os controles de troca automática de bandeja:

- 1. No painel de controle da impressora, faça login como Administrador e depois acesse a tela Configurações da bandeja do papel. Para obter mais informações, consulte [Acesso](#page-25-0) às [configurações](#page-25-0) da bandeja do papel.
- 2. Use a seta para cima ou para baixo para selecionar **Controle de troca automática de bandejas**.
- 3. As opções disponíveis são **Ativar durante autosseleção** e **Ativar para mesmo tipo/cor do papel**. Se a opção **Ativar durante autosseleção** estiver selecionada, a máquina trocará a bandeja quando a opção **Autosseleção** estiver selecionada na tela Cópia ou na seleção de papel do driver de impressão.

É possível selecionar **Tipo de papel alvo (trabalhos de cópia)** e selecionar os tipos de papel. Quando a opção **De acordo com a prioridade atribuída** está selecionada, o tipo do papel é determinado de acordo com as configurações de Prioridades de tipos de papel. Ao selecionar **Somente o tipo de papel selecionado**, será possível especificar o tipo do papel.

- 4. Toque em **Alterar configurações** e depois faça a seleção. Toque em **Salvar**.
- 5. Toque em **Fechar**.

A máquina não troca automaticamente a bandeja nos seguintes casos:

- A bandeja 5 foi selecionada.
- A bandeja que contém papel diferente de papel comum, papel reciclado ou papel comum recarregado foi selecionada.
- Foi selecionada a bandeja que contém papel que foi configurada como **Autosseleção de papel: Desligado** em Prioridades de tipos de papel.

# Qualidade da imagem

O recurso Qualidade da imagem oferece uma maneira de ajustar a máquina para a gramatura do papel.

É possível especificar o método de processamento de qualidade da imagem para os seguintes tipos de papel: Comum, Reciclado, Comum (Face 2), Perfurado, Alta gramatura, Alta gramatura (Face 2), Perfurado de alta gramatura 1, Brilhante, Brilhante (Face 2), Brilhante de alta gramatura, Brilhante de alta gramatura (Face 2), Brilhante de alta gramatura extra, Brilhante de alta gramatura extra (Face 2), Etiquetas, Etiquetas de alta gramatura extra, Divisórias, Cartões postais e Papel Personalizado 1–5.

Ao copiar ou imprimir um documento, a máquina aplicará as configurações de qualidade da imagem definidas na área Atributos da bandeja de papel do painel de controle. O tipo do papel definido em Atributos da bandeja de papel e o método de processamento de qualidade da imagem especificado para esse tipo de papel, controlam a quantidade de transferência de tinta, a velocidade e a temperatura do fusor aplicadas.

**Nota:** A configuração de qualidade de imagem para esses tipos de papel altera o intervalo de gramatura exibido para cada tipo de papel.

# Especificação das configurações de qualidade da imagem

Você pode selecionar o intervalo de gramaturas do papel para aplicar a um trabalho de impressão ou cópia que otimiza a qualidade de imagem da saída da máquina. A tabela a seguir mostra as configurações padrão disponíveis que você pode selecionar e aplicar.

Para especificar as configurações de qualidade da imagem:

- 1. No painel de controle da impressora, faça login como Administrador e depois acesse a tela Configurações da bandeja do papel. Para obter mais informações, consulte [Acesso](#page-25-0) às [configurações](#page-25-0) da bandeja do papel.
- 2. Use a seta para baixo para avançar e selecione **Qualidade da imagem**.
- 3. Selecione o tipo de papel que deseja alterar.
- 4. Toque em **Alterar configurações**. Você pode ver as diferentes configurações de Qualidade da imagem para o tipo de papel selecionado. Essas configurações representam o intervalo de gramaturas do papel.

5. Selecione uma configuração diferente. Toque em **Salvar**→**Fechar**.

Para todos os tipos de papel personalizado, as opções disponíveis para exibição incluem Comum A, Comum B e Comum C.

P **Nota:** Para todos os tipos de papel personalizado, as opções disponíveis para exibição incluem Comum A, Comum B e Comum C.

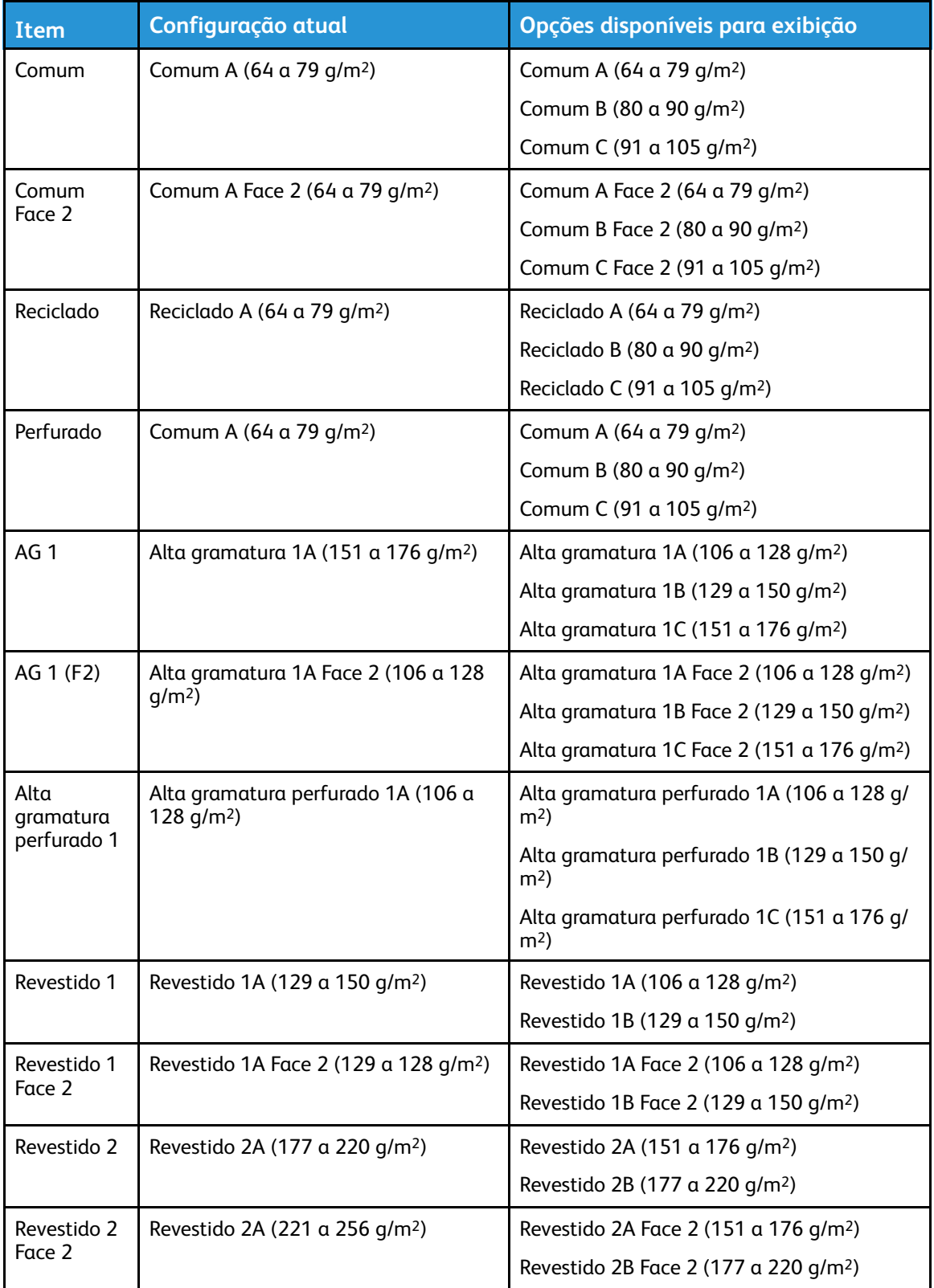

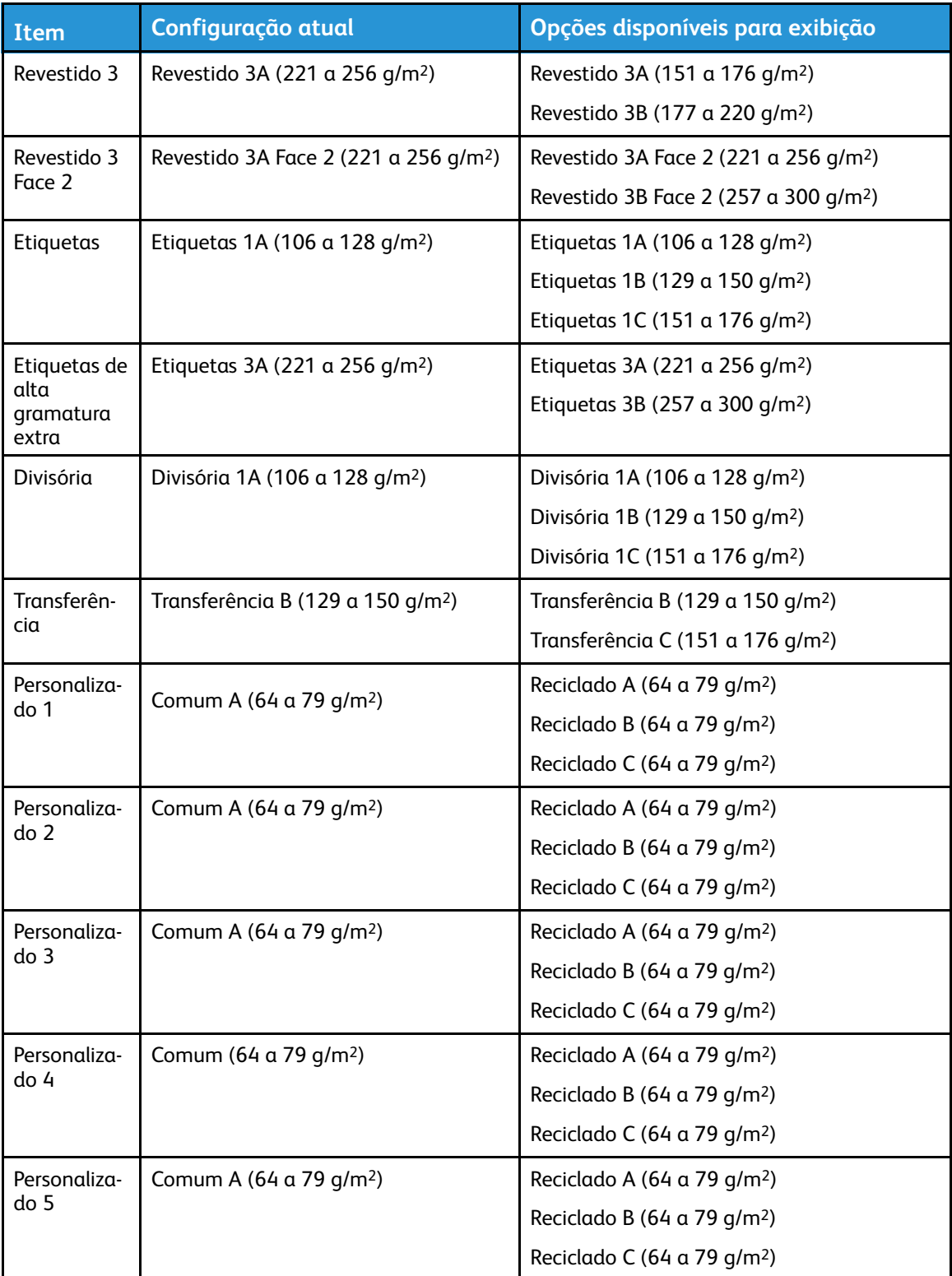

# $/$  1

# <span id="page-44-0"></span>Qualidade e calibração da imagem

Este capítulo contém:

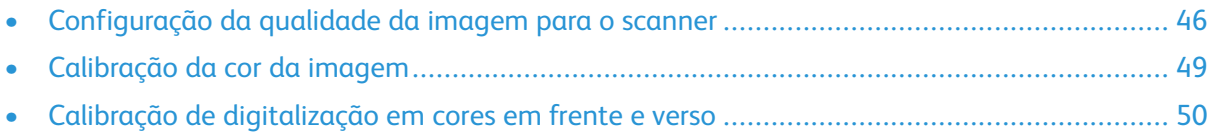

## <span id="page-45-0"></span>Configuração da qualidade da imagem para o scanner

Ao copiar, você poderá selecionar o método de processamento de qualidade da imagem e os parâmetros que o scanner usará e aplicará ao trabalho de cópia. Por exemplo, você pode aprimorar a reprodução de cores ao copiar fotos.

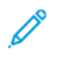

**Nota:** Para associar um tipo e gramatura de material com uma configuração de qualidade de imagem específica, consulte [Configuração](#page-24-0) da bandeja do papel.

Para configurar a qualidade da imagem de cópia:

- 1. No painel de controle da impressora, faça login como Administrador e depois acesse a tela Configurações da bandeja do papel. Para obter mais informações, consulte [Acesso](#page-25-0) às [configurações](#page-25-0) da bandeja do papel.
- 2. Selecione **Configuração comum do serviço**→**Ajuste da qualidade de imagem**→**Qualidade da imagem**.

3. Selecione um dos recursos na tabela a seguir.

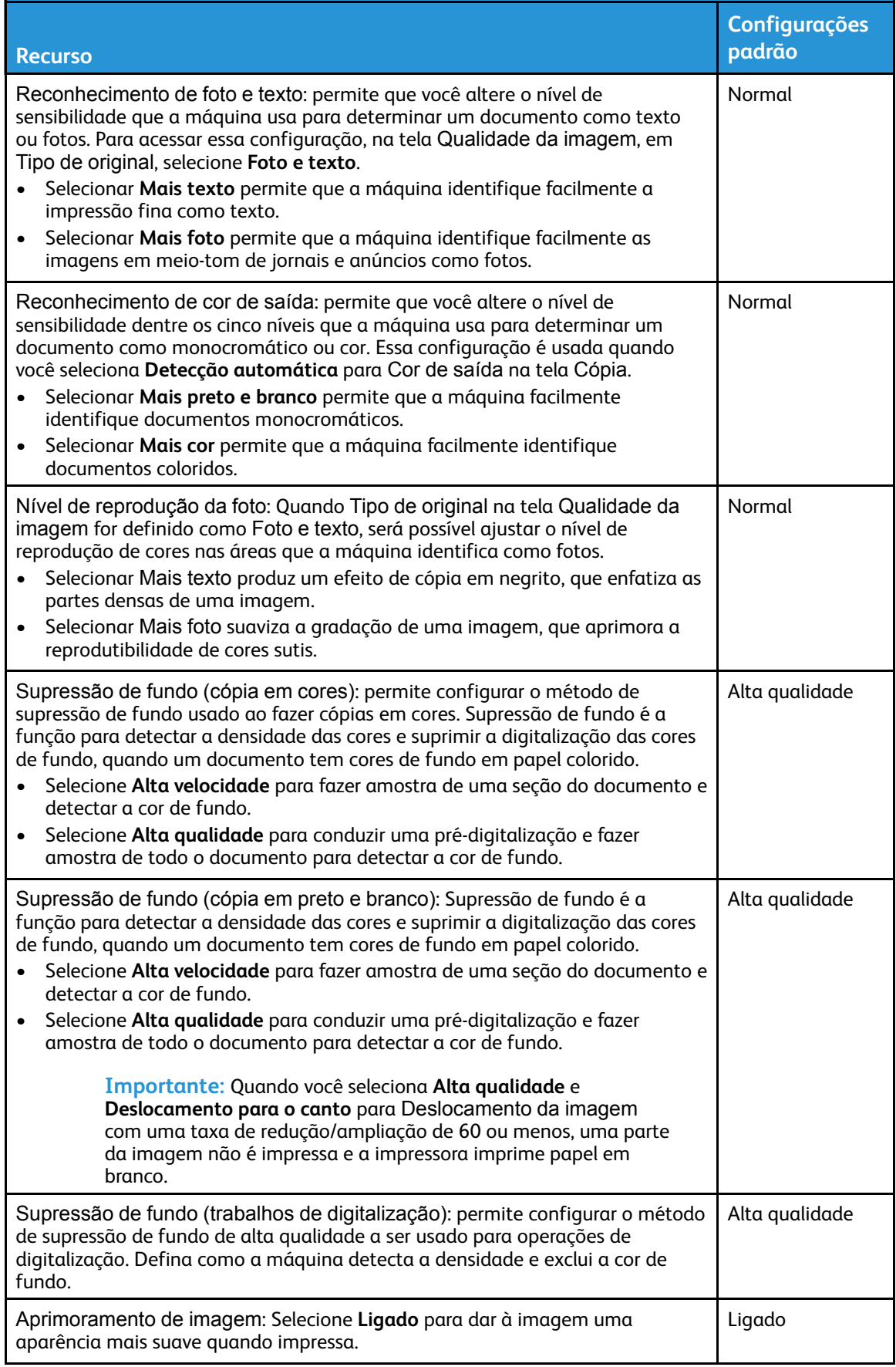

[Qualidade](#page-44-0) e calibração da imagem

- 4. Toque em **Alterar configurações**.
- 5. Faça uma nova seleção nas opções disponíveis.
- 6. Toque em **Salvar**→**Fechar**.

# <span id="page-48-0"></span>Calibração da cor da imagem

**Nota:** Ao executar esse processo de calibração, ele afetará somente os trabalhos impressos no painel de controle da impressora. O processo de calibração não se aplica aos trabalhos vindos dos servidores de impressão.

Quando a gradação da cor de uma imagem impressa se desloca, é possível usar o recurso Calibração no painel de controle para calibrar a cor da imagem e manter a qualidade da saída em um determinado nível.

Para calibrar a cor da imagem:

- 1. No painel de controle da impressora, faça login como Administrador, pressione o botão **Status da máquina** e, em seguida, toque na guia **Ferramentas**.
- 2. Selecione **Configurações comuns do serviço**→**Ajuste de qualidade de imagem**→**Calibração**. Leia as instruções na tela de seleção por toque e siga as etapas.
- 3. Na tela Calibração, selecione o tipo de tela a ser calibrado.

**Nota:** Para obter as cores ideais, calibre todos os quatro tipos de tela.

- 4. Coloque papel A3, A4, 11 x 17 pol. ou 8,5 x 11 pol. e depois escolha o abastecimento de papel necessário.
- 5. Para imprimir o gráfico de calibração para a correção da cor, selecione **Iniciar** na tela de seleção por toque.
- 6. Continue a seguir as etapas na tela de seleção por toque.
- 7. Para executar a calibração, coloque o gráfico de calibração com a face para baixo e com ambas as amostras magenta de encontro à borda esquerda do vidro de originais.
- 8. Para impedir que a luz transpasse a folha, coloque cinco folhas ou mais de papel branco sobre o gabarito.
- 9. Abaixe o vidro de originais e depois selecione **Iniciar** na tela de seleção por toque.
- 10. Selecione **Confirmar**.
- 11. Selecione **Destino** e depois especifique os tipos de trabalho que devem sofrer o impacto da calibração. Selecione **Trabalhos de cópia e impressão**, **Apenas trabalhos de cópia**, **Apenas trabalhos de impressão** ou **Nenhum**.
- 12. Toque em **Salvar**.
- 13. Continue a calibrar outro tipo de tela , ou toque em **Fechar**.

# <span id="page-49-0"></span>Calibração de digitalização em cores em frente e verso

#### Calibração da digitalização em cores em frente e verso

- 1. No painel de controle da impressora, faça login como Administrador, pressione o botão **Status da máquina** e, em seguida, toque na guia **Ferramentas**.
- 2. Selecione **Configurações comuns do serviço**→**Ajuste de qualidade da imagem**→**Calibração da digitalização em cores em 2 faces**.
- 3. Toque em **Gráfico de impressão** e selecione um local de **Abastecimento de papel**. Toque em **Salvar**.
- 4. Pressione **Iniciar**.
- 5. Siga as orientações na tela.
- 6. Toque em **Confirmar**.
- 7. Toque em **Fechar**.

#### Restauração dos valores de cores anteriores para o Alimentador automático de originais em frente e verso (AAOFV)

- 1. No painel de controle da impressora, faça login como Administrador, pressione o botão **Status da máquina** e, em seguida, toque na guia **Ferramentas**.
- 2. Selecione **Configurações comuns do serviço**→**Ajuste de qualidade da imagem**→**Calibração da digitalização em cores em 2 faces**.
- 3. Toque em **Restaurar valores anteriores** e depois toque em **Iniciar**.
- 4. Toque em **Fechar**.

#### Restauração de valores de cores padrão de fábrica para o Alimentador automático de originais em frente e verso (AAOFV)

- 1. No painel de controle da impressora, faça login como Administrador, pressione o botão **Status da máquina** e, em seguida, toque na guia **Ferramentas**.
- 2. Selecione **Configurações comuns do serviço**→**Ajuste de qualidade da imagem**→**Calibração da digitalização em cores em 2 faces**.
- 3. Toque em **Restaurar valores padrão de fábrica** e, em seguida, toque em **Iniciar**.
- 4. Toque em **Fechar**.

# $\mathsf{\Gamma}$

# <span id="page-50-0"></span>Configuração de rede

Este capítulo contém:

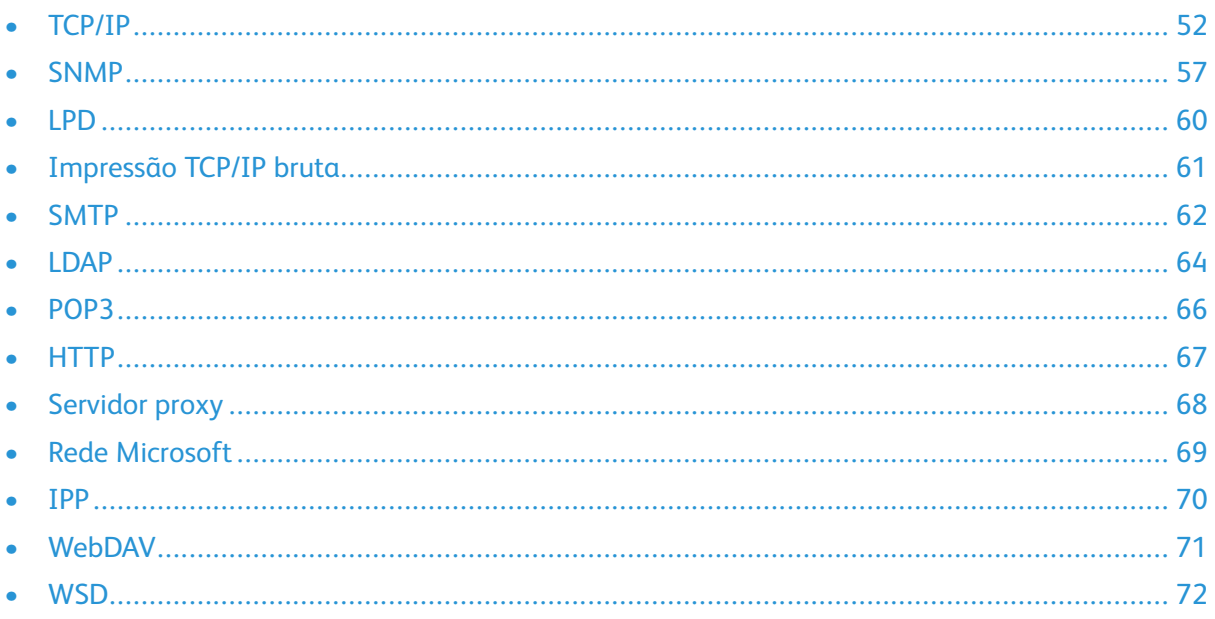

# <span id="page-51-0"></span>TCP/IP

TCP (Transmission Control Protocol) e IP (Internet Protocol) são dois protocolos dentro do conjunto de protocolos de Internet. O IP gerencia a transmissão de mensagens de computador para computador enquanto o TCP gerencia as conexões reais de ponta a ponta.

Você pode definir as configurações IPv4 no painel de controle da impressora, ou por meio do CentreWare® Internet Services. Você pode configurar o IPv6 somente por meio do CentreWare® Internet Services.

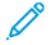

**Nota:** Você pode definir as configurações IPv4 no painel de controle da impressora, ou por meio do CentreWare® Internet Services. Você somente pode configurar o IPv6 por meio do CentreWare® Internet Services.

### Ativação de TCP/IP

TCP/IP é ativado por padrão. Se você desativar TCP/IP, ative-o no painel de controle da impressora para que possa acessar o CentreWare® Internet Services.

**Nota:** TCP/IP é ativado por padrão. Se você desativar o TCP/IP, antes de acessar o CentreWare® Internet Services, ative o TCP/IP no painel de controle da impressora.

Para ativar TCP/IP:

- 1. No painel de controle da impressora, faça login como Administrador do sistema, pressione o botão **Status da máquina** e, em seguida, toque na guia **Ferramentas**.
- 2. Toque em **Configurações do sistema**→**Conectividade e Configuração da rede**→**Configurações do protocolo**.
- 3. Toque em **TCP/IP – Configurações comuns**.
- 4. Toque em **Alterar configurações**.
- 5. Selecione o item que deseja alterar e toque em **Alterar configurações**.
- 6. Para ativar ambos IPv4 e IPv6, toque em **Modo IPv4**, **Ipv6** ou **Pilha dual**.
- 7. Toque em **Salvar**.
- 8. Toque em **Fechar**.

#### Definição das configurações TCP/IP no painel de controle

#### Configuração manual de um endereço de rede IPv4

Para configurar um endereço de rede IPv4:

- 1. No Painel de controle da impressora, pressione o botão **Status da máquina** e, em seguida, toque a guia **Ferramentas**.
- 2. Toque em **Configurações do sistema**→**Conectividade e configuração da rede**→**Configurações do protocolo**.
- 3. Selecione **TCP-IP – Configurações de rede** e toque em **Alterar configurações**.
- 4. Selecione **IPv4 – Resolução do endereço IP** e depois toque em **Alterar configurações**.
- 5. Toque em **Estático** e depois toque em **Salvar**.
- 6. Toque em **IPv4 – Endereço IP** e depois toque em **Alterar configurações**.
- 52 Copiadora/Impressora em Cores Xerox® EC70 Guia do Administrador do Sistema
- 7. Digite o endereço IP estático usando o teclado da tela de seleção por toque e toque em **Salvar**.
- 8. Toque em **IPv4 – Máscara de sub-rede** e toque em **Alterar configurações**.
- 9. Digite a máscara de sub-rede usando o teclado da tela de seleção por toque e toque em **Salvar**.
- 10. Toque em **IPv4 – Máscara de gateway** e toque em **Alterar configurações**.
- 11. Digite a máscara de gateway usando o teclado da tela de seleção por toque e toque em **Salvar**.

#### Configuração manual de um endereço de rede IPv6

Para configurar um endereço de rede IPv6:

- 1. No painel de controle da impressora, pressione o botão **Status da máquina** e, em seguida, toque na guia **Ferramentas**.
- 2. Toque em **Conectividade e Configuração da rede**→**Configurações do protocolo**.
- 3. Toque em **Configuração manual do endereço IPv6** e, em seguida, toque em **Alterar configurações**.
- 4. Toque em **Ativado** e depois em **Salvar**.
- 5. Toque em **Endereço IPv6 configurado manualmente** e, em seguida, toque em **Alterar configurações**.
- 6. Digite o endereço IP estático usando o teclado da tela de seleção por toque e toque em **Salvar**.
- 7. Toque em **Prefixo de endereço IPv6 configurado manualmente** e toque em **Alterar configurações**.
- 8. Digite o prefixo usando o teclado da tela de seleção por toque e toque em **Salvar**.
- 9. Toque em **Gateway do endereço IPv6 configurado manualmente** e toque em **Alterar configurações**.
- 10. Digite o gateway usando o teclado da tela de seleção por toque e toque em **Salvar**.

#### Definição das configurações do endereço dinâmico IPv4

Para definir as configurações do endereço dinâmico IPv4:

- 1. No painel de controle da impressora, pressione o botão **Status da máquina** e, em seguida, toque na guia **Ferramentas**.
- 2. Toque em **Configurações do sistema**→**Conectividade e Configuração da rede**→**Configurações do protocolo**.
- 3. Toque em **IPv4 – Resolução do endereço IP** e depois toque em **Alterar configurações**.
- 4. Toque em **DHCP**, **DHCP/AutoIP**, **BOOTP** ou **RARP** e depois toque em **Salvar**.

#### Definição das configurações do endereço dinâmico IPv6

Para definir as configurações do endereço dinâmico IPv6 no painel de controle:

- 1. No painel de controle da impressora, pressione o botão **Status da máquina** e, em seguida, toque na guia **Ferramentas**.
- 2. Toque em **Configurações do sistema**→**Conectividade e Configuração da rede**→**Configurações do protocolo**.
- 3. Toque em **TCP/ IP – Configurações de rede** e toque em **Alterar configurações**.
- 4. Toque em **Configuração manual do endereço IPv6** e, em seguida, toque em **Alterar configurações**.
- 5. Toque em **Desativado** e depois em **Salvar**.
- 6. Toque em **Endereço IPv6 configurado automaticamente** e depois para ver as informações do endereço IPv6 adquirido, toque em **Alterar configurações**.

#### Definição de configurações de DNS e DDNS

Domain Name System (DNS) e Dynamic Domain Name System (DDNS) é um sistema que mapeia nomes de host para endereços IP.

Para definir as configurações de DNS no painel de controle:

- 1. No painel de controle da impressora, pressione o botão **Status da máquina** e, em seguida, toque na guia **Ferramentas**.
- 2. Toque em **Configurações do sistema**→**Conectividade e Configuração da rede**→**Configurações do protocolo**.
- 3. Toque em **IPv4 – Configuração do servidor DNS** ou em **IPv6 – Configuração do servidor DNS** e, em seguida, toque em **Alterar configurações**.
- 4. Execute um destes procedimentos:
	- a. Para permitir que seu servidor DHCP forneça o endereço do servidor DNS, na tela **Obter endereço IP no DHCP**, toque em **Ativado** e, em seguida, toque em **Salvar**.
	- b. Para fornecer manualmente o endereço do servidor DNS, toque em **Endereço IP do servidor DNS preferido** e depois toque em **Alterar configurações**. Digite o endereço do servidor DNS e depois toque em **Salvar**.

#### Definição das configurações de IPv4

O IPv4 pode ser usado além ou em lugar do IPv6.

**Nota:** Se IPv4 e IPv6 estiverem desativados, você não poderá acessar o CentreWare® Internet Services. Ative novamente o TCP/IP no painel de controle da impressora para que possa acessar o CentreWare® Internet Services. A desativação do TCP/IP ou alteração do endereço IP também desativa quaisquer protocolos dependentes.

Para definir as configurações para IPv4:

1. Em Serviços de Internet do CentreWare, clique em **Propriedades**→**Conectividade**→**Protocolos**→**TCP/IP**.

Ipv4 é ativado por padrão.

- 2. Digite um Nome de host exclusivo para sua impressora.
- 3. Selecione o método necessário para obter um endereço IP dinâmico, no menu Resolução de endereço IP ou selecione **Estático** para definir um endereço IP estático.
- 4. Se você selecionar **Estático**, digite o Endereço IP, a Máscara de sub-rede e o Endereço de gateway nos campos apropriados.
	- **Nota:** Se você selecionar BOOTP ou DHCP, não poderá alterar o Endereço IP, a Máscara de sub-rede ou o gateway padrão.
	- **Nota:** Se você selecionar o modo de resolução de endereço RARP, não poderá alterar o endereço IP.
- 54 Copiadora/Impressora em Cores Xerox® EC70 Guia do Administrador do Sistema

5. Digite um Nome de domínio válido.

#### Definição das configurações de TCP/IP em CentreWare® Internet Services

Se a impressora tiver um endereço de rede válido, as configurações TCP/IP poderão ser realizadas em CentreWare® Internet Services.

#### Configuração DNS para IPv4

Para definir as configurações para IPv4:

1. Para permitir que o servidor DHCP forneça o endereço do servidor DNS, marque a caixa de seleção **Ativado** para Obter endereço do servidor DNS automaticamente. Para fornecer o endereço do servidor DNS manualmente, desmarque a caixa de seleção e digite um endereço IP para o Servidor DNS preferido, Servidor DNS alternativo 1 e Servidor DNS alternativo 2 nos campos apropriados.

**Nota:** Se DHCP ou BOOTP forem a configuração de Resolução de endereço IP, não será possível alterar as configurações **Nome do domínio**, **Servidor DNS primário**, **Servidor DNS alternativo 1** e **Servidor DNS alternativo 2**.

2. Para registrar o nome do host da impressora no servidor DNS, em Registro de DNS dinâmico (DDNS), selecione **Ativado**. Se você quiser sobregravar as entradas existentes no servidor DNS, selecione **Sobregravar**.

**Nota:** Se o servidor DNS não suportar atualizações dinâmicas, não será necessário ativar o DDNS.

- 3. Se quiser que a impressora gere uma lista de pesquisa de domínios, em Gerar lista de pesquisa de domínios automaticamente, selecione **Ativado**. Se essa opção foi desativada, digite os nomes de domínio.
- 4. Ao lado de **Tempo limite da conexão**, digite o tempo permitido até que a impressora pare de tentar se conectar ao servidor.
- 5. Se você quiser que a impressora libere seu endereço IP quando for reiniciada, em Liberar endereço IP atual quando o host for desligado, selecione **Ativado**.

#### Rede de configuração zero

Para definir as configurações:

- 1. Se a impressora não puder se conectar a um servidor DHCP para obter um endereço IP, selecione **Endereço autoatribuído** para permitir que a impressora atribua a si própria um endereço Link-Local. Os endereços Link-Local estão entre 169.254.0.0 e 169.254.255.255.
- 2. Clique em **Aplicar**.

#### Definição das configurações para IPv6

Os hosts IPv6 podem se configurar automaticamente quando conectados a uma rede IPv6 roteada usando o Internet Control Message Protocol Versão 6 (ICMPv6). ICMPv6 executa um relatório de erros para IP junto com outras funções de diagnóstico. Quando conectado pela primeira vez a uma rede, um host envia uma solicitação de roteador multicast de link local para seus parâmetros de configuração. Se configurados adequadamente, os roteadores respondem a essa solicitação com um pacote de anúncio do roteador contendo parâmetros de configuração de camadas da rede.

**Nota:** O IPv6 é opcional e pode ser usado além ou no lugar do IPv4. Se ambos os protocolos forem desativados, você não poderá acessar o CentreWare® Internet Services. O nome do host é o mesmo para IPv4 e IPv6. Se você alterar o nome do host para IPv6, ele será alterado para IPv4 também.

**Nota:** Se IPv4 e IPv6 estiverem desativados, você não poderá acessar o CentreWare® Internet Services. Para que possa acessar o CentreWare® Internet Services, no painel de controle da impressora, ative novamente o TCP/IP. A desativação de TCP/IP ou alteração do endereço IP desativa quaisquer protocolos dependentes.

Para definir as configurações para IPv6:

- 1. Em Serviços de Internet do CentreWare, clique em **Propriedades**→**Conectividade**→**Protocolos**→**TCP/IP**.
- 2. Em **Modo IP**, selecione **IPv6**, ou para usar ambos o IPv4 e o IPv6, selecione **Pilha dual**. Por padrão, o IPv6 está desativado.
- 3. Digite um nome de host exclusivo para a impressora.
- 4. Se você quiser atribuir um endereço manualmente, em **Usar endereço manual**, selecione **Ativado**. Digite o Endereço IP e o Endereço de gateway.
- 5. Para permitir que o servidor DHCP atribua um endereço IP à impressora, em Obter endereço IP no DHCP, selecione **Ativado**.
- 6. Digite o nome de domínio necessário.

**Nota:** Quando você clica em **Aplicar**, isso ativa ou desativa o IPv6 e reinicia a impressora.

#### Configuração DNS para IPv6

Para definir as configurações para IPv6:

- 1. Ao lado de **Obter endereço do servidor DNS IPv6 automaticamente**, selecione **Ativado** para permitir que o servidor DHCP forneça o endereço do servidor DNS.
- 2. Digite um endereço IP para **Servidor DNS preferido**, **Servidor DNS alternativo 1** e **Servidor DNS alternativo 2**.
- 3. Ao lao de **Registro DNS dinâmico**, selecione **Ativado** ou selecione **Substituir** para substituir a entrada DNS existente.
- 4. Ao lado de **Gerar lista de pesquisa de domínios automaticamente**, selecione **Ativado** para ativar.
- 5. Digite Nome do domínio 1, 2 e 3.
- 6. Digite o número de segundos até o **Tempo limite da conexão**.
- 7. Clique em **Aplicar**.
- 56 Copiadora/Impressora em Cores Xerox® EC70 Guia do Administrador do Sistema

# <span id="page-56-0"></span>**SNMP**

O Simple Network Management Protocol (SNMP) é usado nos sistemas de gerenciamento de rede para monitorar os dispositivos conectados à rede quanto às condições que exigem atenção administrativa. Ele consiste em um conjunto de padrões para o gerenciamento da rede, que inclui uma camada do aplicativo, um esquema do banco de dados e um conjunto de objetos de dados. Agentes, ou módulos de software, residem no mecanismo SNMPv3 da impressora. Gerenciador é um aplicativo de gerenciamento SNMPv3, como o OpenView, que é usado para monitorar e configurar dispositivos na rede. O agente responde às solicitações de leitura (GET) e gravação (SET) do gerenciador e também pode gerar mensagens de alerta, ou capturas, com base em certos eventos.

As configurações SNMP podem ser definidas em CentreWare® Internet Services. Você também pode ativar ou desativar as Capturas genéricas de falhas de autenticação na impressora. O SNMPv3 pode ser ativado para criar um canal criptografado para o gerenciamento seguro da impressora.

### Ativação de SNMP

Para ativar SNMP:

- 1. No CentreWare® Internet Services, clique em **Propriedades**→**Conectividade**→**Configurações da porta**.
- 2. Ao lado de **SNMP**, selecione **Ativado**.
- 3. Se necessário, selecione **UDP** para ativar esse protocolo de transporte.

### Configuração de SNMP

Para definir as configurações de SNMP:

- 1. No CentreWare® Internet Services, clique em **Propriedades**→**Conectividade**→**Protocolos**→**Configuração de SNMP**.
- 2. Em Propriedades SNMP, selecione **Ativar protocolos SNMP v1/v2c** ou **Ativar protocolo SNMP v3**.
- 3. Em Capturas genéricas de falha de autenticação, selecione **Ativado** se desejar que a impressora gere uma captura para cada solicitação de SNMP recebida pela impressora, que contém um nome de comunidade inválido.
- 4. Clique em **Aplicar**.

#### Edição das propriedades SNMP v1/v2c

- **Nota:** Por motivos de segurança, a Xerox recomenda que você altere os valores padrão dos nomes de comunidades públicas e privadas de SNMP v1/v2c.
- **Nota:** As alterações feitas nos nomes de comunidade GET ou SET para essa impressora requerem alterações correspondentes para os nomes de comunidade GET ou SET para cada aplicativo que use SNMP para se comunicar com essa impressora.

Para editar as propriedades SNMP v1/v2c:

- 1. No CentreWare® Internet Services, clique em **Propriedades**→**Conectividade**→**Protocolos**→**Configuração de SNMP**.
- 2. Em Propriedades SNMP, clique em **Editar propriedades SNMP v1/v2c**.

**Nota:** Clique em **Aplicar** para salvar suas configurações ou o protocolo permanecerá desativado.

3. Digite um nome de até 256 caracteres para o Nome da comunidade (somente leitura) ou use o valor padrão público.

GET retorna a senha para as solicitações de SNMP GET à impressora. Os aplicativos que obtêm informações da impressora usando SNMP, como o CentreWare® Internet Services, usam essa senha.

4. Digite um nome de até 256 caracteres para o Nome da comunidade (Leitura/Gravação) ou use o valor padrão privado.

SET retorna a senha para as solicitações de SNMP SET à impressora. Os aplicativos que configuram as informações na impressora usando SNMP usam essa senha.

- 5. Digite um nome de até 256 caracteres para o Nome de comunidade de Trap padrão ou use o valor padrão SNMP\_TRAP.
	- **Nota:** O Nome de comunidade de capturas padrão é usado para especificar o nome de comunidade padrão de todas as capturas geradas por esta impressora. O Nome de comunidade de capturas especificado para cada endereço de destino de captura individual substitui o nome de comunidade de capturas padrão. O Nome de comunidade de capturas de um endereço não pode ser igual ao Nome de comunidade de capturas especificado para outro endereço.
- 6. Digite a **ID de login do Administrador do sistema**.
- 7. Clique em **Aplicar**.

#### Edição das configurações de SNMP v3

**Nota:** Para que o SNMP v3 possa ser ativado, um certificado digital é instalado na impressora e o SSL é ativado.

Para editar as propriedades de SNMP v3:

- 1. No CentreWare® Internet Services, clique em **Propriedades**→**Conectividade**→**Protocolos**→**Configuração de SNMP**.
- 2. Em Propriedades SNMP, clique em **Editar propriedades SNMP v3**.
- 3. Em Conta de administrador, para criar a conta de administrador, clique em **Conta ativada**.
- 4. Digite uma senha de autenticação e depois confirme-a. Assegure-se de que a Senha de autenticação contenha pelo menos oito caracteres e possa incluir quaisquer caracteres exceto os caracteres de controle. Essa senha é usada para gerar uma chave usada para a autenticação.
- 5. Digite uma senha de privacidade e confirme-a. A Senha de privacidade é usada para criptografia de dados SNMP v3. A senha usada para criptografar os dados precisa corresponder ao servidor.
- 6. Em Drivers de impressão/Conta de clientes remotos, clique em **Conta ativada**.
- 7. Clique em **Aplicar**.

#### Adicionar Endereços IP de destino de capturas

Para configurar destinos IP de captura:

- 1. No CentreWare® Internet Services, clique em **Propriedades**→**Conectividade**→**Protocolos**→**Configuração de SNMP**.
- 2. Clique em **Avançado** na parte inferior da página.
- 3. Em Endereços de destino de capturas, clique em **Adicionar endereço UDP IPv4** ou **Adicionar endereço UDP IPv6**.
- 58 Copiadora/Impressora em Cores Xerox® EC70 Guia do Administrador do Sistema

4. Digite o endereço IP do host que executa o aplicativo do gerenciador SNMP a ser usado para receber capturas.

P **Nota:** A Porta 162/UDP é a porta padrão para capturas. Selecione v1 ou v2c com base no recebimento de capturas que o sistema suporta.

- 5. Em Capturas, o gerenciador SNMP seleciona o tipo de capturas a serem recebidas.
- 6. Clique em **Aplicar**.

# <span id="page-59-0"></span>LPD

O protocolo Line Printer Daemon (LPD) é usado para fornecer à impressora a funcionalidade de spool e acesso ao servidor de impressão em rede para sistemas operacionais como HP-UX, Linux<sup>®</sup> e MAC OS X.

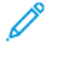

**Nota:** Para obter informações sobre a configuração de filas de impressão em seu sistema cliente, consulte a documentação do sistema de seu cliente.

### Ativação de LPD

Para ativar o protocolo LPD:

- 1. No CentreWare® Internet Services, clique em **Propriedades**→**Conectividade**→**Configurações da porta**.
- 2. Ao lado de LPD, marque a caixa de seleção **Ativado**.

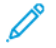

**Nota:** Desativar o LPD afetará a impressão na impressora por TCP/IP, usando a porta de impressão LPR.

### Configuração de LPD

Para configurar o protocolo LPD:

- 1. No CentreWare® Internet Services, clique em **Propriedades**→**Conectividade**→**Protocolos**→**LPD**.
- 2. Digite um número de porta LPD ou use o número da porta padrão 515.
- 3. Insira o **Tempo limite da conexão**.
- 4. Insira o **Número máximo de sessões**.
- 5. Se necessário, ao lado de **Modo TCP-MSS**, selecione **Ativado**.
- 6. Se o Modo TCP-MSS estiver ativado, digite os endereços IP para as Sub-redes 1, 2 e 3 em IPv4.
- 7. Clique em **Aplicar**.

**Nota:** As configurações de TCP-MSS são comuns para LPD e Porta 9100.

# <span id="page-60-0"></span>Impressão TCP/IP bruta

TCP/IP bruto é um método de impressão usado para abrir uma conexão no nível do soquete TCP pela Porta 9100, para fazer fluir um arquivo pronto para impressão até o buffer de entrada da impressora. Esse método então fecha a conexão após detectar um caractere de Final de trabalho no PDL ou após a expiração de um valor de tempo limite predefinido. A Porta 9100 não exige uma solicitação de LPR do computador ou o uso de uma execução de LPD na impressora. A Porta 9100 é selecionada no Windows como a porta TCP/IP padrão.

### Ativação da Porta 9100

**Nota:** Antes de ativar a Porta 9100, assegure-se de que o TCP/IP esteja ativado.

Para ativar a porta 9100:

- 1. No CentreWare® Internet Services, clique em **Conectividade**→**Configurações da porta**.
- 2. Ao lado da Porta 9100, selecione **Ativado**.

### Configuração da Porta 9100

Para configurar a porta 9100:

- 1. No CentreWare® Internet Services, clique em **Propriedades**→**Conectividade**→**Protocolos**→**Porta 9100**.
- 2. Se necessário, ao lado de Modo TCP-MSS, selecione **Ativado**.
- 3. Se o Modo TCP-MSS estiver ativado, digite os endereços IP para as Sub-redes 1, 2 e 3 em IPv4.
- 4. Assegure-se de que o número da Porta TCP esteja configurado como 9100.
- 5. Configure o **Fim do tempo de espera do trabalho** para o número desejado de segundos entre 0 e 1.800 antes de processar um trabalho com um caractere de Fim do trabalho. O tempo padrão é 300 segundos.
- 6. Clique em **Aplicar**.

**Nota:** As configurações de TCP-MSS são comuns para LPD e Porta 9100.

# <span id="page-61-0"></span>**SMTP**

O Simple Mail Transfer Protocol (SMTP) é usado pelo recurso de e-mail da impressora para fornecer imagens digitalizadas e trabalhos de Fax da Internet por meio de e-mail. Depois que o SMTP é ativado, o botão de e-mail fica ativado no painel de controle da impressora.

### Definição de configurações do servidor SMTP

Para definir as configurações do Servidor SMTP:

- 1. No CentreWare® Internet Services, clique em **Propriedades**→**Conectividade**→**Protocolos**→**Servidor SMTP**.
- 2. Em Informações necessárias, selecione o método para localizar o servidor SMTP:
	- Para permitir que o DNS localize automaticamente um servidor SMTP na rede, selecione **Do DNS**.
	- Para mapear um servidor SMTP específico, selecione **ESTÁTICO**.

**Nota:** Se você selecionar **Do DNS**, antes de definir o servidor SMTP, certifique-se de que o DNS esteja configurado para IPv4 ou IPv6.

- 3. Digite o endereço IP ou o nome do host do servidor SMTP.
- 4. Digite os números da porta para envio de e-mail e fax da Internet, e para receber e-mail. O número da porta padrão é 25.
- 5. Ao lado da Porta 9100, selecione **Ativado**.

### Definição das configurações de SMTP opcionais

Para definir as configurações de SMTP opcionais:

• Envio dividido: para melhorar a velocidade de transmissão, é possível configurar as mensagens para serem fragmentação de 2 a 500 vezes. Em Envio dividido, selecione **Ativado**, e digite o número de fragmentos no campo Máximo de contagem dividida.

Se você ativar **Envio dividido**, poderá selecionar como dividir os trabalhos de e-mail. Em Método de envio dividido, selecione um dos itens a seguir:

- **Dividido em páginas**: se esta opção for selecionada, o cliente de e-mail não reorganizará o trabalho no recebimento.
- **Dividido por tamanho de dados**: se esta opção for selecionada, o cliente de e-mail terá que reorganizar o trabalho no recebimento.
- Tamanho máximo de dados por e-mail: para definir um tamanho máximo de mensagem para mensagens com anexos, digite um valor de 512 a 20.480 KB. O tamanho padrão é 10.240 KB.
- Tamanho total máximo dos dados: para definir um tamanho máximo de trabalho, digite um valor de 512 a 2.000.000 KB.
- Credenciais de login da máquina para acessar o Servidor SMTP para enviar e-mails automatizados: para autenticar a impressora usando o nome de login e senha configurados nesta página, selecione **POP antes de SMTP** ou **SMTP AUTH**.
	- Se você selecionar **Sistema**, digite o nome de login e senha. Redigite a senha para confirmar.
	- Se você selecionar **Nenhum**, a impressora não fornecerá as credenciais de autenticação ao servidor SMTP.
- 62 Copiadora/Impressora em Cores Xerox® EC70 Guia do Administrador do Sistema

• Credenciais de login para envio de e-mail: se a autenticação for ativada e a impressora estiver configurada para exigir que os usuários façam login para que possam acessar o e-mail, para usar as credenciais do usuário para acessar o servidor SMTP, selecione **Usuário autenticado remotamente**. Para permitir que esse campo seja padronizado com a mesma configuração selecionada para envio de mensagens de e-mail automáticas, selecione **Sistema**.

Ao concluir a configuração dessas opções, clique em **Aplicar**.

# <span id="page-63-0"></span>LDAP

LDAP (Lightweight Directory Access Protocol) é um protocolo usado para processar consultas e atualizações para um diretório de informações, também conhecido como diretório LDAP, armazenado em um servidor externo. Os diretórios LDAP são amplamente otimizados para o desempenho de leitura. Use essa página para definir como a impressora recuperará as informações do usuário de um diretório LDAP.

### <span id="page-63-1"></span>Definição de configurações do servidor LDAP

Para definir as configurações do Servidor LDAP:

- 1. No CentreWare® Internet Services, clique em **Propriedades**→**Conectividade**→**Protocolos**→**LDAP**→**Servidor LDAP**.
- 2. Em Informações do servidor, digite o nome do host, os números de portas e os endereços do servidor LDAP principais e de backup formatados adequadamente. O número da porta padrão é 389.
- 3. Selecione o **Tipo de servidor LDAP** no menu Servidor LDAP.
- 4. Conclua as seções Opcional e Consulta, se necessário.
- 5. Clique em **Aplicar**.

### Definição de mapeamentos do usuário

Os servidores LDAP fornecem resultados diferentes para procurar consultas, dependendo de como os dados do usuário são mapeados. A edição de mapeamento permite que você refine os resultados da pesquisa do servidor.

**Nota:** Se você estiver usando o Fax da Internet, assegure-se de que o campo Fax da Internet não esteja configurado como **Nenhum tipo de atributo que possa ser usado**. Essa configuração evita que o Catálogo de endereços LDAP seja exibido na tela de Fax da Internet, no painel de controle da impressora. Selecione **e-mail** como a configuração de Fax da Internet.

Para definir os mapeamentos LDAP do usuário:

- 1. No CentreWare® Internet Services, clique em **Propriedades**→**Conectividade**→**Protocolos**→**LDAP**→**Mapeamentos LDAP do usuário**. Para obter as informações que você inseriu na guia Servidor de LDAP, consulte [Definição](#page-63-1) de [configurações](#page-63-1) do servidor LDAP.
- 2. Para enviar uma consulta de teste, no campo **Nome do usuário**, digite o nome do usuário que você deseja procurar e depois clique em **Pesquisar**. Se ocorrer uma correspondência, as informações do usuário serão exibidas.
- 3. Use os menus em **Cabeçalho importado** para remapear os campos, conforme necessário.
- 4. Clique em **Aplicar**.

**Nota:** O esquema LDAP do servidor define os cabeçalhos.

### Configuração dos filtros personalizados LDAP

Para configurar filtros LDAP:

- 1. No CentreWare® Internet Services, clique em **Propriedades**→**Conectividade**→**Protocolos**→**LDAP**→**Filtros personalizados**.
- 64 Copiadora/Impressora em Cores Xerox® EC70 Guia do Administrador do Sistema

2. No campo Filtro de consulta de ID de usuário, digite a sequência ou filtro de pesquisa LDAP que deseja aplicar.

P **Nota:** Assegure-se de que o filtro defina uma série de condições que a pesquisa LDAP atende para retornar as informações desejadas.

**Nota:** A sequência de pesquisa deve ser formatada como objetos LDAP entre parênteses. Por exemplo, para localizar o usuário com um sAMAccountName de Bob, digite (objectClass=user) (sAMAccountName=Bob).

- 3. Em Filtro do catálogo de endereços de e-mail, selecione **Ativar filtro**.
- 4. No campo Filtro do catálogo de endereços de e-mail, digite a sequência ou filtro de pesquisa LDAP que deseja aplicar.

**Nota:** Formate a sequência de pesquisa como objetos LDAP entre parênteses. Por exemplo, para encontrar todos os usuários que têm um atributo de e-mail **(e-mail ativado)**, digite (objectClass=user) (mail=\*).

- 5. Em Filtro do catálogo de endereços de fax, selecione **Ativar filtro**. Digite a sequência ou filtro de pesquisa LDAP que deseja aplicar.
- 6. Em Filtro do catálogo de endereços de Fax da Internet, selecione **Ativar filtro**. Digite a sequência ou filtro de pesquisa LDAP que deseja aplicar.
- 7. Clique em **Aplicar**.

# <span id="page-65-0"></span>POP3

O Post Office Protocol, versão 3 (POP3) permite que os clientes de e-mail recuperem e-mail de servidores remotos via TCP/IP na porta de rede 110. Essa impressora usa POP3 para o serviço Fax da Internet.

Para configurar o serviço Fax da Internet POP3:

- 1. No CentreWare® Internet Services, clique em **Propriedades**→**Conectividade**→**Protocolos**→**Configuração do POP3**.
- 2. Digite o endereço IP, o nome do host e o número da porta devidamente formatados. O número da porta padrão é 110.
- 3. Ao lao de Criptografia da senha de recebimento POP, selecione **Autenticação APOP**, se necessário.
- 4. Digite o Nome de login atribuído à impressora que será usado para fazer login no servidor POP3.
- 5. Digite a senha. Redigite a senha para confirmar.
- 6. Marque a caixa de seleção para ativar POP3 Comunicação SSL/TSL, se necessário.
- 7. Digite um valor para Intervalo de busca entre 1 e 120 minutos. O valor padrão é 10 minutos.
- 8. Clique em **Aplicar**.

# <span id="page-66-0"></span>HTTP

Hypertext Transfer Protocol (HTTP) é um protocolo padrão de solicitação de resposta entre clientes e servidores. Os clientes que fazem solicitações de HTTP são referidos como Agentes de usuários (UAs), enquanto os servidores que respondem a essas solicitações de recursos, como páginas HTML, são referidos como servidores de origem. Pode haver diversos intermediários, tais como túneis, proxies ou gateways entre os agentes do usuário e os servidores de origem.

### Ativação de HTTP

HTTP é ativado por padrão. Se você desativar HTTP, ative-o na impressora para que possa acessar o CentreWare® Internet Services.

Para ativar o HTTP:

- 1. No painel de controle da impressora, pressione o botão **Status da máquina** e, em seguida, toque na guia **Ferramentas**.
- 2. Toque em **Configurações do sistema** →**Conectividade + Configuração da rede**→**Configurações da Porta**.
- 3. Toque em **Serviços de Internet (HTTP)** e depois em **Alterar configurações**.
- 4. Toque em **Ativado** e depois em **Salvar**.

### Definição das configurações de HTTP

Para definir as configurações de HTTP:

- 1. No CentreWare® Internet Services, clique em **Propriedades**→**Conectividade**→**Protocolos**→**HTTP**.
- 2. Altere o número máximo de sessões, se necessário. O padrão é 5.
- 3. Digite o Número da porta, se necessário. O padrão é 80.
- 4. Ao lado de HTTP Seguro (SSL), selecione **Ativado** para criptografar a comunicação HTTP entre a impressora e os computadores clientes usando o CentreWare® Internet Services. Isso inclui os dados enviados usando IPSec, SNMP e Registro de auditoria. Assegure-se de que um certificado digital esteja instalado na impressora.
- 5. Digite o Número da porta do HTTP Seguro, se necessário. O tráfego HTTP é roteado para essa porta quando SSL está ativado. O padrão é 443.
- 6. Insira o período de tempo até decorrer o tempo de espera da conexão, se necessário.
- 7. Clique em **Aplicar**.

# <span id="page-67-0"></span>Servidor proxy

Um servidor proxy atua como um intermediário para clientes que buscam serviços e servidores que os fornecem. O servidor proxy filtra as solicitações dos clientes e se as solicitações estiverem em conformidade com as regras de filtragem do servidor proxy, atenderá à solicitação e permitirá a conexão.

Um servidor proxy tem dois objetivos principais:

- Ele mantém todos os dispositivos atrás dele anônimos para fins de segurança.
- Ele reduz a quantidade de tempo necessária para acessar um recurso colocando o conteúdo em cache, como páginas da Web de um servidor da Web.

Para definir as configurações do servidor proxy:

- 1. No CentreWare® Internet Services, clique em **Propriedades**→**Conectividade**→**Protocolos**→**Servidor proxy**.
- 2. Em **Geral**→**Usar servidor proxy**, selecione **Ativado**.
- 3. Ao lado de **Configuração do proxy**, selecione **Mesmo proxy para todos os protocolos** para usar as mesmas configurações de proxy para HTTP e HTTPS, ou **Proxy diferente para cada protocolo**.
- 4. Em Endereços para ignorar servidor proxy, digite todos os endereços ou domínios da Web desejados para ignorar o servidor proxy, como o site da intranet de sua empresa.
- 5. Em Servidor HTTP, digite o Nome do servidor e o Número da porta. O número da porta padrão é 8080.
- 6. Ao lado de **Autenticação**, selecione **Ativado**, se o seu servidor proxy estiver configurado para exigir autenticação e depois digite um Nome de login e Senha. Redigite a senha para confirmar.
- 7. Em Servidor HTTPS, insira as informações do servidor proxy HTTPS, se necessário.
- 8. Clique em **Aplicar**.

**Nota:** As configurações do servidor proxy também são usadas pelo SMart eSolutions.

# <span id="page-68-0"></span>Rede Microsoft

### Configuração de WINS

Ao executar WINS, a impressora registrará o endereço IP e o nome do host NetBIOS em um servidor WINS. O WINS permite que os usuários se comuniquem com a impressora que usa apenas o nome do host.

Para configurar os servidores WINS primários e secundários:

- 1. No CentreWare® Internet Services, clique em **Propriedades**→**Conectividade**→**Protocolos**→**Rede Microsoft**. A página Cliente SMB é aberta.
- 2. Para permitir que o servidor DHCP forneça seu endereço de servidor WINS à impressora, selecione **DHCP** ao lado de Obter endereço do servidor WINS automaticamente.
- 3. Se desejar fornecer o endereço do servidor WINS manualmente, digite-o no campo **Endereço IP do servidor primário**.
- 4. Se necessário, digite o endereço do servidor WINS secundário no campo **Endereço IP do servidor secundário**.
- 5. Clique em **Aplicar**.

## <span id="page-69-0"></span>IPP

O Internet Printing Protocol (IPP) é usado para impressão remota e gerenciamento de trabalhos de impressão.

### Ativação de IPP

Para ativar IPP:

- 1. No CentreWare® Internet Services, clique em **Propriedades**→**Conectividade**→**Configurações da porta**.
- 2. Ao lado de **IPP**, selecione **Ativado**.
- 3. Clique em **Aplicar**.

### Configuração de IPP

Para configurar a impressão de IPP:

- 1. No CentreWare® Internet Services, clique em **Propriedades**→**Conectividade**→**Protocolos**→**IPP**.
- 2. Em Adicionar número de porta, digite o número da porta que a impressora usará.
- 3. Em Modo Administrador, para permitir que apenas um usuário específico controle ou exclua qualquer trabalho de impressão, selecione **Ativado**.
- 4. Digite o Tempo limite da conexão. O padrão é 60 segundos.
- 5. Clique em **Aplicar**.

### <span id="page-70-0"></span>**WebDAV**

WebDAV (Web-based Distributed Authoring and Versioning) é um conjunto de extensões para HTTP que permitem que os usuários editem e gerenciem arquivos de modo colaborativo em servidores da Web remotos. O WebDAV é ativado para usar o Network Scan Utility 3.

### Ativação do WebDAV

Para ativar o WebDAV:

- 1. No CentreWare® Internet Services, clique em **Propriedades**→**Conectividade**→**Configurações da porta**.
- 2. Ao lado de **WebDAV**, selecione **Ativado**.
- 3. Clique em **Aplicar**.

### Configuração de WebDAV

Para definir as configurações de WebDAV:

- 1. No CentreWare® Internet Services, clique em **Propriedades**→**Conectividade**→**Protocolos**→**WEBDAV**.
- 2. Digite o número da porta.
- 3. Digite o Tempo limite da conexão. O padrão é 30 segundos.
- 4. Clique em **Aplicar**.

# <span id="page-71-0"></span>**WSD**

O WSD (Serviços da Web para Dispositivos) é uma tecnologia da Microsoft que fornece um método padrão para encontrar e usar dispositivos conectados à rede. Ele é compatível com os sistemas operacionais Windows Vista e Windows Server 2008. O WSD é um dos muitos protocolos de comunicação compatíveis.

### Ativação de WSD

Para ativar o protocolo WSD:

- 1. No CentreWare® Internet Services, clique em **Propriedades**→**Conectividade**→**Configurações da porta**.
- 2. Ao lado de Impressão WSD, selecione **Ativado** para ativar o serviço de impressão WSD.
- 3. Ao lado de Digitalização WSD, selecione **Ativado** para ativar o serviço de digitalização WSD.
- 4. Clique em **Aplicar**.

### Configuração do WSD

Para configurar o protocolo WSD:

- 1. No CentreWare® Internet Services, clique em **Propriedades**→**Conectividade**→**Protocolos**→**WSD**.
- 2. Se necessário, edite as seguintes configurações:
	- Número da porta. O padrão é 80.
	- Tempo limite de recebimento de dados em segundos. O padrão é 30
	- Tempo limite de entrega de notificação em segundos. O padrão é 8.
	- TTL máximo. O padrão é 1.
	- Número máximo de assinantes. O padrão é 50.
- 3. Clique em **Aplicar**.
# <span id="page-72-0"></span>Segurança

#### Este capítulo contém:

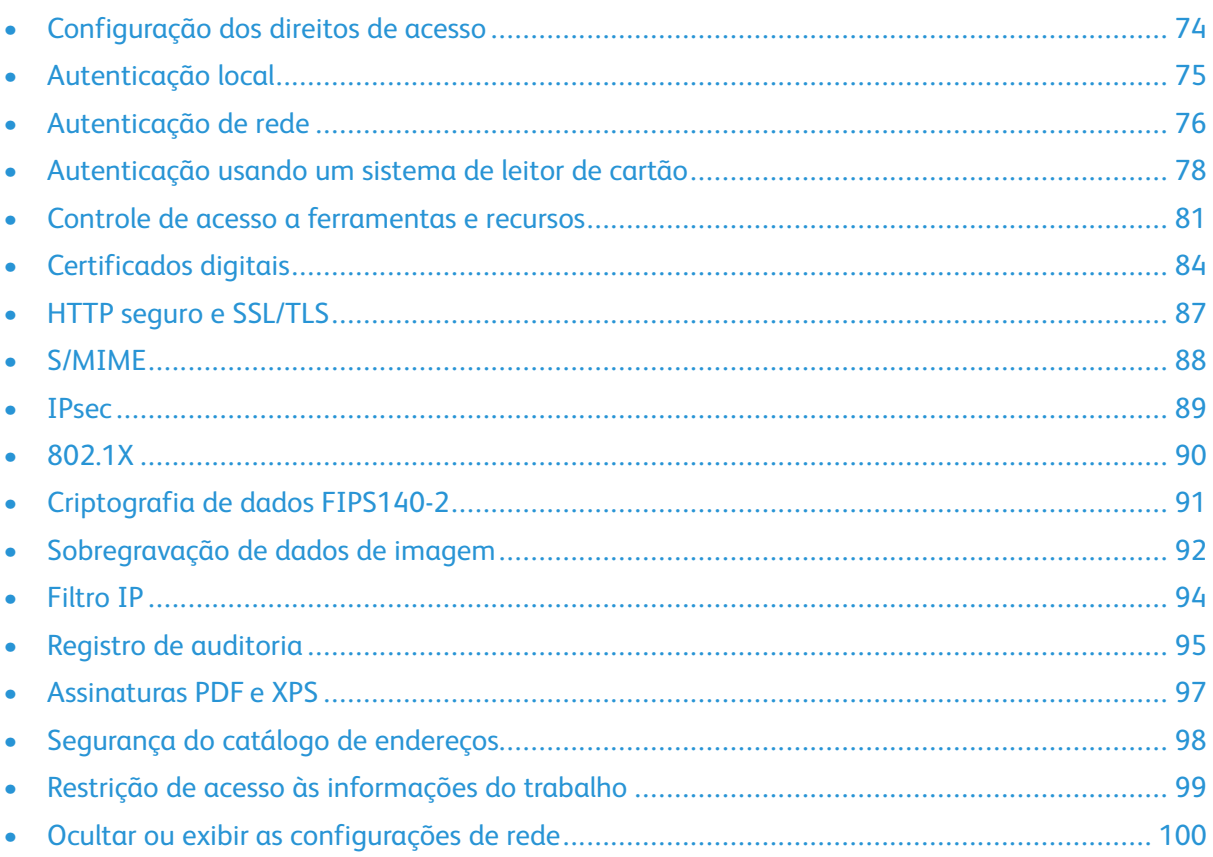

# <span id="page-73-0"></span>Configuração dos direitos de acesso

## Visão geral

É possível controlar o acesso aos serviços e recursos da impressora configurando a autenticação, a autorização e a personalização.

## Autenticação

Autenticação é o processo de confirmação da identidade de um usuário que compara as informações fornecidas pelo usuário, como o nome do usuário e a senha, com outra fonte de informação do usuário, como o diretório de rede LDAP (Lightweight Directory Access Protocol). Os usuários podem ser autenticados quando eles acessam o painel de controle ou o CentreWare® Internet Services.

Há diversas maneiras de autenticar um usuário:

- Local: se você tiver um número limitado de usuários ou não tiver acesso ao diretório de rede LDAP (Lightweight Directory Access Protocol), poderá adicionar informações do usuário, como nomes do usuário e senhas, ao banco de dados interno da impressora. Em seguida, é possível especificar o acesso às ferramentas e recursos para todos os usuários. Os usuários são autenticados e autorizados durante o login no painel de controle.
- Rede: a impressora recupera as informações dos usuários de um diretório de rede LDAP para autenticar e autorizar os usuários quando fizerem login no painel de controle. Para autenticação de rede, primeiro defina as configurações do servidor LDAP. A impressora pode usar qualquer um dos protocolos a seguir para se comunicar com o servidor de autenticação:
	- Kerberos (Solaris ou Windows 2000/2003)
	- SMB (Windows 2000/2003)
	- $-$  LDAP
- Leitor de cartão: adquira e instale um sistema de leitura de cartão magnético ou de proximidade, como o Xerox® Secure Access. Para acessar a impressora, os usuários precisam passar um cartão de identificação pré-programado.

## Autorização

Autorização é o processo de definir os serviços e recursos que os usuários têm permissão para acessar. Por exemplo, é possível configurar a impressora para permitir a um usuário copiar, digitalizar e enviar fax, mas não enviar e-mail. Há dois tipos de autorização:

- **Localmente no dispositivo (Banco de dados interno)**: as informações de login do usuário são armazenadas localmente no Banco de dados de informações do usuário interno da impressora.
- **Remotamente na rede**: as informações de login do usuário são armazenadas externamente em um banco de dados da rede, como um diretório LDAP.

#### Personalização

Personalização é o processo de personalizar serviços para um usuário específico. Se a sua rede estiver conectada a um servidor LDAP, a impressora poderá procurar o diretório base e o endereço de e-mail do usuário quando usar os recursos Digitalizar para home ou digitalização de e-mail.

 $\mathscr{O}$ **Nota:** A personalização só fica disponível quando a impressora é configurada para usar a autenticação de rede.

74 Copiadora/Impressora em Cores Xerox® EC70 Guia do Administrador do Sistema

# <span id="page-74-0"></span>Autenticação local

#### <span id="page-74-1"></span>Configuração da autenticação local

Para configurar a autenticação local:

- 1. No CentreWare® Internet Services, clique em **Propriedades**→**Segurança**→**Configuração da Autenticação**.
- 2. Na página Configuração da autenticação, ao lado Tipo de login, selecione **Login em contas locais**.
- 3. Para ativar os serviços Imprimir arquivo armazenado da pasta ou Pasta para PC/Servidor, selecione **Ativado**.
- 4. Em Impressão sem conta, para permitir que usuários sem conta acessem a impressora, selecione **Ativado**.
- 5. Clique em **Aplicar** e depois em **Reiniciar máquina**.

## Definição de informações do usuário

Para que possa definir privilégios para usuários, assegure-se de definir as informações do usuários. Você pode adicionar informações, ou editar o Banco de dados de informações do usuário interno da impressora, ou pode especificar um banco de dados de rede ou servidor LDAP que contenha as informações do usuário.

## Especificação dos requisitos de login

Para especificar os requisitos de senha:

- 1. No CentreWare® Internet Services, clique em **Propriedades**→**Segurança**→**Configuração de detalhes do usuário** .
- 2. Se você quiser que o painel de controle da impressora exiba um texto diferente da ID do usuário, digite o texto no campo **Nome alternativo para ID de usuário**.
- 3. Em Ocultar ID do usuário, se você quiser que os caracteres da ID do usuário apareçam como asteriscos no painel de controle, selecione **Ocultar** ou se quiser que o texto apareça, selecione **Exibir**.
- 4. Se desejar que o painel de controle da impressora exiba um texto diferente da ID da conta, digite o texto no campo **Nome alternativo para ID da conta**.
- 5. Em Ocultar ID da conta, se você quiser que os caracteres da ID da conta apareçam como asteriscos no painel de controle, selecione **Ocultar** ou se desejar que o texto seja exibido, selecione **Exibir**.
- 6. Em Falha do log de acesso, digite o número de tentativas de login permitidas (1 a 600). Para permitir um número ilimitado de tentativas de login, digite 0. Se o número máximo de tentativas permitidas for excedido, assegure-se de que a impressora seja bloqueada e reiniciada.
- 7. Para permitir que os usuários façam login sem diferenciar letras maiúsculas e minúsculas, em ID do usuário, selecione **Sem diferenciação de maiúsculas e minúsculas** para login.
- 8. Para aceitar as alterações, clique em **Aplicar**, ou para manter as configurações anteriores, clique em **Desfazer**.

# <span id="page-75-0"></span>Autenticação de rede

Se você tiver um servidor LDAP conectado à rede, poderá configurar a impressora para recuperar as informações do usuário do diretório LDAP por meio da autenticação de um usuário no painel de controle.

#### <span id="page-75-2"></span>Configuração da autenticação de rede

Para configurar a autenticação de rede:

- 1. No CentreWare® Internet Services, clique em **Propriedades**→**Segurança**→**Configuração da Autenticação**.
- 2. Na página Configuração da Autenticação, ao lado Tipo de login, selecione **Login em contas remotas**.
- 3. Selecione **Ativado** ao lado de Imprimir arquivo armazenado da pasta ou Pasta para PC/ Servidor Ativado para ativar esses serviços.
- 4. Selecione **Ativado** ao lado de Impressão sem conta para permitir que os usuários sem conta acessem a impressora.
- 5. Para permitir que um usuário convidado acesse a impressora, selecione **Ligado** ao lado de Usuário convidado. Digite a Senha de convidado e redigite-a para verificar.
- 6. Para fazer com que a impressora armazene em cache as informações da conta remota, selecione **Ativado** ao lado de Salvar contas remotas nesta máquina. Especifique se você deseja que as informações armazenadas em cache sejam excluídas, clicando em **Excluir contas remotas** e a frequência com que deseja excluí-las, selecionando um dia, mês e hora de exclusão.
- 7. Clique em **Aplicar** e depois em **Reiniciar máquina**.
- 8. Após o reinício da impressora, atualize o navegador e retorne à página **Configuração da Autenticação**→**Etapa 1 de 2** e clique em **Avançar** na parte inferior da página.
- 9. Ao lado de Sistema de autenticação, clique em **Configurar**.
- 10. Na página Sistema de autenticação, selecione **Sistema de autenticação** no menu.
- 11. Digite o **Tempo limite da resposta do servidor** e **Tempo limite da pesquisa**.
- 12. Selecione **Ativado** ao lado de Atribuir UPN (Nome do usuário principal), se necessário.
- 13. Clique em **Aplicar** para aceitar as alterações ou em **Desfazer** para reter as configurações anteriores.
- 14. Clique em **Reinicializar a máquina**.

#### <span id="page-75-1"></span>Definição das configurações do servidor de autenticação para Kerberos

Para definir as configurações de autenticação para o servidor Kerberos:

- 1. No CentreWare® Internet Services, clique em **Propriedades**→**Segurança**→**Servidores de autenticação remota**→**Servidor Kerberos**.
- 2. Ao lado de Validação do certificado do servidor, selecione **Ativado** para ativar os serviços de validação Kerberos.
- 3. Em **Servidor Kerberos 1**, digite o nome do host ou endereço IP do servidor primário.
- 4. Digite o número da porta do servidor primário.
- 5. Digite o nome do host ou endereço IP do servidor secundário.
- 76 Copiadora/Impressora em Cores Xerox® EC70 Guia do Administrador do Sistema
- 6. Digite o número da porta do servidor secundário.
- 7. Digite o nome do domínio (nome de realm) do servidor.
- 8. Digite o nome do servidor, o nome da porta e o nome do domínio de todos os servidores Kerberos adicionais, se necessário.
- 9. Clique em **Aplicar** para aceitar as alterações ou em **Desfazer** para reter as configurações anteriores.

#### Definição das configurações do servidor de autenticação para SMB

Para definir as configurações para o servidor SMB (Server Message Block):

- 1. No CentreWare® Internet Services, clique em **Propriedades**→**Segurança**→**Servidores de autenticação remota**→**Servidor SMB**.
- 2. Ao lado de Configuração do Servidor SMB, selecione **Por nome de domínio** ou **Por nome do servidor/endereço IP**.
- 3. Digite o Nome de domínio e o Nome do servidor/Endereço IP para cada um de seus servidores.
- 4. Clique em **Aplicar** para aceitar as alterações ou em **Desfazer** para reter as configurações anteriores.

#### Definição das configurações do servidor de autenticação para LDAP

Para definir as configurações de autenticação para Lightweight Directory Access Protocol (LDAP):

- 1. No CentreWare® Internet Services, clique em **Propriedades**→**Conectividade**→**Protocolos**→**LDAP**→**Autenticação LDAP**.
- 2. Em Método de autenticação, selecione **Autenticação direta** ou **Autenticação de atributos do usuário**.

**Autenticação direta**: para autenticação com o servidor LDAP, esta opção usa o nome do usuário e a senha que o usuário inseriu.

**Autenticação de atributos do usuário**: esta opção permite que você especifique o que o usuário deve inserir e o que a impressora usa para autenticar o usuário, usando os campos Atributo do nome de usuário inserido e Atributo do nome de usuário de login.

- 3. Se você selecionou **Autenticação de atributos do usuário**, faça o seguinte:
	- a. digite o **Atributo do nome de usuário**. Insira o atributo LDAP que corresponde às informações que você deseja que o usuário insira no painel de controle. Por exemplo, se deseja que o usuário insira o endereço de e-mail, insira e-mail. O endereço de e-mail pode ter no máximo 32 caracteres.
	- b. Digite o **Atributo do nome de login**. Insira as informações de login registradas no servidor LDAP. As informações de login podem ter no máximo 32 caracteres.
- 4. Em Cadeia de texto adicionada, selecione **Ativado**. Se você desejar adicionar texto à entrada do usuário antes da autenticação, digite a sequência de texto adicional.
- 5. Clique em **Aplicar**.

# <span id="page-77-0"></span>Autenticação usando um sistema de leitor de cartão

#### Configuração da autenticação para o Xerox® Secure Access

Antes de iniciar:

- Ative HTTP Seguro (SSL).
- Instale o Xerox® Secure Access Unified ID System (servidor de autenticação) e configure com as contas do usuário. Consulte *Documentação do servidor de autenticação* para obter ajuda.
- Conecte e configure o leitor de cartão.
- Instale o plug-in adequado para seu leitor de cartão e modelo da impressora. Faça download dos arquivos de plug-in mais recentes e das instruções de instalação do plug-in em [www.xerox.](https://www.xerox.com) [com](https://www.xerox.com).

**Nota:** As contas criadas no servidor de autenticação de Xerox® Secure Access devem corresponder às contas armazenadas no banco de dados local da impressora ou em outro servidor de autenticação de rede.

Para configurar os serviços de autenticação para o Xerox® Secure Access:

- 1. No CentreWare® Internet Services, clique em **Propriedades**→**Segurança**→**Configuração da Autenticação**.
- 2. Na página Configuração de autenticação, ao lado de Tipo de login, selecione **Xerox Secure Access**.
- 3. Para ativar os serviços Imprimir arquivo armazenado da pasta ou Pasta para PC/Servidor, selecione **Ativado**.
- 4. Em Impressão sem conta, para permitir que usuários sem conta acessem a impressora, selecione **Ativado**.
- 5. Clique em **Aplicar** e depois em **Reiniciar máquina**.
- 6. Após o reinício da impressora, atualize o navegador e retorne à página **Configuração da Autenticação**→**Etapa 1 de 2** e clique em **Avançar** na parte inferior da página.
- 7. Em Sistema de autenticação, clique em **Configurar**.
- 8. Na página Sistema de Autenticação, selecione **Agente de autenticação** no menu.
- 9. Digite o **Tempo limite da resposta do servidor** e **Tempo limite da pesquisa**.
- 10. Em Atribuir UPN (Nome do usuário principal), selecione **Ativado**, se necessário.
- 11. Para aceitar as alterações, clique em **Aplicar**, ou para manter as configurações anteriores, clique em **Desfazer**.
- 12. Clique em **Reinicializar a máquina**.

#### Definição das configurações de login do Xerox® Secure Access

Para definir as configurações de login do Xerox® Secure Access:

- 1. No CentreWare Internet Services, clique em **Propriedades**→**Segurança**→**Servidores de autenticação – Configurações do Xerox Secure Access**.
- 78 Copiadora/Impressora em Cores Xerox® EC70 Guia do Administrador do Sistema
- 2. Digite o texto **Solicitação padrão** e o texto **Título padrão**.
- 3. Em Login local, para permitir que os usuários digitem suas credenciais no painel de controle, selecione **Ativado**.
- 4. Em Obter código de contabilidade, para permitir que a impressora obtenha automaticamente o código de contabilidade do usuário de um servidor de contabilidade de rede quando o usuário faz login no painel de controle, selecione **Ativado**. Assegure-se de que a autenticação de rede e a contabilidade de rede estejam configuradas. Se essa configuração não estiver ativada, o usuário terá que inserir um código de contabilidade quando fizer login no painel de controle.
- 5. Digite o período de Tempo limite da conexão (1 a 300 segundos).
- 6. Para aceitar as alterações, clique em **Aplicar**, ou para manter as configurações anteriores, clique em **Desfazer**.

#### Configuração da autenticação para um sistema de leitor de SmartCard USB

Para usar a impressora com um sistema de leitor de cartão diferente do Xerox® Secure Access, você deve solicitar e instalar o Kit de Ativação do Cartão de acesso comum Xerox®. O kit inclui hardware, software e instruções para conexão e configuração do sistema de leitor de cartão.

Antes de iniciar:

- Instale o Kit de ativação USB.
- Instale o servidor de autenticação Kerberos e configure com as contas de usuário.
- Conecte o leitor de cartão à impressora.

#### Definição das configurações de autenticação de rede

- 1. Configure a autenticação de rede. Para obter detalhes, consulte [Autenticação](#page-75-0) de rede.
- 2. Defina as configurações do servidor Kerberos. Para obter detalhes, consulte [Definição](#page-75-1) das [configurações](#page-75-1) do servidor de autenticação para Kerberos.

#### Ativar configurações do cartão inteligente

Para ativar as configurações do cartão inteligente:

- 1. No painel de controle da impressora, faça login como Administrador, pressione o botão **Status da máquina** e, em seguida, toque na guia **Ferramentas**.
- 2. Toque em **Configurações de autenticação/segurança**→**Autenticação**→**Configuração de detalhes do usuário**→**Uso do cartão inteligente**.
- 3. Toque em **Alterar configurações**.
- 4. Toque em **Ativado**.
- 5. Em Trabalhos validados por cartão, selecione **Cópia, Impressão** ou **Fax/Digitalização** e toque em **Salvar**.

#### Configurar o modo de verificação do certificado de cartão inteligente

Para segurança adicional, você pode configurar a impressora para validar o cartão inteligente de um usuário com relação aos certificados armazenados na impressora.

Para configurar o modo de verificação de cartão inteligente:

- 1. No painel de controle da impressora, faça login como Administrador, pressione o botão **Status da máquina** e, em seguida, toque na guia **Ferramentas**.
- 2. Toque em **Configurações de autenticação/segurança**→**Autenticação**→**Configuração de detalhes do usuário**→**Verificação do certificado do cartão inteligente**.
- 3. Toque em **Alterar configurações**.
- 4. Toque em **Ativado**.

**Nota:** Defina as configurações de recuperação de anulação do certificado, conforme necessário.

- A CA raiz e a CA intermediária do certificado SmartCard de um usuário devem ser armazenadas na impressora.
- As configurações de data e hora da impressora devem estar corretas para validação do certificado.

#### Configuração do tempo de logout do cartão inteligente

Use esse recurso para definir se o cartão inteligente precisa permanecer no leitor de cartão durante o uso da impressora ou o usuário pode passar o cartão no leitor para obter acesso ao sistema. Se o cartão não permanecer no leitor de cartão, o usuário terá que fazer logout no painel de controle.

Para configurar o tempo de logout do cartão inteligente:

- 1. No painel de controle da impressora, pressione o botão **Status da máquina** e toque na guia **Ferramentas**.
- 2. Toque em **Autenticação/Configurações de segurança**→**Autenticação**→**Configuração de detalhes do usuário**→**Tempo de logout do cartão inteligente.**
- 3. Toque em **Alterar configurações**.
- 4. Toque em **Fazer logout quando o cartão for removido** ou **Fazer logout no painel de controle**.
- 5. Toque em **Salvar**.

# <span id="page-80-0"></span>Controle de acesso a ferramentas e recursos

#### Controle do acesso para todos os usuários

#### Bloqueio ou desbloqueio de ferramentas e recursos para todos os usuários

- 1. No CentreWare® Internet Services, clique em **Propriedades**→**Segurança**→**Configuração da Autenticação**.
- 2. Clique em **Avançar**.
- 3. Em Controle de acesso, ao lado de **Acesso ao dispositivo**, clique em **Configurar**.
- 4. Selecione **Bloqueado** para exigir autenticação para todos os serviços no painel de controle (Caminho de serviços), botão Status do trabalho (caminho de Status do trabalho) ou o botão Status da máquina (caminho de Status da máquina).
- 5. Clique em **Aplicar** para aceitar as alterações ou em Desfazer para reter as configurações anteriores.

#### Como bloquear, desbloquear ou ocultar serviços individuais para todos os usuários

- 1. No CentreWare® Internet Services, clique em **Propriedades**→**Segurança**→**Configuração da Autenticação**.
- 2. Clique em **Avançar**.
- 3. Em Controle de acesso, ao lado de **Acesso ao serviço**, clique em **Configurar**.
- 4. Selecione **Bloqueado** para exigir autenticação para serviços individuais no painel de controle, ou selecione **Bloqueado (Ocultar ícone)** para ocultar o serviço.
- 5. Clique em **Aplicar** para aceitar as alterações ou em **Desfazer** para reter as configurações anteriores.

#### Controle do acesso para um grupo de usuários

Se a rede estiver conectada a um servidor LDAP, será possível configurar a autenticação de rede e controlar o acesso de usuário individual ou de grupo aos serviços e recursos.

Os grupos de usuários do servidor LDAP podem ser usados para controlar o acesso aos serviços e recursos da impressora. Por exemplo, o servidor LDAP conter um grupo de usuários denominado Admin. Você pode configurar o grupo Admin na impressora para que apenas os membros desse grupo tenham acesso de Administrador à impressora. Quando um usuário que pertence ao grupo Admin se conecta à impressora, a impressora executa uma pesquisa no diretório LDAP para verificar o usuário. Após autenticado, o usuário recebe direitos administrativos para a impressora.

É possível configurar e controlar o acesso à impressora de quatro maneiras:

- Configuração do acesso às funções de usuário
- Configuração de acesso ao dispositivo
- Configuração do acesso ao serviço
- Configuração de acesso ao recurso

Antes de iniciar:

- Configure a [Autenticação](#page-75-2) de rede.
- Defina as [Configurações](#page-63-0) do servidor LDAP.

#### Configuração do acesso às funções do usuário

Para atribuir usuários a grupos específicos de função ou acesso:

- 1. No CentreWare® Internet Services, clique em **Propriedades**→**Conectividade**→**Protocolos**→**LDAP**→**Processo de autorização LDAP**.
- 2. Em Funções do usuário, no campo **Acesso do administrador do sistema**, digite o nome do grupo, definido no banco de dados do servidor LDAP, que deseja usar para conceder acesso do Administrador do sistema à impressora.
- 3. No campo **Acesso do administrador da conta**, digite o nome do grupo, definido no banco de dados do servidor LDAP, que você deseja usar para conceder acesso do administrador da conta à impressora.
- 4. Continue com outras configurações de acesso ou role para baixo e clique em **Aplicar**.
	- [Configuração](#page-81-0) de acesso ao dispositivo
	- [Configuração](#page-81-1) do acesso ao serviço
	- [Configuração](#page-82-0) de Acesso à função

#### <span id="page-81-0"></span>Configuração de acesso ao dispositivo

**Nota:** A configuração de Acesso ao dispositivo requer que a Autenticação esteja ativada e as opções Ferramentas e Acesso ao recurso estejam configuradas para exigir que os usuários façam login para acessar os caminhos.

Para configurar o acesso ao dispositivo:

- 1. No CentreWare® Internet Services, clique em **Propriedades**→**Conectividade**→**Protocolos**→**LDAP**→**Processo de autorização LDAP**.
- 2. Em Acesso ao dispositivo, no Caminho de serviços, digite o nome de um grupo, definido no servidor LDAP, que você deseja usar para fornecer acesso aos recursos de serviços na impressora.
- 3. Repita o mesmo processo para Caminho de status do trabalho e Caminho de status da máquina.
- 4. Continue com outras configurações de acesso ou role para baixo e clique em **Aplicar**.
	- [Configuração](#page-81-1) do acesso ao serviço
	- [Configuração](#page-82-0) de Acesso à função

#### <span id="page-81-1"></span>Configuração do acesso ao serviço

**Nota:** A configuração de Acesso ao serviço requer que a Autenticação esteja ativada e as opções Ferramentas e Acesso ao recurso estejam configuradas para exigir que os usuários façam login para acessar os serviços.

É possível especificar o acesso aos serviços da impressora em Acesso ao serviço. Digite os nomes dos grupos LDAP para qualquer um dos serviços listados.

Para configurar o acesso ao serviço:

- 1. No CentreWare® Internet Services, clique em **Propriedades**→**Conectividade**→**Protocolos**→**LDAP**→**Processo de autorização LDAP**.
- 2. Em Acesso ao Serviço e configuração do Grupo de acesso, digite os nomes dos grupos LDAP que têm permissão para acessar cada um dos serviços da impressora individuais.
- 82 Copiadora/Impressora em Cores Xerox® EC70 Guia do Administrador do Sistema
- 3. Continue com outras configurações de acesso ou role para baixo e clique em **Aplicar**.
	- [Configuração](#page-81-0) de acesso ao dispositivo
	- [Configuração](#page-82-0) de Acesso à função

#### <span id="page-82-0"></span>Configuração de Acesso à função

**Nota:** A Configuração de acesso à função requer que a autenticação seja ativada; as opções Ferramentas e Acesso ao recurso são configuradas para exigir que os usuários façam login para acessar os recursos.

Você pode configurar o acesso específico ao recurso de cópia em cores da impressora listado na página Acesso à função.

Para configurar o acesso à função:

- 1. No CentreWare® Internet Services, clique em **Propriedades**→**Conectividade**→**Protocolos**→**LDAP**→**Processo de autorização LDAP**.
- 2. Em Acesso à função e configuração do Grupo de acesso, digite os nomes dos grupos LDAP que têm permissão para acessar cada uma das funções individuais.
- 3. Continue com outras configurações de acesso ou role para baixo e clique em **Aplicar**.
	- [Configuração](#page-81-0) de acesso ao dispositivo
	- [Configuração](#page-81-1) do acesso ao serviço

# <span id="page-83-0"></span>Certificados digitais

Um certificado digital deve ser instalado na impressora para que você possa ativar o HTTP seguro (SSL). Um certificado digital é um conjunto de dados usados para verificar a identidade do responsável ou remetente do certificado. Um certificado inclui os seguintes dados:

- Informações sobre a pessoa, a organização ou o computador para os quais o certificado é emitido, incluindo o nome, local, endereço de e-mail e outras informações de contato.
- Número de série do certificado
- Data de expiração do certificado
- Nome da autoridade de certificado (CA) que emitiu o certificado
- Uma chave pública
- Um certificado com assinatura digital da autoridade

## <span id="page-83-1"></span>Instalação de um certificado digital

Existem três modos de instalar um certificado na impressora:

- Criar um Certificado autoassinado. O Certificado autoassinado é o resultado de quando a impressora cria o seu próprio certificado, o assina e cria uma chave pública para o certificado ser usado na criptografia SSL.
- Crie uma solicitação para que uma autoridade de certificado (CA), ou um servidor que funciona como uma autoridade de certificado, assine um certificado e depois carregue-o na impressora. Um exemplo de servidor que funciona como uma autoridade de certificado é o Windows Server que executa os Serviços de Certificados.
- Instale um certificado raiz confiável, criado por uma autoridade de certificado.

**Nota:** A instalação de um certificado autoassinado é menos segura do que a instalação de um certificado assinado pela autoridade de certificação confiável. No entanto, se você não tiver um servidor que funcione como uma autoridade de certificação, essa será sua única opção.

## Criação de um certificado autoassinado

- 1. Ative a capacidade S/MIME para o certificado autoassinado, se necessário. Para obter detalhes, consulte Atribuição de um nome e local para a [impressora.](#page-23-0)
- 2. No CentreWare® Internet Services, clique em **Propriedades**→**Segurança**→**Gerenciamento do certificado digital da máquina**.
- 3. Clique em **Criar novo certificado**.
- 4. Selecione**Certificado autoassinado**.
- 5. Clique em **Continuar**.
- 6. Clique em um algoritmo de criptografia de assinatura digital.
- 7. Selecione o **Tamanho da chave pública** e digite o nome do emissor.
- 8. Ao lado de Dias de validade, digite o número de dias (1 a 9999) até que o certificado expire.
- 9. Clique em **Aplicar**.

## Criação de uma solicitação

Para criar uma solicitação:

84 Copiadora/Impressora em Cores Xerox® EC70 Guia do Administrador do Sistema

- 1. No CentreWare® Internet Services, clique em **Propriedades**→**Segurança**→**Gerenciamento do certificado digital da máquina**.
- 2. Clique em **Criar novo certificado**.
- 3. Selecione **Solicitação de Assinatura de Certificado (CSR)**.
- 4. Preencha o formulário com seu código de país de duas letras, nome do estado/província, nome da localidade, nome da organização, unidade da organização e endereço de e-mail.
- 5. Clique em **Aplicar**.
- 6. Os valores do formulário são usados para gerar uma Solicitação de Assinatura de Certificado.
- 7. Quando o processo for concluído, você será solicitado a salvar a Solicitação de Assinatura de Certificado. Clique com o botão direito do mouse no link e salve o arquivo  $\text{csr.pem}$  no computador.
- 8. Envie o arquivo por e-mail a uma autoridade de certificação confiável para ser assinado.

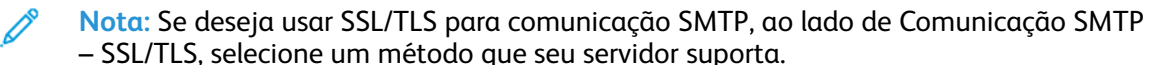

#### Carregamento de um certificado

Quando um certificado assinado retorna de uma autoridade de certificado (CA) confiável, você pode carregá-lo na impressora. Você pode também carregar certificados, certificados raiz e certificados CA intermediários para estabelecer uma cadeia completa de confiança.

Para atualizar um certificado:

- 1. No CentreWare® Internet Services, clique em **Propriedades**→**Segurança**→**Gerenciamento do certificado digital da máquina**.
- 2. Clique em **Carregar certificado assinado**.
- 3. Se o certificado for protegido por senha, digite a senha e depois redigite-a para verificação.
- 4. Clique em **Procurar** ou **Escolher arquivo**, navegue até o certificado assinado no formato .crt e, em seguida, clique em **Abrir** ou **Escolher**.
- 5. Clique em **Importar**.

**Nota:** O certificado assinado deve corresponder à impressora que cria o CSR.

#### Gerenciamento de certificados

Para ver as informações sobre os certificados instalados na impressora, ou para especificar o certificado a ser usado para S/MIME, SSL e IPSEC:

- 1. No CentreWare® Internet Services, clique em **Propriedades**→**Segurança**→**Gerenciamento de certificado**.
- 2. Selecione uma **Categoria**, **Propósito do certificado** e **Ordem de certificados** para filtrar a exibição.
- 3. Clique em **Exibir a lista**.
- 4. Selecione um certificado na lista e clique em **Detalhes do certificado**.
- 5. Para definir o certificado como o certificado primário, clique em **Usar este certificado**. Se a opção Usar este certificado não estiver disponível, o certificado selecionado expirou ou não é válido. Todos os certificados no caminho da certificação (cadeia de confiança) devem ser instalados na impressora e ser válidos.

6. Clique em **Excluir** para remover o certificado ou em **Exportar** para salvar o certificado em seu computador.

#### Configurações de recuperação de anulação do certificado

Para definir as configurações de recuperação de anulação de certificado:

- 1. No CentreWare® Internet Services, clique em **Propriedades**→**Segurança**→**Configurações de recuperação de anulação de certificado**.
- 2. Em Geral, selecione o **Nível de verificação do certificado**.
	- Baixo: o status de anulação de certificados não é verificado. A impressora verifica se o certificado não expirou e se o emissor do certificado e a assinatura são válidos.
	- Médio: o status de anulação de certificados é verificado. Se o status de anulação não puder ser obtido devido a um erro da rede, o certificado ainda será considerado válido.
	- Alto: o status de anulação de certificados é verificado. O certificado será considerado válido após uma verificação bem-sucedida de que o certificado não foi anulado.
- 3. Selecione **Status de recuperação de certificado**. Selecione **OCSP** ou **CRL**.
- 4. Se você selecionou OCSP como o método de recuperação:
	- a. Em OCSP, ao lado de Enviar consulta para respondente OCSP com, selecione **URL especificada no certificado** ou **URL especificada pelo administrador**.
	- b. Digite a URL do **Respondedor OCSP**.
	- c. Digite o **Tempo limite da comunicação OCSP** (5 a 60 segundos).
- 5. Se você selecionou CRL como o método de recuperação:
	- a. Em CRL, ao lado de Autorrecuperação de CRL, selecione **Ativado** se necessário.
	- b. Digite o **Tempo limite da recuperação de CRL** (5 a 60 segundos).
- 6. Clique em **Aplicar** para aceitar as alterações ou em **Desfazer** para reter as configurações anteriores.

# <span id="page-86-0"></span>HTTP seguro e SSL/TLS

Você pode criptografar todos os dados enviados por HTTP estabelecendo uma conexão SSL criptografada. Pode ativar a criptografia SSL para os seguintes serviços:

- Configuração da impressora em CentreWare® Internet Services
- Impressão a partir de CentreWare® Internet Services
- Impressão usando IPP
- Gerenciamento de modelos de digitalização
- Digitalização em rede
- Contabilidade de rede

Antes de iniciar:

- Instale um [certificado](#page-83-1) digital.
- Assegure-se de que a data e hora configuradas na impressora estejam corretas. Isso é usado para configurar a hora de início dos certificados autoassinados.

## <span id="page-86-1"></span>Configuração de HTTP seguro (SSL/TLS)

**Nota:** A digital certificate must be installed on the printer before you can enable Secure HTTP.

**Nota:** If Secure HTTP is enabled, when accessing CentreWare Internet Services, all pages will contain **https://** in the web page URL.

Para configurar HTTP (SSL/TLS):

- 1. No CentreWare® Internet Services, clique em **Propriedades**→**Segurança**→**Configurações SSL/TLS**.
- 2. Ao lado de Comunicação HTTP-SSL/TLS, selecione **Ativado**.
- 3. Digite o número da porta a ser usado em SSL/TLS HTTP.
- 4. Se você desejar usar SSL/TLS para comunicação SMTP, selecione um método que seu servidor suporta.
- 5. Se desejar usar E-mail seguro, selecione a opção apropriada ao lado de Comunicação SMTP-SSL/TLS. Você pode escolher STARTTLS (se disponível), STARTTLS ou SSL/TLS.
- 6. Se desejar usar comunicação S/MIME, selecione **Ativado** ao lado de Comunicação S/MIME-SSL/TLS.
- 7. Selecione **Ativado** ao lado de Verificar certificado de servidor remoto, se necessário.
- 8. Clique em **Aplicar** para aceitar as alterações ou em **Desfazer** para reter as configurações anteriores.

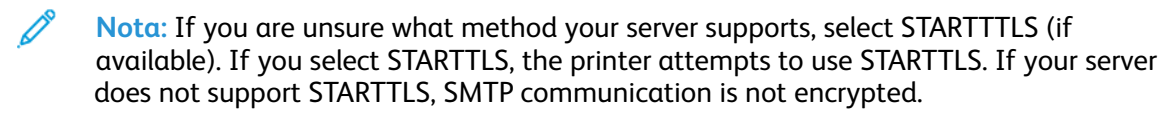

# <span id="page-87-0"></span>S/MIME

S/MIME (Secure/Multipurpose Internet Mail Extensions) é um padrão de criptografia de chave pública e assinatura de e-mail encapsulado em MIME.

Antes de iniciar:

- Ative SSL/TLS.
- Instale um certificado S/MIME e todos os certificados no caminho de certificados (cadeia de confiança) para o certificado S/MIME. O certificado S/MIME deve estar no formato PKCS #12 e o endereço de e-mail no certificado deve ser igual ao endereço de e-mail da impressora.
- Ative a Comunicação S/MIME na página Configurações de SSL/TLS.

# <span id="page-88-0"></span>**IPsec**

IPsec (Internet Protocol Security) é um grupo de protocolos usado para proteger as comunicações IP (Internet Protocol), autenticando e criptografando cada pacote de dados IP. Ele permite que você controle a comunicação IP criando grupos de protocolos, políticas e ações para o seguinte:

- DHCP v4/v6 (TCP e UDP)
- DNS (TCP e UDP)
- FTP (TCP)
- HTTP (Digitalização, TCP porta 80)
- HTTPS (Digitalização, TCP porta 443)
- HTTPS (Servidor da Web, TCP porta 443)
- ICMP v4/v6
- IPP (TCP porta 631)
- Impressão LPR (TCP porta 515)
- Impressão Porta 9100 (TCP porta 9100)
- SMTP (TCP/UDP porta 25)
- SNMP (TCP/UDP porta 161)
- Capturas SNMP (TCP/UDP porta 162)
- WS-Discovery (UDP porta 3702)
- Até 10 serviços adicionais

## Configuração de IPsec

**Nota:** O HTTP seguro (SSL) deve ser ativado com um certificado digital instalado para que você possa ativar o IPsec.

Para configurar as comunicações de segurança do Protocolo da Internet (IP):

- 1. No CentreWare® Internet Services, clique em **Propriedades**→**Segurança**→**IPSec**.
- 2. Ao lado de Protocolo, selecione **Ativado**.
- 3. Selecione **Método de autenticação IKE**, **Chave pré-compartilhada** ou **Assinatura digital**.
- 4. Se você selecionar Chave pré-compartilhada, digite a **Chave pré-compartilhada** e redigite-a para verificar.
- 5. Digite a Vida útil de IKE SA (5 a 28.800 minutos).
- 6. Digite a Vida útil de IPSec SA (300 a 172.800 minutos).
- 7. Selecione o tipo **Grupo DH**.
- 8. Ative **PFS** se necessário.
- 9. Digite o **Endereço IPv4 do destino específico**.
- 10. Digite o **Endereço IPv6 do destino específico**.
- 11. Para impedir que a impressora se comunique com dispositivos que não usam IPSec, selecione **Desativado** ao lado de Comunicação com dispositivo não IPSec.
- 12. Clique em **Aplicar** para aceitar as alterações ou em **Desfazer** para reter as configurações anteriores.

# <span id="page-89-0"></span>802.1X

802.1X é um padrão do Institute for Electrical and Electronics Engineers (IEEE) que define um método para controle de acesso à rede ou autenticação com base em portas. Em uma rede protegida por 802.1X, a impressora deve ser autenticada por uma autoridade central, geralmente um servidor RADIUS, para poder acessar a rede física. Você pode ativar e configurar a impressora para ser usada em uma rede protegida por 802.1X.

Antes de iniciar:

- Certifique-se de que o servidor de autenticação 802.1X e a chave de autenticação estão disponíveis na rede.
- Determine o método de autenticação suportado pelo servidor.
- Crie um nome de usuário e senha no servidor de autenticação.
- Assegure-se de que a impressora possa ficar off-line por alguns minutos. Alterar e aplicar as configurações 802.1X fará com que a impressora seja reiniciada.

## Configuração de 802.1X

Para definir as configurações de rede 802.1X:

- 1. No CentreWare® Internet Services, clique em **Propriedades**→**Segurança**→**IEEE 802.1X**.
- 2. Em Ativar IEEE 802.1x, selecione **Ativado**.
- 3. Em Método de autenticação, selecione o método usado na rede:
	- **EAP-MD5**: Extensible Authentication Protocol (não criptografado)
	- **EAP-MS-CHAPv2**: Microsoft Challenge Handshake Authentication Protocol (não criptografado)
	- **PEAP/MS-CHAPv2**: EAP protegido (criptografado)

**Nota: EAP-TLS**: Esse método estará disponível se a impressora estiver configurada para usar EAP-TLS.

- 4. Digite o nome de login, que é o nome do dispositivo, requerido pela chave e servidor de autenticação.
- 5. Digite a senha e redigite-a para verificar.
- 6. Se necessário, em Validação do certificado, selecione **Ativado**.
- 7. Para aceitar as alterações, clique em **Aplicar**, ou para manter as configurações anteriores, clique em **Desfazer**.

# <span id="page-90-0"></span>Criptografia de dados FIPS140-2

A impressora criptografa todos os dados que são armazenados e transmitidos. Alguns serviços e protocolos, como SMB, NetWare, SNMPv3 e o serviço de Impressão Direta de PDF não usam um método de criptografia compatível com o padrão do governo FIPS140-2. É possível avisar os usuários com uma mensagem do painel de controle, quando há dados prestes a serem transmitidos que não estão criptografados para o padrão FIPS140-2. Para obter mais informações, consulte o white paper sobre segurança da impressora no site da Xerox.

Para ativar a mensagem de aviso de criptografia de dados:

- 1. No CentreWare® Internet Services, clique em **Propriedades**→**Segurança**→**Modo de validação FIPS140**.
- 2. Em Modo de validação FIPS140, selecione **Ativado**.

**Nota:** A criptografia FIPS 140-2 não se aplica aos serviços e protocolos, como SMB, NetWare, SNMPv3 ou Serviço de Impressão Direta de PDF.

# <span id="page-91-0"></span>Sobregravação de dados de imagem

Para garantir que os dados da imagem no disco rígido da impressora não possam ser acessados, exclua-os e sobregrave-os. Dados de imagens são todos os dados de usuários em processo ou temporários no disco rígido, tais como trabalhos atuais, trabalhos em fila e arquivos de digitalização temporários, mas não os trabalhos ou pastas salvos. Para usar esse recurso, você deve adquirir e instalar o Kit de segurança de dados.

#### Exclusão manual de dados da imagem

Para excluir manualmente os dados de imagens do disco rígido da impressora:

- 1. No painel de controle da impressora, faça login como Administrador, pressione o botão **Status da máquina** e, em seguida, toque na guia **Ferramentas**.
- 2. Toque em **Configurações de autenticação/segurança**→**Sobregravar disco rígido**.
- 3. Toque em **Número de sobregravações** e, em seguida, toque em **1 Sobregravação** ou **3 Sobregravações**.
- 4. Toque em **Salvar**.
- 5. Toque em **Executar sobregravação de imagem**.
- 6. Toque em **Iniciar**.
- 7. Toque em **Sim** para confirmar. São excluídos os seguintes itens:
	- Trabalhos de impressão protegidos, de amostra e programados
	- Imagens armazenadas em pastas
	- Arquivos de spool PDL
	- Documentos de Fax
	- Quaisquer arquivos temporários
	- **Nota:** Todos os dados de imagens são excluídos.

**Nota:** Enquanto os dados estão sendo excluídos, a impressora fica off-line. A impressora é reiniciada quando o processo é concluído.

#### Programação de exclusão de rotina de dados de imagens

Para programar uma hora regular de quando excluir os dados de imagens do disco rígido da impressora:

- 1. No painel de controle da impressora, pressione o botão **Status da máquina** e, em seguida, toque na guia **Ferramentas**.
- 2. Toque em **Configurações de autenticação/segurança**→**Sobregravar disco rígido**.
- 3. Toque em **Número de sobregravações** e, em seguida, toque em **1 Sobregravação** ou **3 Sobregravações**.
- 4. Toque em **Salvar**.
- 5. Toque em **Executar sobregravação de imagem**.
- 6. Toque em **Sobregravação de imagem programada**.
- 92 Copiadora/Impressora em Cores Xerox® EC70 Guia do Administrador do Sistema
- 7. Toque em **Diário**, **Semanal** ou **Mensal** e toque nos ícones de seta para especificar quando deseja que os dados da imagem sejam excluídos.
	- $\mathscr{O}$ **Nota:** Todos os dados de imagens são excluídos.

# <span id="page-93-0"></span>Filtro IP

É possível evitar o acesso não autorizado à rede permitindo que os dados sejam transmitidos somente para e de endereços IP e portas específicos.

#### Criação de uma regra de Filtro IP

Para criar uma regra de Filtro IP:

- 1. No CentreWare® Internet Services, clique em **Propriedades**→**Segurança**→**Filtro IP**.
- 2. Em Filtro IPv4 ou Filtro IPv6, selecione **Ativado**.
- 3. Clique em **Adicionar** ao lado da opção que você selecionou.
- 4. Digite o endereço IP de origem. Esse é o endereço IP do computador ou dispositivo que você deseja permitir.
- 5. Digite um número para a **Máscara do IP de origem** que usa essa regra. O intervalo permitido de 0 a 32 corresponde ao número binário de 32 bits que inclui os endereços IP. Por exemplo, o número 8, representa um endereço de Classe A (máscara de 255.0.0.0). O número 16 representa um endereço de Classe B (máscara de 255.255.0.0). O número 24 representa um endereço de Classe C (máscara de 255.255.255.0).
- 6. Clique em **Aplicar** e siga as solicitações para reiniciar a máquina.
- 7. Atualize o navegador da Web e retorne à página Filtro IP. Em Lista de regras de Filtro IP, selecione a regra que você criou.
- 8. Selecione sua regra na lista e clique em **Aplicar**.
- 9. Clique em **Editar** ou **Excluir** para editar ou excluir uma regra existente.

# <span id="page-94-0"></span>Registro de auditoria

Quando o recurso Registro de auditoria for ativado, a impressora começará a registrar os eventos que ocorrerem na impressora. Você pode fazer download do Registro de auditoria como um arquivo de texto delimitado por tabulação e revisá-lo para localizar brechas de segurança e avaliar a segurança da impressora.

## Ativação do Registro de auditoria

**Nota:** O HTTP seguro (SSL) deve ser ativado para que você possa ativar o Registro de auditoria. Para obter detalhes, consulte HTTP [Seguro](#page-86-1) (SSL).

Para ativar o Registro de auditoria:

- 1. No CentreWare® Internet Services, clique em **Propriedades**→**Segurança**→**Registro da auditoria**.
- 2. Ao lado de Registro de auditoria, selecione **Ativado**.
- 3. Clique em **Aplicar** para aceitar as alterações ou em **Desfazer** para reter as configurações anteriores.

#### Salvar um registro de auditoria

- 1. No CentreWare® Internet Services, clique em **Propriedades**→**Segurança**→**Registro da auditoria**.
- 2. Em Exportar registro de auditoria, clique com o botão direito do mouse no link **Exportar como arquivo de texto** e salve o arquivo auditfile.txt compactado em seu computador.
- 3. Abra o arquivo em um aplicativo que possa ler um arquivo de texto delimitado por tabulação.

#### Interpretação do Registro de auditoria

O Registro de auditoria é formatado em colunas:

- ID do registro: um valor exclusivo que identifica o evento.
- Data: a data em que ocorreu o evento, no formato mm/dd/aa.
- Hora: a hora em que ocorreu o evento, no formato hh:mm:ss.
- ID do evento de auditoria: o tipo de evento. O número corresponde a uma descrição exclusiva.
- Eventos registrados: uma descrição abreviada do tipo de evento.
- Nome do usuário: Nome do usuário, Nome do trabalho, Nome do computador, Nome da impressora, Nome da pasta ou quando a rede está ativada, ID da conta de Contabilidade.
- Descrição: mais informações sobre o evento registrado. Por exemplo, quando o Evento registrado for o status do sistema, aparecerá uma das seguintes opções: Iniciado normalmente (início a frio), Iniciado normalmente (início a quente), Desligamento solicitado, Sobregravação de imagem iniciada.
- Itens registrados opcionalmente: outras informações registradas quando o evento ocorre, como o método de login e de acesso por autenticação.

**Nota:** Uma entrada de registro de auditoria é registrada para cada destino de rede em um trabalho de digitalização em rede.

P

**Nota:** Para trabalhos de Fax do servidor, uma entrada do registro de auditoria é registrada  $\mathscr{O}$ para cada trabalho de Fax do servidor.

 $\mathscr{O}$ **Nota:** Para trabalhos de E-mail, uma entrada do registro de auditoria é registrada para cada destinatário SMTP no trabalho.

**Nota:** Assegure-se de que a Autenticação de rede esteja configurada para registrar o nome do usuário no Registro de auditoria.

# <span id="page-96-0"></span>Assinaturas PDF e XPS

Você pode adicionar uma assinatura digital aos documentos PDF ou XPS que são criados pelo recurso de digitalização da impressora. A assinatura usa as informações em um certificado digital S/MIME.

Antes de iniciar:

- Instale um certificado digital S/MIME.
- Ative a comunicação [HTTP](#page-86-0) seguro (SSL) e [S/MIME.](#page-87-0)

Para configurar assinaturas digitais:

- 1. No CentreWare® Internet Services, clique em **Propriedades**→**Segurança**→**Configurações de assinatura de PDF/XPS**.
- 2. Selecione o Algoritmo de hash de assinatura PDF desejado.
- 3. Ao lado de **Assinatura XPS**, selecione quando deseja adicionar a assinatura.
- 4. Selecione o tipo de certificado ao qual essas mudanças serão aplicadas.
- 5. Clique em **Aplicar**.

# <span id="page-97-0"></span>Segurança do catálogo de endereços

#### Controle de acesso ao catálogo de endereços do CentreWare® Internet Services

Você pode permitir que todos os usuários editem o catálogo de endereços público no CentreWare® Internet Services ou restringir o acesso apenas aos administradores do sistema.

Para controlar o acesso ao catálogo de endereços:

- 1. No CentreWare® Internet Services, clique na guia **Catálogo de endereços**.
- 2. Em Segurança, clique em **Direitos de acesso**.
- 3. Selecione **Somente administradores de sistema** ou **Abrir para todos os usuários**.

#### Controle do acesso ao catálogo de endereços do painel de controle

Antes de iniciar, configure a [Autenticação](#page-74-1) local. Você pode criar um Grupo de autorização para impedir que os usuários usem ou editem o catálogo de endereços no painel de controle.

Para restringir o acesso ao catálogo de endereço do painel de controle:

- 1. No CentreWare® Internet Services, clique em **Propriedades**→**Segurança**→**Criar grupos de autenticação**.
- 2. Clique em **Editar** ao lado de um dos números do grupo.
- 3. Digite o **Nome do grupo**.
- 4. Ao lado de Restringir método de seleção de destinatário, selecione **Sem restrição** para permitir o acesso para o grupo, ou **Sempre aplicar restrição** para exigir autenticação para o grupo.
- 5. Ao lado de Restringir usuário para editar catálogo de endereços, selecione **Sem restrição**ou **Sempre aplicar restrição**.
- 6. Ao lado de Permitir que o usuário desative as configurações ativas, selecione **Permitir** ou **Não permitir**.
- 7. Clique em **Aplicar** para aceitar as alterações ou em **Desfazer** para reter as configurações anteriores.

# <span id="page-98-0"></span>Restrição de acesso às informações do trabalho

É possível controlar como as informações do trabalho serão exibidas no painel de controle, quando os usuários pressionarem o botão Status do trabalho.

#### Como ocultar ou proteger por senha as informações do trabalho concluído

Para controlar o acesso às informações sobre o trabalho concluído:

- 1. No CentreWare® Internet Services, clique em **Propriedades**→**Segurança**→**Padrão de status do trabalho**→**Visualização de trabalhos concluídos**.
- 2. Ao lado de Visualização de trabalhos concluídos, selecione **Requer login para visualizar trabalhos** ou **Nenhuma visualização de trabalho** para impedir que os usuários vejam as informações do trabalho concluído.
- 3. Se você selecionou **Requer login para visualizar trabalhos**, selecione **Todos os trabalhos** ou **Apenas trabalhos executados pelo usuário de login**.
- 4. Ao lado de Ocultar detalhes do trabalho, selecione **Sim** ou **Não**.
- 5. Clique em **Aplicar**.

#### Como ocultar informações do trabalho ativo

Para ocultar ou mostrar informações do trabalho ativo:

- 1. No CentreWare® Internet Services, clique em **Propriedades**→**Segurança**→**Padrão de status do trabalho**→**Ativar visualização de trabalhos**.
- 2. Ao lado de Ocultar detalhes do trabalho, selecione **Sim** ou **Não**.
- 3. Clique em **Aplicar**.

# <span id="page-99-0"></span>Ocultar ou exibir as configurações de rede

Para mostrar ou ocultar o endereço IPv4 ou o nome do host da impressora na tela de seleção por toque do painel de controle:

- 1. No CentreWare® Internet Services, clique em **Propriedades**→**Segurança**.
- 2. Clique em **Sobregravação por demanda**→**Exibir configurações de rede**.
- 3. Selecione **Mostrar Endereço IP (somente IPv4)** ou **Mostrar nome do host**. Para ocultar as informações de rede, selecione **Ocultar informações de rede**.
- 4. Clique em **Aplicar**.

# 7

# <span id="page-100-0"></span>Impressão

#### Este capítulo contém:

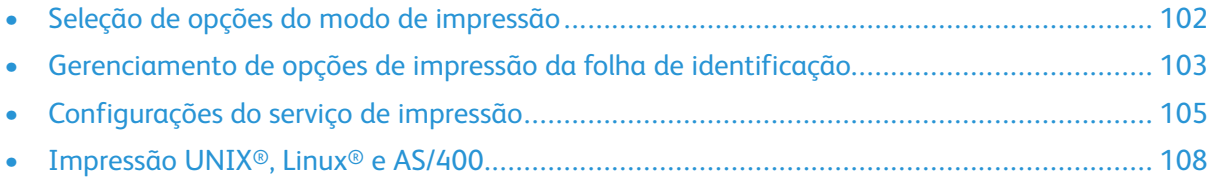

# <span id="page-101-0"></span>Seleção de opções do modo de impressão

Para especificar o modo de impressão que deseja que a impressora use para tipos de protocolos individuais:

- 1. No CentreWare® Internet Services, clique em **Propriedades**→**Serviços**→**Impressão**→**Modo de impressão**.
- 2. Para cada modo de impressão listado, selecione **Auto**, **HP-GL/2**, **PCL 6/5e** ou **TIFF/JPEG** no menu.
- 3. Selecione **PJL**, se necessário.

# <span id="page-102-0"></span>Gerenciamento de opções de impressão da folha de identificação

Você pode configurar a impressora para imprimir uma folha de identificação com cada trabalho de impressão. A folha de identificação contém informações que identificam o nome do usuário e do trabalho.

**Nota:** Assegure-se de que a opção de impressão da Folha de identificação esteja ativada no driver de impressão. Assegure-se de que o recurso esteja ativado no painel de controle ou em CentreWare® Internet Services. Se o recurso não estiver ativado, as folhas de identificação não serão impressas.

#### Ativação da impressão da folha de identificação no CentreWare® Internet Services

- 1. No CentreWare® Internet Services, clique em **Propriedades**→**Serviços**→**Impressão**→**Modo de impressão**.
- 2. Na Folha de identificação, ao lado de Página separadora sensora, selecione **Ativar**.
- 3. Ao lado de Folha de identificação, selecione **Folha inicial, Folha final** ou **Folha inicial e Folha final**.
- 4. Selecione a bandeja da qual a folha de identificação deve ser impressa.
- 5. Para permitir que a impressão da folha de identificação seja ativada ou desativada no driver de impressão, selecione **Ativado** ao lado de **Permitir que driver de impressão anule**.
- 6. Clique em **Aplicar**.

#### Ativação da impressão da folha de identificação a partir do painel de controle

Para ativar a impressão da folha de identificação a partir do painel de controle:

- 1. No painel de controle da impressora, faça login como Administrador, pressione o botão **Status da máquina** e, em seguida, toque na guia **Ferramentas**.
- 2. Toque em **Configurações do sistema**→**Configurações do serviço de impressão**→**Outras configurações**.
- 3. Toque em **Folha de identificação**.
- 4. Toque em **Alterar configurações**.
- 5. Toque em **Folha inicial, Folha final** ou **Folha inicial e Folha final**.
- 6. Toque em **Permitir que driver de impressão anule** para permitir que a impressão da folha de identificação seja ativada ou desativada a partir do driver de impressão.
- 7. Toque em **Salvar**.

#### Ativação da impressão da folha de identificação no driver de impressão

Para ativar a impressão da folha de identificação no driver de impressão:

1. Com seu arquivo aberto, no menu Arquivo de seu aplicativo, clique em **Imprimir**. A janela Imprimir do aplicativo é exibida.

- 2. Selecione sua impressora no menu **Nome da impressora**.
- 3. Para acessar as configurações de impressão para o trabalho, clique em **Propriedades**.
- 4. Clique na guia Avançado.
- 5. Expanda a opção **Papel/Saída**.
- 6. Clique em **Folhas de identificação** e, em seguida, clique na seta para baixo e selecione **Ativado** ou **Desativado**.
- 7. Clique em **OK**.
	- $\mathscr{O}$ **Nota:** Se a impressão da folha de identificação for desativada por meio do CentreWare® Internet Services ou no painel de controle da impressora, a configuração do driver de impressão para imprimir folhas de identificação não terá nenhum efeito.

# <span id="page-104-0"></span>Configurações do serviço de impressão

#### Definição das configurações do Serviço de impressão

#### Alocação de memória para configurações de impressão

- 1. No painel de controle da impressora, pressione o botão **Status da máquina** e, em seguida, toque na guia **Ferramentas**.
- 2. Toque em **Configurações do sistema**→**Configurações do serviço de impressão**→**Alocar memória**.
- 3. Toque no item e depois em **Alterar configurações**.
- 4. Especifique a quantidade de memória alocada para as configurações de impressão a seguir, conforme necessário.
	- Memória de layout automático HP-GL/2
	- Memória de tíquete de trabalho
	- Buffer de recepção USB, LPD, IPP, Porta 9100
- 5. Toque em **Salvar**.

#### Configuração de memória para outros tipos de configurações de impressão

- 1. No Painel de controle da impressora, pressione o botão **Status da máquina** e, em seguida, toque na guia **Ferramentas**.
- 2. Toque em **Configurações do sistema**→**Configurações do serviço de impressão**→**Outras configurações**.
- 3. Toque no item e depois selecione **Alterar configurações**.
	- Área de impressão: Toque em **Estendido** para imprimir além das margens padrão da página.
	- Bandeja substituta: Especifique o que acontece quando a impressora fica sem um papel de tamanho específico, como **Exibir uma mensagem**, **Usar tamanho maior**, **Usar tamanho mais próximo** ou **Selecionar Bandeja 5**.
	- Os tipos de papel não coincidem: Especifique o que acontece quando o tipo de papel colocado na bandeja não corresponde ao tipo de papel especificado, como **Imprimir**, **Exibir tela de confirmação** ou **Exibir tela de abastecimento de papel**.
	- Formulários sem registro: defina se vai imprimir ou não um trabalho quando um formulário especificado para impressão em arquivo de dados de formulário (impressão de sobreposição) não é registrado na impressora. Se você tocar em **Imprimir**, somente os dados serão impressos, porque o formulário especificado não está presente. A configuração será adicionada ao menu Configurações de impressão quando houver uma especificação de impressão no computador host.
	- Retomar trabalho após erro de impressão: Toque em **O trabalho é retomado automaticamente** para cancelar um trabalho de impressão automaticamente quando ocorrer um erro. Toque em **Retomar por usuário** para exibir uma solicitação no painel de controle que exige que um usuário cancele o trabalho manualmente.
	- Quando ocorrer atolamento de papel: Toque em **Continuar trabalho após limpar atolamento** para continuar a impressão de um trabalho após eliminar um atolamento de papel, ou toque em **Excluir trabalho** para cancelar o trabalho de impressão.
	- ID do usuário impressora: é possível imprimir a ID do usuário na página. Toque em **Superior esquerda**, **Superior direita**, **Inferior esquerda** ou **Inferior direita**. Assegure-se de que a ID do usuário esteja especificada no driver de impressão.
	- Página separadora sensora: Toque em **Ativado** ou **Desativado**.
	- Folha de identificação: para imprimir uma página de identificação antes de cada trabalho de impressão, toque em **Página inicial**. Para imprimir uma página de identificação após cada trabalho de impressão, toque em **Página final**. Para imprimir uma página antes e após cada trabalho de impressão, toque em **Página inicial e Página final**.
	- Bandeja de folhas de identificação: Selecione a bandeja a ser usada parar imprimir folhas de identificação.
	- Processamento de tíquete de impressão XPS: especifique como a impressora processa tíquetes de impressão em documentos XPS. Selecione **Modo padrão** ou **Modo compatível** para usar o modo compatível com a Microsoft.
	- Fila de impressão LPD: Toque em **Pedido de processamento de dados** ou **Pedido de envio de trabalhos** para especificar a sequência de impressão LPD.
	- Glifos de fonte OCR (OXSC): Escolha entre uma barra invertida ou o símbolo de iene japonês.

#### Definição das configurações do Serviço de impressão de material

Para definir as configurações de impressão de material:

- 1. No painel de controle da impressora, pressione o botão **Status da máquina** e, em seguida, toque na guia **Ferramentas**.
- 2. Toque em **Configurações do sistema**→**Configurações do Serviço de impressão de material**.
- 3. Selecione o pré-ajuste de abastecimento de papel na lista e toque em **Alterar configurações** para associar a bandeja à seleção de abastecimento de papel.
- 4. Toque em **Salvar**.

 $\mathscr{O}$ **Nota:** O recurso Impressão de material – Texto permite que os usuários imprimam arquivos PDF, JPG, TIFF e XPS diretamente de uma unidade USB.

# <span id="page-107-0"></span>Impressão UNIX® , Linux® e AS/400

A impressão baseada em UNIX usa a porta 515 LPD ou LPR ou a porta 9100 para fornecer spool da impressora e funcionalidade do servidor de impressão de rede. As impressoras Xerox® podem se comunicar usando um dos protocolos.

## Xerox® Services for UNIX® Systems (XSUS)

O XSUS é um aplicativo que permite gerenciar e imprimir em diversas impressoras em ambientes UNIX® e Linux®. Com o XSUS é possível:

- Configurar e verificar o status das impressoras conectadas em rede.
- Configurar uma impressora na rede e monitorar a operação da impressora após a instalação.
- Realizar verificações de manutenção e visualizar o status de suprimentos a qualquer momento.
- Oferecer uma aparência comum entre os vários fornecedores de sistemas operacionais UNIX® e Linux®.

#### Modelos de impressão suportados

- **Estação de trabalho para impressora (ponto a ponto)**: Os trabalhos de impressão são processados e colocados em spool localmente no computador e, em seguida, são enviados diretamente para a impressora. O XSUS deve ser instalado em cada computador.
- **Estação de trabalho para servidor (Cliente-Servidor)**: Os trabalhos de impressão são processados e colocados em spool no computador, depois são enviados para a impressora para serem impressos. Esse modelo requer que o XSUS seja instalado no servidor e no computador.
- **Servidor baseado**: Os trabalhos de impressão são enviados sem processamento do computador e colocados em spool no servidor, depois são enviados para a impressora. Esse modelo requer que o XSUS seja instalado somente no servidor. Os computadores individuais podem imprimir na impressora configurando uma fila IP ou lPR genérica que aponta para a fila no servidor de impressão.
- **Serviço de Informações de Rede (NIS) Baseado**: O NIS usa um mapa de configuração da impressora no servidor. Quando novas filas da impressora são adicionadas a um servidor de impressão, somente o arquivos de configuração no servidor NIS principal devem ser atualizados. Os clientes NIS podem imprimir em qualquer uma das filas listadas no mapa do servidor sem configurar as filas locais.

**Nota:** Para obter mais informações sobre como configurar a impressão baseada em NIS, consulte o *Manual do Sistema Operacional UNIX® ou Linux®*.

## Instalação do XSUS

Antes de iniciar:

**Nota:** Você deve ter privilégios raiz ou de superusuários para instalar o XSUS.

Faça download do software Unix®, Linux® ou Oracle® Solaris mais recente a partir da página de Suporte no site da Xerox. Isso inclui os dois arquivos .tgz a seguir:

- **arquivo Pacote do modelo da impressora** que contém arquivos ppd para todos os modelos da impressora. O nome do arquivo é **PrinterPkgXPXX\_20xx\_xx\_xx.tgz**.
- **Driver de impressão** para o seu sistema operacional. Os arquivos disponíveis são:
- 108 Copiadora/Impressora em Cores Xerox® EC70 Guia do Administrador do Sistema
- **XeroxAIXpowerpcxpxx\_x.xx.xx.tgz** para a família IBM RS6000.
- **XeroxHPUXXPXX\_x.xx.xx.tgz** para suportar estações de trabalho HP.
- **XeroxLinuxi386XPXX\_x.xx.xx.tgz** para suportar ambientes Linux®.
- **XeroxSolarisXPXX\_x.xx.xx.tgz** para sistemas Oracle® Solaris.

# Download de arquivos

Para fazer download do software XSUS:

- 1. Configure um diretório temporário para download dos arquivos.
- 2. Faça download dos arquivos . tgz do driver de impressão e do Pacote do modelo da impressora para o diretório temporário.
- 3. Na linha de comandos UNIX®, digite  $qzip -dfv$  {nome do arquivo.tgz} e depois pressione **Return** ou **Enter**. O {nome do arquivo} deve incluir a extensão . tgz.
- 4. Digite tar -xvf {nome do arquivo.tgz} e depois pressione **Return** ou **Enter**.
- 5. Os arquivos são expandidos e dois diretórios são criados com nomes que correspondem ao nomes de arquivo .tgz do driver de impressão e do Pacote do modelo da impressora.

**Nota:** As etapas de expansão devem ser realizadas para ambos os arquivos . tgz.

# Executar o procedimento de instalação

A instalação cria um diretório Xerox em /usr ou /opt dependendo de seu sistema operacional.

Para instalar o XSUS:

- 1. Altere para o diretório criado pela expansão do arquivo .tgz do Código.
- 2. Na linha de comandos, digite ./setup e pressione **Return** ou **Enter**.
- 3. Altere para o diretório criado pela expansão do arquivo .tgz da Definição da impressora.
- 4. Digite ./setup e pressione **Return** ou **Enter**.

# Inicialização do XSUS

Para iniciar o XSUS a partir de uma solicitação da janela do terminal como raiz, digite **xpadmin** e depois pressione **Enter** ou **Return**.

**Nota:** O XSUS detecta automaticamente se o seu servidor de sistema X pode ser executado no modo gráfico e depois inicia adequadamente.

Para obter mais informações sobre o gerenciamento de impressoras e filas por meio do XSUS, consulte a *Ajuda on-line do Administrador do XSUS*.

### Impressão a partir de uma estação de trabalho  $\lim_{x \to 0}$

Assegure-se de que o CUPS esteja instalado e em execução em sua estação de trabalho. As instruções para instalar e criar CUPS se encontram no Manual de administradores de software do CUPS, o qual foi escrito e é protegido por direitos autorais da Easy Software Products.

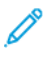

**Nota:** Para obter informações completas sobre os recursos de impressão do CUPS, consulte o Manual de Usuários do Software do CUPS, disponível em [www.cups.org/documentation.](http://www.cups.org/documentation.php) [php.](http://www.cups.org/documentation.php)

# Instalação do Xerox® PPD na estação de trabalho

O Xerox® PPD para CUPS está disponível no site da Xerox. Faça download do arquivo e siga as instruções que o acompanham.

Para instalar o Xerox® PPD para CUPS:

- 1. Faça download do UNIX® PPD mais recente a partir da página de Suporte no site da Xerox®.
- 2. Copie o PPD para a pasta ppd ou Xerox de CUPS na estação de trabalho. Se você não tiver certeza do local da pasta, use o comando **Localizar** para localizar os PPDS na estação de trabalho.

#### Adicionar a Impressora Xerox®

Para adicionar a impressora Xerox® à lista de impressoras do CUPS:

- 1. Verifique se o daemon do CUPS está em execução.
- 2. Abra um navegador da Web e digite http://localhost:631/admin e, em seguida, clique em **Enter** ou **Return**.
- 3. Para a ID do usuário, digite **root**. Para a senha, digite a **senha** raiz.
- 4. Clique em **Adicionar impressora** e siga os avisos na tela para adicionar a impressora à lista de impressoras do CUPS.

#### Impressão com CUPS

O CUPS aceita o uso de ambos os comandos de impressão, o System V (lp) e o Berkeley (lpr).

- Para imprimir em uma impressora específica no System V, digite:  $1p$  -dprinter filename e clique em **Enter**.
- Para imprimir em uma impressora específica no Berkeley, digite:  $1pr$  -Pprinter filename, e clique em **Enter**.

# AS/400

A Xerox fornece os arquivos Workstation Customizing Object (WSCO) para suportar AS/400 ou iSeries, V5R2 ou posterior. O WSCO é um arquivo que fornece códigos PCL específicos da impressora que a transformação de impressão de host usa para selecionar a bandeja correta, a opção em frente e verso, o tamanho e tipo de fonte e a orientação.

A biblioteca XTOOLSxxxx fornece um arquivo WSCO de origem para cada impressora ou dispositivo Xerox® suportado. Você precisa fazer download e instalar a biblioteca apenas uma vez.

**Nota:** A transformação de impressão do host funciona apenas em arquivos do tipo AFPDS e SCS. Para usar o WSCO para impressão, crie arquivos da impressora formatados para PIDS como arquivos AFPDS.

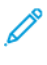

**Nota:** Para criar uma descrição do dispositivo ou uma fila remota, as permissões IOSYSCFG são necessárias.

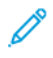

**Nota:** Para obter detalhes sobre AS/400, consulte o IBM AS/400 Printing V Redbook, disponível no site da IBM.

### Instalação do WSCO e configuração das filas de impressão

Para obter instruções detalhadas sobre como instalar a biblioteca e configurar as filas de impressão, consulte as instruções de instalação incluídas na biblioteca.

[Impressão](#page-100-0)

# 8

# <span id="page-112-0"></span>Configurações do registro de imagem

Este capítulo contém:

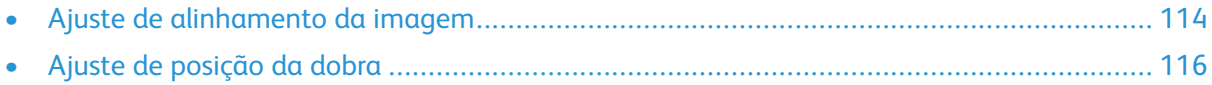

# <span id="page-113-0"></span>Ajuste de alinhamento da imagem

É possível ajustar a imagem com base na saída de alinhamento de um documento. Vários ajustes podem ser modificados, como a ampliação e o enviesamento. Isso pode ser obtido usando os vinte tipos de ajustes padrão. Há também a opção de atribuir uma bandeja de papel específica a um determinado tipo de ajuste.

Os ajustes poderão ser feitos quando a posição da imagem impressa estiver desalinhada ou enviesada. Isso pode ser resultado da expansão ou contração do papel, imprecisão do corte ou condições de armazenamento do papel. Use os recursos Configuração de ajuste de alinhamento para compensar o desalinhamento e enviesamento.

Os seguintes ajustes de alinhamento podem ser feitos na posição da imagem de saída. Isso é descrito com mais detalhes nas páginas a seguir.

- Ajuste de perpendicularidade: ajusta uma imagem para que fique reta para cima ou para baixo.
- Ajuste de enviesamento: ajusta uma imagem enviesada.
- Ajuste de ampliação: faça esse ajuste quando o tamanho (escala) da imagem impressa está deslocado.
- Ajuste da posição da impressão: use esta opção ao fazer ajustes na borda de ataque da imagem (direção X) e na borda lateral da imagem (direção Y). Por exemplo, use isso quando as imagens nas faces 1 e 2 estiverem desalinhadas.

**Nota:** Ao fazer ajustes em vários itens, ajuste a imagem na seguinte ordem: Perpendicularidade, Enviesamento, Ampliação e por último Posição de impressão.

**Nota:** Selecione um ajuste e depois clique em **Alterar configurações** para visualizar o efeito que as configurações têm sobre a imagem.

## Procedimento de ajuste de alinhamento

- **Nota:** Ajuste a Face 1 primeiro e, em seguida, corresponda a Face 2 com a Face 1. Ao contar as tolerâncias para tamanho do papel, os resultados de alinhamento de imagem mais precisos resultarão da dobra de folhas pela metade, em vez do uso da linha que é impressa a 10 mm da borda do papel.
- 1. Pressione o botão **Login/Logout** e entre no modo Administrador do sistema.
- 2. Selecione **Ferramentas**→**Configurações do sistema**.
- 3. Selecione **Configurações de serviço comuns** e depois selecione **Configurações de manutenção**.
- 4. Use as setas para rolar para baixo na página.
- 5. Selecione **Ajuste de alinhamento**.
- 6. Selecione **Configuração do tipo de ajuste de alinhamento** e toque em **Alterar configurações**.
- 7. Selecione **Tipo**.
- 8. Para atribuir um nome de tipo, toque em **Alterar configurações**.
- 9. Toque em **Salvar**.

**Nota:** Use um nome, como A4 comum para indicar o tipo de papel na bandeja.

- 10. Toque em **Impressão de amostra**.
- 114 Copiadora/Impressora em Cores Xerox® EC70 Guia do Administrador do Sistema
- 11. Selecione a bandeja do papel a partir da qual está imprimindo e selecione **1 face**. Usando a opção **Número de folhas**, execute pelo menos 3 folhas.
- 12. Pressione o botão **Iniciar**.

**Nota:** Se a posição da saída de amostra estiver correta, uma linha será impressa na posição de 10 mm da borda do papel. Se a posição da linha na saída de amostra estiver desalinhada, faça os ajustes adequados. Duas linhas são impressas na imagem da face 1 e uma linha impressa na imagem da face 2 da amostra para indicar a direção da alimentação do papel.

A saída da amostra atual é impressa.

- 13. Ajuste a imagem nesta ordem: perpendicular, enviesamento, ampliação e posição de impressão.
- 14. Toque em **Salvar**.
- 15. Repita as etapas 12 a 14 até a Face 1 atingir o estado desejado.
- 16. Selecione **Impressão de 2 faces** e alinhe a Face 2 para corresponder à Face 1.

**Nota:** Segure a folha para cima contra uma fonte de luz onde seja possível ver através da folha. Isso ajuda a corresponder as imagens em ambas as faces.

- 17. Quando terminar de fazer os ajustes, toque em **Impressão de amostra** novamente para imprimir uma amostra e depois verifique os resultados do ajuste.
- 18. Faça ajustes novamente se necessário.
- 19. Toque em **Fechar**.
- 20. Selecione a bandeja à qual deseja atribuir o tipo de ajuste e depois toque em **Alterar configurações**.
- 21. Selecione o tipo ajustado e toque em **Salvar**.

# <span id="page-115-0"></span>Ajuste de posição da dobra

Esta seção descreve o procedimento para ajustar a posição da dobra. Você pode ajustar a posição da dobra para vários tipos de papel e definir valores de ajuste para qualquer um dos 10 tipos padrão. Pode atribuir um tipo definido para cada bandeja.

# Ajuste da posição da dobra

Para ajustar a posição da dobra:

- 1. Abasteça a bandeja do papel.
- 2. Pressione o botão **Login/Logout** e entre no modo Administrador do sistema.
- 3. Selecione **Ferramentas**→**Configurações do sistema**.
- 4. Selecione **Configurações de serviço comuns** e depois selecione **Configurações de manutenção**.
- 5. Selecione **Ajuste do módulo de acabamento**.
- 6. Selecione **Ajustar posição da dobra**.
- 7. Selecione **Configuração do tipo de posição da dobra** e toque em **Alterar configurações**.
- 8. Selecione o tipo de posição da dobra do papel que você deseja configurar ou ajustar e depois toque em **Alterar configurações**.
- 9. Selecione **Nome** e depois toque em **Alterar configurações**.
- 10. Insira um nome para o tipo de posição da dobra do papel e depois toque em **Salvar**.

**Nota:** Use um nome que indique o tipo de dobra, por exemplo, Dobra simples comum.

11. Selecione o tipo de dobra e depois toque em **Alterar configurações**.

**Nota:** Para obter detalhes sobre como fazer cada ajuste de dobra, consulte as instruções na tela.

- 12. Selecione as configurações necessárias e depois clique em **Impressão de amostra**.
- 13. Selecione a bandeja e depois pressione o botão **Iniciar**.
- 14. Meça a posição da dobra usando a amostra da saída e ajuste a posição da dobra adequadamente.
- 15. Faça ajustes nos itens, se necessário.
- 16. Após terminar os ajustes, imprima outra amostra da saída usando a opção **Impressão de amostra** e depois verifique os resultados do ajuste.
- 17. Toque em **Salvar**.
- 18. Faça os ajustes adequadamente. Se necessário, repita as Etapas 12 a 14.
- 19. Toque em **Fechar** até que a tela **Ajustar posição da dobra** seja exibida.
- 20. Selecione a bandeja para designar o tipo de posição da dobra, na qual você colocou o papel na Etapa 1 e toque em **Alterar configurações**.
- 21. Selecione o tipo de posição da dobra ajustado e toque em **Salvar**.

## Ajuste da posição da dobra simples

Para ajustar as configurações de dobra simples:

- 1. Selecione **Dobra simples** e depois toque em **Alterar configurações**.
- 116 Copiadora/Impressora em Cores Xerox® EC70 Guia do Administrador do Sistema
- 2. Especifique as folhas a serem dobradas e depois selecione **Impressão de amostra**.
- 3. Selecione a bandeja e depois pressione o botão **Iniciar**.
- 4. Toque em **Fechar**.
- 5. Verifique a impressão de amostra da saída e meça a quantidade de deslocamento.
- 6. Selecione **Longa à esquerda** ou **Longa à direita**.
- 7. No campo **Valores A antes do ajuste**, insira o valor da medida obtido na Etapa 5 usando as setas para cima ou para baixo.
- 8. Toque em **Ajustar**.
- 9. Toque em **Impressão de amostra** novamente para imprimir uma amostra da saída e depois verifique os resultados do ajuste.
- 10. Faça ajustes novamente se necessário. Repita as etapas 6 a 8.
- 11. Toque em **Salvar**.

## Ajuste da posição do livreto

Para ajustar o posicionamento da dobra do livreto:

- 1. Selecione **Livreto** e depois toque em **Alterar configurações**.
- 2. Toque em **Impressão de amostra**.
- 3. Selecione a bandeja, selecione **Pilha de 2 folhas** e depois pressione o botão **Iniciar**. Uma amostra é impressa.
- 4. Selecione a bandeja, selecione **Pilha de 15 folhas** e depois pressione o botão **Iniciar**.
- 5. Toque em **Fechar**.
- 6. Verifique a amostra de saída e meça a quantidade de deslocamento da posição para a pilha de 2 folhas e a pilha de 15 folhas.
- 7. Selecione **Estado da dobra do livreto (2 folhas)**.
- 8. Selecione o estado da dobra e da posição do grampo do papel da saída e, em seguida, insira a quantidade de deslocamento da pilha de 2 folhas que você mediu na etapa 6, no campo **Valores A**.
- 9. Toque em **Salvar**.

**Nota:** Os valores entre a pilha de 2 folhas e a pilha de 15 folhas são ajustados automaticamente.

**Nota:** Quando você desejar especificar o número de folhas separadamente, use a opção **Configurar livreto de várias folhas** para fazer as seleções adequadas.

- 10. Toque em **Impressão de amostra** novamente para imprimir uma amostra da saída e depois verifique os resultados do ajuste.
- 11. Faça ajustes novamente se necessário. Repita as etapas 6 a 9.
- 12. Toque em **Salvar**.

## Ajuste da posição da Dobra C

Para ajustar a posição da Dobra C:

- 1. Selecione **Dobra C–A4** ou **Dobra C–8,5x11** e depois toque em **Alterar configurações**.
- 2. Toque em **Impressão de amostra**.
- 3. Selecione a bandeja e depois pressione o botão **Iniciar**.
- 4. Toque em **Fechar**.
- 5. Verifique a amostra da saída e meça a quantidade de movimento da posição das dobras A e B.
- <span id="page-117-0"></span>6. No campo **Valores A**, insira o valor da medida obtido na etapa anterior.
	- **Nota:** Configure o valor A e o valor B para que uma borda do papel não se estenda além da posição da dobra do papel. Se a borda do papel ultrapassar a posição da dobra poderá ocorrer um atolamento de papel.
- 7. Toque em **Impressão de amostra** novamente para imprimir uma amostra da saída e depois verifique os resultados do ajuste.
- 8. Faça ajustes novamente se necessário, como na [Etapa](#page-117-0) 6.
- 9. Toque em **Salvar**.

# Ajuste da posição da Dobra Z

Para ajustar a posição da dobra Z:

- 1. Selecione **Dobra Z–A4** ou **Dobra Z–8,5x11** e pressione **Alterar configurações**.
- 2. Toque em **Impressão de amostra**.
- 3. Selecione a bandeja e depois pressione o botão **Iniciar**.
- 4. Toque em **Salvar**.
- 5. Verifique a amostra da saída e meça a quantidade de movimento da posição das dobras A e B.
- <span id="page-117-1"></span>6. No campo **Valores A**, insira o valor da medida obtido na etapa anterior.

**Nota:** Configure o valor A e o valor B para que uma borda do papel não se estenda além da posição da dobra do papel. Se a borda do papel ultrapassar a posição da dobra poderá ocorrer um atolamento de papel.

- 7. Toque em **Impressão de amostra** novamente para imprimir uma amostra da saída e depois verifique os resultados do ajuste.
- 8. Faça ajustes novamente se necessário, como na [Etapa](#page-117-1) 6.
- 9. Toque em **Salvar**.

# Ajuste da posição da meia folha com dobra Z

Para ajustar o posicionamento da dobra Z:

- 1. Selecione **Meia folha com dobra Z –A3**, **Meia folha com dobra Z–B4**, **Meia folha com dobra Z–11x17** ou **Meia folha com dobra Z–8K** e, em seguida, toque em **Alterar configurações**.
- 2. Toque em **Impressão de amostra**.
- 3. Selecione a bandeja e depois pressione o botão **Iniciar**.
- 4. Toque em **Salvar**.
- 5. Verifique a amostra da saída e meça a quantidade de movimento da posição das dobras A e B.
- <span id="page-118-0"></span>6. No campo **Valores A**, insira o valor da medida obtido na etapa anterior.
	- Í **Nota:** Defina o valor B de modo que uma borda do papel não ultrapasse a posição da dobra do papel. Se a borda do papel ultrapassar a posição da dobra poderá ocorrer um atolamento de papel.
- 7. Toque em **Impressão de amostra** novamente para imprimir uma amostra da saída e depois verifique os resultados do ajuste.
- 8. Faça ajustes novamente se necessário, como na [Etapa](#page-118-0) 6.
- 9. Toque em **Salvar**.

[Configurações](#page-112-0) do registro de imagem

# 9

# <span id="page-120-0"></span>Cópia

#### Este capítulo contém:

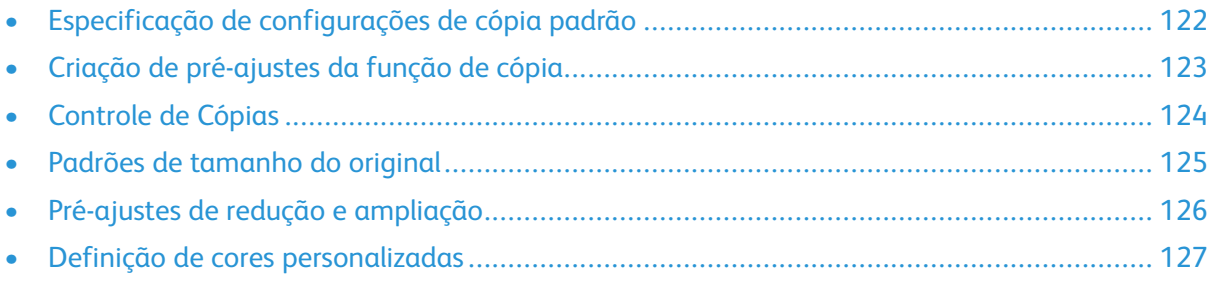

# <span id="page-121-0"></span>Especificação de configurações de cópia padrão

Para especificar as configurações de cópia padrão que os usuários veem no painel de controle:

- 1. No painel de controle da impressora, faça login como Administrador, pressione o botão **Status da máquina** e, em seguida, toque na guia **Ferramentas**.
- 2. Toque em **Configurações do sistema**→**Definições do serviço de cópia**.
- 3. Toque em **Padrões de cópia**.
- 4. Toque na configuração desejada. Para obter detalhes sobre a configuração de cópia, consulte o *Guia do Usuário da Copiadora/Impressora em Cores Xerox® EC70*.
- 5. Toque em **Alterar configurações**.
- 6. Faça as alterações desejadas na configuração e depois toque em **Salvar**.

# <span id="page-122-0"></span>Criação de pré-ajustes da função de cópia

Para definir um pré-ajuste para configurações de cópia comumente usadas:

- 1. No painel de controle da impressora, faça login como Administrador, pressione o botão **Status da máquina** e, em seguida, toque na guia **Ferramentas**.
- 2. Toque em **Configurações do sistema**→**Definições do serviço de cópia**.
- 3. Toque nos **Botões de pré-ajustes**.
- 4. Toque em um pré-ajuste na lista e, em seguida, toque em **Alterar configurações**.
- 5. Faça as alterações desejadas para o pré-ajuste e depois toque em **Salvar**.

# <span id="page-123-0"></span>Controle de Cópias

Para controlar as configurações de cópia:

- 1. No painel de controle da impressora, faça login como Administrador, pressione o botão **Status da máquina** e, em seguida, toque na guia **Ferramentas**.
- 2. Toque em **Configurações do sistema**→**Definições do serviço de cópia**.
- 3. Toque em **Controle de Cópias**.
- 4. Toque em uma configuração na lista.
- 5. Toque em **Alterar configurações**.
- 6. Faça as alterações desejadas e toque em **Salvar**.

# <span id="page-124-0"></span>Padrões de tamanho do original

Para alterar as especificações de tamanho padrão para originais:

- 1. No painel de controle da impressora, faça login como Administrador, pressione o botão **Status da máquina** e, em seguida, toque na guia **Ferramentas**.
- 2. Toque em **Configurações do sistema**→**Definições do serviço de cópia**.
- 3. Toque em **Originais de tamanhos padrão**.
- 4. Toque em um tamanho de original na lista.
- 5. Toque em **Alterar configurações**.
- 6. Faça as alterações desejadas para o pré-ajuste e depois toque em **Salvar**.

# <span id="page-125-0"></span>Pré-ajustes de redução e ampliação

Para alterar os pré-ajustes para reduzir ou ampliar imagens:

- 1. No painel de controle da impressora, faça login como Administrador, pressione o botão **Status da máquina** e, em seguida, toque na guia **Ferramentas**.
- 2. Toque em **Configurações do sistema**→**Definições do serviço de cópia**.
- 3. Toque em **Pré-ajustes de redução/ampliação**.
- 4. Toque em um pré-ajuste na lista e, em seguida, toque em **Alterar configurações**.
- 5. Faça as alterações desejadas para o pré-ajuste e depois toque em **Salvar**.

# <span id="page-126-0"></span>Definição de cores personalizadas

Para definir cores personalizadas:

- 1. No painel de controle da impressora, faça login como Administrador, pressione o botão **Status da máquina** e, em seguida, toque na guia **Ferramentas**.
- 2. Toque em **Configurações do sistema**→**Definições do serviço de cópia**.
- 3. Toque em **Cores personalizadas**.
- 4. Toque em uma cor personalizada na lista e depois em **Alterar configurações**.
- 5. Toque nas setas para aumentar ou diminuir os valores para Amarelo, Magenta ou Ciano e, em seguida, toque em **Salvar**.

[Cópia](#page-120-0)

# 10

# <span id="page-128-0"></span>Digitalização

#### Este capítulo contém:

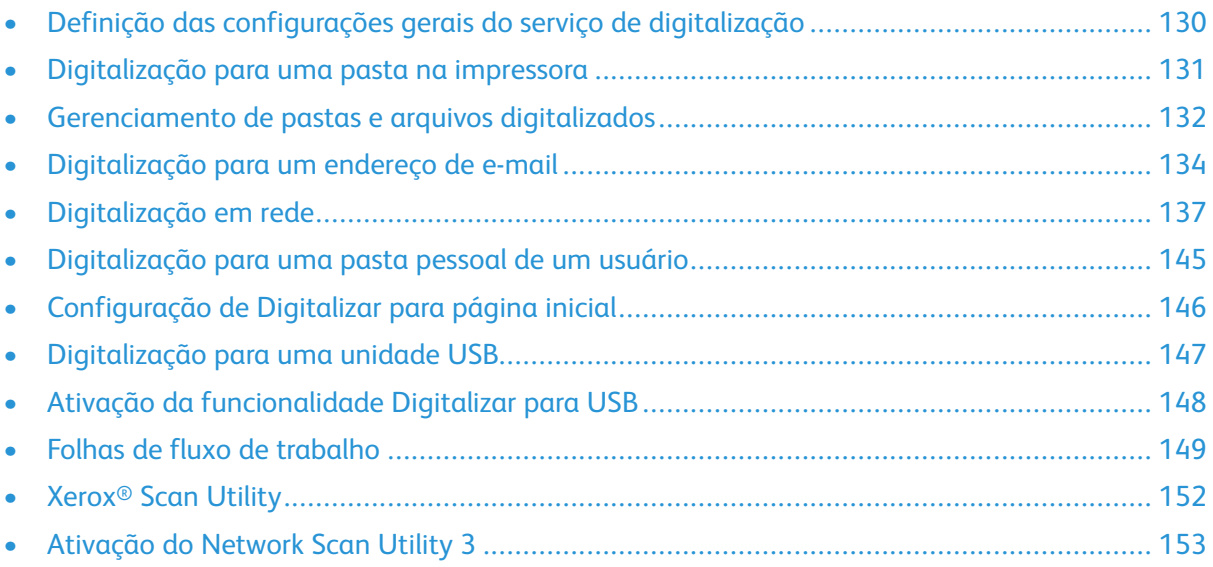

# <span id="page-129-0"></span>Definição das configurações gerais do serviço de digitalização

## Configuração dos padrões de digitalização

Para definir as configurações padrão de digitalização para todos os usuários:

- 1. No painel de controle da impressora, pressione o botão **Status da máquina** e, em seguida, toque na guia **Ferramentas**.
- 2. Toque em **Configurações do sistema**→**Configurações do serviço de digitalização**→**Padrões de digitalização**.
- 3. Toque em uma configuração padrão na lista e, em seguida, toque em **Alterar configurações**.
- 4. Faça as alterações necessárias na configuração padrão e, em seguida, toque em **Salvar**. Para obter detalhes, consulte [www.xerox.com/support.](https://www.xerox.com/support) Insira Impressora em Cores Xerox EC70 no campo **Pesquisar** ou **Escolher** e selecione a documentação desejada.

# Configuração dos padrões de Digitalizar para PC

Para definir as configurações padrão de Digitalizar para PC para todos os usuários:

- 1. No painel de controle da impressora, pressione o botão **Status da máquina** e, em seguida, toque na guia **Ferramentas**.
- 2. Toque em **Configurações do sistema**→**Configurações do serviço de digitalização**→**Padrões de Digitalizar para PC**.
- 3. Toque em uma configuração padrão na lista e, em seguida, toque em **Alterar configurações**.
- 4. Altere as configurações a seguir conforme necessário:
	- **Protocolo de transferência**: toque em **FTP**, **SMB** ou **SMB (formato UNC)**.
	- **Credenciais de login para acessar o destino**: toque em **Usuário autenticado remotamente** para usar o nome do usuário e senha do usuário autenticado remotamente para fazer login.
	- **Nome do usuário para Digitalização FTP**: se você selecionou Usuário autenticado remotamente para a configuração de Credenciais de login para acessar o destino, toque em **Apenas nome do usuário**, para usar somente o Nome do usuário para fazer login, ou to que em **Adicionar nome do domínio** para usar o nome completo da credencial de login do usuário, incluindo o nome do domínio.

# <span id="page-130-0"></span>Digitalização para uma pasta na impressora

O recurso Armazenar na pasta permite que os usuários digitalizem arquivos para pastas criadas no disco rígido da impressora. Esses arquivos podem ser recuperados por meio do CentreWare® Internet Services. Esse recurso fornece a capacidade de digitalização em rede sem precisar configurar um servidor separado.

- Para usar esse recurso, você deve adquirir e instalar o Kit de digitalização. Para obter detalhes, consulte as instruções incluídas no kit.
- Para obter detalhes, consulte [www.xerox.com/support](https://www.xerox.com/support). Insira Impressora em cores EC70 Xerox no campo **Pesquisar** ou **Escolher** e selecione a documentação desejada.

# <span id="page-131-0"></span>Gerenciamento de pastas e arquivos digitalizados

## Criação e edição de uma pasta

Para criar uma pasta de digitalização no disco rígido da impressora:

- 1. No CentreWare® Internet Services, clique na guia **Digitalizar** e escolha **Pasta**.
- 2. Ao lado de um número de pasta, clique em **Criar**.
- 3. Digite um nome para a pasta.
- 4. Se necessário, digite uma senha e redigite-a para verificação.
- 5. Ao lado de Verificar senha da pasta, selecione **Sempre**, **Salvar (gravar)** ou **Imprimir/Excluir**.
- 6. Ao lado de Excluir arquivos após impressão ou recuperação, selecione **Ativado** para excluir os arquivos após serem impressos ou recuperados.
- 7. Ao lado de Excluir arquivos expirados, selecione **Ativado** para excluir arquivos depois que expirar a data da pasta de arquivos armazenados.
- 8. Clique em **Aplicar**.
- 9. Para editar ou excluir uma pasta, clique em **Editar** ou **Excluir** ao lado do número da pasta.

## Programação de exclusão de arquivos armazenados nas pastas

para minimizar o espaço em disco consumido pelos documentos armazenados, a impressora poderá excluir arquivos após um período de tempo especificado.

Para programar a exclusão de arquivos armazenados nas pastas de digitalização:

- 1. No painel de controle da impressora, faça login como Administrador, pressione o botão **Status da máquina** e, em seguida, toque na guia **Ferramentas**.
- 2. Toque em **Configurações do sistema**→**Configurações de arquivos armazenados**.
- 3. Toque em **Data de expiração dos documentos armazenados na pasta** e em **Alterar configurações**.
- 4. Toque em **Ligado** e selecione o número de dias que os arquivos serão mantidos antes da exclusão e a hora em que eles serão excluídos no último dia.

Toque em **Avançar** para mover entre os campos, se necessário.

5. Toque em **Salvar**.

## Definição das configurações de serviço da pasta de digitalização

Para definir as configurações da pasta de digitalização:

- 1. No painel de controle da impressora, pressione o botão **Status da máquina** e, em seguida, toque na guia **Ferramentas**.
- 2. Toque em **Configurações do sistema**→**Configurações do serviço de pasta**.
- 3. Toque em **Alterar configurações** e altere as configurações a seguir, conforme necessário:
	- **Arquivos recuperados pelo cliente**: especifique quando excluir os arquivos que foram recuperados de uma pasta. Toque em **Excluir de acordo com as configurações da pasta** para usar as configurações da pasta, ou toque em **Forçar exclusão** para ignorar as configurações da pasta e excluir os arquivos das pastas após serem recuperados.
	- **Exibição de arquivo padrão**: toque em **Lista** ou **Miniatura**.
	- **Orientação dos trabalhos de impressão armazenados**: Selecione **Retrato** ou **Paisagem**.
	- **Imprimir e excluir tela de confirmação**: toque em **Ativado** para exibir uma mensagem de confirmação na tela de seleção por toque quando um arquivo for impresso e excluído de uma pasta.
	- **Qualidade/Tamanho do arquivo para recuperação**: selecione a qualidade e o tamanho de compactação que os arquivos terão quando recuperados de uma pasta.
	- **Converter tamanho personalizado em tamanho padrão**: toque em **Sim** para converter os arquivos das pastas em um tamanho padrão ao transferir um fax ou Fax da Internet para busca protegida.
	- **Valor do limite do tamanho padrão**: especifique o tamanho padrão para a configuração **Converter tamanho personalizado em tamanho padrão**.
	- **Fax da Internet para fax da Internet**: toque em **Ativado** para permitir que os usuários encaminhem os arquivos armazenados nas pastas usando o serviço Fax da Internet.
	- **Fax da Internet para e-mail**: toque em **Ativado** para permitir que os usuários encaminhem os arquivos armazenados nas pastas usando o serviço E-mail.

# <span id="page-133-0"></span>Digitalização para um endereço de e-mail

A digitalização para um endereço de e-mail envia documentos digitalizados como anexos de email.

Para obter instruções que explicam como usar esse recurso, consulte o Guia do usuário em [www.](http://www.xerox.com/support) [xerox.com/support](http://www.xerox.com/support).

# Definição das configurações de e-mail

- 1. No painel de controle da impressora, faça login como Administrador, pressione o botão **Status da máquina** e, em seguida, toque na guia **Ferramentas**.
- 2. Toque em **Configurações do sistema**→**Configurações do serviço de E-mail/Fax da Internet**→**Controle de e-mail**.
- 3. Altere as configurações a seguir conforme necessário:
	- **Máximo de entradas de endereços**: selecione o número máximo de endereços de e-mail aos quais um documento digitalizado pode ser enviado. Isso inclui os campos Para:, Cc:, e Bcc:.
	- **Opções de impressão de e-mails recebidos**: selecione as partes do e-mail que deseja imprimir: **Imprimir apenas o anexo**, **Anexo, Cabeçalhos completos + Mensagem**, **Anexo, Cabeçalhos básicos + Mensagem**.
	- **Imprimir E-mail de notificação de erros**: toque em **Ligado** para imprimir um relatório de erro quando ocorrer um erro de transmissão de e-mail.
	- **Responder aos recibos de leitura**: toque em **Ligado** para permitir que a impressora responda a uma solicitação de recibo de leitura (MDN) após o recebimento de um e-mail.
	- **Recibos de leitura**: toque em **Ligado** para permitir que a impressora solicite um recibo de leitura (MDN) quando um e-mail é enviado.
	- **Imprimir e-mail de confirmação de entrega**: toque em **Ligado** para imprimir um relatório de confirmação (Notificação de status de entrega – Resposta DSN ou Notificação de entrega de e-mail – Resposta MDN) para cada transmissão. Toque em **Imprimir quando a entrega falhar** para imprimir um relatório quando uma transmissão falhar.
	- **Método de envio dividido**: toque em **Dividido em páginas** ou **Dividido por tamanho de dados** para dividir um e-mail grande em várias mensagens.
	- **Tamanho máximo de dados por e-mail**: especifique o tamanho máximo de um e-mail a ser dividido ao usar o método Dividir por tamanho de dados.
	- **Tamanho total máximo dos dados**: especifique o tamanho máximo de um e-mail que pode ser enviado.
	- **Máximo de contagem dividida**: especifique o número máximo de divisões.
	- **Permitir que usuários casuais editem o campo De**: toque em **Sim** para permitir que qualquer usuário edite o campo De de um e-mail.
	- **Permitir que usuários convidados editem o campo De**: toque em **Sim** para permitir que usuários autenticados, como um convidado, editem o campo De de um e-mail.
	- **Permitir editar De se pesquisa encontrada**: toque em **Sim** para permitir que os usuários editem o campo De de um e-mail, se a pesquisa de um endereço de e-mail do usuário no catálogo de endereços for bem-sucedida.
	- **Permitir editar De se pesquisa falhar**: toque em **Sim** para permitir que os usuários editem o campo De de um e-mail, se a pesquisa de um endereço de e-mail do usuário no catálogo de endereços falhar.
	- **Enviar e-mail quando a pesquisa falhar**: toque em **Ativado** para desativar o serviço de email se a pesquisa do usuário de um endereço de e-mail no catálogo de endereços falhar.
	- **Adicionar-me ao campo "Para"**: Toque em **Sim** para adicionar automaticamente o endereço de e-mail autenticado do usuário ao campo Para de um e-mail.
	- **Adicionar-me ao campo "Cc"**: toque em **Sim** para adicionar automaticamente o endereço de e-mail autenticado do usuário ao campo Cc de um e-mail.
	- **Editar destinatários do e-mail**: toque em **Sim** para permitir que os usuários editem os campos Para, Cc e Bcc de um e-mail.

## Edição das configurações de e-mail padrão

Para editar as configurações de e-mail padrão no CentreWare® Internet Services:

- 1. No CentreWare® Internet Services, clique em **Propriedades**→**Serviços**→**E-mail**→**Geral**.
- 2. Clique em **Editar**.
- 3. Ao lado de Protocolo de recebimento, selecione **POP3** ou **SMTP**.
- 4. Ao lado de Endereço De, digite o texto a ser exibido no campo **De** do e-mail.
- 5. Ao lado de Nome De, digite o texto a ser exibido no campo **Nome** do e-mail.
- 6. Ao lado de Permitir que usuários autenticados editem o campo [De:] quando, selecione: **A pesquisa do catálogo de endereços (LDAP) teve êxito** ou **Falha na pesquisa do catálogo de endereços (LDAP).**
- 7. Ao lado de Permitir que usuários convidados editem o campo [De:], selecione **Sim** para permitir que os usuários autenticados como um convidado editem o campo De de um e-mail.
- 8. Ao lado de Permitir que usuários autenticados enviem E-mail independentemente da falha de pesquisa LADP, selecione **Sim** para permitir que os usuários autenticados enviem um e-mail se a pesquisa no catálogo de endereços do usuário falhar.
- 9. Ao lado de Editar o campo [De:] quando não for necessária a autorização, selecione **Sim** para permitir que os usuários editem o campo **De** de um e-mail, se a pesquisa de um endereço de e-mail do usuário no catálogo de endereços for bem-sucedida.
- 10. Ao lado de Assunto, digite o texto a ser exibido no campo Assunto de um e-mail.
- 11. Ao lado de Mensagem, digite o texto a ser exibido no corpo de um e-mail.
- 12. Em Usuário, Anexo ou Informações do dispositivo, selecione informações adicionais a serem adicionadas ao corpo do e-mail.
- 13. Ao lado de Assinatura, digite o texto a ser adicionado ao final do corpo do e-mail.
- 14. Ao lado de Criptografia, selecione **Ativado**, se desejar usar criptografia de e-mail.
- 15. Na caixa Folha de confirmação, selecione **Ligado** para permitir a impressão de uma folha de confirmação, **Desligado** para nunca imprimir uma confirmação, ou **Erros somente** para imprimir uma confirmação somente quando ocorrerem erros.
- 16. Ao lado de Adicionar-me ao campo "Para", selecione **Ativado** para adicionar automaticamente o endereço de e-mail autenticado do usuário ao campo Para de um e-mail.
- 17. Ao lado de Adicionar-me ao campo "Cc", selecione **Ativado** para adicionar automaticamente o endereço de e-mail autenticado do usuário ao campo Cc de um e-mail.
- 18. Ao lado de Editar destinatários de e-mail, selecione **Ativado** para permitir que os usuários editem os campos Para, Cc e Bcc de um e-mail.
- 19. Ao lado de Opções de impressão de e-mails recebidos, selecione as partes do e-mail que você deseja imprimir.
- 20. Ao lado de E-mail de confirmação de entrega de impressão, selecione **Ligado** para sempre imprimir um relatório de confirmação ou selecione **Imprimir quando a entrega falhar** para imprimir uma mensagem de confirmação quando uma transmissão falhar.
- 21. Ao lado de E-mail de notificação de erros de impressão, selecione **Ativado** para imprimir um relatório de erros quando ocorrer um erro de transmissão de e-mail.
- 22. Ao lado de Responder aos recibos de leitura, selecione **Ativado** para permitir que a impressora responda a uma solicitação de recibo de leitura (MDN) após o recebimento de um e-mail.
- 23. Para bloquear ou permitir transmissões de e-mails para ou de domínios específicos, ao lado de Filtro de domínio, selecione **Permitir domínios** ou **Bloquear domínios** e, em seguida, clique em **Editar**. Digite os nomes de domínio na página Configurações do filtro de domínios e clique em **Aplicar** na parte inferior da página.
- 24. Clique em **Aplicar**.
	- 136 Copiadora/Impressora em Cores Xerox® EC70 Guia do Administrador do Sistema

# <span id="page-136-0"></span>Digitalização em rede

A Digitalização em rede permite a você digitalizar um documento original, distribuir e arquivar o arquivo de imagem digitalizada. O recurso Digitalização em rede foi desenvolvido para simplificar a tarefa de digitalização de diversos documentos de várias páginas e salvar os arquivos de imagem digitalizada em um ou mais locais de arquivo.

Para especificar como e onde as imagens digitalizadas são armazenadas, um modelo deve ser criado. Você pode criar, gerenciar e armazenar diversos modelos em um repositório de conjuntos de modelos em um servidor de rede. O software Xerox®, como SMARTsend e ScanFlowStore, foi projetado para ajudar você a criar e gerenciar modelos de Digitalização em rede.

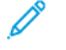

**Nota:** Para usar esse recurso, você deve adquirir e instalar o Kit de digitalização. Para obter detalhes, consulte as instruções incluídas no kit.

**Nota:** Para obter detalhes, consulte [www.xerox.com/support.](https://www.xerox.com/support) Insira Impressora em cores EC70 Xerox no campo **Pesquisar** ou **Escolher** e selecione a documentação desejada.

Antes de iniciar:

- Adquira e instale o kit de digitalização. Para obter detalhes, consulte as instruções incluídas no kit.
- Verifique se um certificado digital está instalado na impressora e se o HTTP Seguro (SSL) está ativado.

## Ativação da digitalização em rede

Para ativar a digitalização em rede:

- 1. No CentreWare® Internet Services, clique em **Propriedades**→**Serviços**→**Digitalização em rede**→**Gerenciamento de modelo de digitalização**.
- 2. Ao lado de Status, clique em **Ativado**.

## Configuração da digitalização em rede

Para configurar a digitalização em rede:

- 1. No CentreWare® Internet Services, clique em **Propriedades**→**Serviços**→**Digitalização em rede**→**Geral**.
- 2. Ao lado de Folha de confirmação, clique em **Ligado** para imprimir uma folha de confirmação para cada digitalização, ou selecione **Erros somente** para imprimir uma folha de confirmação somente quando ocorrer um erro.
- 3. Ao lado de Extensões do nome do arquivo, selecione se as extensões precisam ser refletidas em letras minúsculas ou maiúsculas.
- 4. Se você estiver usando um servidor de agrupamento de modelos remoto, em Atualizar hora de início, selecione a hora do dia (0:00  $\alpha$  23:59) quando a lista de modelos for atualizada.
- 5. Clique em **Atualizar lista de modelos agora** para atualizar a lista imediatamente.

## <span id="page-137-0"></span>Definição de configurações do repositório de arquivos

Um repositório de arquivo é um local de rede em que as imagens digitalizadas são armazenadas. Defina as configurações do repositório de arquivos para criar um modelo.

A impressora suporta os seguintes protocolos de transferência:

- FTP
- SMB
- HTTP/HTTPS

Antes de iniciar:

- 1. Assegure-se de que os serviços FTP estejam sendo executados no servidor ou no computador a ser usado para armazenar arquivos de imagens digitalizadas. Anote o endereço IP ou o nome do host.
- 2. Crie uma conta de usuário e uma senha com acesso de leitura e gravação para a impressora usar e acessar a pasta do repositório. Anote o nome do usuário e a senha.
- 3. Crie uma pasta na raiz do FTP. Anote o caminho do diretório, o nome do usuário e a senha. Esse é o seu repositório de arquivos.
- 4. Teste a conexão. Faça login no repositório de arquivos a partir de um computador com o nome do usuário e senha. Crie uma nova pasta no diretório e depois exclua-a. Se não for possível fazer isso, verifique os privilégios da conta de usuário.

## FTP

Antes de iniciar:

- Assegure-se de que os serviços FTP estejam sendo executados no servidor ou no computador a ser usado para armazenar arquivos de imagens digitalizadas. Anote o endereço IP ou o nome do host.
- Crie uma conta de usuário e uma senha com acesso de leitura e gravação para a impressora usar e acessar a pasta do repositório. Anote o nome do usuário e a senha.
- Crie uma pasta na raiz do FTP. Anote o caminho do diretório, o nome do usuário e a senha. Esse é o seu repositório de arquivos.
- Teste a conexão. Faça login no repositório de arquivos a partir de um computador com o nome do usuário e senha. Crie uma nova pasta no diretório e depois exclua-a. Se não for possível fazer isso, verifique os privilégios da conta de usuário.

Para configurar o repositório FTP:

- 1. No CentreWare® Internet Services, clique em **Propriedades**→**Serviços**→**Digitalização em rede**→**Configuração de repositório de arquivos**.
- 2. Clique em **Adicionar**.
- 3. Ao lado de Nome amigável, digite um nome para o repositório.
- 4. Selecione **FTP** no menu Protocolo.
- 5. Ao lado de Nome do host/Endereço IP + Porta, digite o endereço no formato apropriado e o número da porta de seu servidor FTP.
- 6. Ao lado da Caminho do arquivo, digite o caminho do diretório da pasta que inicia na raiz dos servicos FTP. Por exemplo: / nome do diretório/nome da pasta.
- 138 Copiadora/Impressora em Cores Xerox® EC70 Guia do Administrador do Sistema
- 7. Em Credenciais de login para acessar o destino, selecione um dos itens a seguir:
	- Usuário e domínio autenticados: o servidor de autenticação valida as credenciais do usuário pré-pendentes pelo nome de domínio com relação ao servidor LDAP.
	- Usuário autenticado: o servidor de autenticação valida as credenciais de usuário com relação ao servidor LDAP.
	- Avisar na interface do usuário: os usuários digitam suas credenciais no painel de controle.
	- Sistema: as credenciais de nome de login e senha são especificadas nesse campo e armazenadas na impressora. A impressora usa as credenciais do sistema para registro do servidor de arquivo.
- 8. Digite o **Nome de login** e a **Senha**, se o sistema estiver acessando o servidor de arquivos diretamente.
- 9. Redigite a senha para confirmar.
- 10. Clique em **Aplicar**.

## SMB

- Assegure-se de que os serviços SMB estejam sendo executados no servidor ou no computador onde deseja armazenar os arquivos de imagens digitalizadas. Anote o endereço IP ou o nome do host.
- Crie uma conta de usuário e uma senha com acesso de leitura e gravação para a impressora usar e acessar a pasta do repositório. Anote o nome do usuário e a senha.
- No servidor SMB, crie uma pasta compartilhada. Esse é o seu repositório de arquivos. Anote o caminho do diretório, o nome compartilhado da pasta e o nome do computador ou do servidor.
- Teste a conexão. Faça login no repositório de arquivos a partir de um computador com o nome do usuário e senha. Crie uma nova pasta no diretório e depois exclua-a. Se não for possível fazer isso, verifique os privilégios da conta de usuário.

Para definir as configurações do repositório de arquivos SMB:

- 1. No CentreWare® Internet Services, clique em **Propriedades**→**Serviços**→**Digitalização em rede**→**Configuração de repositório de arquivos**.
- 2. Clique em **Adicionar**.
- 3. Ao lado de Nome amigável, digite um nome para o repositório.
- 4. Selecione **SMB** no menu Protocolo.
- 5. Ao lado de Nome do host/Endereço IP + porta, digite o endereço formatado corretamente e o número da porta para o servidor em que o repositório de arquivos está localizado. O número da porta padrão é 139.
- 6. Ao lado de Nome compartilhado, digite o nome compartilhado.
- 7. Ao lado do campo Caminho do arquivo, digite o caminho do diretório da pasta que inicia com a raiz da pasta compartilhada. Por exemplo: se você tiver uma pasta chamada digitalizações na pasta compartilhada, digite \scans.
- 8. Em Credenciais de login para acessar o destino, selecione um dos itens a seguir:
	- **Usuário e domínio autenticados**: o servidor de autenticação valida as credenciais do usuário pré-pendentes pelo nome de domínio com relação ao servidor LDAP.
	- **Usuário autenticado**: o servidor de autenticação valida as credenciais de usuário com relação ao servidor LDAP.
	- **Avisar na interface do usuário**: os usuários digitam suas credenciais no painel de controle.
	- **Sistema**: as credenciais de nome de login e senha são especificadas nesse campo e armazenadas na impressora. A impressora usa as credenciais do sistema para registro do servidor de arquivo.
- 9. Digite o Nome de login e a Senha se o sistema estiver acessando o servidor de arquivos diretamente.
- 10. Redigite a senha para confirmar.
- 11. Clique em **Aplicar**.

# HTTP/HTTPS

Antes de iniciar:

- Ative HTTP ou HTTP seguro (SSL). Assegure-se de que tenha instalado um certificado na impressora, se você estiver usando SSL.
- Configure o servidor da Web e assegure-se de que os serviços HTTP/HTTPS estejam sendo executados. O script CGI processa as solicitações POST e os dados digitalizados que são enviados para o servidor. Anote o endereço IP ou o nome do host do servidor da Web.
- Crie uma conta do usuário e uma senha para a impressora no servidor da Web. Anote o nome do usuário e a senha.
- Crie um diretório base para a impressora.
- Crie um diretório bin no diretório base.
- Copie um script CGI executável no diretório bin. Você pode criar seu próprio script ou fazer download de um script de amostra. Anote o caminho para o script. O script pode ser definido com script\_name.extension ou path/script\_name.extension.
- Crie uma pasta com permissões de leitura e gravação no servidor da Web, ou no servidor alternativo. Anote o caminho do diretório, o nome do usuário e a senha. Esse é o seu repositório de arquivos.
- Teste a conexão fazendo login no diretório base da impressora no servidor da Web. Envie uma solicitação e um arquivo POST para o servidor da Web. Verifique se o arquivo está no repositório.

# Scripts CGI

Um script CGI (Common Gateway Interface) é um programa em um servidor da Web que é executado quando o servidor recebe uma solicitação de um navegador da Web. O script CGI é necessário para permitir que os arquivos sejam transferidos de sua impressora para o servidor HTTP.

Quando um documento é digitalizado, a impressora faz login no servidor da Web, envia uma solicitação POST junto com o arquivo digitalizado e, em seguida, faz logout. O script CGI manuseia os detalhes restantes da transferência de arquivo.

Para definir as configurações do repositório de arquivos HTTP/HTTPS:

- 1. No CentreWare® Internet Services, clique em **Propriedades**→**Serviços**→**Digitalização em rede**→**Configuração de repositório de arquivos**.
- 140 Copiadora/Impressora em Cores Xerox® EC70 Guia do Administrador do Sistema
- 2. Clique em **Adicionar**.
- 3. Ao lado de Nome amigável, digite um nome para o repositório.
- 4. Selecione **HTTP** ou **HTTPS** no menu Protocolo. O HTTP Seguro (SSL) é usado para criptografar comunicação HTTP entre a impressora e os computadores clientes usando o CentreWare® Internet Services. Isso inclui os dados enviados usando IPSec, SNMP e Registro de auditoria A.
- 5. Ao lado de Nome do host/Endereço IP + Porta, digite o endereço no formato apropriado e o número da porta de seu servidor HTTP ou HTTPS.
- 6. Para HTTPS, clique em **Exibir certificados SSL confiáveis** para verificar se um certificado digital está instalado na impressora.
- 7. Para HTTPS, selecione **Validar o certificado SSL do repositório** para que o certificado SSL do servidor seja validado quanto ao nome do host correto e verificado quando à assinatura de uma autoridade de certificação confiável.
- 8. Clique em **Visualizar configurações do servidor proxy HTTP** para verificar se as configurações proxy permitem que a impressora acesse o seu navegador da Web.
- 9. Em Caminho do script e nome do arquivo (da raiz HTTP, digite o caminho para o script CGI que começa na raiz. Por exemplo: /nome do diretório/nome da pasta.
- 10. Ao lado de Caminho do arquivo, digite o caminho do diretório da pasta que começa na raiz. Para os diretórios do servidor da Web, digite o caminho que começa na raiz. Por exemplo: \ \directoryname\foldername.
- 11. Em Credenciais de login para acessar o destino, selecione um dos itens a seguir:
	- **Usuário e domínio autenticados**: o servidor de autenticação valida as credenciais do usuário pré-pendentes pelo nome de domínio em relação ao servidor LDAP.
	- **Usuário autenticado**: o servidor de autenticação valida as credenciais de usuário em relação ao servidor LDAP.
	- **Avisar na interface do usuário**: os usuários digitam suas credenciais no painel de controle.
	- **Sistema**: as credenciais de nome de login e senha são especificadas nesse campo e armazenadas na impressora. A impressora usa as credenciais do sistema para registro do servidor de arquivo.
	- **Nenhum**: nenhuma credencial é necessária.
- 12. Se necessário, digite o **Nome de login** e a **Senha**, se o sistema estiver acessando o servidor de arquivos diretamente.
- 13. Redigite a senha para confirmar.
- 14. Clique em **Aplicar**.

## Configuração do modelo padrão

Para que possa usar o recurso Digitalização em rede, você deve criar e editar um modelo. Um modelo contém configurações de digitalização e pelo menos um destino para os arquivos de imagens digitalizadas.

Você deve configurar o modelo padrão para que possa criar um novo modelo. Após o modelo padrão ser configurado, todos os novos modelos criados herdam as configurações do modelo padrão e podem ser editados conforme necessário.

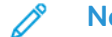

**Nota:** O modelo padrão não pode ser excluído.

Para configurar o modelo padrão:

1. No CentreWare® Internet Services, clique em **Propriedades**→**Serviços**→**Digitalização em rede**→**Modelo padrão**.

- 2. Em Destino de arquivos, selecione **Arquivo** para adicionar os destinos de arquivos e selecione **Fax** para adicionar destinos de fax.
- 3. Adicione Destinos de arquivo, Destinos de fax, campos de Metadados e configure outras opções de digitalização.

#### Edição das configurações de destinos de arquivo

Para editar destinos de arquivo de digitalização no modelo de digitalização:

- 1. No CentreWare® Internet Services, clique em **Propriedades**→**Serviços**→**Digitalização em rede**→**Modelo padrão**.
- 2. Em Destino de arquivo, selecione o modelo e clique em **Editar**.
- 3. Selecione a **Norma de arquivamento** no menu.
- 4. Clique em **Aplicar**.

#### Adição de campos de metadados

É possível adicionar campos ao modelo para ajudar no gerenciamento dos arquivos de imagens digitalizadas. Os campos aparecem quando um usuário seleciona o modelo no painel de controle. O usuário por digitar as informações sobre o documento que ele está digitalizando. As informações são arquivadas com cada arquivo de imagem digitalizada no registro de trabalho. O software de terceiros acessa o registro de trabalho e as informações podem ser recuperadas e associadas aos arquivos digitalizados.

Para adicionar campos de metadados:

- 1. No CentreWare® Internet Services, clique em **Propriedades**→**Serviços**→**Digitalização em rede**→**Modelo padrão**.
- 2. Em Campos de metadados, clique em **Adicionar**.
- 3. Digite um nome para **Nome do campo**. Esse texto não é mostrado no painel de controle e é usado pelo software de terceiros para acessar as informações de metadados. Esse campo não pode ficar vazio.
- 4. Ao lado de Editável pelo usuário, selecione **Editável** para permitir que os usuários modifiquem o campo, se desejado. Em Legenda, digite uma legenda que identifique a finalidade do campo para o usuário. Selecione **Não editável** se não quiser que o usuário altere o valor. O campo não aparecerá no painel de controle e será usado o texto digitado no campo Valor padrão.
- 5. Digite um **Valor padrão** se o campo não for editável. O Valor padrão será opcional se o usuário editar o campo.
- 6. Se o campo for editável, selecione **Entrada do usuário necessária** para solicitar que o usuário digite dados nesse campo antes de digitalizar.
- 7. Se o campo for editável, selecione **Ocultar entrada do usuário** para exibir os caracteres digitados como asteriscos (\*\*\*\*) no painel de controle. Selecione **Registrar a entrada do usuário no registro de trabalho** para gravar os dados mascarados no arquivo Registro de trabalho. Considere os problemas de segurança de dados antes de selecionar essa opção.
- 8. **As opções Validar dados antes de digitalizar** também estarão disponíveis caso haja servidores de validação configurados para a impressora.
- 9. Clique **Aplicar** para salvar as configurações.

#### Configuração de outras opções de modelo de digitalização padrão

- 1. No CentreWare® Internet Services, clique em **Propriedades**→**Serviços**→**Digitalização em rede**→**Modelo padrão**.
- 2. Clique em **Editar** para editar as configurações a seguir. A maioria dessas configurações está descrita no Guia do Usuário.
	- Digitalização em rede
	- Configurações Avançadas
	- Ajuste de Layout
	- Opções de Arquivamento
	- Opções de relatório
	- Configurações de imagens de digitalização em rede
	- Capacidade da compressão
- 3. Para restaurar o Modelo padrão para suas configurações originais, clique em **Aplicar configurações padrão de fábrica**. Isso exclui todas as configurações personalizadas aplicadas ao Modelo padrão.

#### Definição das configurações do repositório do conjunto de modelos

Se quiser armazenar os modelos de Digitalização em rede em sua rede, ou se estiver usando um aplicativo de gerenciamento da digitalização, como o SMARTsend® ou o ScanFlowStore®, você deverá fornecer as informações sobre o servidor que hospeda os modelos.

- 1. No CentreWare® Internet Services, clique em **Propriedades**→**Serviço**→**Digitalização em rede**→**Avançado**→**Configuração do conjunto de modelos**.
- 2. O seu repositório do conjunto de modelos pode ser configurado para transferir arquivos usando FTP, SMB, HTTP ou HTTPS. Defina as configurações seguindo as mesmas instruções usadas quando Definição de [configurações](#page-137-0) do repositório de arquivos.
	- **Nota:** O formato de um caminho de diretório FTP é /diretório/diretório enquanto o formato de um caminho de diretório para SMB é \diretório \diretório.

### Atualização da lista de modelos no painel de controle

Se você estiver armazenando modelos em sua rede em um repositório de conjuntos de modelos, ao fazer quaisquer alterações nos modelos no repositório, atualize a lista de modelos exibidos no painel de controle.

Para atualizar a lista de modelos exibidos no painel de controle:

- 1. Pressione o botão **Página inicial de serviços** no painel de controle e, em seguida, toque no ícone **Digitalização em rede**.
- 2. Toque em **Atualizar modelos**.

# Configuração de um servidor de validação

Os metadados de digitalização inseridos no painel de controle da impressora podem ser verificados com relação a uma lista de valores válidos por um servidor de validação.

Para configurar um servidor de validação:

- 1. No CentreWare® Internet Services, clique em **Propriedades**→**Serviços**→**Digitalização em rede**→**Servidores de validação**.
- 2. Clique em **Adicionar**.
- 3. Selecione o protocolo apropriado no menu.
- 4. Ao lado de Nome do host/Endereço IP + Porta, digite o endereço no formato apropriado e o número da porta do servidor FTP. O número da porta padrão é 443 para HTTPS.
- 5. Ao lado de Caminho, digite o caminho no servidor.

**Nota:** O formato de um caminho de diretório FTP é /diretório/diretório enquanto o formato de um caminho de diretório para SMB é \diretório \diretório.

- 6. Digite um **Tempo de espera de resposta** entre 5 e 100 segundos.
- 7. Clique em **Aplicar**.
# Digitalização para uma pasta pessoal de um usuário

A função Digitalizar para home permite aos usuários digitalizar para a sua pasta pessoal, como definido no diretório LDAP, ou para uma pasta compartilhada na rede.

Antes de iniciar:

- Ative e configure a Digitalização em rede.
- Configure a Autenticação de rede. O servidor de autenticação e o servidor para o qual você está digitalizando devem ter o mesmo domínio.

Se você desejar digitalizar para a pasta pessoal definida em um diretório LDAP:

- As configurações do servidor LDAP devem ser configuradas.
- O local de cada pasta pessoal do usuário deve ser definido no diretório LDAP.

Se desejar digitalizar para uma pasta compartilhada na rede, crie uma pasta compartilhada na sua rede com privilégios de acesso de leitura e gravação.

# Configuração de Digitalizar para página inicial

Para configurar a digitalização para o diretório de início de um usuário:

- 1. No CentreWare® Internet Services, clique em **Propriedades**→**Serviços**→ **Digitalizar para página inicial**→**Geral**.
- 2. Ao lado de Status, clique em **Ativado**.
- 3. Digite um Nome amigável de até 127 caracteres. Essa é a descrição padrão do modelo que é exibido para os usuários quando eles digitalizam no painel de controle.
- 4. Digite um Nome de modelo de até 127 caracteres. Esse é o nome padrão que é exibido para os usuários quando eles digitalizam no painel de controle. Se você deixar esse campo em branco, o modelo receberá o nome @S2HOME.
- 5. Especificar o diretório de início:
	- para digitalizar para diretório de início de um usuário definido no diretório LDAP, ao lado de Determinar diretório de início, selecione **Consulta LDAP**.
	- Para digitalizar para diretório de início de um usuário definido em um computador específico, ao lado de Determinar diretório de início, selecione **Sem consulta LDAP**. Ao lado de Caminho base da rede, digite o endereço IP do computador.
- 6. Para criar um subdiretório que contém os arquivos digitalizados, selecione **Criar subdiretório automaticamente** e digite o nome da subpasta.
- 7. Selecione **Anexar "Nome do usuário" ao caminho** para criar uma pasta para cada usuário no diretório.
- 8. Selecione **Criar automaticamente o diretório "Nome do usuário" se não existir um** para criar uma pasta para cada usuário no diretório, se ele não existir.
- 9. Selecione a estrutura do diretório que você deseja usar.
- 10. Escolha o nível de acesso e controle de login necessário para acessar o destino.
- 11. Insira o Nome de login, se necessário.
- 12. Insira a Senha e redigite para confirmar.
- 13. Clique em **Aplicar**.

# Digitalização para uma unidade USB

O recurso Armazenar em USB permite que os usuários digitalizem um documento para uma unidade flash USB, usando a porta USB no painel de controle da impressora.

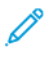

**Nota:** Para usar esse recurso, você deve adquirir e instalar o Kit de digitalização. Para obter detalhes, consulte as instruções incluídas no kit.

# Ativação da funcionalidade Digitalizar para USB

Para permitir que os usuários digitalizem arquivos para uma unidade USB:

- 1. No CentreWare® Internet Services, clique em **Propriedades**→**Serviços**→**Armazenar em USB**→**Geral**.
- 2. Ao lado de Armazenar em USB, selecione **Ativado**.
- 3. Clique em **Aplicar**.

# Folhas de fluxo de trabalho

Você pode criar um Fluxo de trabalho para executar uma série de ações em um documento digitalizado que é armazenado em uma pasta. As ações são definidas em uma Folha de fluxo de trabalho.

Para configurar um Fluxo de trabalho, deve-se:

- Criar uma pasta
- Criar uma Folha de fluxo de trabalho
- Vincular a Folha de fluxo de trabalho à pasta

**Nota:** Para usar a digitalização com esse recurso, você deve adquirir e instalar o Kit de digitalização. Consulte as instruções incluídas com o kit para obter detalhes.

**Nota:** Para usar fax com esse recurso, você deve adquirir e instalar o Kit de hardware de Fax. Consulte as instruções incluídas com o kit para obter detalhes.

**Nota:** Para obter detalhes, consulte [www.xerox.com/support.](https://www.xerox.com/support) Insira Impressora em cores EC70 Xerox no campo **Pesquisar** ou **Escolher** e selecione a documentação desejada.

Antes de iniciar:

- Adquira e instale o kit de digitalização. Para obter detalhes, consulte as instruções incluídas no kit.
- Ative as portas para SNMP, SOAP e UDP.

#### Criar uma pasta

Crie uma pasta. Para obter detalhes, consulte [Criação](#page-131-0) e edição de uma pasta.

#### Criar uma Folha de fluxo de trabalho

Para criar uma folha de fluxo de trabalho:

- 1. No CentreWare® Internet Services, clique em **Digitalizar**→**Folhas de fluxo de trabalho**.
- 2. Ao lado de Tipo de folha, selecione **Pessoal** ou **Compartilhado**.
- 3. Insira um Nome de usuário.
- 4. Ao lado de Ordem das folhas, selecione a ordem na qual deseja exibir as folhas.
- 5. Clique em **Exibir a lista de Folhas de fluxo de trabalho**.
- 6. Clique em **Criar folha de fluxo de trabalho**.
- 7. Ao lado de Nome da folha de fluxo de trabalho, digite um nome para a folha.
- 8. Ao lado de Descrição, digite uma descrição para a folha.
- 9. Ao lado de Palavra-chave, digite as palavras-chave que ajudam os usuários a encontrar a folha quando pesquisarem no painel de controle.
- 10. Clique em **Aplicar**.
- 11. Atualize o navegador da Web e retorne à página Folhas de fluxo de trabalho.
- 12. Clique em **Exibir a lista de Folhas de fluxo de trabalho**.
- 13. Selecione a folha que você criou e clique em **Editar Folha de fluxo de trabalho**.
- 14. Em Editar Folha de fluxo de trabalho, ao lado de **Editar destino**, selecione uma ação a ser tomada sobre os documentos em sua pasta, como Impressão, Fax, Fax da Internet, E-mail, FTP, SMB e Notificação por e-mail.
	- **Nota:** Assegure-se de que o serviço que você selecionar esteja configurado corretamente, conforme especificado neste guia, e o kit de digitalização ou fax esteja instalado na impressora.

#### 15. Clique em **Editar Folha de fluxo de trabalho**.

- 16. Selecione as opções de títulos de arquivos:
	- E-mail ou Fax da Internet: digite os nomes e os endereços de e-mail do destinatário e selecione o **Formato de arquivo**.

Para e-mail, ative a visualização em miniatura, se necessário. Para usar essa opção, adquira e instale o Kit de visualização em miniaturas.

Selecione **Opções de MRC de alta compactação** e ative as opções de **Texto pesquisável**, se necessário. Para usar essa opção, adquira e instale o Kit de PDF pesquisável.

- Imprimir: selecione a bandeja **Suprimento de papel**, a bandeja **Destino de saída**, **Quantidade** e **Impressão em frente e verso**, conforme necessário.
- Fax: digite o nome e o endereço de e-mail (número de fax) do destinatário e selecione **Taxa inicial**.

Digite o **Número da pasta** e a **Senha da pasta**.

Selecione **Enviar difusão de retransmissão** ou **Imprimir na estação de retransmissão**, se necessário.

Digite a **ID da estação de retransmissão/Destinatários de difusão, Código F** e **Senha**, se necessário.

• FTP ou SMB: Digite o **Nome** e o **Nome do servidor**.

Ao lado de Salvar em, digite o caminho do diretório da pasta para a qual deseja enviar os documentos digitalizados.

Digite o **Nome de login** e a **Senha** da pasta.

Selecione o **Formato de arquivo** e ative as visualizações em miniatura, se necessário. Para usar essa opção, adquira e instale o Kit de visualização em miniaturas.

Selecione **Opções de MRC de alta compactação** e ative as opções de **Texto pesquisável**, se necessário. Para usar essa opção, adquira e instale o Kit de PDF pesquisável.

- Notificação por e-mail: digite os endereços de e-mail do destinatário e selecione as opções **Quando notificar**. Digite a mensagem que está incluída no corpo do e-mail.
- 17. Clique em **Aplicar**.
- 18. Adicione outros destinos conforme necessário. os destinos aparecem na página Atributos comuns da Folha de fluxo de trabalho após serem adicionados à Folha de fluxo de trabalho.

#### Restrições das folhas de fluxo de trabalho

As ações disponíveis para uso em uma folha de fluxo de trabalho estão listadas a seguir.

- Impressão
- Fax
- Fax da Internet
- E-mail
- FTP
- 150 Copiadora/Impressora em Cores Xerox® EC70 Guia do Administrador do Sistema

#### • SMB

Essas são as restrições na combinação de ações que podem ser usadas em uma folha de fluxo de trabalho. A tabela a seguir ilustra a disponibilidade de várias ações.

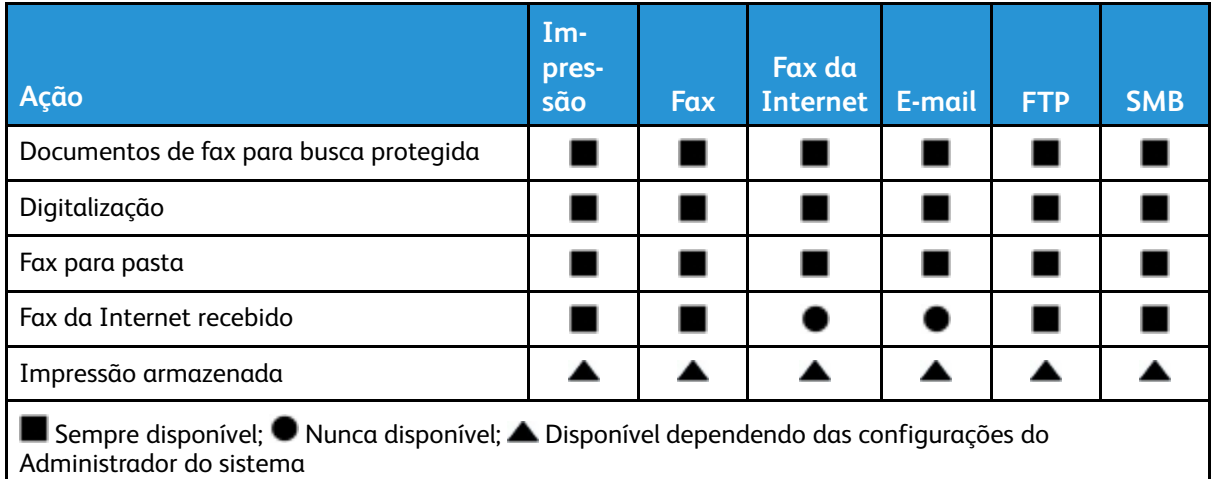

### Vincular a folha de fluxo de trabalho a uma pasta

Para vincular a folha de fluxo de trabalho a uma pasta de digitalização:

- 1. No CentreWare® Internet Services, clique em **Digitalizar**→**Pasta**.
- 2. Ao lado da pasta para a qual você deseja criar um link, clique em **Editar**.
- 3. Se disponível, em Vincular a folha de fluxo de trabalho à pasta, ao lado de **Tipo de folha**, selecione o tipo de Folha de fluxo de trabalho para o qual você deseja criar um link.
- 4. Clique em **Exibir a lista de Folhas de fluxo de trabalho**.
- 5. Selecione sua Folha de fluxo de trabalho na lista e, em seguida, clique em **Vincular a folha de fluxo de trabalho à pasta**.

# Xerox® Scan Utility

O Xerox® Scan Utility (XSU) permite que você digitalize diretamente para o seu computador e ajuda você a gerenciar e distribuir os arquivos de imagens digitalizadas. Para que possa digitalizar, você deve criar um modelo no utilitário. O modelo é salvo na impressora. O utilitário de digitalização é instalado quando você instala os drivers de digitalização. Para obter instruções que explicam como usar esse recurso, consulte o Guia do usuário em [www.xerox.com/support.](https://www.xerox.com/support)

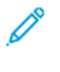

**Nota:** O HTTP seguro (SSL) deve ser ativado e um certificado deve ser instalado na impressora para poder usar o XSU.

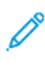

**Nota:** O protocolo SMB deve ser ativado em seu computador. O SMB não é ativado por padrão em computadores Macintosh.

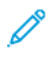

**Nota:** Os modelos criados no XSU não podem ser excluídos da impressora usando o Centre-Ware® Internet Services. Os modelos devem ser excluídos no XSU pelo usuário que criou o modelo.

# Ativação do Network Scan Utility 3

O Network Scan Utility 3 permite que você digitalize diretamente para o seu computador e ajuda você a gerenciar e distribuir os arquivos de imagens digitalizadas. Para que possa usar o utilitário, você deve ativar SNMP, SOAP e WEBDAV.

Para ativar as configurações de porta para executar o Network Scan Utility 3:

- 1. No CentreWare® Internet Services, clique em **Propriedades**→**Conectividade**→**Configurações da porta**.
- 2. Ao lado de SNMP, SOAP e WebDAV, selecione **Ativado**.
- 3. Clique em **Aplicar**.

Agora você pode instalar e usar o utilitário de digitalização.

[Digitalização](#page-128-0)

# 11

# <span id="page-154-0"></span>Envio de fax

Este capítulo contém:

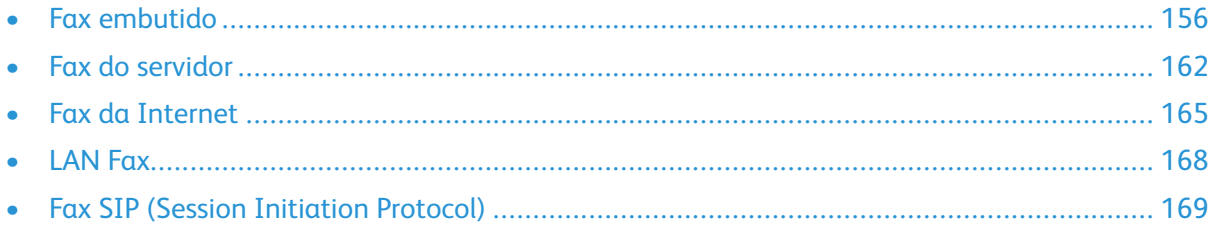

# <span id="page-155-0"></span>Fax embutido

Quando você envia um fax do painel de controle da impressora, o documento é digitalizado e transmitido para uma máquina de fax usando uma linha de telefone dedicada.

Antes de iniciar:

- Verifique se a impressora tem acesso a uma linha telefônica em funcionamento e se existe um número de telefone atribuído à essa linha.
- Instale o Kit de hardware do fax e configure o código de país. Para obter detalhes, consulte as instruções fornecidas com o kit.

#### Ativação de fax embutido

**Nota:** Os serviços Fax embutido e Fax do servidor não podem ser ativados ao mesmo tempo.

Para ativar o servidor de fax embutido:

- 1. No CentreWare® Internet Services, clique em **Propriedades**→**Serviços**→**Fax**→**Configurações de Fax**.
- 2. Ao lado de Serviço de fax, selecione **Digitalizar para fax**.
- 3. Clique em **Aplicar**.

### Definição das Configurações do fax embutido

Para definir as configurações do fax embutido na impressora:

- 1. No painel de controle da impressora, pressione o botão **Status da máquina** e, em seguida, toque na guia **Ferramentas**.
- 2. Toque em **Configurações do sistema**→**Configurações do serviço de Fax**→**Configurações das informações do terminal local**.
- 3. Toque em **Linha G3 1 - Identificação do fax** e toque em **Alterar configurações**.
- 4. Digite o número do fax e, em seguida, toque em **Salvar**.
- 5. Toque em **Linha G3 1 - Tipo de discagem** e, em seguida, toque em **Alterar configurações**.
- 6. Toque em tipo de discagem e depois em **Salvar**.
- 7. Toque em **Linha G3 1 - Tipo de linha** e, em seguida, toque em **Alterar configurações**.
- 8. Toque no tipo de linha e depois toque em **Salvar**.
- 9. Repita o procedimento para as linhas 2–3, se tiver instalado o kit de hardware do fax de 3 linhas.
- 10. Você pode definir uma senha para impedir que a impressora receba faxes ou seja buscada por outras máquinas que não são compatíveis com Código F. Toque em **Senha da máquina** e, em seguida, toque em **Alterar configurações**.
- 11. Digite uma senha e toque em **Salvar**.
- 12. Toque em **Nome local** e digite o nome da impressora, se necessário.
- 13. Toque em **Logotipo da empresa** e digite o nome da impressora, se necessário.

### Definir as configurações de controle de fax

- 1. No painel de controle da impressora, pressione o botão **Status da máquina** e, em seguida, toque na guia **Ferramentas**.
- 2. Toque em **Configurações do sistema**→**Configurações do serviço de fax**→**Controle de fax**.
- 3. Modifique as seguintes configurações de fax, conforme necessário:
	- **Reinserir destinatários**: Toque em **Digitar duas vezes** para exigir que os usuários insiram o endereço do destinatário duas vezes, garantindo que o fax seja enviado para o endereço correto.
	- **Reinserir destinatários de difusão**: Toque em **Digitar apenas uma vez** para permitir o envio de difusão, ou selecione **Digitar duas vezes** para exigir que os usuários insiram o destinatário duas vezes antes de permitir o envio de difusão.
	- **Reinserir destinatários de discagem rápida**: Toque em **Digitar duas vezes** para exigir que os usuários insiram o destinatário de discagem rápida duas vezes. Toque em **Redigitar número de fax de e-mail** para exigir que os usuários insiram o número do fax ou o endereço de e-mail após você inserir o destinatário de discagem rápida.
	- **Reinserir destinatários de grupo**: Toque em **Digitar duas vezes** para exigir que os usuários insiram o destinatário de grupo duas vezes.
	- **Texto do cabeçalho de transmissão – Busca**: Toque em **Exibir cabeçalho** para anexar um cabeçalho de transmissão a um arquivo de busca.
	- **Documentos Buscados – Autoexclusão**: Toque em **Sim** para excluir automaticamente os faxes buscados.
	- **Girar 90 graus**: Toque em **Sim** para girar os faxes digitalizados 90 graus.
	- **ID do remetente G3 – Fax**: Toque em **Ligado** para notificar a G3-ID aos destinatários.
	- **Salvar faxes não entregues**: Toque em **Sim** para salvar os faxes não entregues. Você pode acessar faxes salvos não entregues na tela Status do trabalho.
	- **Salvar faxes excluídos**: Toque em **Sim** para salvar os faxes excluídos. Você pode acessar os faxes excluídos salvos na tela Status do trabalho.
	- **Faxes salvos – Autoexclusão**: Toque em **Excluir** após 24 horas para excluir automaticamente os faxes salvos após 24 horas.
	- **Intervalo de transmissão**: Especifique a frequência de transmissão de faxes (3 a 155 segundos). Um intervalo de transmissão maior aumenta o tempo total necessário para enviar uma transmissão de difusão, mas permite o recebimento de fax durante esse tempo.
	- **Envio em lote**: Toque em **Sim** para permitir que vários faxes endereçados a um único destino sejam enviados em uma única transmissão de fax, sempre que possível. Isso reduz os custos de transmissão.
	- **Envio/Recepção manual padrão**: Selecione **Recepção manual** ou **Envio manual** para especificar a configuração manual no gancho padrão, quando uma linha de fax é compartilhada com um telefone.
	- **Modo de recepção de fax**: Toque em **Recepção automática** ou **Recepção manual** para definir o modo de recepção de fax padrão que aparece ao pressionar o botão **Status da máquina**.
	- **Limite de borda**: Se um documento de fax recebido for maior do que uma página, especifique o tamanho da borda em torno do documento para forçar uma quebra de página (0-177mm).
	- **Reduzir automaticamente no recebimento**: Toque em **Sim** para ajustar um documento de fax longo recebido em uma única página, se o documento estiver dentro do intervalo especificado na configuração Limite de borda.
	- **Bandeja para impressão de fax recebido**: Selecione a bandeja a ser usada para faxes recebidos.
	- **2 páginas em 1 no recebimento**: Toque em **Sim** para imprimir duas páginas em uma única folha de papel.
- 158 Copiadora/Impressora em Cores Xerox® EC70 Guia do Administrador do Sistema
- **Impressão em 2 Faces**: Toque em **Sim** para imprimir em ambos os lados de uma única folha de papel.
- **Apagar borda**: Defina as margens superior, inferior, esquerda e direita para apagamento de borda.
- **Reduzir original 8,5 x 11 para A4**: Toque em **Sim** para redimensionar documentos de tamanho carta para A4 quando a configuração Redução/Ampliação estiver definida como Automático na tela Ajuste de layout.
- **Modo gradação pseudofoto**: Toque em **Difusão de erro** ou **Pontilhado**.
- **Seletor de pastas por G3 ID**: Armazene faxes com base na G3 ID.
- **Configuração de seletor de pastas**: Toque em **Ativado** para classificar os faxes recebidos por tipo de linha e armazená-los em pastas, conforme especificado no CentreWare® Internet Services em **Propriedades**→**Serviços**→**Fax**→**Opções de fax recebido**.
- **Formato do nome do arquivo para armazenagem e pasta**: Especifique o formato do arquivo a ser usado.
- **Procedimento de memória cheia**: Se o disco rígido da impressora ficar cheio durante a digitalização de um documento, o trabalho atual poderá ser suspenso e excluído ou o trabalho armazenado parcialmente poderá ser enviado. Toque em **Excluir trabalho** ou **Executar trabalho**.
- **Máximo de páginas armazenadas**: Defina o número máximo de páginas armazenadas por fax.
- **Prioridade 1, 2, 3 de dados de fax na pasta**: Selecione **Código F**, **ID do terminal remoto** ou **Nome do terminal remoto** para classificar os faxes recebidos e armazená-los em pastas.
- **Fax direto**: Selecione **Ativado** para permitir que a impressora receba um LAN Fax enviado de um driver de impressão. Para obter detalhes sobre LAN fax, consulte a *Ajuda do driver de impressão*.
- **Bloquear faxes recebidos**: Digite até 50 números de fax a serem bloqueados.
- **Bloquear números de fax desconhecidos**: Toque em **Sim** para bloquear números de fax desconhecidos.

#### Configuração dos padrões de fax

Para definir padrões para os faxes recebidos para todos os usuários:

- 1. No Painel de controle da impressora, pressione o botão **Status da máquina** e, em seguida, toque na guia **Ferramentas**.
- 2. Toque em **Configurações do sistema**→**Configurações do serviço de Fax**→**Padrões de Fax**.
- 3. Toque em uma configuração padrão na lista e, em seguida, toque em **Alterar configurações**.
- 4. Faça as alterações necessárias na configuração padrão e depois toque em **Salvar**.

# Configuração de opções de fax recebido

#### Encaminhamento de fax

Para cada linha de fax, você pode configurar os faxes recebidos para serem roteados para uma pasta interna automaticamente. Os faxes que forem roteados para uma dessas pastas podem ser enviados para um destino usando um ou mais dos seguintes métodos:

- Imprimir: Imprima uma cópia do fax recebido.
- Enviar como fax: Encaminhe o fax para outro número de fax
- Enviar como Fax da Internet: Encaminhe o fax para um endereço de fax da Internet
- Transferência por FTP: Arquive o fax em um repositório FTP
- Transferência por SMB: Arquive o fax em um repositório SMB

Para configurar as opções de pasta do fax:

- 1. No CentreWare® Internet Services, clique em **Propriedades**→**Serviços**→**Fax**→**Opções de fax recebido**.
- 2. Ao lado de Configuração do seletor de pasta, clique em **Ativado**.
- 3. Clique em **Aplicar**. Depois que a impressora for reiniciada, volte para a página Opções de fax recebido.
- 4. Em **Configuração do seletor de pasta**, selecione uma linha e clique em **Alterar configurações**.
- 5. Ao lado de Salvar o fax recebido na pasta designada, selecione **Ativado**.
- 6. Digite um número de pasta com três dígitos e clique em **Aplicar**. Volte para a página Opções de fax recebido.
- 7. Clique em **Configurações da transferência de arquivo**.
- 8. Selecione as opções de destino para onde você gostaria de encaminhar os fax desta linha e clique em **Avançar**.
- 9. Digite as configurações apropriadas para todos os destinos selecionados.
- 10. Clique em **Aplicar**.

#### Seleção da pasta onde os faxes recebidos são armazenados

Para designar uma pasta para armazenamento de faxes recebidos:

- 1. No painel de controle da impressora, pressione o botão **Status da máquina** e, em seguida, toque na guia **Ferramentas**.
- 2. Toque em **Configurações do sistema**→**Configurações do serviço de fax**→**Opções de fax recebido**.
- 3. Toque em **Configuração do seletor de pastas**.
- 4. Toque em uma linha e, em seguida, toque em **Alterar configurações**.
- 5. Toque em **Ligado** e digite o número de três dígitos da pasta que deseja usar para armazenar faxes recebidos.
- 6. Toque em **Salvar**.

#### Pré-ajustes de redução ou ampliação

Para modificar os valores de ajuste de redução ou ampliação disponíveis para os usuários:

- 1. No painel de controle da impressora, pressione o botão **Status da máquina** e, em seguida, toque na guia **Ferramentas**.
- 2. Toque em **Configurações do sistema**→**Configurações do serviço de Fax**→**Pré-ajustes de redução/ampliação**.
- 3. Escolha um dos pré-ajustes predefinidos ou selecione um item na lista e toque em **Alterar configurações**.
- 4. Se você estiver modificando as configurações, altere as configurações a seguir conforme necessário:
	- % de pré-ajuste: especifique os valores de pré-ajuste de ampliação para aparecerem na Tela de ajuste de layout.
	- % variável: especifique os valores padrão de ampliação para aparecerem na Tela de ajuste de layout.
- 5. Toque em **Fechar**.
- 6. Toque em **Salvar**.

#### Padrões de tamanho do original

Para especificar as configurações de tamanho padrão para os faxes recebidos:

- 1. No painel de controle da impressora, pressione o botão **Status da máquina** e, em seguida, toque na guia **Ferramentas**.
- 2. Toque em **Configurações do sistema**→**Configurações do serviço de Fax**→**Padrões de tamanho do original**.
- 3. Escolha uma das configurações pré-definidas na lista ou selecione um item na lista.
- 4. Para modificar uma opção, selecione o item na lista, toque em **Alterar configurações** e modifique as configurações padrão, conforme necessário.

#### Relatório de confirmação de fax

Você pode configurar uma folha de confirmação para notificar os usuários se uma transmissão de fax não for bem-sucedida.

Para ativar a impressão da folha de confirmação de erro de transmissão de fax:

- 1. No CentreWare® Internet Services, clique em **Propriedades**→**Serviços**→**Fax**→**Padrões**.
- 2. Ao lado da Folha de confirmação, selecione **Erros somente**.
- 3. Clique em **Aplicar**.

# <span id="page-161-0"></span>Fax do servidor

O kit Fax do servidor permite enviar um fax por meio de uma rede para um servidor de fax, que então envia o fax para uma máquina de fax por meio de uma linha telefônica.

Para poder enviar um fax do servidor, assegure-se de configurar um repositório de arquivamento de fax ou um local de arquivamento. Quando configurada, a impressora transfere as imagens enviadas por fax para o repositório. O servidor de fax recupera os documentos do repositório e os transmite por meio da rede telefônica. Também é possível imprimir um relatório de transmissão.

Você pode configurar um repositório que use um dos protocolos a seguir:

- FTP
- SMB
- SMTP

#### Ativar fax de servidor

Antes de começar, compre e instale o Kit opcional de fax de servidor.

Para ativar a funcionalidade de Fax do servidor:

- 1. No CentreWare® Internet Services, clique em **Propriedades**→**Serviços**→**Fax**→**Configurações de Fax**.
- 2. Em Serviço de Fax, selecione **Digitalizar para Serviço de Fax**.
- 3. Clique em **Aplicar**.

#### Configurar um Repositório de arquivamento de fax do servidor

Para que possa enviar um fax do servidor, assegure-se de definir as configurações do repositório de fax. Quando configurada, a impressora transfere as imagens enviadas por fax para o repositório. O servidor de fax, então, envia o fax para o seu destino por meio da linha telefônica.

Você pode configurar um repositório que use um dos protocolos a seguir:

- FTP
- SMB
- SMTP

# Configuração de um repositório de fax usando FTP

Antes de iniciar:

- Certifique-se de que os serviços FTP estão em execução no servidor ou no computador onde o repositório de fax reside. Anote o endereço IP ou o nome do host.
- Crie uma conta de usuário e senha para a impressora. Quando o recurso Fax do servidor é usado, a impressora faz login usando a conta, transfere o arquivo para o servidor ou computador e faz logout. Anote os detalhes da conta do usuário e da senha.
- Dentro da raiz FTP, crie um diretório que será usado como um repositório de fax. Anote o caminho do diretório.

Para configurar um repositório de fax usando FTP:

162 Copiadora/Impressora em Cores Xerox® EC70 Guia do Administrador do Sistema

- 1. No CentreWare® Internet Services, clique em **Propriedades**→**Serviços**→**Fax**→**Configuração de repositório de fax**.
- 2. Selecione **FTP** no menu **Protocolo**.
- 3. Digite o endereço IP ou nome do host devidamente formatado e o número da porta do servidor FTP.
- 4. Ao lado de **Caminho do arquivo**, digite o caminho completo para o local da raiz do repositório de fax. Por exemplo: /(nome do diretório)/(nome do diretório).
- 5. Digite a conta do usuário e a senha nos campos **Nome de login** e **Senha**.
- 6. Redigite a senha para confirmar.
- 7. Clique em **Aplicar**.

#### Configurar um repositório de fax usando SMB

Antes de iniciar:

- Crie uma pasta compartilhada para ser usada como repositório de fax. Anote o Nome compartilhado da pasta e o Nome do computador ou Nome do servidor.
- Crie uma conta de usuário e senha para a impressora com direitos de acesso completo ao repositório de fax. Anote a conta do usuário e a senha.

Para configurar um repositório de fax usando SMB:

- 1. No CentreWare® Internet Services, clique em **Propriedades**→**Serviços**→**Fax**→**Configuração de repositório de fax**.
- 2. Selecione **SMB** no menu **Protocolo**.
- 3. Digite o endereço ou nome do host devidamente formatado e, se necessário, o número da porta do servidor SMB ou estação de trabalho onde o repositório de arquivamento de fax está localizado.
- 4. Ao lado de Compartilhar, digite o nome compartilhado.
- 5. Digite o **Caminho do arquivo**, relativo ao compartilhamento, onde o repositório de fax está localizado. Por exemplo: se o caminho for nome compartilhado  $\wedge w \circ \text{fax}$ , digite  $\wedge w \circ$ \fax no campo Caminho do arquivo.
- 6. Digite o Nome de login e a Senha.
- 7. Redigite a senha para confirmar.
- 8. Clique em **Aplicar**.

## Configurar de um Repositório de Fax usando SMTP

Para configurar um repositório de Fax usando SMTP:

- 1. No CentreWare® Internet Services, clique em **Propriedades**→**Serviços**→**Fax**→**Configuração de repositório de fax**.
- 2. Selecione **SMTP** no menu **Protocolo**.
- 3. Digite o nome do domínio do servidor SMB no campo **Domínio**.
- 4. Ao lado de Formato de exibição de endereços de e-mail, selecione **adicionar "FAX="**, se necessário.
- 5. Clique em **Aplicar**.

#### Relatório de confirmação de fax do servidor e Registro do trabalho

Você pode configurar uma folha de confirmação para notificar os usuários sobre o status de uma transmissão de fax.

Para definir as configurações do relatório de confirmação de fax do servidor e do registro de trabalho:

- 1. No CentreWare® Internet Services, clique em **Propriedades**→**Serviços**→**Fax**→**Padrões**.
- 2. Ao lado de Folha de confirmação, selecione **Ligado** para imprimir uma folha de confirmação para cada transmissão, ou selecione **Erros somente** para imprimir somente quando uma transmissão de fax falhar.
- 3. Ao lado de Registro de trabalho, selecione **Nome do usuário** ou **Domínio** se desejar que essas informações sejam exibidas no Registro de trabalho. O Registro do trabalho é arquivado no repositório de fax com o trabalho de fax.
- 4. Clique em **Aplicar**.

# <span id="page-164-0"></span>Fax da Internet

O Fax da Internet permite a você digitalizar um documento na impressora e enviá-lo para um destino usando um endereço de e-mail, ou receber e imprimir um e-mail com anexos. Também é possível imprimir um relatório de transmissão. O Fax da Internet ativa essa funcionalidade sem o uso de uma linha telefônica.

# Definição das configurações de Fax da Internet

Antes de iniciar:

- Crie um endereço de e-mail para a impressora se você quiser receber fax da Internet.
- Defina as configurações POP3.
- Defina as configurações de SMTP.
- Instale o Kit de Hardware do Fax.

**Nota:** Um nome de domínio deve ser inserido para que você possa ativar o Fax da Internet.

**Nota:** O serviço Fax da Internet usa a maioria das configurações do serviço de digitalização de e-mail.

Para definir as configurações de E-mail e Fax da Internet:

- 1. No Painel de controle da impressora, pressione o botão **Status da máquina** e, em seguida, toque na guia **Ferramentas**.
- 2. Toque em **Configurações do sistema**→**Configurações do serviço de E-mail/Fax da Internet**→**Controle de e-mail**.

#### Definir as configurações de controle de Fax da Internet

- 1. No painel de controle da impressora, pressione o botão **Status da máquina** e, em seguida, toque na guia **Ferramentas**.
- 2. Toque em **Configurações do sistema**→**Configurações do serviço de Fax da Internet**→**Controle de Fax da Internet**.
- 3. Modifique as seguintes configurações de fax, conforme necessário:
	- Caminho de Fax da Internet: Selecione **Via Servidor de e-mail** para enviar para um endereço de e-mail usando um servidor SMTP. Selecione **Direto (P2P)** para enviar para um endereço de e-mail usando um nome de host ou endereço IP totalmente qualificado em um dos seguintes formatos:
		- **Nome do host**: exemplo.endereco@dispositivo.dominio.jp
		- **Endereço IP**: exemplo.endereco@[129.249.123.1]
	- Perfil para Difundir trabalho: Selecione os perfis a serem usados ao enviar uma difusão de Fax da Internet:
		- TIFF-S: Os documentos maiores que A4 são reduzidos para A4 automaticamente.
		- TIFF-F: selecione este perfil quando especificar Superfina para resolução, ou quando enviar documentos A3 ou B4.
		- TIFF-J: selecione este perfil para usar compressão JBIG.
	- Taxa inicial de difusão: Selecione G3 Auto, 4800 bps forçado ou G4 Auto como o modo de comunicação padrão.
	- Método de confirmação de entrega: Se **Imprimir e-mail de confirmação de entrega (Email**→**Configurações de Fax via Internet**→**Controle de E-mail**) for definido como **Ligado**, você poderá selecionar Recibos de entrega para imprimir um relatório de confirmação de entrega, ou selecionar **Recibos de leitura** para confirmar se o Fax da Internet foi recebido e processado. Assegure-se de que a máquina de destino suporta DSN ou MDN.
	- Opções de Impressão de Fax da Internet recebido: selecione as partes do Fax da Internet que deseja imprimir:
		- Imprimir apenas o anexo
		- Imprimir apenas o anexo, Anexo, Cabeçalhos completos e Mensagem
		- Imprimir apenas o anexo, Anexo, Cabeçalhos básicos e Mensagem
	- Destino da saída de Fax da Internet: selecione a bandeja de saída da qual deseja que Fax da Internet seja impresso
	- Transferência por fax do Catálogo de endereços: selecione **Ligado** para permitir que os usuários encaminhem um fax para um número listado no catálogo de endereços de fax.
	- Texto do cabeçalho de transmissão Transferência de fax: Selecione **Cabeçalho de transmissão** para adicionar um cabeçalho de transmissão a um fax da Internet recebido quando ele é encaminhado.
	- Tamanho máximo de dados para transferência de fax: Use o teclado da tela de seleção por toque para especificar o tamanho máximo permitido para encaminhar um Fax da Internet, até 65535 KB.

#### Configurações padrão de Fax da Internet

#### Configuração das opções de impressão de Fax da Internet recebido

- 1. No CentreWare® Internet Services, clique em **Propriedades**→**Serviços**→**Fax da Internet**→**Padrões**.
- 2. Ao lado de Opções de impressão de Fax da Internet recebido, selecione se deseja imprimir apenas o anexo do fax ou cabeçalhos básicos, mensagem e cabeçalhos.
- 166 Copiadora/Impressora em Cores Xerox® EC70 Guia do Administrador do Sistema

3. Clique em **Aplicar**, ou configure as opções padrão de Fax da Internet Fax recebido.

#### Configuração de opções de Fax da Internet enviado

- 1. No CentreWare® Internet Services, clique em **Propriedades**→**Serviços**→**Fax da Internet**→**Padrões**.
- 2. Ao lado de Assunto, digite o texto padrão a ser exibido no campo **Assunto** do e-mail de fax da Internet enviado.
- 3. Ao lado de Mensagem, digite o texto padrão a ser exibido no corpo do e-mail de fax da Internet enviado. Selecione outras informações que você deseja incluir no corpo do e-mail.
- 4. Ao lado de Assinatura, digite o texto que você deseja incluir como assinatura.
- 5. Clique em **Aplicar**.

#### Configuração de um relatório de confirmação de Fax da Internet

Para definir as configurações padrão para um relatório de configuração de Fax da Internet:

- 1. No CentreWare® Internet Services, clique em **Propriedades**→**Serviços**→**Fax da Internet**→**Padrões**.
- 2. Ao lado da Folha de confirmação, selecione **Erros somente**, se você desejar imprimir uma folha de confirmação quando uma transmissão de Fax da Internet falhar.
- 3. Clique em **Aplicar**.

#### Endereços de Fax da Internet

É possível armazenar endereços de e-mail de Fax da Internet no catálogo de endereços interno da impressora ou configurar a impressora para fazer referência a um diretório LDAP de rede.

# <span id="page-167-0"></span>LAN Fax

O Local Area Network (LAN) Fax permite a você enviar um fax do driver de impressão no computador para uma máquina de fax por meio de uma linha telefônica.

Os usuários selecionam a opção Fax no driver de impressão. Para obter detalhes sobre como usar ou configurar o LAN Fax, consulte a *Ajuda do driver*.

# <span id="page-168-0"></span>Fax SIP (Session Initiation Protocol)

Fax SIP (Session Initiation Protocol) ou Fax sobre IP (FoIP), permite que você envie e receba documentos por fax via Internet para e de outra máquina de fax FoIP ou uma máquina de fax G3 padrão. Se você tiver um servidor SIP, poderá associar o Nome do usuário SIP da impressora a um número de fax, para que os usuários possam digitar o número do fax em um formato familiar. Se você tiver um gateway VoIP, a impressora poderá se comunicar com as máquinas de fax G3 padrão. Defina as configurações do servidor SIP, registre os gateways VoIP e defina as configurações T.38, se necessário.

**Nota:** Antes de começar, adquira e instale o Kit de Fax over IP (FoIP).

Para ativar o Fax SIP no painel de controle:

- 1. No painel de controle da impressora, pressione o botão **Status da máquina** e, em seguida, toque na guia **Ferramentas**.
- 2. Toque em **Configurações do sistema**→**Configurações do serviço comum**→**Manutenção**.
- 3. Toque em **Opções de software** e, em seguida, toque em **Teclado** na caixa de diálogo Opções de software.
- 4. Insira o PIN do software para atvar o Fax SIP.
- 5. Toque em **Salvar**.
- 6. Siga todas as solicitações fornecidas na tela.
- 7. Toque em **Fechar**.

#### Ativação do Fax SIP

**Nota:** Antes de começar, adquira e instale o Kit de Fax SIP.

Para ativar o Fax SIP usando o CentreWare® Internet Services:

- 1. No CentreWare® Internet Services, clique em **Propriedades**→**Conectividade**→**Configurações da porta**.
- 2. Ao lado de SIP, selecione **Ativado**.
- 3. No CentreWare® Internet Services, ative TCP/IP (não são necessárias configurações especiais).
- 4. No CentreWare® Internet Services, clique em **Propriedades**→**Protocolos**→**SIP**.
- 5. Insira a **ID do usuário SIP**, que consiste em um nome de usuário SIP e endereço IP, como 1111@192.168.1.1. Isso corresponde ao Número do fax da Impressora para o G3 FAX. O endereço IP é o do servidor SIP. Se nenhum servidor SIP estiver no ambiente, use o endereço IP da impressora.
- 6. Selecione o **Protocolo de transferência SIP** adequado.
- 7. Ao lado de Ativar servidor SIP, selecione **Sim**.
- 8. Ao lado de Resolução de endereço IP do servidor SIP, selecione **DHCP** ou **Manual**.
- 9. Insira os dados necessários nos campos **Configuração do servidor proxy SIP principal**.
- 10. Insira os dados necessários nos campos **Configuração do servidor Registrar SIP principal**.
- 11. Ao lado de Filtro de domínio, selecione **Desligado**, **Permitir** ou **Bloquear**.
- 12. Clique em **Aplicar**.

# Configuração do registro de gateways SIP

Até 50 gateways SIP podem ser registrados. Cada entrada consiste em uma ID e um endereço de gateway (IP).

Para registrar um gateway SIP:

- 1. No CentreWare® Internet Services, clique em **Propriedades**→**Protocolos**→**Gateway SIP**.
- 2. Clique em **Criar** para adicionar uma nova ID do gateway SIP. Clique em **Editar** para revisar uma ID do gateway SIP existente.
- 3. Clique em **Aplicar**.

#### Definição das configurações T.38

As configurações T.38 deverão ser alteradas somente se a política da rede não permitir as configurações padrão.

Para definir as configurações T.38:

- 1. No CentreWare® Internet Services, clique em **Propriedades**→**Conectividade**→**Protocolos**→**T.38**.
- 2. Selecione um **Protocolo de transporte T.38**.
- 3. Insira os números de porta apropriados nos campos fornecidos.
- 4. Clique em **Aplicar**.

#### Definição das configurações SIP no painel de controle da impressora

A configurações de Fax SIP geralmente usadas podem ser alteradas na guia Opções de Fax do painel de controle. Além disso, as configurações de Fax SIP a seguir podem ser visualizadas e editadas acessando a guia Ferramentas no modo Administrador do sistema:

- Configurações padrão da tela de fax: configure as opções da Guia da tela de fax padrão, os Números de discagem rápida do catálogo de endereços e as opções da Tela de transmissão.
- Configurações padrão de fax: configure a Resolução, o Tipo do original, a Taxa inicial, etc.
- Configurações dos controles de fax: Insira novamente as configurações dos Dados dos destinatários, do Texto do cabeçalho de transmissão, da Rotação, etc.
- Configurações de opções de fax recebido: configure as pastas para os faxes recebidos.
- Configurações de destinos da saída: configure a bandeja apropriada para os faxes recebidos.
- Informações do terminal local: defina o Nome local, o Logotipo da empresa, a ID da linha G3 SIP, etc.

# 12

# <span id="page-170-0"></span>Contabilidade

Este capítulo contém:

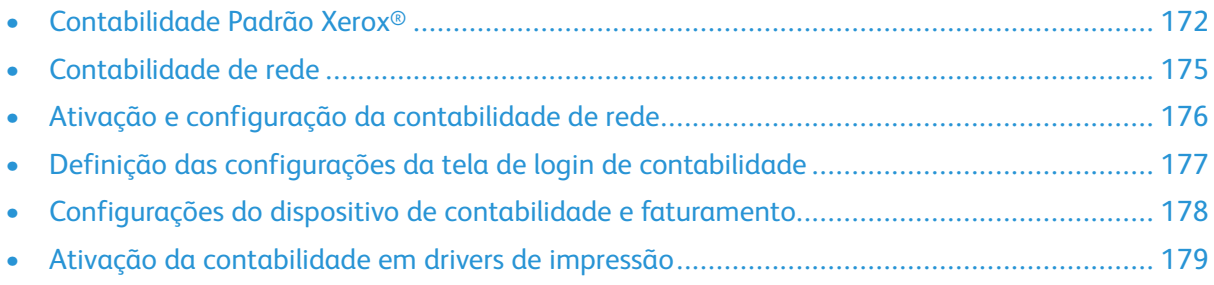

# <span id="page-171-0"></span>Contabilidade Padrão Xerox®

A Contabilidade Padrão Xerox® (XSA) controla o número de trabalhos de cópia, impressão, digitalização e fax para cada usuário. Você pode definir diferentes limites de usuários para cada tipo de trabalho executado. É possível redefinir limites remotamente a qualquer momento. Você pode gerar relatórios que listam dados de uso para usuários individuais, grupos ou departamentos.

Quando a XSA é ativado, antes de acessar os serviços, assegure-se de que os usuários façam login na impressora. Antes de imprimir documentos a partir do computador, assegure-se de que o usuários forneçam os detalhes de sua conta no driver de impressão.

**Nota:** Se o XSA estiver ativado, não será possível ativar outros modos de contabilidade.

É possível criar no máximo:

- 2499 IDs de usuário XSA exclusivas
- 500 contas gerais
- 499 contas de grupos

Atribua todas as IDs do usuário a uma ou mais contas de grupo.

**Nota:** As configurações XSA e os dados da conta são armazenados na impressora. A Xerox recomenda que você faça backup das configurações usando o recurso Clonagem. Se as configurações XSA forem perdidas ou excluídas, será possível restaurá-las usando o arquivo de backup de clonagem.

Antes de iniciar:

- Instale os drivers de impressão e fax em todos os computados dos usuários.
- Configure a Autenticação de rede.

## Configuração da Contabilidade Padrão Xerox®

Para configurar a Contabilidade Padrão Xerox®:

- 1. No CentreWare® Internet Services, clique em **Propriedades**→**Contabilidade**→**Configuração de contabilidade**.
- 2. Em Tipo de contabilidade, selecione **Contabilidade Padrão Xerox®**.
- 3. Selecione **Ativado** ao lado dos recursos a serem rastreados.
- 4. Para autenticar os usuários no painel de controle, em Verificar detalhes do usuário, selecione **Sim**. Assegure-se de que a autenticação local esteja configurada.
- 5. Para autenticar os usuários no painel de controle, em Verificar detalhes do usuário da impressora/Trabalhos de fax direto, selecione **Sim**. Assegure-se de que a autenticação local esteja configurada.
- 6. Em Personalizar solicitações do usuário, selecione como deseja solicitar aos usuários as suas credenciais.
- 7. Em Acompanhamento de cor somente, selecione **Ativado** se você quiser controlar apenas as impressões em cores.
- 8. Clique em **Aplicar**.
- 9. Clique em **Reinicializar a máquina**.
- 10. Atualize o navegador e vá até a página Configuração de contabilidade.
- 11. Se não estiver configurada, configure a Autenticação de rede.
- 172 Copiadora/Impressora em Cores Xerox® EC70 Guia do Administrador do Sistema

# Criação de uma conta de grupo

Antes de criar novas contas de usuário, assegure-se de criar uma conta de grupo.

Para criar uma conta de grupo:

- 1. No CentreWare® Internet Services, clique em **Propriedades**→**Contabilidade**→ **Contabilidade Xerox® Contas de grupo**.
- 2. Em Contas de grupo, digite uma ID da conta de até 12 dígitos e, em seguida, digite um **Nome da conta** de até 32 caracteres alfanuméricos para a nova conta de grupo.

**Nota:** Certifique-se de que a ID da conta e o Nome da conta são exclusivos.

3. Clique em **Adicionar conta** e depois em **OK**.

#### Criação de uma conta de novo usuário e configuração de limites de uso

**Nota:** Antes de criar e adicionar contas de usuário, assegure-se de criar uma conta de grupo.

Para criar uma nova conta de usuário:

- 1. No CentreWare® Internet Services, clique em **Propriedades**→**Contabilidade**→ **Contabilidade Xerox®** →**Gerenciamento de contabilidade**.
- 2. Clique em **Adicionar novo usuário**.
- 3. Digite a **ID do usuário** e um **Nome** usando até 32 caracteres alfanuméricos para o novo usuário.

**Nota:** Assegure-se de que o Nome e a ID do usuário sejam exclusivos.

- 4. Em **Limites de uso**, digite o número máximo de impressões ou imagens enviadas que o usuário pode produzir. O número máximo de impressões ou imagens enviadas é de 9.999.999.
	- Imagens impressas em preto inclui todos os documentos em preto e branco impressos de um computador usando o driver de impressão.
	- Impressões copiadas em preto inclui todas as cópias em preto e branco.
	- Imagens impressas em cores inclui todos os documentos em cores impressos de um computador usando o driver de impressão.
	- Imagens copiadas em cores inclui todas as cópias em cores.
	- Imagens enviadas pela rede inclui documentos enviados pela rede, incluindo digitalizações em rede, digitalizações para e-mail, servidor e fax da Internet.
	- Imagens de fax enviadas inclui documentos enviados por fax para um número de telefone. O número total de documentos é o número de documentos enviados por fax, incluindo folhas de rosto, multiplicadas pelo número de destinos.
	- Impressões de fax em preto inclui documentos de fax recebidos que são impressos.

**Nota:** Folhas de rosto e folhas de identificações são contadas como impressões.

**Nota:** Se a impressora estiver configurada para imprimir um relatório de confirmação de digitalização ou um relatório de reconhecimento de Fax da Internet, esses documentos serão contados com relação ao limite do usuário.

5. Atribua o usuário a uma Função do usuário e Grupo de autorização.

6. Clique em **Aplicar**.

#### Limites máximos de uso

Quando um usuário atinge o seu limite máximo de uso configurado, ele não poderá mais usar essa função até que você redefina o seu limite. Quando o usuário faz login na impressora, é exibida uma mensagem de notificação de que seu limite foi atingido para esse recurso.

Se o usuário exceder o seu limite enquanto um trabalho está em andamento, a impressora controlará o número de impressões geradas acima de seu limite. Quando o limite do usuário é redefinido, a impressora subtrai essas impressões de seu limite.

Se o limite do usuário for atingido antes que o trabalho de impressão esteja concluído, um relatório de erro será impresso notificando o usuário que seu limite foi atingido. O trabalho é excluído da fila de impressão e as folhas restantes no trajeto do papel terão sua impressão concluída.

#### Restauração dos valores de dados de uso

Para restaurar os valores de dados de uso:

- 1. No CentreWare® Internet Services, clique em **Propriedades**→**Contabilidade**→**Contabilidade Padrão Xerox**→**Reportar e Reinicializar**.
- 2. Para redefinir todos os dados de uso para zero, clique em **Reinicializar dados de uso**.
- 3. Para confirmar a mensagem de confirmação, clique em **OK**.

#### Restauração da contabilidade padrão para as configurações padrão de fábrica

Para restaurar as configurações da Contabilidade padrão para os padrões de fábrica:

- **Nota:** A etapa a seguir exclui todas as contas da Contabilidade Padrão Xerox® (XSA) na impressora.
- 1. No CentreWare® Internet Services, clique em **Propriedades**→**Contabilidade**→ **Contabilidade Xerox®** →**Reportar e Reinicializar**.
- 2. Para excluir todas as contas de usuário, grupo e gerais, clique em **Reinicializar padrão**.
- 3. Para aceitar a mensagem de aviso, clique em **OK**.

#### Impressão de um relatório de contabilidade padrão

É possível imprimir um relatório que lista o número de impressões registradas para cada usuário e conta.

Para imprimir um relatório:

- 1. No CentreWare® Internet Services, clique em **Propriedades**→**Contabilidade**→**Contabilidade Padrão Xerox**→**Reportar e Reinicializar**.
- 2. Clique em **Gerar relatório**.
- 3. Clique com o botão direito no link **Fazer download de relatório em formato .CSV** e salve o arquivo .csv no computador.
- 174 Copiadora/Impressora em Cores Xerox® EC70 Guia do Administrador do Sistema

# <span id="page-174-0"></span>Contabilidade de rede

Contabilidade de rede permite que você gerencie o uso da impressora com recursos de análise de custos detalhados. Os trabalhos de impressão, digitalização, fax e cópia são rastreados na impressora e armazenados em um registro de trabalhos. Todos os trabalhos exigem a autenticação da ID do usuário e ID da conta, que são registradas com os detalhes do trabalho no registro de trabalho. As informações de registro de trabalho podem ser compiladas no servidor de contabilidade e formatadas em relatórios.

O software de Contabilidade de rede pode ser combinado com o Xerox® Business Partner Solutions para obter funcionalidade aprimorada e a capacidade de escalar para contas corporativas.

Antes de iniciar:

- Instale e configure o software de contabilidade de rede certificado da Xerox® em sua rede. Consulte as instruções do fabricante para obter ajuda.
- Teste a comunicação entre o servidor de contabilidade e a impressora. Para fazer isso, abra um navegador da Web, digite o endereço IP da impressora na barra de endereço e clique em **Entrar**. A página inicial do CentreWare® Internet Services da impressora é exibida.
- Instale os drivers de impressão em todos os computadores dos usuários, se você quiser controlar os trabalhos de impressão e de LAN Fax.

# <span id="page-175-0"></span>Ativação e configuração da contabilidade de rede

Para ativar e configurar a Contabilidade de rede:

- 1. No CentreWare® Internet Services, clique em **Propriedades**→**Contabilidade**→**Configuração de contabilidade**.
- 2. Em Tipo de contabilidade, selecione **Contabilidade de rede**.
- 3. Para os recursos que você deseja rastrear, selecione **Ativado**.
- 4. Em Verificar detalhes do usuário, para autenticar os usuários no painel de controle, selecione **Sim**. Assegure-se de que a autenticação local esteja configurada.
- 5. Em Verificar detalhes do usuário para trabalhos da impressora/Fax Direto, para autenticar os usuários no painel de controle, selecione **Sim**. Assegure-se de que a autenticação local esteja configurada.
- 6. Em Personalizar solicitações do usuário, selecione como deseja solicitar aos usuários as suas credenciais.
- 7. Em Acompanhamento de cor somente, selecione **Ativado** se você quiser controlar apenas as impressões em cores.
- 8. Clique em **Aplicar**.
- 9. Clique em **Reinicializar a máquina**.
- 10. Se não estiver configurada, configure a Autenticação de rede.

# <span id="page-176-0"></span>Definição das configurações da tela de login de contabilidade

Para definir as configurações de login de contabilidade:

- 1. No CentreWare® Internet Services, clique em **Propriedades**→**Contabilidade**→**Configurações da tela de login de contabilidade**.
- 2. Ao lado de Nome alternativo para ID do usuário, digite o texto que aparece no painel de controle para solicitar o nome do usuário.
- 3. Ao lado de Ocultar ID do usuário, selecione **Ocultar** para exibir os caracteres da ID do usuário como asteriscos; caso contrário, selecione **Mostrar**.
- 4. Se você configurou a Contabilidade de rede, ao lado de Nome alternativo para ID da conta, digite o texto que aparece no painel de controle para solicitar nome do usuário.
- 5. Se você configurou a Contabilidade de rede, ao lado de Ocultar ID da conta, selecione **Ocultar** para exibir os caracteres da ID da conta como asteriscos.
- 6. Clique em **Aplicar**.
- 7. Clique em **Reinicializar a máquina**.

# <span id="page-177-0"></span>Configurações do dispositivo de contabilidade e faturamento

Para definir as configurações de contabilidade na impressora:

- 1. No painel de controle da impressora, pressione o botão **Status da máquina** e, em seguida, toque na guia **Ferramentas**.
- 2. Clique em **Toque em contabilidade**→**Configurações do dispositivo de contabilidade/ faturamento**.
- 3. Altere as configurações a seguir conforme necessário:
	- **Conexão com o dispositivo de contabilidade/faturamento**: toque em **Conectado** para ativar um dispositivo de contabilidade ou faturamento que está conectado à impressora.
	- **Dispositivo de contabilidade/faturamento**: toque no tipo de dispositivo.
	- **Rastrear trabalhos de cópia**: toque em **Rastrear com dispositivo de contabilidade/ faturamento** para rastrear as páginas de cópia.
	- **Rastrear trabalhos de impressão**: toque em **Rastrear com dispositivo de contabilidade/ faturamento** para rastrear páginas de impressão.
	- **Rastrear trabalhos de digitalização/fax**: toque em **Rastrear com dispositivo de contabilidade/faturamento** para rastrear as páginas digitalizadas ou enviadas por fax.
	- **Modo de interrupção**: toque em **Ativado** para ativar o modo de interrupção.
	- **Trabalho com crédito insuficiente**: toque para excluir, reter ou excluir após um tempo de espera para trabalhos com crédito insuficiente.
	- **Cobrar trabalhos de impressão**: toque em **Cobrar por número de cartão** para controlar as alterações por número de cartão.
	- **Rastrear com dispositivo acumulativo**: toque no tipo de dispositivo.
	- **Digitalização antecipada para trabalho de cópia**: toque em **Ativado** para digitalizar antecipadamente um trabalho de cópia.

# <span id="page-178-0"></span>Ativação da contabilidade em drivers de impressão

Os trabalhos enviados do computador de um usuário poderão ser contados somente se a funcionalidade de contabilidade for ativada no driver de impressão.

#### Ativação da contabilidade no driver de impressão Windows

Para ativar a contabilidade nos drivers de impressão Windows:

- 1. Execute um destes procedimentos:
	- **Windows XP**: No menu **Iniciar**, selecione **Impressoras e Aparelhos de Fax**.
	- **Windows 7**: No menu **Iniciar**, selecione **Dispositivos e Impressoras**.
	- **Windows 2000/Server 2003**: No menu **Iniciar**, selecione **Configurações**→**Impressoras**.
- 2. Clique com o botão direito na impressora na lista e selecione **Propriedades**→**Configuração**→**Contabilidade**.
- 3. No menu Sistema de contabilidade, selecione **Auditron (Contabilidade local)**, **Contabilidade Padrão Xerox®** ou **Contabilidade de Rede Xerox®**.
- 4. Se desejar que os usuários digitem sua ID do usuário e ID da conta toda vez que imprimirem, selecione **Sempre solicitar**. Se não desejar que os usuários façam login, selecione **Não solicitar** e digite as informações do usuário nos campos **ID do usuário padrão** e **ID da conta padrão**.
- 5. Para mostrar os caracteres como asteriscos quando uma ID é inserida, selecione **Ocultar ID do usuário** e **Ocultar ID da conta**.
- 6. Para mostrar o último código inserido a ID da conta é solicitada ao usuário, selecione **Lembrar últimos códigos inseridos**.
- 7. Se você estiver usando a Contabilidade de Rede Xerox® com um dispositivo de contabilidade externo, selecione **Interface de contabilidade auxiliar**.
- 8. Se você quiser especificar a ID do usuário e a ID da conta padrão, digite-as nos campos **ID do usuário padrão** e **ID da conta padrão** e, em seguida, selecione o tipo de conta padrão.
- 9. Clique em **OK**.
- 10. Para sair, clique em **OK**.

#### Ativação de Contabilidade em um Driver de impressão Apple Macintosh

Para ativar a contabilidade nos drivers de impressão Macintosh:

- 1. Abra um documento, selecione **Arquivo** e depois selecione **Imprimir**.
- 2. Selecione a impressora Xerox.
- 3. Selecione **Contabilidade** no menu.
- 4. Em Sistema de contabilidade, selecione **Auditron (Contabilidade local)**, **Contabilidade Padrão Xerox®** ou **Contabilidade de Rede Xerox®**.
- 5. Se você quiser que os usuários digitem sua ID do usuário e ID da conta toda vez que imprimirem, selecione **Solicitar a cada trabalho**.
- 6. Para mostrar os caracteres como asteriscos quando uma ID for digitada, selecione **Ocultar ID do usuário** e **Ocultar ID da conta**.
- 7. Se você quiser especificar a ID do usuário e a ID da conta padrão, selecione **Usar códigos de contabilidade padrão**, digite-as nos campos **ID do usuário padrão** e **ID da conta padrão** e, em seguida, selecione o tipo de conta padrão.
- 8. Se você estiver usando a Contabilidade de Rede Xerox<sup>®</sup> com um dispositivo de contabilidade externo, selecione **Interface de contabilidade auxiliar**.
- 9. Para salvar as configurações, clique no menu **Pré-ajustes** e selecione **Salvar como**.
- 10. Digite um nome para o pré-ajuste.
- 11. Clique em **OK**.

**Nota:** Assegure-se de que os usuários selecionem esse pré-ajuste toda vez que imprimirem ou enviarem um LAN Fax usando o driver de impressão.
# 13

### <span id="page-180-0"></span>Ferramentas do administrador

Este capítulo contém:

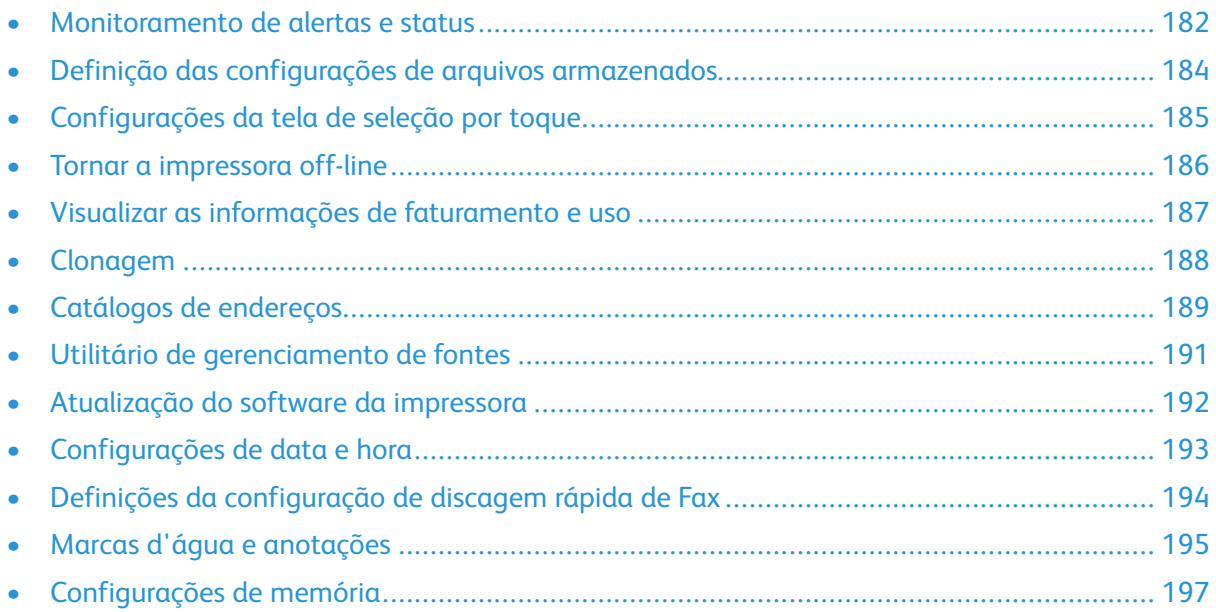

### <span id="page-181-0"></span>Monitoramento de alertas e status

É possível configurar avisos de alerta e status para serem enviados automaticamente como mensagens de e-mail para um ou mais destinatários.

### Configuração de alertas de conclusão do trabalho

Para configurar os alertas de conclusão do trabalho para destinatários de e-mail:

- 1. No CentreWare® Internet Services, clique em **Propriedades**→**Configuração geral**→**Notificação de alerta**→**Notificar conclusão de trabalho por E-mail**.
- 2. Em Endereço de e-mail do destinatário, digite até cinco endereços de destinatários para receber alertas de conclusão de trabalho.
- 3. Em Trabalhos destinados, selecione os tipos de trabalhos para os quais os destinatários receberão notificação, quando um trabalho for concluído.
- 4. Em Quando notificar, selecione se os destinatários receberão uma notificação em todas as conclusões de trabalho ou somente após ocorrer erros.
- 5. No campo Mensagem, digite o texto a ser exibido na mensagem.
- 6. Clique em **Aplicar**.

### Configuração dos alertas de status da máquina

Para configurar alertas de status da máquina para os destinatários de e-mail:

- 1. No CentreWare® Internet Services, clique em **Propriedades**→**Configuração geral**→**Notificação de alerta**→**Notificação por e-mail para status da máquina**.
- 2. Em Enviar notificação, selecione os tipos de status que requerem notificação imediata ou notificação em intervalos regulares.
- 3. Em Configurações de status de notificação por e-mail, configure a notificação de status por e-mail adequada para cada destinatário.
- 4. Em Configurações da frequência de notificação, selecione a frequência com que o e-mail deve ser enviado.
- 5. Clique em **Aplicar**.

### Configuração dos alertas de leitura do medidor de faturamento

Para configurar os alertas de leitura do medidor de faturamento para os destinatários de e-mail:

- 1. No CentreWare® Internet Services, clique em **Propriedades**→**Configuração geral**→**Notificação de alerta**→**Alertas de leitura do medidor de faturamento**.
- 2. Em Endereços de e-mail do administrador de faturamento, digite os endereços de e-mail do administrador.
- 3. Em Enviar alerta, defina os alertas para relatar as leituras do medidor de faturamento e o cancelamento de registro ao servidor Xerox.
- 4. Clique em **Aplicar**.

### Configuração dos alertas de dados de suprimentos

Para configurar os alertas de dados de suprimentos para destinatários de e-mail:

- 1. No CentreWare® Internet Services, clique em **Propriedades**→**Configuração geral**→**Notificação de alerta**→**Alertas de envio de dados de suprimentos**.
- 2. Em Endereços de e-mail do administrador de suprimentos, digite os endereços de e-mail dos destinatários de e-mail.
- 3. Em Enviar alerta, defina o alerta para enviar a notificação de cancelamento de registro ao servidor Xerox.
- 4. Clique em **Aplicar**.

### <span id="page-183-0"></span>Definição das configurações de arquivos armazenados

Para definir as configurações de arquivos armazenados:

- 1. No painel de controle da impressora, pressione o botão **Status da máquina** e, em seguida, toque na guia **Ferramentas**.
- 2. Toque em **Configurações do sistema**→**Configurações de arquivos armazenados**.
- 3. Altere as configurações a seguir conforme necessário:
	- Data de expiração de arquivos armazenados em pasta: para minimizar o espaço em disco consumido pelos documentos armazenados, a impressora poderá excluir arquivos após um período de tempo especificado. Toque em **Ligado** e selecione o número de dias que os arquivos serão mantidos antes da exclusão e a hora em que eles serão excluídos no último dia.
	- Data de expiração do trabalho armazenado: toque em **Ligado** e selecione quanto tempo os arquivos de impressão armazenados na impressora, como Impressão de cobrança, Impressão de cobrança particular, Impressão protegida e Impressão de amostra, serão mantidos antes de serem excluídos. Toque em **Mesma data dos documentos da pasta** para manter os arquivos até a data especificada na configuração Data de expiração dos documentos armazenados na pasta. Em Desligar Exclui trabalhos, toque em **Sim** para excluir trabalhos toda vez que a impressora é desligada.
	- Comprimento mínimo da senha para trabalhos armazenados: especifique o número mínimo permitido de dígitos da senha (0 a 12). Uma senha será necessária quando os arquivos de Impressão protegida e Impressão de cobrança particular forem armazenados ou impressos.
	- Ordem de impressão de todos os arquivos selecionados: especifique a ordem em que os arquivos serão impressos quando um usuário imprimir todos os arquivos armazenados.

### <span id="page-184-0"></span>Configurações da tela de seleção por toque

### Definição das configurações padrão da tela de seleção por toque

Para definir as configurações padrão da tela de seleção por toque:

- 1. No painel de controle da impressora, pressione **Status da máquina** e, em seguida, toque na guia **Ferramentas**.
- 2. Para configurar as telas e botões padrão do painel de controle, toque em **Configurações do sistema**→**Configurações comuns de serviço**→**Configurações de telas/botões**.
- 3. Altere as configurações a seguir conforme necessário:
	- Tela padrão: Configure a tela que é exibida quando a impressora é ligada pela primeira vez.
	- Tela padrão do serviço: configure a tela que é exibida quando o botão Serviços é pressionado.
	- Tela após autolimpeza: configure a tela de serviço que é exibida após decorrer um determinado período de tempo inativo (autolimpeza). Toque em **Tela de seleção por toque** para reverter para a última tela de serviço ou toque em **Página inicial de serviços** para reverter para a tela principal Serviços.
	- Exibição automática da tela de login: configure a tela para automaticamente solicitar aos usuários que façam login quando a autenticação for configurada.
	- Página inicial de serviços: Especifique os ícones de serviço que serão exibidos quando o usuário pressionar o botão **Início de Serviços**.
	- Tipo de trabalho na tela Status do trabalho: especifique os tipos de trabalhos que serão exibidos ao pressionar o botão Status do trabalho.
	- Brilho da tela: ajuste o brilho da tela.
	- Reconfirmar destinatários do e-mail: toque em **Sempre reconfirmar destinatário** ou **Sempre reconfirmar vários destinatários** para exigir que os usuários redigitem os endereços de destinatários ao enviar um e-mail.
	- Reconfirmar o destinatário de Fax: toque em **Sempre reconfirmar destinatário** ou **Sempre reconfirmar vários destinatários** para exigir que os usuários redigitem os endereços de destinatários ao enviar um fax.
	- Reconfirmar o destinatário de Fax da Internet: toque em **Sempre reconfirmar destinatário** ou **Sempre reconfirmar vários destinatários** para exigir que os usuários redigitem os endereços de destinatários ao enviar um Fax via Internet.
	- Personalizar botão do teclado: personalize o botão do teclado da tela de seleção por toque no canto inferior direito. O texto padrão é .com.
- 4. Toque em **Salvar**.

### <span id="page-185-0"></span>Tornar a impressora off-line

Para impedir que a impressora envie ou receba trabalhos pela rede a qualquer momento específico, é possível tornar a impressora off-line. Isso permite que você execute a manutenção da impressora sem que os trabalhos sejam enviados ao dispositivo. Quando a impressora está offline, quaisquer serviços como Digitalização em rede ficam indisponíveis.

Para tornar a impressora off-line:

- 1. No painel de controle da impressora, pressione o botão **Status da máquina**.
- 2. Toque em **Modo de impressão**.
- 3. Toque em **On-line/Off-line**.
- 4. Toque em **Fechar**.

**Nota:** Deixar a impressora off-line não desliga a impressora.

### Reinicialização da impressora em CentreWare® Internet Services

Para reinicializar a impressora usando CentreWare® Internet Services:

- 1. No CentreWare® Internet Services, clique na guia **Status**.
- 2. Na parte inferior da página Geral, clique em **Reinicializar máquina** e depois clique em **OK**.

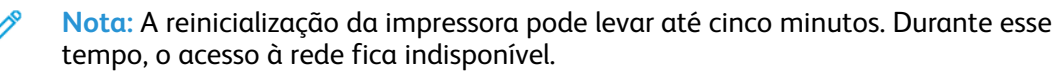

### Reinício da impressora a partir do painel de controle

Para reiniciar a impressora a partir do painel de controle:

- 1. No painel de controle da impressora, pressione o botão **Status da máquina**.
- 2. Toque na guia **Ferramentas**.
- 3. Toque em **Solução de problemas**.
- 4. Toque em **Restaurações**.
- 5. Toque em **Restauração do software**.
- 6. Em Opções de restauração, selecione o tipo de restauração desejado:
	- Todos os softwares
	- Software da rede
	- Software de cópia
- 7. Toque em **Restaurar**.

**Nota:** Usar Restaurações do software para reiniciar a impressora é mais rápido e gasta menos consumíveis do que ligar e desligar a impressora.

**Nota:** A reinicialização da impressora pode levar até cinco minutos. Não é possível acessar o CentreWare® Internet Services durante esse tempo.

### <span id="page-186-0"></span>Visualizar as informações de faturamento e uso

### Contadores de uso

A página Contadores de uso exibe o número total de páginas impressas ou geradas pela impressora.

- 1. No CentreWare® Internet Services, clique em **Status**→**Faturamento e Contadores**→**Contadores de uso**. A lista detalhada inteira de páginas impressas ou geradas pela impressora é exibida.
- 2. Clique em **Atualizar** para atualizar a página.

### Informações de faturamento

A página Informações de faturamento exibe a contagem de páginas impressas ou geradas em preto e branco ou em cores para fins de faturamento.

- 1. No CentreWare® Internet Services, clique em **Status**→**Faturamento e Contadores**→**Informações de faturamento**. A lista de páginas impressas ou geradas pela impressora é exibida.
- 2. Clique em **Atualizar** para atualizar a página.

### <span id="page-187-0"></span>Clonagem

Esse recurso permite que você salve as configurações da impressora em um arquivo clone. Você pode usar o arquivo clone para copiar as configurações da impressora para outra impressora ou usá-lo para fazer backup e restaurar as configurações em sua própria impressora.

**Nota:** Se você estiver usando o arquivo clone para copiar as configurações de sua impressora para outra impressora, assegure-se de que as impressoras sejam do mesmo modelo e tenham a mesma versão de software.

Para determinar a versão do software de sua impressora:

- 1. No CentreWare® Internet Services, clique em **Propriedades**→**Configuração geral**→**Configuração**.
- 2. Role para baixo até a seção **Software**.

### Como salvar as configurações da impressora

Para salvar as configurações da impressora em um arquivo clone:

- 1. No CentreWare® Internet Services, clique em **Propriedades**→**Configuração geral**→**Clonagem**.
- 2. Em Criar arquivo clone, selecione as configurações do recurso que você deseja salvar. Todos os recursos são selecionados por padrão.
- 3. Para visualizar os parâmetros específicos que podem ser clonados para qualquer um dos recursos, clique em **Exibir detalhes da função**.
- 4. Clique em **Clone**.

A página Clonagem é exibida.

5. Na página Clonagem, em Criar arquivo clone, clique com o botão direito em Cloning.dat e salve o arquivo no computador.

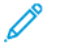

**Nota:** O nome padrão para o arquivo é Cloning.dat. Se for renomear o arquivo, use .dat como a extensão de arquivo.

### Instalação de um arquivo clone

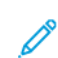

**Nota:** Esse procedimento faz com que o impressora seja reiniciada. Ela fica inacessível por alguns minutos usando rede.

Para instalar um arquivo clone:

- 1. No CentreWare® Internet Services, clique em **Propriedades**→**Configuração geral**→**Clonagem**.
- 2. Em Instalar arquivo clone, clique em **Escolher arquivo** e, em seguida, navegue até seu arquivo clone.
- 3. Selecione o arquivo e clique em **Abrir**.
- 4. Clique em **Instalar** e em **OK**.

### <span id="page-188-0"></span>Catálogos de endereços

Dependendo da configuração da rede e da impressora, há uma variedade de diferentes métodos que você pode usar para gerenciar endereços de e-mail e números de fax.

- Diretório LDAP: Se a rede estiver conectada a um servidor LDAP, você poderá configurar a impressora para procurar endereços no diretório LDAP.
- Catálogo de endereços público/Catálogo de endereços de Fax: Se você não tiver um servidor LDAP, poderá usar o Catálogo de endereços de Fax e o Catálogo de endereços público para armazenar os números de telefone da máquina, os endereços de Fax da Internet e os endereços de e-mail na impressora.
- 

**Nota:** Um endereço de fax da Internet é o endereço de e-mail de uma máquina de fax da Internet.

**Nota:** É possível configurar o dispositivo para acessar um diretório LDAP e um catálogo de endereços público. Se ambos estiverem configurados, os usuários terão a opção de usar o diretório LDAP ou o catálogo de endereços público.

• Catálogo de endereços de LAN Fax: O recurso LAN Fax tem um diretório separado para armazenar e gerenciar endereços. Para obter detalhes, consulte a *Ajuda do driver de impressão*.

### Catálogo de endereços público

Os endereços de e-mail, endereços do fax da Internet e números de fax são armazenados no catálogo de endereços público.

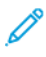

**Nota:** Um Endereço de Fax da Internet é o endereço de e-mail de uma máquina de Fax da Internet.

#### Edição do catálogo de endereços público como um arquivo .csv

Se você tiver muitos endereços para gerenciar, poderá criar uma lista de endereços em um aplicativo de planilha, salvá-lo como um arquivo .csv e carregá-lo na impressora.

O arquivo do catálogo de endereços está no formato separado por vírgula (.csv). A impressora reconhece a segunda linha no arquivo .csv como a primeira entrada de dados. A primeira linha contém cabeçalhos para os dados em cada coluna. Os nomes de cabeçalhos padrão das colunas são: Nome, Endereço de e-mail, Número do fax, Endereço do Fax da Internet.

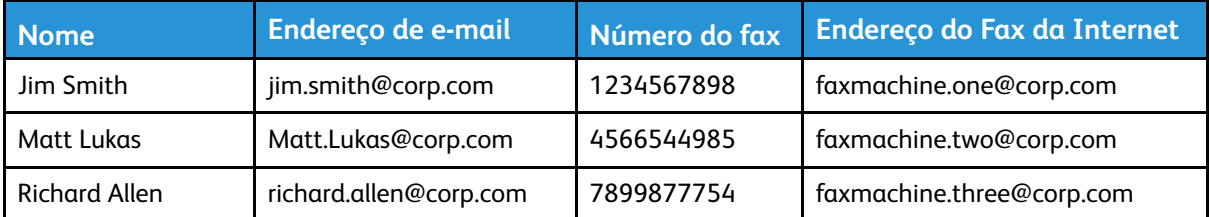

#### **Download de um arquivo .csv de amostra**

- 1. No CentreWare® Internet Services, clique na guia **Catálogo de endereços**.
- 2. Em Gerenciamento, clique em **Download de modelo**.
- 3. Clique em **Download no formato CSV**.
- 4. Salve o arquivo no seu computador.

#### **Download de um arquivo .csv com cabeçalhos somente sem dados de amostra**

- 1. No CentreWare® Internet Services, clique na guia **Catálogo de endereços**.
- 2. Em Gerenciamento, clique em **Exportar modelo com cabeçalhos de coluna somente**.
- 3. Clique em **Download no formato CSV**.
- 4. Salve o arquivo no seu computador.

#### Importação de um arquivo do catálogo de endereços

- 1. No CentreWare® Internet Services, clique **Catálogo de endereços**→**Importar**.
- 2. Se você quiser importar um novo arquivo do catálogo de endereços, em Importar arquivo de catálogo de endereços, clique em **Escolher arquivo** para localizar o arquivo no formato .csv.
- 3. Selecione o arquivo. Clique em **Abrir**. Em Gerenciamento, clique em **Importar**.
- 4. Ao lado de Primeira linha do arquivo .CSV, selecione a primeira linha de dados como cabeçalhos de colunas ou dados do destinatário. Se você fez download e editou o arquivo .csv de amostra, selecione **Cabeçalhos de colunas**.
- 5. Clique em **Avançar**.
- 6. Na página Importar, em Cabeçalho importado, selecione as etiquetas do seu arquivo importado que você deseja mapear para as etiquetas no Catálogo de endereços.
- 7. Clique em **Importar**.

#### Adição e edição de entradas do catálogo de endereços

#### **Adição de um novo nome**

- 1. No CentreWare® Internet Services, clique na guia **Catálogo de endereços**.
- 2. Em Tarefas comuns, clique em **Adicionar novo nome**.
- 3. Edite os campos em Configurações comuns. Para fornecer informações mais detalhadas, clique em **Detalhes**.
- 4. Clique em **Salvar**→**Fechar**.

#### **Edição de um nome existente**

- 1. Ao lado do nome, clique em **Editar**.
- 2. Edite os campos em Configurações comuns. Para fornecer informações mais detalhadas, clique em **Detalhes**.
- 3. Clique em **Salvar**→**Fechar**.

#### **Exclusão de todos os nomes**

- 1. Em Gerenciamento, clique em **Excluir todos os nomes**.
- 2. Clique em **OK**.

### <span id="page-190-0"></span>Utilitário de gerenciamento de fontes

O Utilitário de gerenciamento de fontes do CentreWare permite que você gerencie fontes em uma ou mais impressoras na rede.

**Nota:** O utilitário Gerenciamento de fontes do CentreWare Xerox® está disponível no site da Xerox em [www.xerox.com/support](https://www.xerox.com/support).

Você pode usar o utilitário para fazer download de fontes de software para a impressora, como as fontes da marca ou fontes unicode de sua empresa para suportar vários idiomas. Você pode adicionar, excluir ou exportar as fontes para um arquivo. Você pode adicionar ou excluir impressoras na lista de impressoras para exibir apenas as impressoras que você deseja gerenciar.

#### Personalização das informações de contato da impressora

A página de suporte em CentreWare® Internet Services exibe as informações de contato para atendimento técnico e suprimentos e para o administrador do sistema. Você pode personalizar essas informações para exibir as informações de contato de sua empresa.

Para incluir suas próprias informações personalizadas:

- 1. No CentreWare® Internet Services, clique na guia **Assistência**.
- 2. Clique em **Alterar configurações**.
- 3. Atualize os campos com as informações necessárias e clique em **Aplicar**.

### <span id="page-191-0"></span>Atualização do software da impressora

Quando a Xerox libera uma nova versão do software ou firmware da impressora, é possível atualizar a impressora para incorporar as novas correções e aprimoramentos.

### Atualização do software

Antes de iniciar:

- Determine a versão do software atual da impressora.
- Faça download do arquivo de atualização de software mais recente, no formato .bin, a partir da página Drivers e Downloads para sua impressora específica.

#### Determinação da versão do software instalado atualmente

- 1. No CentreWare® Internet Services, clique em **Propriedades**→**Configuração geral**→**Configuração**.
- 2. Para verificar a versão do software, role até a **Software**.

#### Atualização do software

- 1. No CentreWare® Internet Services, clique em **Propriedades**→**Serviços**→**Software da máquina**→**Atualizações**.
- 2. Em Atualizações selecione **Ativado**.
- 3. Clique em **Aplicar**.
- 4. Atualize o navegador e navegue para **Propriedades**→**Serviços**→**Software da máquina**→**Atualização manual**.
- 5. Em Atualização manual, clique em **Escolher arquivo** para localizar e selecionar o arquivo de atualização de software no formato .bin.
- 6. Clique em **Abrir**.
- 7. Clique em **Instalar software**. O arquivo é enviado para a impressora. Depois que o software for instalado, a impressora será reiniciada.
- 8. Verifique o relatório de configuração para confirmar se a versão do software foi atualizada.

### <span id="page-192-0"></span>Configurações de data e hora

Ao configurar a impressora pela primeira vez, será solicitado que você configure a data e hora. Se desejar alterar a data e hora após a configuração inicial, use o painel de controle para alterar as configurações. Também é possível usar as configurações de data e hora para ativar a sincronização NTP (Network Time Protocol), configurar economia de energia e configurar outras funções de sincronização para a impressora.

Para alterar as configurações de data e hora:

- 1. No painel de controle da impressora, pressione o botão **Status da máquina** e, em seguida, toque na guia **Ferramentas**.
- 2. Toque em **Configurações do sistema**→**Configurações de serviços comuns**→**Relógio/ temporizadores do máquina**.
- 3. Altere as configurações a seguir conforme necessário:
	- Data: defina a data.
	- Hora: configure a hora usando o formato de 12 horas ou 24 horas.
	- Sincronização de tempo NTP: defina o relógio da impressora para sincronizar com o servidor NTP (Network Time Protocol), se você tiver um.
	- Intervalo de conexão: especifique com que frequência a impressora se conectará ao servidor NTP.
	- Endereço do servidor de hora: especifique o endereço do servidor NTP.
	- AutoClear: Especifique a quantidade de tempo inativo antes que o painel de controle seja restaurado para a tela padrão.
	- Autoliberação de trabalhos: especifique o tempo decorrido até que a impressora cancele um trabalho ativo com um erro e inicie o próximo trabalho de impressão.
	- Autoimpressão: configure o período de tempo para iniciar o próximo trabalho de impressão, depois que você operar o painel de controle.
	- Duração do bloqueio da impressora: configure a impressora para desativar a impressão durante o período de tempo definido ou configure a máquina para desativar a temporariamente.
	- Temporizadores economia de energia: defina a economia de energia para a duração de baixo consumo e modo de repouso.
	- Fuso horário: configure a diferença de tempo de GMT
	- Horário de verão: configure o horário de verão, se necessário. Durante o horário de verão, a impressora automaticamente adianta o relógio em uma hora.

### <span id="page-193-0"></span>Definições da configuração de discagem rápida de Fax

Execute as etapas a seguir para configurar e administrar o recurso Discagem rápida de Fax.

- 1. No painel de controle da impressora, pressione o botão **Login/Logout**.
- 2. Digite a ID do usuário do Administrador do sistema e toque em **Entrar**.
- 3. Se for exigida uma senha, digite a senha do Administrador do sistema e toque em **Entrar**.
- 4. Selecione **Status da máquina**. A janela Status da máquina é aberta e exibe a guia Informações da máquina.
- 5. Selecione a guia **Ferramentas**.
- 6. Na guia Ferramentas, selecione **Configuração** e, então, na área Grupo, selecione **Adicionar entrada do catálogo de endereços**.
- 7. Na lista Destinatário de discagem rápida, selecione a primeira entrada disponível.
- 8. Selecione **Tipo de endereço**. A janela Tipo de endereço é exibida.
- 9. Selecione **Fax**.
- 10. Digite as informações necessárias nessa página e selecione **Salvar**.
- 11. Repita as etapas de 7 a 10 para cada entrada do catálogo de endereços.
- 12. Feche a janela Ferramentas.
- 13. Selecione **Página inicial de serviços** para retornar ao menu Página inicial de serviços.

### <span id="page-194-0"></span>Marcas d'água e anotações

Uma marca d'água inibe a replicação de um documento adicionando texto ou um padrão de fundo à página impressa. As marcas d'água podem ser configuradas para imprimir datas, IDs exclusivas, padrões de fundo ou texto padrão. Além disso, é possível configurar as marcas d'água para que sejam impressas de acordo com o tipo de trabalho.

Anotações são sequências de texto personalizáveis que são impressas no documento, similares a marcas d'água. Se você quiser criar uma anotação personalizada que não é encontrada nas seleções padrão, poderá configurar uma sequência de texto e depois aplicar um dos quatro modelos predefinidos à sequência de texto. Quando as anotações estão ativadas, elas são impressas de acordo com o modelo de layout associado ao tipo de trabalho.

### Marcas d'água

Para configurar a aparência da marca d'água e ativar uma marca d'água forçada:

- 1. No CentreWare® Internet Services, clique em **Propriedades**→**Segurança**→**Marca d'água**→**Marca d'água**.
- 2. Em Marca d'água, especifique o seguinte:
	- Selecione o formato de data e a aparência da marca d'água.
	- Ative a marca d'água forçada por tipo de trabalho, se necessário.
- 3. Clique em **Aplicar**.

### ID universal exclusiva

Para imprimir o número da ID Universal Exclusiva na marca d'água:

- 1. No CentreWare® Internet Services, clique em **Propriedades**→**Segurança**→**Marca d'água**→**ID universal exclusiva**.
- 2. Selecione **Sim** ao lado de **Imprimir ID universal exclusiva**.
- 3. Use os ajustes de posição para escolher onde deseja que a ID exclusiva seja impressa na página.
- 4. Escolha a posição de impressão para a face 2 da página.
- 5. Clique em **Aplicar**.

### Anotações forçadas

As anotações forçadas permitem que você crie sequências de texto para marcas d'água personalizadas. Você pode criar até oito cadeias de no máximo 32 caracteres. Depois de criar a sequência, você poderá aplicar um modelo de layout para a marca d'água.

#### Como criar sequências de texto de anotação

- 1. No CentreWare® Internet Services, clique em **Propriedades**→**Segurança**→**Forçar anotação**→**Criar sequência de texto**.
- 2. Digite até oito sequências de texto de anotação com no máximo 32 caracteres cada.
- 3. Clique em **Aplicar**.

#### Aplicação de layouts às sequências de texto

- 1. No CentreWare® Internet Services, clique em **Propriedades**→**Segurança**→**Forçar anotação**→**Aplicar modelo de layout aos trabalhos de cópia e impressão**.
- 2. Em Aplicar modelo de layout aos trabalhos de cópia e impressão, clique em **Alterar configurações** para aplicar o modelo à sequência de texto de anotação, usando um dos tipos disponíveis de trabalhos de impressão.
- 3. Ao lado de Aplicar modelo de layout, selecione **Ativado** para aplicar o modelo de layout.
- 4. Em Lista de modelos de layout, selecione um dos modelos predefinidos na lista.
- 5. Clique em **Aplicar**.

### <span id="page-196-0"></span>Configurações de memória

Para aumentar o desempenho aloque memória fora das portas que não estão sendo usadas ou aloque mais memória para as portas com uso mais intenso.

- 1. No CentreWare® Internet Services, clique em **Propriedades**→**Configuração geral**→**Configurações de memória**.
- 2. Em Configurações de memória, especifique a alocação de memória e o comportamento de spool.

Ferramentas do [administrador](#page-180-0)

# <span id="page-198-0"></span>14 Ferramentas SIQA (Simple Image Quality Adjustment)

#### Este capítulo contém:

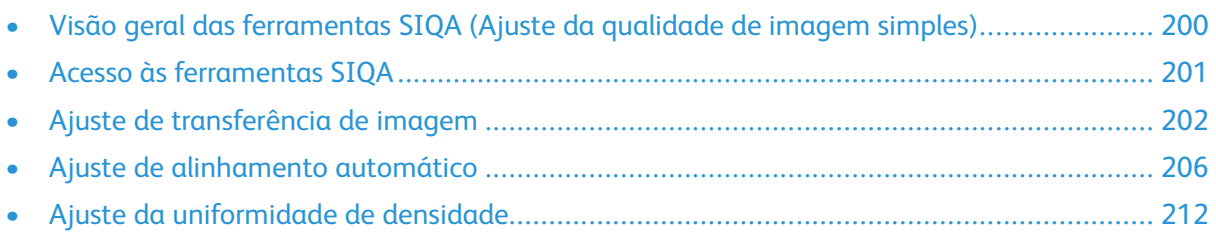

### <span id="page-199-0"></span>Visão geral das ferramentas SIQA (Ajuste da qualidade de imagem simples)

O SIQA (Simple Image Quality Adjustment) é um conjunto de ferramentas de manutenção para o ajuste da qualidade de imagens impressas que a impressora gera. O SIQA executa três tipos de ajustes. Assegure-se de executar esses ajustes na seguinte ordem:

- **Transferência de imagem**: esta ferramenta cria um ajuste de transferência de imagem para o Rolo polarizado de transferência na impressora, para fazer ajustes de toner desigual e descolamento de cor. O ajuste é criado e salvo para materiais específicos e pode ser selecionado para qualquer bandeja ao imprimir nesses materiais. Antes de executar qualquer outro ajuste de imagem, execute o ajuste de transferência de imagem.
- **Alinhamento**: ao executar o procedimento de ajuste, ele gerará um perfil de alinhamento individual para cada combinação selecionada de material ou bandeja. Esses perfis asseguram que as imagens sejam posicionadas corretamente no material. Você pode criar no máximo 50 perfis. Cada perfil criado será usado automaticamente toda vez que o material associado for usado, o que garante a qualidade de impressão ideal. Após concluir o ajuste de transferência de imagem, execute o ajuste de alinhamento.
- **Uniformidade de densidade**: o procedimento Uniformidade de densidade ajusta as tabelas do mecanismo de impressão para assegurar que a tinta seja depositada de modo uniforme e consistente em toda a superfície de uma página para cada impressão. Após concluir os ajustes de transferência de imagem e alinhamento, execute o ajuste de uniformidade de densidade.

Quando você calibra a impressora com as ferramentas SIQA, há três etapas que precisa executar:

- 1. Imprima os alvos SIQA.
- 2. Digitalize os alvos usando o alimentador de originais ou o vidro de originais.
- 3. Salve os dados de ajuste em um arquivo na impressora e forneça um nome exclusivo ao arquivo.

O perfil de ajuste então é concluído e os usuários podem selecionar o perfil para a execução da impressão, conforme necessário.

### <span id="page-200-0"></span>Acesso às ferramentas SIQA

Para acessar as ferramentas SIQA:

- 1. No painel de controle da impressora, faça login como Administrador, pressione o botão **Status da máquina** e, em seguida, toque na guia **Ferramentas**. Para obter detalhes, consulte Acesso de [administrador](#page-17-0) do sistema no painel de controle.
- 2. Na coluna Recursos, role a tela e toque em **Manutenção**.
- 3. Para acessar as ferramentas SIQA na próxima tela, toque na seta para baixo.

### Definições de orientação de imagem

Interna e externa são as seguintes:

- Na máquina **interna** refere-se à parte traseira da máquina, o lado mais afastado de você, enquanto está usando a máquina, e **externa** refere-se à parte dianteira da máquina, o lado mais próximo de você.
- Na saída impressa, enquanto você segura a folha com a parte superior virada para cima, **interna** refere-se ao lado esquerdo da folha e **externa** refere-se ao lado direito da folha. A linha preta curta indica a parte superior da folha.

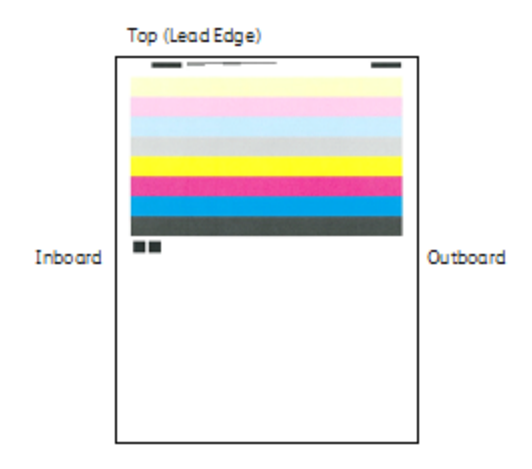

### <span id="page-201-0"></span>Ajuste de transferência de imagem

O propósito do Ajuste de transferência de imagem é corrigir o mosqueado, que é uma cobertura de toner desigual e o deslocamento de cores que é uma cor inconsistente. Esses problemas de qualidade da imagem ocorrem em materiais de alta gramatura. O Ajuste de transferência de imagem se aplica apenas ao tipo de material selecionado durante o procedimento. Execute esse ajuste para cada tipo de material carregado na impressora.

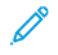

**Nota:** Antes de executar o Ajuste de alinhamento automático ou o Ajuste de uniformidade de densidade, é importante executar o Ajuste de transferência de imagem.

### <span id="page-201-1"></span>Ajustar transferência de imagem

O ajuste de transferência de imagem se aplica apenas ao tipo de papel selecionado durante o procedimento. Execute esse ajuste para cada tipo de papel carregado na impressora.

Siga estas etapas para executar um Ajuste da qualidade de imagem simples (SIQA) para a transferência de imagem:

- 1. Faça login como Administrador do sistema. Consulte Acesso de [administrador](#page-17-0) do sistema no painel de [controle.](#page-17-0)
- 2. Acesse a tela de ferramentas SIQA. Consulte Acesso às [ferramentas](#page-200-0) SIQA.
- 3. Toque em **Ajustar transferência de imagem**.
- 4. Toque em **Tipo de papel** e escolha o tipo de papel na lista.

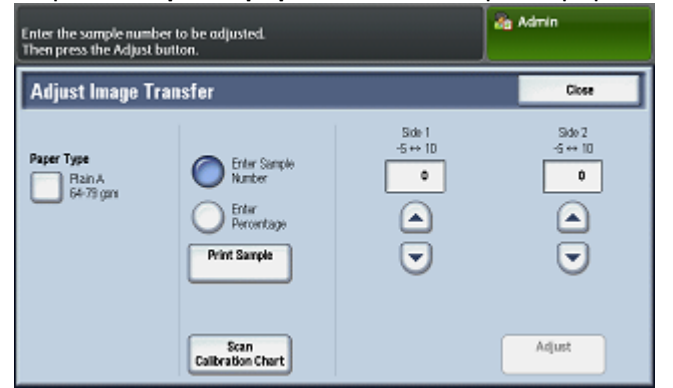

- 5. Toque em **Fechar**.
- 6. Coloque o tipo de papel selecionado na bandeja 5 (Manual). Tamanhos de papel aceitos:
	- 11 x 17 pol.
	- 8,5 x 11 pol.
	- A3
	- A4
	- SRA3
- 7. Toque em **Imprimir amostra**.
- 8. Selecione um tamanho de papel.
- 9. Selecione **1 Face** ou **2 Faces** para o gráfico de calibração.

10. Pressione o botão **Iniciar** no painel de controle para imprimir o gráfico de calibração.

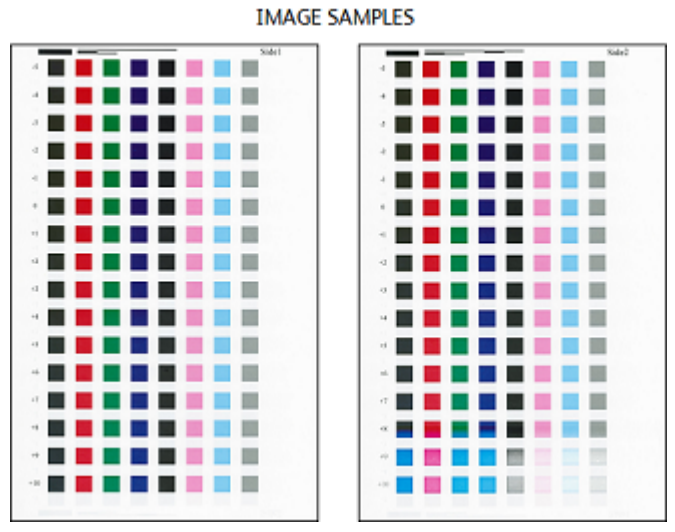

- 11. Toque em **Confirmar**.
- 12. Toque em **Fechar**.
- 13. Toque em **Digitalizar gráfico de calibração**.

**Nota:** Se você imprimiu uma amostra em frente e verso, digitalize ambas as faces.

- 14. Siga as instruções na tela de seleção por toque do painel de controle para concluir a calibração.
- 15. Toque em **Confirmar** para sair da digitalização.
- 16. Veja os números de ajuste para a **Face 1** e **Face 2**.

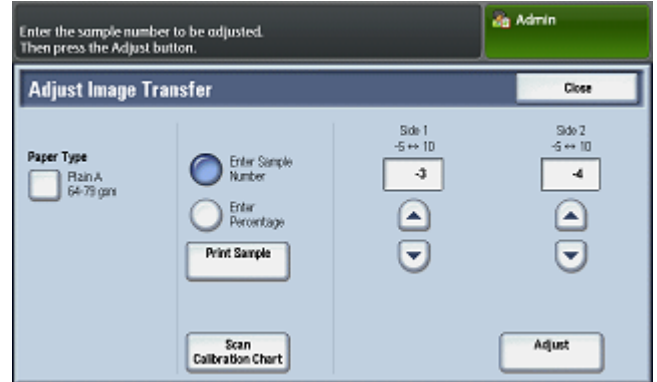

- 17. Toque em **Ajustar** para concluir e salvar a calibração.
- 18. Toque em **Fechar** duas vezes para sair da ferramenta SIQA.
- 19. Para fazer logout do modo Administrador, selecione o ícone Admin na parte superior direita da tela e toque em **Logout**.

### Ajustar manualmente a transferência de imagem

Se não estiver satisfeito com os resultados atingidos, conclua o procedimento de Ajuste de transferência de imagem; você pode realizar uma nova calibração usando uma fileira diferente de quadrados no gráfico de calibração. Você pode também alterar os valores de ajuste diretamente.

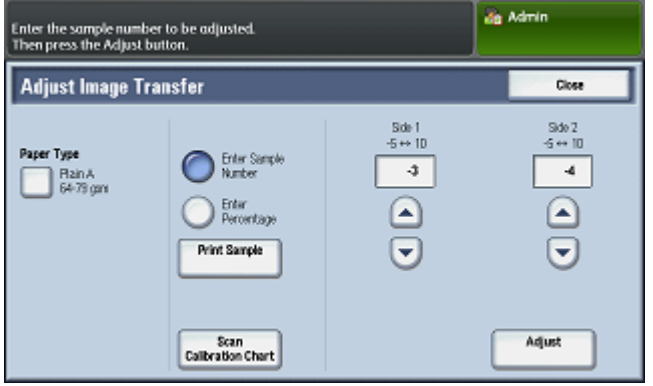

A tela Ajustar transferência de imagem mostra os valores escolhidos pela máquina para a Face 1 e Face 2 após a calibração.

1. Selecione a fileira de amostras de transferência que deseja usar para a calibração.

**Nota:** Uma sugestão para escolher a melhor fileira de amostras é selecionar a fileira com menos pontos brancos em cada quadrado.

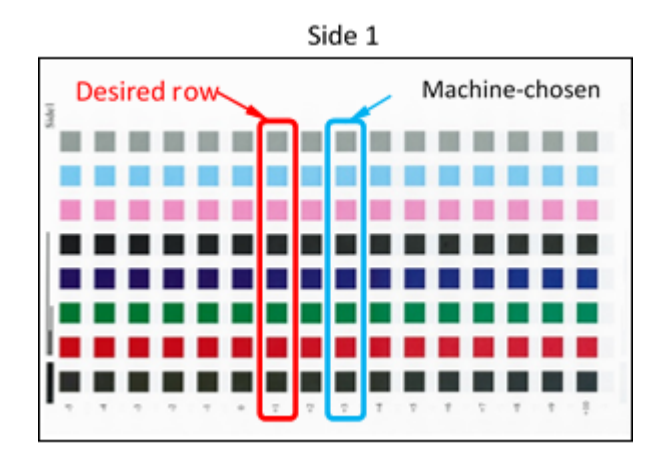

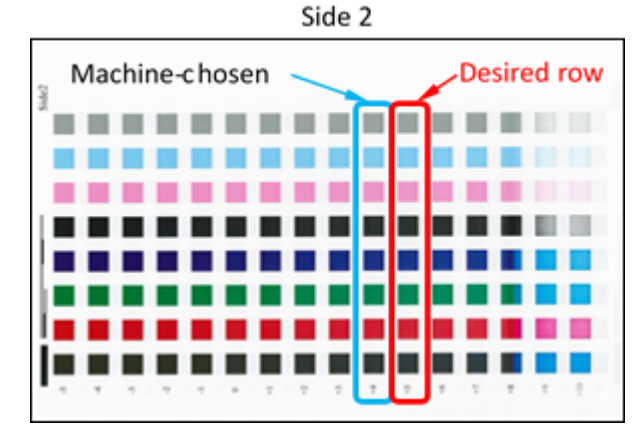

#### 204 Copiadora/Impressora em Cores Xerox® EC70 Guia do Administrador do Sistema

2. Insira o número que representa a fileira de amostra necessária, que é indicado ao lado da fileira na face da folha.

Usando a imagem anterior como exemplo, você iria inserir 1 para a Face 1 e 5 para a Face 2.

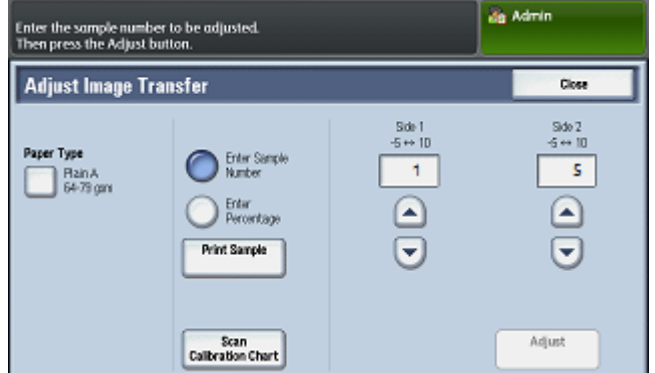

- 3. Para salvar os valores do ajuste de imagem, toque em **Ajustar**.
- 4. Para sair da ferramenta SIQA, toque em **Fechar** duas vezes.
- 5. Toque em **Fechar**.
- 6. Para fazer logout do modo Administrador, selecione o ícone Admin na parte superior direita da tela e toque em **Logout**.

### <span id="page-205-0"></span>Ajuste de alinhamento automático

O procedimento de alinhamento automático gera um perfil de alinhamento individual, ou Tipo, para cada combinação selecionada de material de impressão ou bandeja ao executar o procedimento. Esses Tipos garantem que as imagens sejam posicionadas corretamente no material. Você pode criar até 50 Tipos. Toda vez que um material de impressão for usado, o Tipo associado a ele ou à bandeja será usado automaticamente, garantindo uma ótima qualidade da impressão.

**Nota:** Antes de executar o Ajuste de alinhamento automático, execute o Ajuste de transferência de imagem. Para obter detalhes, consulte Ajustar [transferência](#page-201-1) de imagem.

Siga estas etapas para executar o ajuste de alinhamento automático:

- 1. Imprima uma cópia em frente e verso do arquivo PDF Black Paper (Papel preto) que corresponde ao tamanho do papel usado em sua região. Os arquivos PDF são encontrados em [www.xerox.com/support](https://www.xerox.com/support) na documentação da Impressora em cores EC70.
	- 11 x 17 pol.: SIQA Black Paper for Adjustment-Tabloid.pdf
	- A3: SIQA Black Paper for Adjustment-A3.pdf
- 2. Faça login como Administrador do sistema. Consulte Acesso de [administrador](#page-17-0) do sistema no painel de [controle.](#page-17-0)
- 3. Acesse a tela de ferramentas SIQA. Consulte Acesso às [ferramentas](#page-200-0) SIQA.
- 4. Toque em **Ajuste de alinhamento**.
- 5. Toque em **Ajuste de alinhamento automático**.

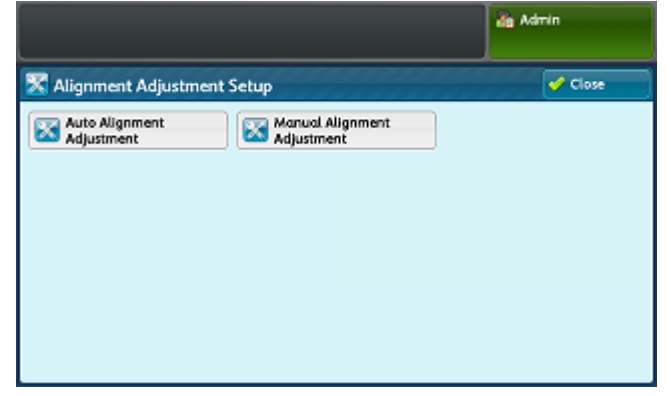

6. Toque em **Gráfico de calibração de impressão**.

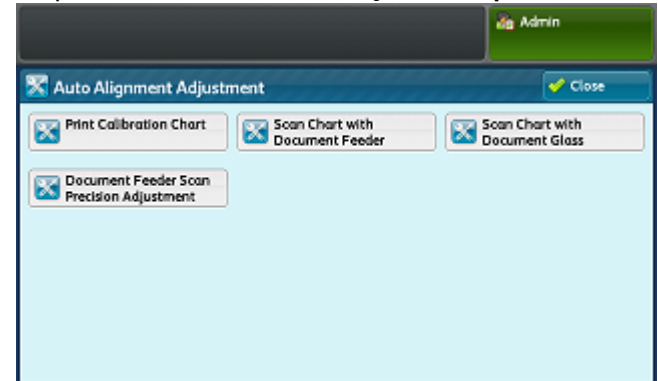

7. Selecione uma bandeja com papel de tamanho 11 x 17 pol. ou A3.

8. Defina o valor para **Cobertura 1** e **Cobertura 2** a 1.

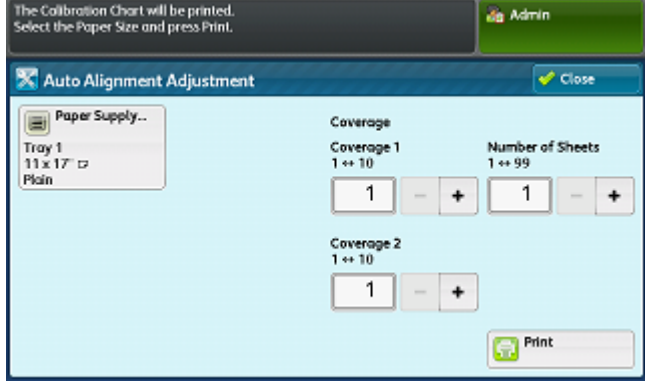

9. Toque em **Imprimir** para imprimir o gráfico de calibração. **IMAGE SAMPLES** 

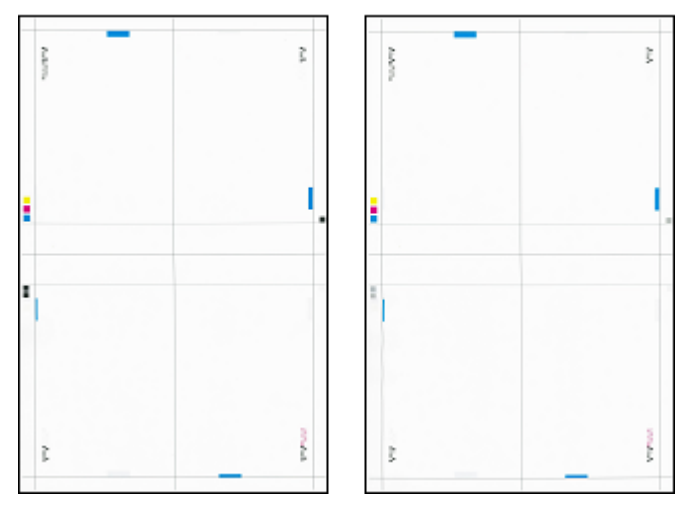

- 10. Toque em **Confirmar**.
- 11. Toque em **Ajuste de precisão de digitalização do alimentador de originais**.

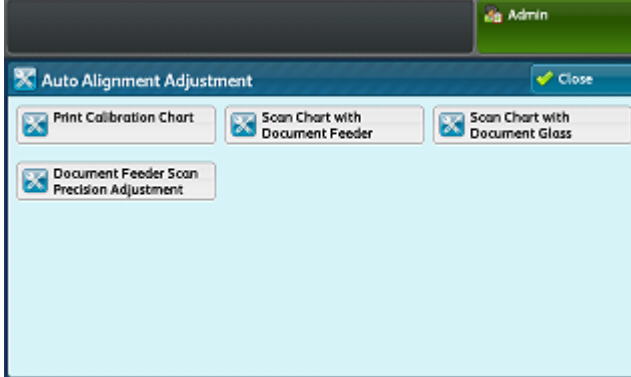

- 12. Siga as instruções na tela de seleção por toque do painel de controle para concluir a digitalização usando o Alimentador de originais e o Vidro de originais.
	- a. Posicione o Black Paper (Papel preto) e o Gráfico de calibração como mostrado no Black Paper.
	- b. Reposicione o Gráfico de calibração, conforme indicado na tela de seleção por toque do painel de controle e no Black Paper (Papel preto) e, em seguida, toque em **Digitalizar** para cada digitalização.
	- c. Depois que todas as digitalizações forem concluídas, toque em **Iniciar**.

Ferramentas SIQA (Simple Image Quality [Adjustment\)](#page-198-0)

- 13. Toque em **Confirmar**.
- 14. Toque em **Gráfico de calibração de impressão**.

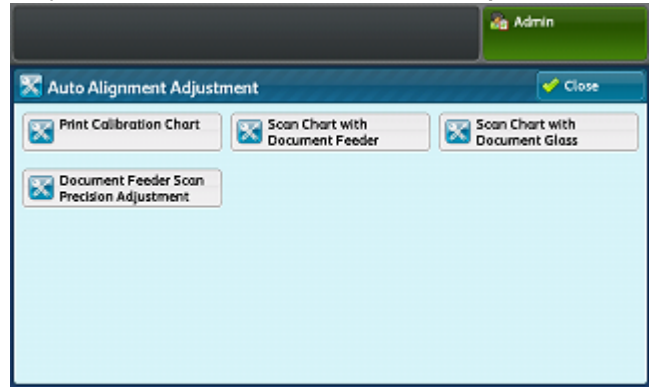

- 15. Selecione a bandeja com o tamanho do papel correto.
- 16. Selecione um valor de cobertura para **Cobertura 1** e **Cobertura 2** usando a tabela abaixo como um guia.

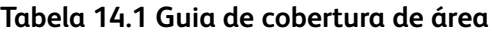

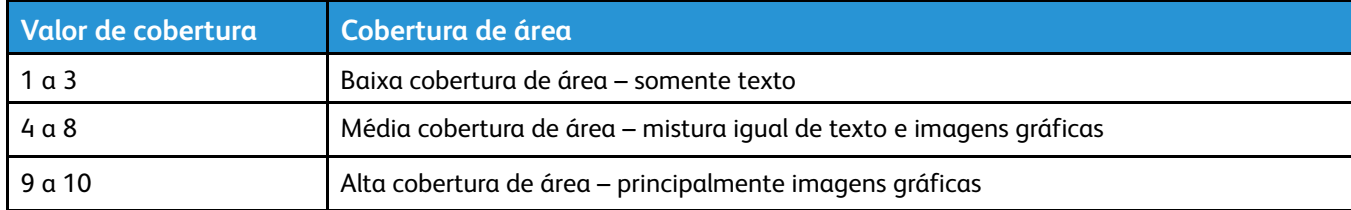

- 17. Toque em **Imprimir**.
- 18. Toque em **Confirmar**.
- 19. Selecione um método de digitalização:
	- Toque em **Digitalizar gráfico com alimentador de originais** para o tamanho de papel do alvo de 11 x 17 pol. (A3) ou menor, e menor que 220 g/m2. A precisão está dentro de 0,2 mm.
	- Toque em **Digitalizar gráfico com vidro de originais** para o tamanho de papel do alvo maior que 11 x 17 pol. ou A3 e maior que 220 g/m2. A precisão está dentro de 0,1 mm.

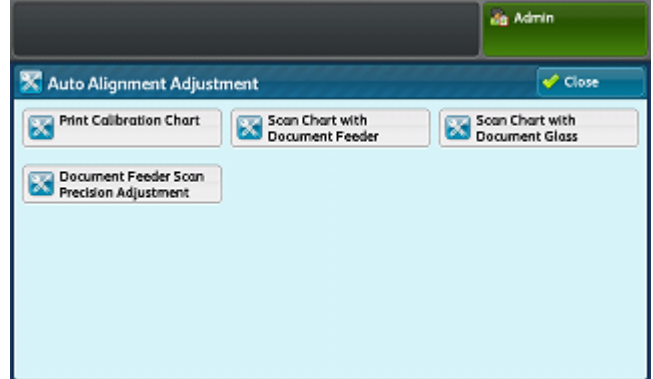

20. Toque em **Iniciar** para concluir o ajuste.

21. Toque no nome da bandeja que é exibido na tela de seleção por toque do painel de controle. Essa é a bandeja do papel à qual o ajuste de alinhamento é aplicado.

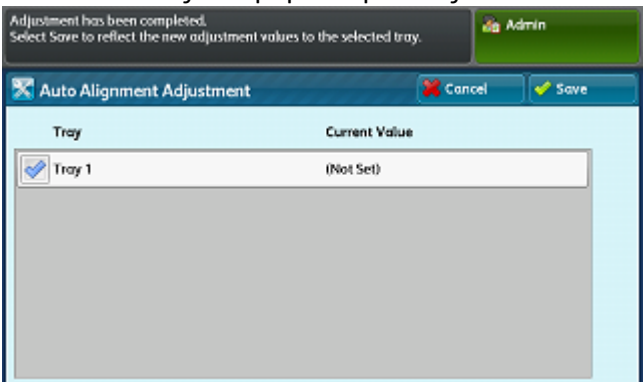

#### 22. Em Itens, selecione um tipo.

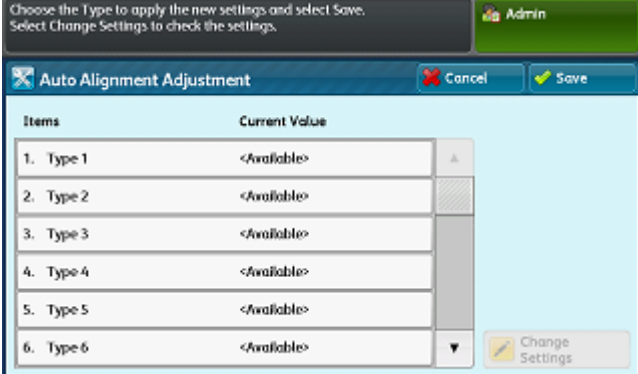

#### 23. Toque em **Alterar configurações**.

**Nota:** A seleção de **Salvar** sobregrava as configurações existentes.

#### 24. Em itens, selecione **1. Nome**.

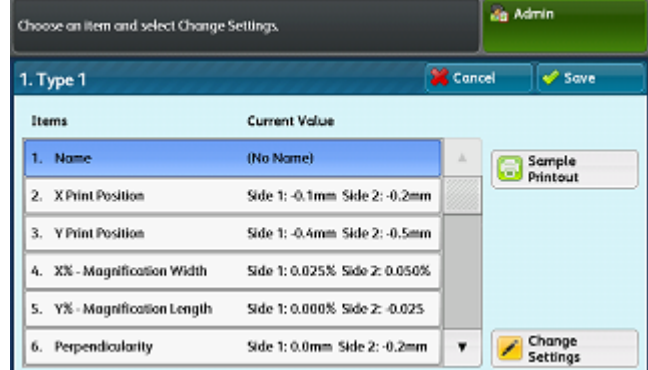

25. Toque em **Alterar configurações** para dar nome ao Tipo.

**Nota:** Use um nome que identifique o tipo de papel colocado na bandeja.

- 26. Toque em **Salvar** quatro vezes para salvar as configurações.
- 27. Para fazer logout do modo Administrador, selecione o ícone Admin na parte superior direita da tela e toque em **Logout**.

### Configuração do tipo ao colocar o material

Sempre que você colocar material no dispositivo, assegure-se de associar o tipo de papel à bandeja.

Para associar o tipo correto ao material colocado:

- 1. Faça login como Administrador do sistema. Consulte Acesso de [administrador](#page-17-0) do sistema no painel de [controle.](#page-17-0)
- 2. Acesse a tela de ferramentas SIQA. Consulte Acesso às [ferramentas](#page-200-0) SIQA.
- 3. Toque em **Ajuste de alinhamento**.
- 4. Toque em **Ajuste de alinhamento manual**.

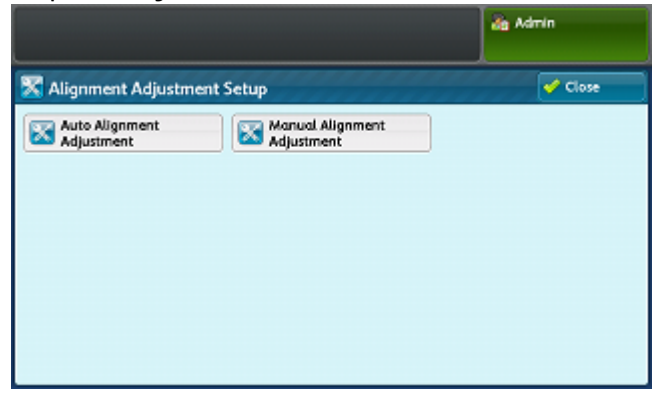

5. Selecione a bandeja do papel que acabou de abastecer.

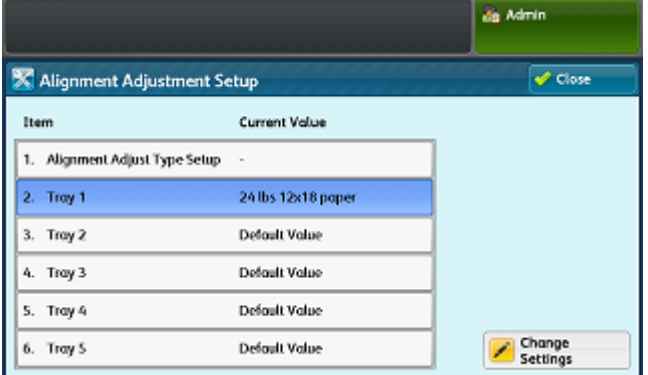

- 6. Toque em **Alterar configurações**.
- 7. Selecione a tipo necessário.

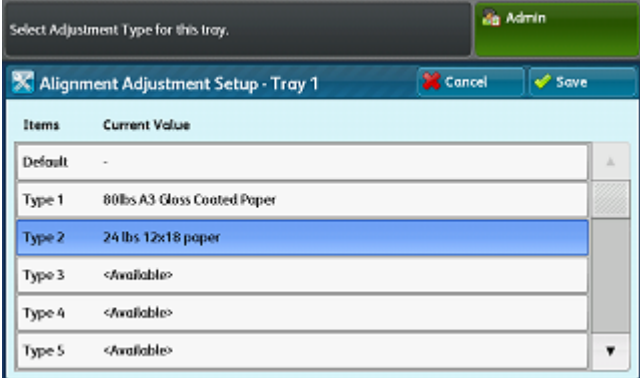

- 8. Toque em **Salvar**.
- 9. Para salvar as configurações e sair da ferramenta SIQA, toque em **Fechar** três vezes.
- 210 Copiadora/Impressora em Cores Xerox® EC70 Guia do Administrador do Sistema

10. Para fazer logout do modo Administrador, selecione o ícone Admin na parte superior direita da tela e toque em **Logout**.

### <span id="page-211-0"></span>Ajuste da uniformidade de densidade

Siga estas etapas para executar o ajuste da uniformidade de densidade:

- 1. Faça login como Administrador do sistema. Consulte Acesso de [administrador](#page-17-0) do sistema no painel de [controle.](#page-17-0)
- 2. Acesse a tela de [ferramentas](#page-200-0) SIQA. Consulte Acesso às ferramentas SIQA.
- 3. Toque em **Ajuste da uniformidade de densidade**.
- 4. Toque em **Processo semiautomático usando scanner**.

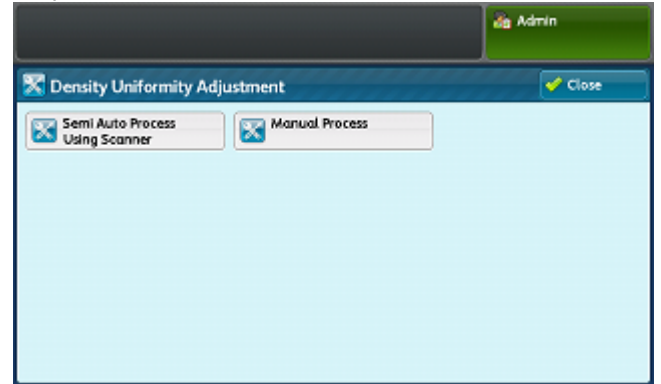

5. Toque em **Gráfico de calibração de impressão**.

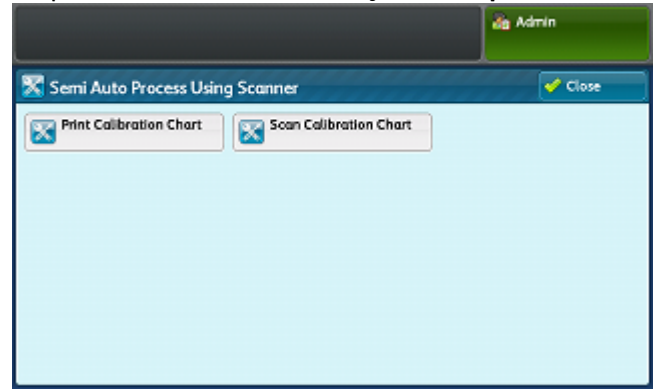

6. Toque em **Imprimir** e siga as instruções na tela de seleção por toque para imprimir os dois gráficos.

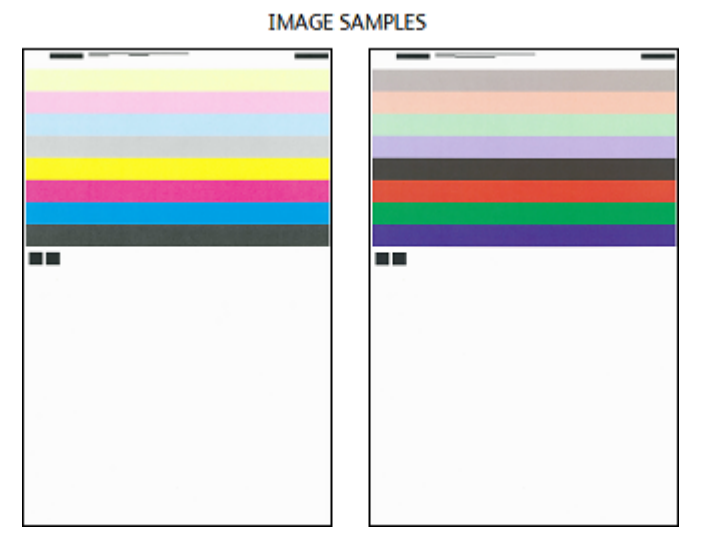

- 7. Toque em **Confirmar**.
- 212 Copiadora/Impressora em Cores Xerox® EC70 Guia do Administrador do Sistema

8. Toque em **Digitalizar gráfico de calibração**.

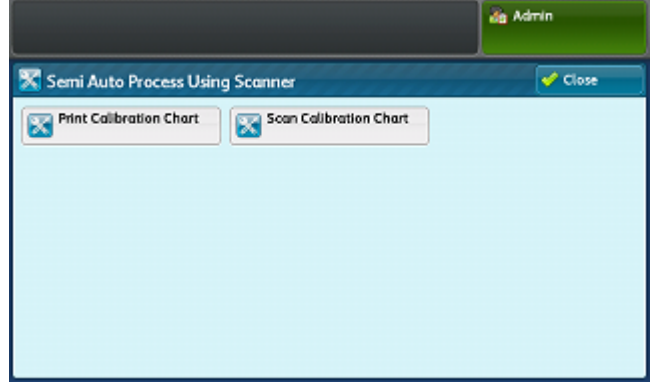

- 9. Siga as instruções na tela de seleção por toque do painel de controle a digitalize os dois gráficos de calibração.
- 10. Para iniciar o ajuste da uniformidade de densidade, toque em **Iniciar**.
- 11. Quando o ajuste for concluído, toque em **Confirmar**.
- 12. Para salvar o ajuste, toque em **Salvar**.
- 13. Para sair da ferramenta SIQA, toque em **Fechar** três vezes.
- 14. Para fazer logout do modo Administrador, selecione o ícone Admin na parte superior direita da tela e toque em **Logout**.

Ferramentas SIQA (Simple Image Quality [Adjustment\)](#page-198-0)

## <span id="page-214-0"></span>15 Cartão de acesso comum (CAC) de autenticação

#### Este capítulo contém:

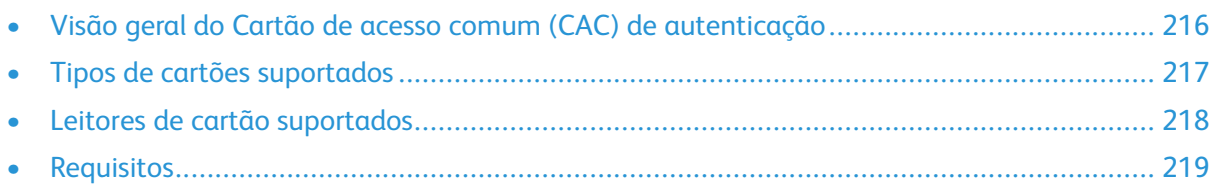

### <span id="page-215-0"></span>Visão geral do Cartão de acesso comum (CAC) de autenticação

O sistema Cartão de acesso comum (CAC) faz parte de uma iniciativa do Departamento de Defesa para usar cartões inteligentes de identificação, a fim de aumentar a segurança de seus recursos e informações confidenciais. Eventualmente, todos os funcionários do departamento usarão cartões CAC em computadores, redes e edifícios. Em geral, o departamento também solicita esse mesmo nível de autenticação no nível da impressora. Quando a autenticação do cartão CAC é ativado nessa impressora, os funcionários do Departamento de Defesa são solicitados a usar esse cartão de acesso comum para acessar a máquina para digitalizar, enviar por fax ou copiar documentos. O uso de um cartão CAC fornece maior segurança e gerenciamento das máquinas.

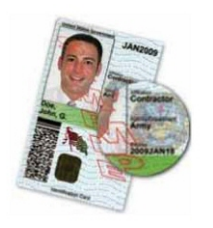

O software Xerox® CAC Enablement suporta várias leitores de cartão e permite que os usuários sejam autenticados na máquina. O leitor de cartão é conectado a uma porta USB na impressora.
## Tipos de cartões suportados

A solução CAC é compatível com a maioria dos tipos comuns de cartões CAC mencionados na lista a seguir:

- Axalto Pegasus 64K / V2
- Axalto Cyberflex 32K / V1
- Axalto Cyberflex 64K / V2
- Gemplus GemXpresso 64K / V2
- Oberthur 72K / V2
- Oberthur CosmopoIIC 32K / V1
- Oberthur D1 72K / V2 (sem contato e PIV)
- Gemalto GCX4 72K DI
- Oberthur ID One 128 v5.5 Dual
- Gemalto TOPDLGX4 144K

**Nota:** É possível que outros tipos de cartão possam funcionar com o sistema ID de Cartão de acesso comum (CAC) ou de Verificação de identidade pessoal (PIV), porém eles não são validados.

## Leitores de cartão suportados

Os leitores de cartão a seguir são compatíveis com o sistema CAC ID:

- Gemplus GemPC USB SL
- Gemplus GemPC Twin
- SCM Micro SCR3310
- Panasonic ZU 9PS

Outros leitores compatíveis com USB CCID funcionam com o sistema de ID CAC, porém eles não foram validados.

## Requisitos

Kit de ativação USB (opção de software).

Cartão de acesso comum (CAC) de [autenticação](#page-214-0)

# 16

# <span id="page-220-0"></span>Personalização e expansão

Este capítulo contém:

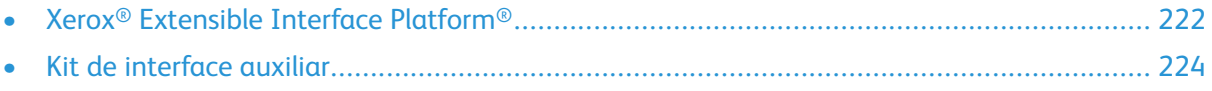

## <span id="page-221-0"></span>Xerox® Extensible Interface Platform®

O Xerox® Extensible Interface Platform® permite que fornecedores e parceiros de software independentes desenvolvam soluções de gerenciamento de documentos personalizados que possam ser integradas e acessadas diretamente do painel de controle da impressora. Essas soluções podem impulsionar a infraestrutura e os bancos de dados existentes da impressora. Exemplos de aplicativos podem incluir, mas não se limitar aos aplicativos listados a seguir:

- ScanFlow Store<sup>®</sup>
- Xerox® Scan to PC Desktop®
- Equitrac Office®

Para obter mais informações sobre os aplicativos Xerox® Extensible Interface Platform® para seu Impressora, entre em contato com o Representante técnico Xerox ou consulte [www.office.xerox.](https://www.office.xerox.com/eip/enus.html) [com/eip/enus.html](https://www.office.xerox.com/eip/enus.html) no site da Xerox.

## Ativação dos serviços extensíveis

Antes de iniciar:

- Obtenha o arquivo de instalação de serviço do cliente junto ao representante Xerox local, e copie-o para o computador. Anote o local do arquivo.
- Assegure-se de que um certificado digital esteja instalado na impressora.
- Ative HTTP (SSL).

### Instalação do software de serviços personalizados

Para instalar o software para serviços do cliente:

- 1. No CentreWare® Internet Services, clique em **Propriedades**→**Serviços**→**Software da máquina**→**Atualização manual**.
- 2. Em Atualização manual, clique em **Escolher arquivo** e localize o arquivo InstallCustomServices.dlm para o aplicativo personalizado a ser instalado.
- 3. Quando você localizar o arquivo, clique em **Abrir** e, em seguida, clique em **Instalar software**.

### Ativação do registro de serviço extensível

Para ativar o registro de serviço extensível:

1. No CentreWare® Internet Services, clique **Propriedades**→**Configuração geral**→**Configuração de serviço extensível**.

**Nota:** Se a configuração de serviços extensíveis não for exibida, o arquivo de software de serviços personalizados não foi instalado corretamente ou a instalação falhou.

- 2. Em Configuração, clique em **Editar**.
- 3. Selecione os serviços que deseja ativar e depois clique em **Aplicar**.
- 4. Em Ativar serviços extensíveis, selecione **Exportar senha para serviços extensíveis**.
- 5. Em Configurações do navegador, selecione **Ativar o navegador de serviços extensíveis**, se necessário.
- 6. Selecione **Verificar certificados do servidor**, se necessário.
- 7. Para definir as configurações de proxy, em Servidor proxy, selecione **Usar servidor proxy**.
- 222 Copiadora/Impressora em Cores Xerox® EC70 Guia do Administrador do Sistema
- 8. Em Configuração de proxy, selecione **Mesmo proxy para todos os protocolos** para usar as mesmas configurações de proxy para HTTP e HTTPS. Selecione **Proxy diferente para cada protocolo** para inserir endereços do servidor separados para HTTP e HTTPS.
- 9. Digite o endereço do servidor HTTP e HTTPS e o número da porta.
- 10. Clique em **Aplicar**.

## <span id="page-223-0"></span>Kit de interface auxiliar

Um Kit de interface auxiliar, ou um Kit de dispositivo de interface externa, é um dispositivo de acesso e contabilidade de terceiros, como o acessório de impressora operado por moeda ou um leitor de cartão que pode ser anexado à impressora. Instruções de instalação estão incluídas no Kit de dispositivo de interface externa. Depois que o kit for instalado, assegure-se de ativar e configurar o dispositivo no painel de controle.

# 17

# <span id="page-224-0"></span>Serviços de Impressão remota Xerox®

Este capítulo contém:

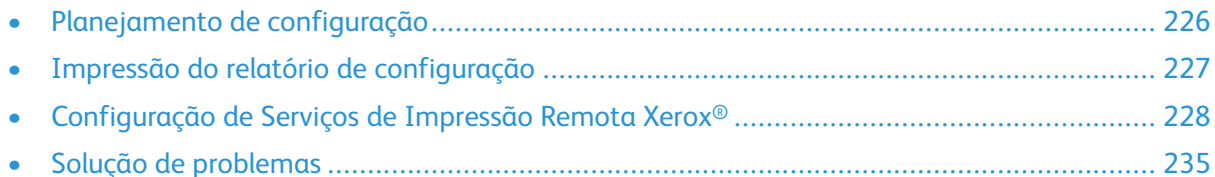

Os Serviços de Impressão Remota Xerox®, anteriormente, SMart eSolutions, é uma coleção de recursos e serviços que automatizam e simplificam a administração de dispositivos Xerox®. Esses recursos incluem:

- O Meter Assistant®(Leitura automática do medidor-AMR): envia automaticamente os dados de leitura do medidor que são usados para a finalidade de faturamento do cliente.
- Supplies Assistant®(Reabastecimento de suprimentos automatizado-ASR): proativamente solicita componentes da máquina como toner.
- O Maintenance Assistant (Encaminhamento de informações automático-AIF): fornece contadores de uso e condições de falha aos técnicos Xerox para gerenciar os requisitos de suporte do dispositivo.

**Nota:** A ativação e o suporte específicos dos recursos de Serviços remotos variam de acordo com a empresa operacional, a configuração e o modelo do dispositivo Xerox®.

Os Serviços de impressão Remota Xerox® são ativados por meio de uma conexão de Internet segura entre a impressora e a Xerox, usando os protocolos SSL (Secure Socket Layer) e a criptografia de 256 bits. Somente as informações de desempenho do da máquina são enviadas à Xerox por meio de conexão segura.

## <span id="page-225-0"></span>Planejamento de configuração

Use a lista a seguir para planejar e trabalhar por meio da instalação e configuração de Serviços de Impressão Remota Xerox®. Coloque uma marca de seleção na última coluna quando concluir uma tarefa.

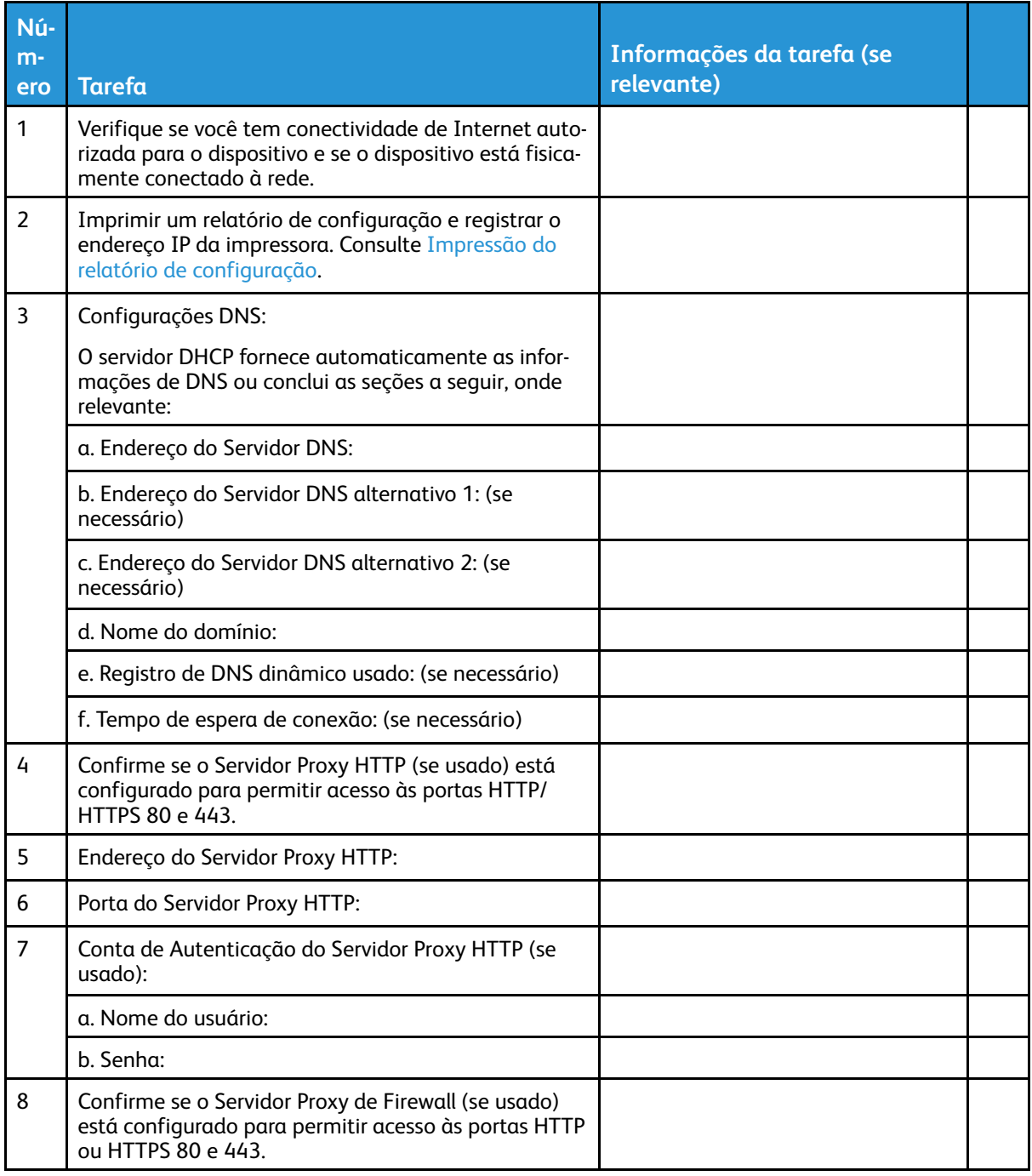

## <span id="page-226-0"></span>Impressão do relatório de configuração

Para imprimir um relatório de configuração:

- 1. No painel de controle da impressora, pressione o botão **Status da máquina** e em seguida, toque na guia **Informações da máquina**.
- 2. Toque em **Imprimir relatórios**.
- 3. Toque em **Relatórios da impressora**.
- 4. Toque em **Relatório de configuração** e pressione o botão **Iniciar**.

## <span id="page-227-0"></span>Configuração de Serviços de Impressão Remota Xerox®

### Acesso ao CentreWare® Internet Services

Antes de iniciar:

- Ative TCP/IP e HTTP para acessar o CentreWare® Internet Services. Se você desativar um desses serviços, ative-os na impressora para que possa acessar o CentreWare® Internet Services.
- Para determinar a Endereço IP da impressora, obtido um relatório de configuração. Para verificar o endereço IP da impressora, pressione o botão **Status da máquina** no painel de controle da impressora.

Para acessar o CentreWare® Internet Services:

- 1. Abra um navegador da Web.
- 2. Digite o endereço IP da impressora no campo de endereço. Clique em **Enter**. A tela Serviços de Internet do dispositivo é exibida.
- 3. Clique na guia **Propriedades**.

Se solicitado, insira o nome do usuário e a senha para a conta do administrador.

- **Nota:** O nome de usuário padrão do administrador é admin e a senha original é o número de série do dispositivo. Quando a senha do administrador é configurada como o número de série do dispositivo, as funções de administrador não ficam acessíveis. Se a senha do administrador for configurada como o número de série do dispositivo, na próxima tentativa de login de administrador, você será solicitado a alterar a senha do administrador. Depois que você alterar a senha do administrador, terá acesso completo aos privilégios de administrador.
- 4. Clique em **Login**. Isso permite que você acesse todas as funções de Administrador nos Serviços de Internet.

## Configuração do servidor DNS

Para configurar o servidor DNS:

1. Acesse o menu **Propriedades** do CentreWare® Internet Services.

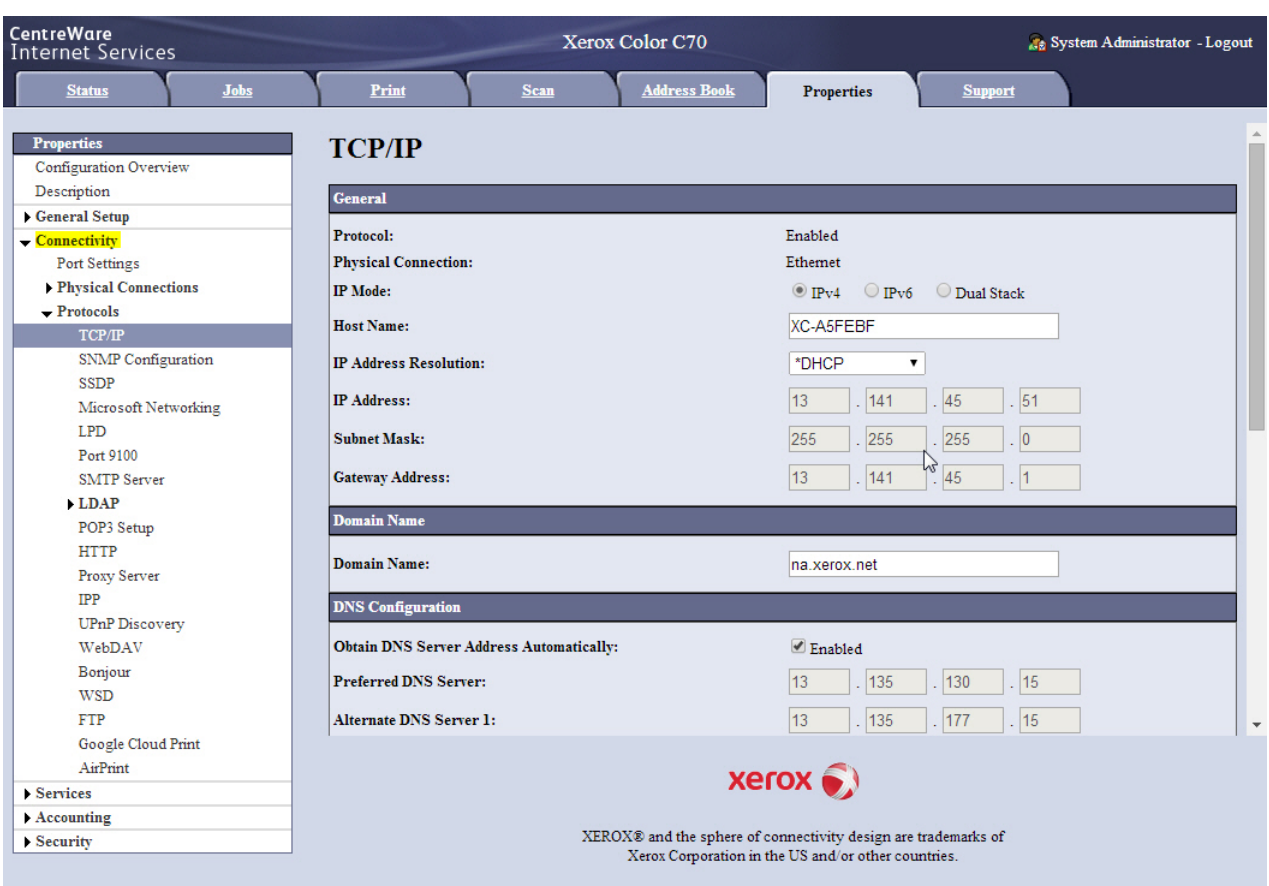

2. No menu, clique em **Conectividade**→**Protocolos**→**TCP/IP**.

- 3. No campo **Nome de domínio**, insira o nome do domínio de seu servidor.
- 4. Se você estiver usando DHCP, para obter o endereço do servidor DNS automaticamente, na seção Configuração de DNS, clique na caixa de seleção **Ativado**. Como alternativa, insira o endereço IP de seus servidores DNS nos campos **Servidor DNS preferido** e **Servidor DNS alternativo**, se aplicável.
- 5. Se aplicável, marque a caixa de seleção **Ativar registro de DNS dinâmico**.
- 6. Se necessário, marque a caixa de seleção para gerar uma lista de pesquisa de domínios automaticamente.
- 7. Se relevante, insira seus nomes de domínios alternativos nos campos Nome do domínio 1, 2 e 3.
- 8. Insira o período de tempo antes de decorrer o tempo de espera da conexão.
- 9. Clique em **Aplicar**.
- 10. Clique em **Reinicializar a máquina**.

## Configuração do servidor proxy

Para configurar o servidor proxy:

1. No CentreWare® Internet Services, acesse **Propriedades**→**Configuração geral**→**Configuração do SMart eSolutions**→**Servidor proxy**.

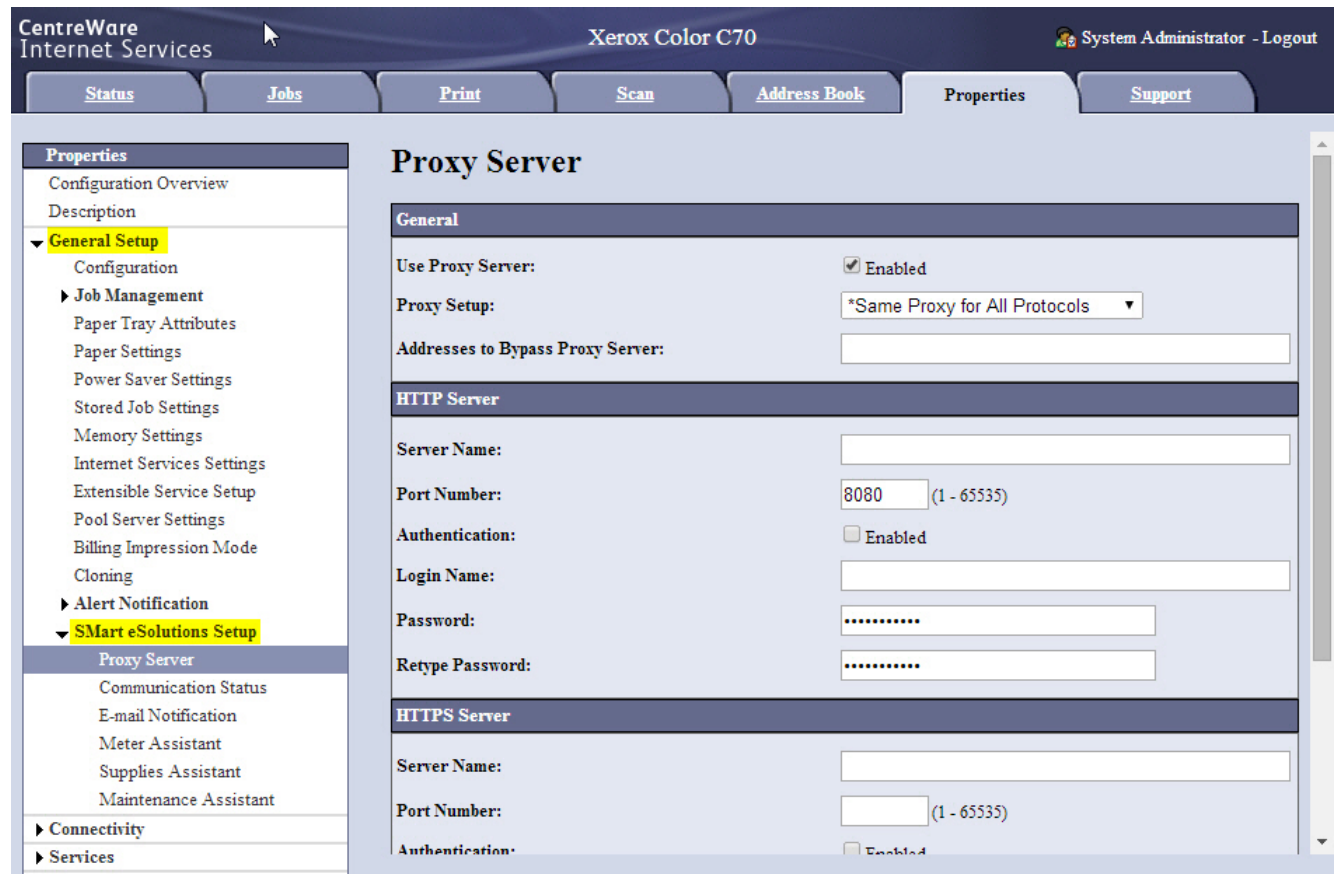

- 2. Em Usar servidor proxy, clique na caixa de seleção **Ativado**.
- 3. No menu Configuração do proxy, selecione **Proxy diferente para cada protocolo**, se você usa um servidor proxy diferente para cada protocolo diferente usado em sua rede (HTTP, HTTPS) ou mantém as configurações padrão de **Mesmo proxy para todos os protocolos**.
- 4. Nos campos **Servidor HTTP** e **Nomes do servidor HTTPS**, forneça um nome de até 255 caracteres para um ou ambos desses Servidores Proxy. É possível usar um nome de domínio completo ou um Endereço IP.

Se você usar Nomes de domínio, assegure-se de que os detalhes do Servidor DNS sejam configurados corretamente.

**Nota:** Se você usar Nomes de domínio, assegure-se de que os detalhes do Servidor DNS sejam configurados corretamente.

- 5. Insira o **Número da porta** necessário. O padrão é 8080 e é a porta proxy reconhecida por IANA (Internet Assigned Network Authority).
- 6. Se o seu servidor proxy exigir autenticação, clique na caixa de seleção **Autenticação: Ativada** e insira o Nome de login e Senha para fornecer autenticação ao servidor proxy.
- 7. Clique em **Aplicar**.

### Status de comunicação

A página Status de comunicação do SMart eSolutions reflete o número de série da impressora e se a impressora está configurada para SMart eSolutions, e a data da última transmissão que foi enviada ao Servidor de Comunicação Xerox®.

230 Copiadora/Impressora em Cores Xerox® EC70 Guia do Administrador do Sistema

CentreWare<br>Internet Services Xerox Color C70 <sub>45</sub> System Administrator - Logout **Lake**  $p_{\min}$ **Address Book Properties Properties Communication Status Configuration Overview** Description **Communication Status** General Setup Machine Serial Number: E2B205009 Configuration **Job Management Configuration Mode:** Enabled Configure... Paper Tray Attributes Date Of Last Transmission: 04/11/2014 13:04 (UTC - 05:00) Paper Settings Power Saver Settings **Stored Job Settings** Memory Settings Internet Services Settings Extensible Service Setup Pool Server Settings Billing Impression Mode Cloning Alert Notification SMart eSolutions Setup Proxy Server  $C<sub>on</sub>$ munication Status

Para ativar ou desativar serviços, clique em **Configurar**.

#### Registro e configuração da comunicação

Para ativar o SMart eSolutions ou os Serviços de Impressão Remota Xerox® e configurar as comunicações:

- 1. No CentreWare® Internet Services, acesse **Propriedades**→**Configuração geral**→**Configuração do SMart eSolutions**→**Status de comunicação**.
- 2. Na página Status de comunicação, clique em **Configurar**. A página Configuração do SMart eSolutions é aberta.
- 3. Na seção Inscrição da página Configuração do SMart eSolutions, em Ativação do SMart eSolutions, clique na caixa de seleção **Ativado**.

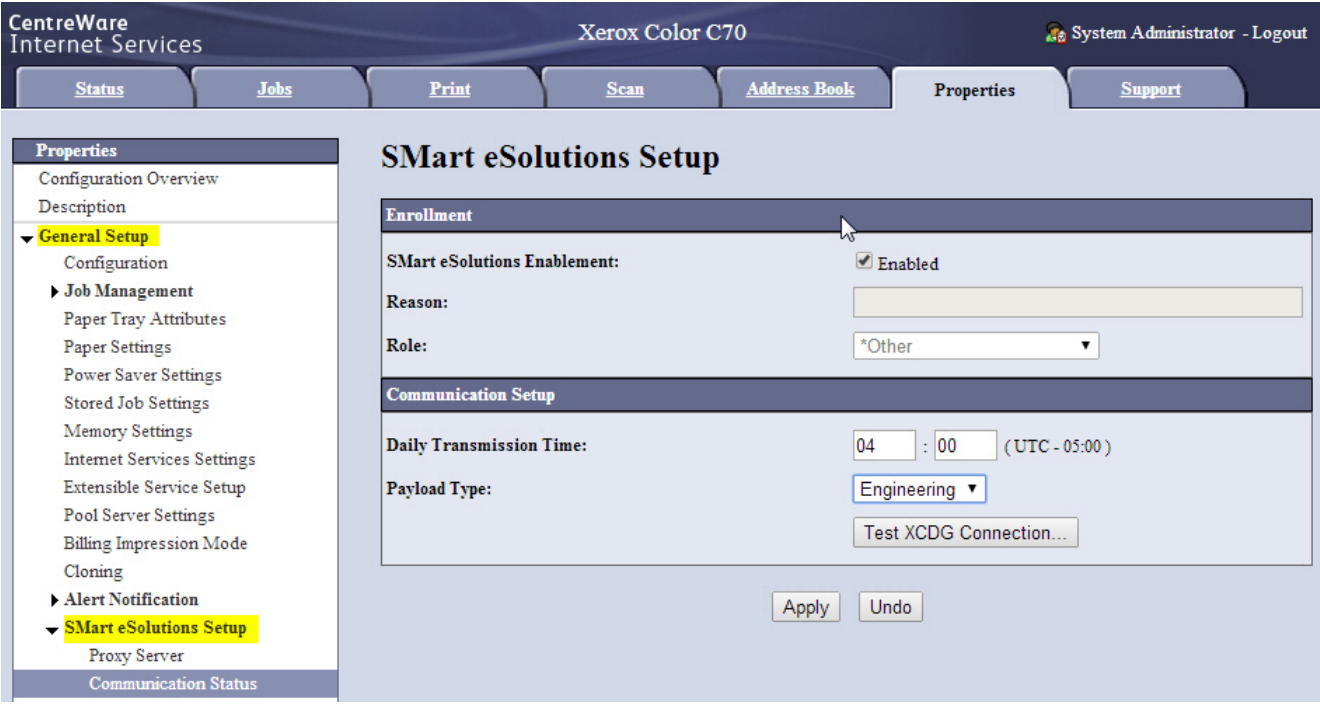

- 4. Na seção Configuração de comunicação, indique a hora do dia para ocorrer as transmissões de comunicação entre a impressora e o servidor de comunicação.
- 5. Escolha uma opção no menu **Tipo de carga útil**. Em geral, a opção padrão atende à maioria das necessidades.
- 6. Para salvar as suas configurações, clique em **Aplicar**.
- 7. Para testar a comunicação entre a impressora e o servidor Xerox, clique em **Testar conexão XCDG**.

Í **Nota:** Se você desejar terminar o serviço, desmarque a caixa de seleção **Ativado**. Digite um breve motivo para sua solicitação no campo **Motivo** e selecione a sua função do trabalho no menu **Função**.

Depois de solicitar o término do serviço, a transmissão de dados ocorrerá mais uma vez.

O tela muda para simular a transmissão de comunicação e novamente confirmar o sucesso ou falha do teste.

### Acesso ao Meter Assistant®

Para acessar a tela Meter Assistant®:

1. No CentreWare® Internet Services, acesse **Propriedades**→**Configuração geral**→**Configuração do SMart eSolutions**.

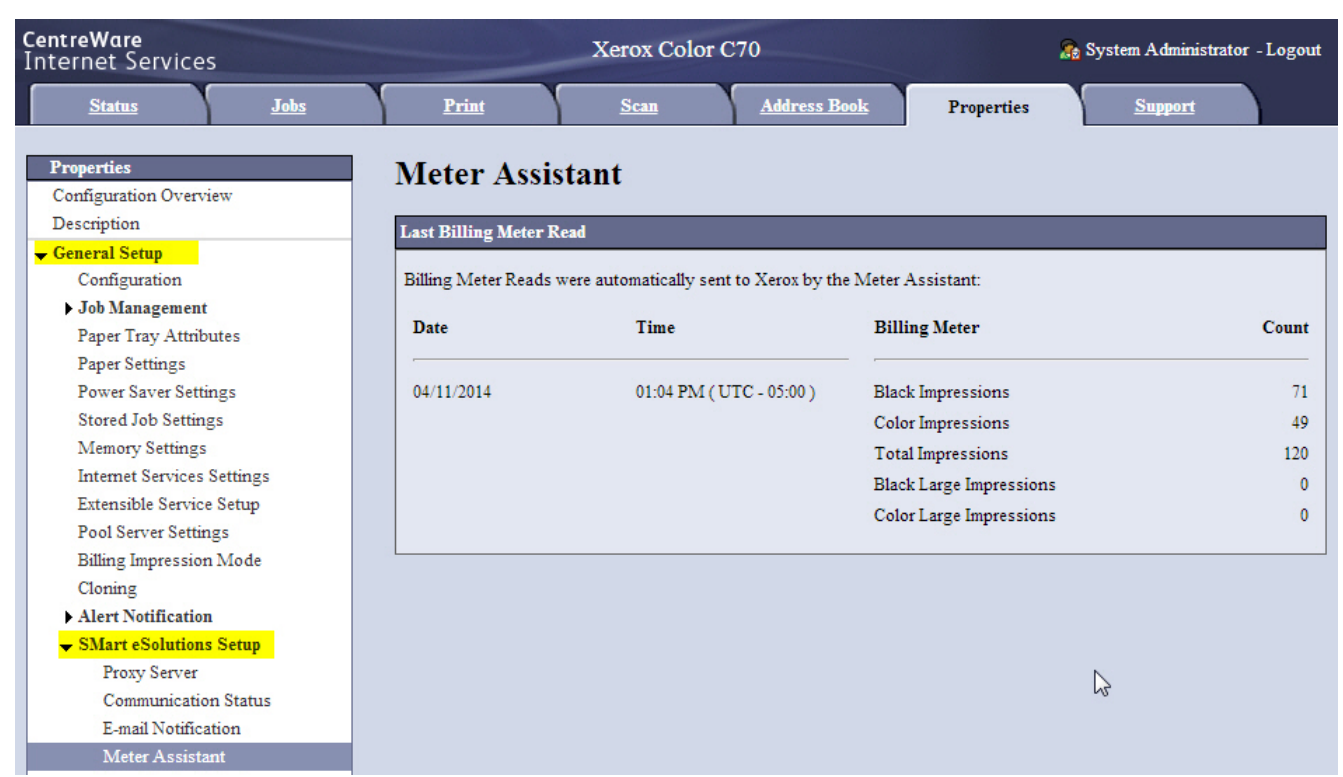

#### 2. Clique em **Meter Assistant**.

O dispositivo mostra na tela Meter Assistant os detalhes das datas em que as leituras do medidor foram enviadas para a Xerox.

### Acesso ao Supplies Assistant®

Para acessar a tela Supplies Assistant®:

- 1. No CentreWare® Internet Services, acesse **Propriedades**→**Configuração geral**→**Configuração do SMart eSolutions**.
- 2. Clique em **Supplies Assistant**.

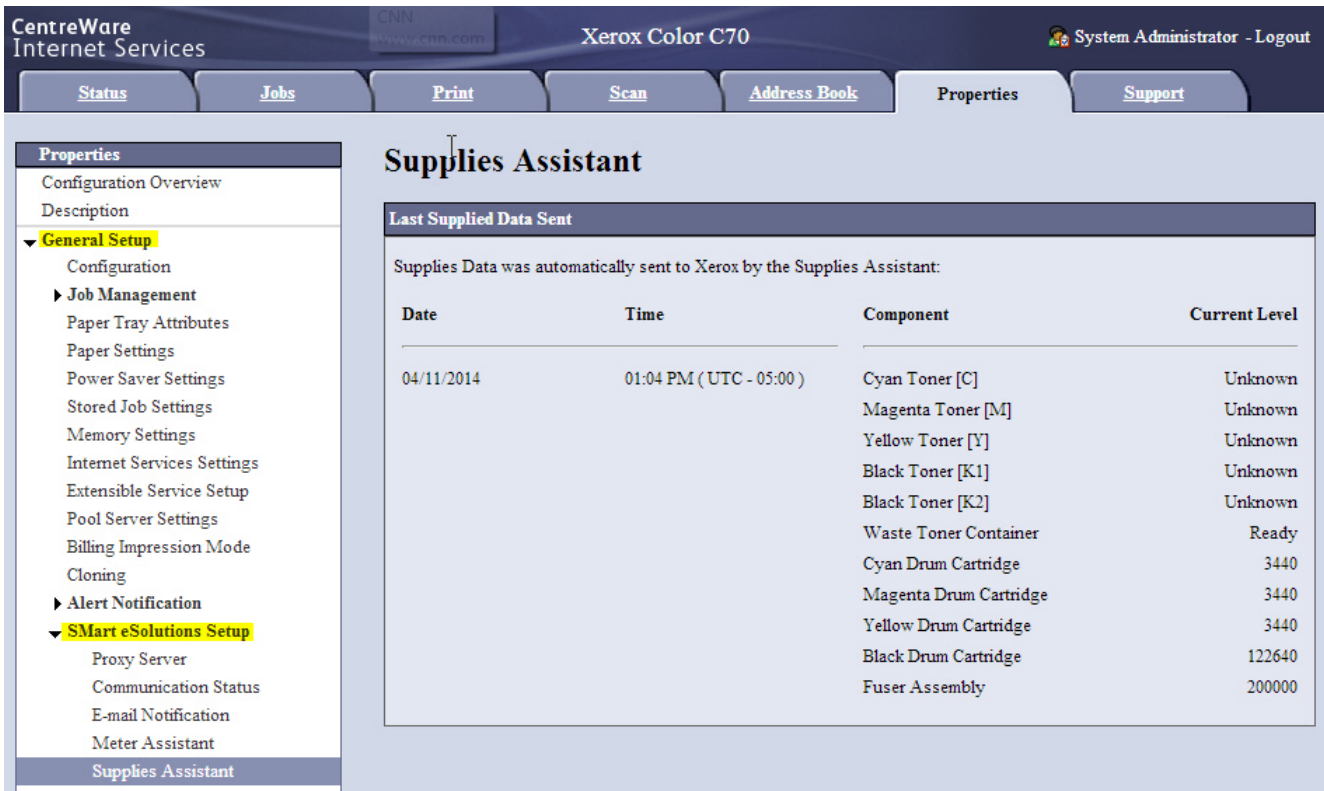

A tela Supplies Assistant® mostra os detalhes das datas em que o dispositivo transmitiu os dados de suprimentos para a Xerox e quais componentes específicos foram solicitados.

#### Acesso ao Maintenance Assistant

Para acessar a tela Maintenance Assistant:

1. No CentreWare® Internet Services, acesse **Propriedades**→**Configuração geral**→**Configuração do SMart eSolutions**.

#### 2. Clique em **Maintenance Assistant**.

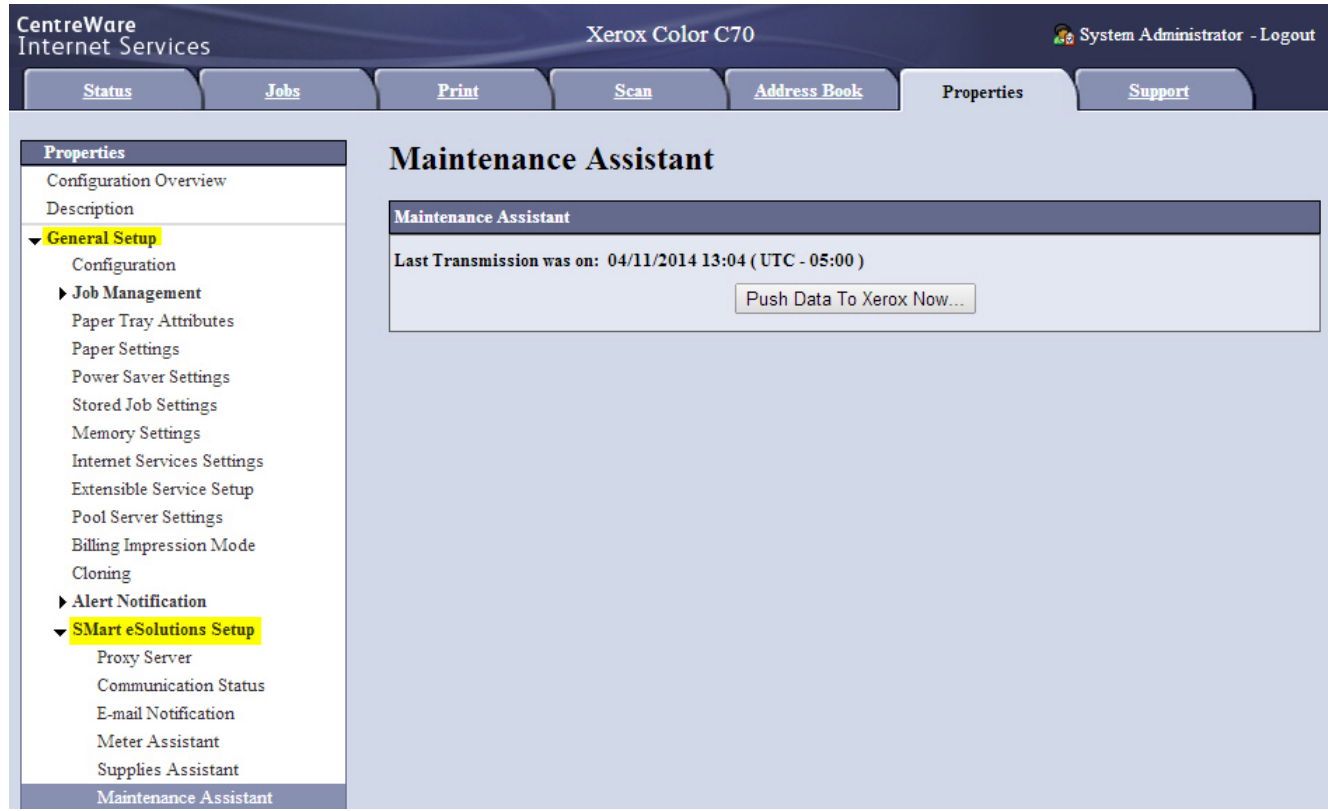

A tela Maintenance Assistant mostra os detalhes de quando os dados foram transmitidos pela última vez para a Xerox e, se necessário, também contém um botão para permitir que você transmita dados para a Xerox imediatamente.

## <span id="page-234-0"></span>Solução de problemas

Se estiver tendo problemas para configurar o Smart eSolutions ou os Serviços de Impressão Remota Xerox®, revise as informações a seguir para obter assistência.

#### Cenário 1: O dispositivo não pode acessar a Internet

Você está usando um servidor proxy ou firewall para controlar o acesso à Internet?

1. Verifique a conectividade com o servidor proxy. Quando solicitado, digite ping seguido por um espaço e o endereço IP do servidor proxy. Se não houver nenhuma resposta, pode ser que não haja uma conectividade de rede entre o dispositivo e o servidor proxy.

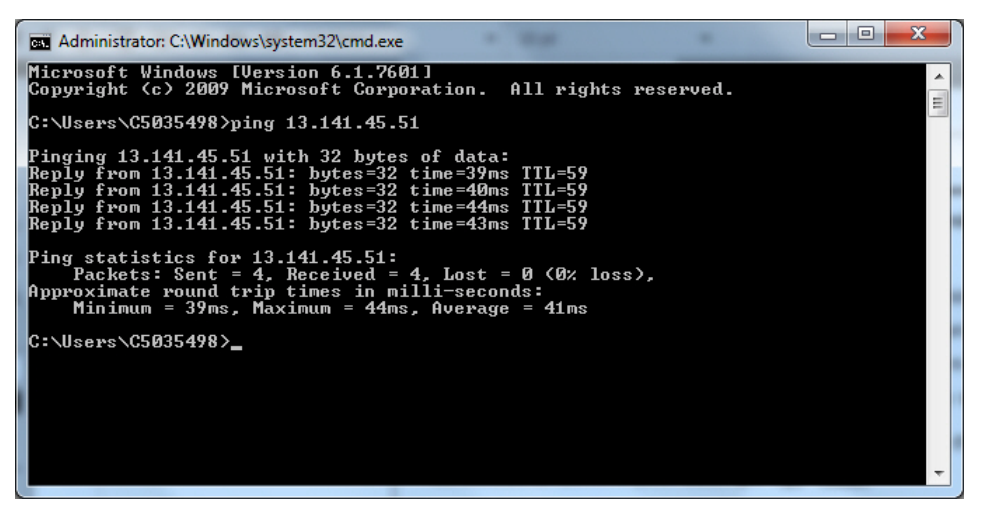

- a. Verifique as informações inseridas no dispositivo, especialmente o gateway padrão.
- b. Verifique o endereço do servidor proxy.
- c. Verifique se as portas HTTP (80) e HTTPS (443) padrão não estão bloqueadas no servidor proxy.
- d. Verifique se o servidor proxy requer autenticação. Se a autenticação for necessária, obtenha o nome do usuário e a senha, se você ainda não os tiver e, em seguida, insira as informações usando o CentreWare® Internet Services.
- e. Verifique o endereço IP do servidor proxy, o nome do host ou o nome de domínio completo e o número da porta inserido no navegador da Web.
- f. Se o servidor proxy foi fornecido em vez de um endereço IP, assegure-se de que o DNS esteja ativado no painel de controle da impressora.
- **Nota:** Para confirmar as suas configurações, use as informações que você reuniu na planilha de instalação.
- **Nota:** Você somente poderá usar um nome de host para o servidor proxy se estiver executando um serviço de nome, como DNS, ou se um endereço IP for fornecido para o servidor proxy.

Para abrir um prompt de comando, use um computador na mesma sub-rede que o dispositivo. Selecione **Iniciar**→**Executar** e, em seguida, insira **cmd**, ou digite **cmd** diretamente na caixa **Pesquisar**.

2. O firewall pode bloquear o acesso à Internet. Verifique as seguintes informações com o administrador de TI:

- a. As regras do firewall são definidas para permitir o acesso do dispositivo à Internet.
- b. O firewall não exige um nome de usuário e senha para o acesso de saída.
- c. O firewall não está bloqueando as portas HTTP (80) e HTTPS (443) padrão.
- 3. Firewall, servidor proxy e servidor DNS não são a mesma coisa. Embora o mesmo host físico possa executar mais de uma ou todas as funções, geralmente elas não estão no mesmo host. Se o mesmo endereço IP for dado a mais de uma dessas funções, verifique com o administrador de TI se essas informações estão corretas.

#### Cenário 2: As configurações do servidor proxy estão incorretas

#### Localização do servidor proxy no Windows

- 1. Em um computador Windows, clique em **Iniciar**→**Painel de controle**.
- 2. Clique duas vezes em **Opções da Internet**. Se você não vir essa opção no Windows XP e Vista ou **Exibir por: ícones pequenos** no Windows 7, clique em **Modo de exibição clássico**.
- 3. Clique na guia **Conexões** e, em seguida, selecione **Configurações de LAN**. Essa janela exibe o endereço e o número da porta para o servidor proxy.

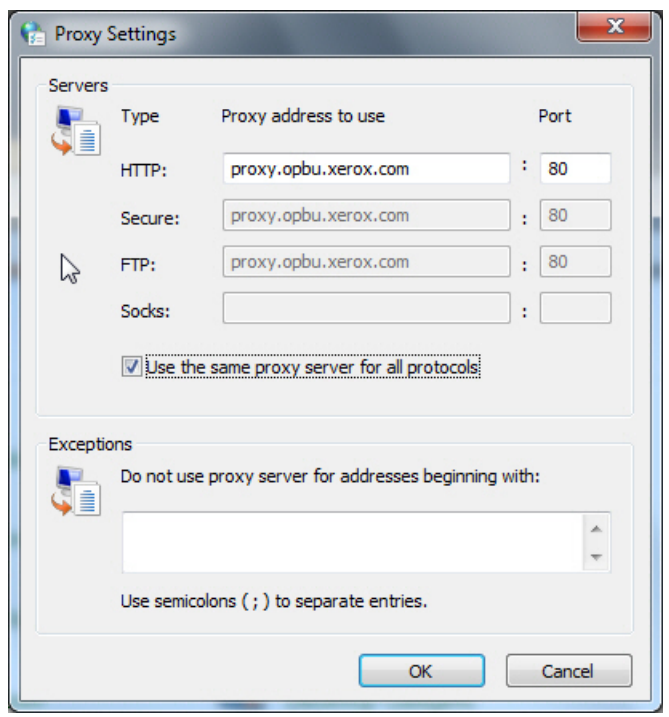

- 4. Clique em **Avançado**. Se diferentes servidores proxy forem usados para diferentes protocolos, como HTTP e FTP, os quais não são comuns, eles serão mostrados na janela Configurações proxy.
- 5. Insira os detalhes do servidor proxy no navegador do dispositivo.

#### Localização do Servidor Proxy no Mac OSX

- 1. Na área de trabalho do Mac OSX, clique no ícone da Apple e em **Preferências do sistema**.
- 2. Clique em **Rede**.
- 3. Clique no adaptador de rede que está sendo usado e clique em **Configurar**.
- 236 Copiadora/Impressora em Cores Xerox® EC70 Guia do Administrador do Sistema
- 4. Clique na guia **Proxies**. Se o seu computador estiver configurado para conectar-se à Internet usando um servidor proxy, o número da porta e o endereço do servidor serão mostrados aqui.
- 5. Insira os detalhes do servidor proxy no navegador do dispositivo.

#### Cenário 3: As configurações de DNS estão incorretas

Para verificar as configurações de DNS:

- 1. Para abrir um prompt de comando, use um computador na mesma sub-rede que o dispositivo. Selecione **Iniciar**→**Executar** e insira **cmd**, ou digite **cmd** diretamente na caixa **Pesquisar**.
- 2. Para exibir as informações da configuração de IP, na solicitação, digite ipconfig/all.

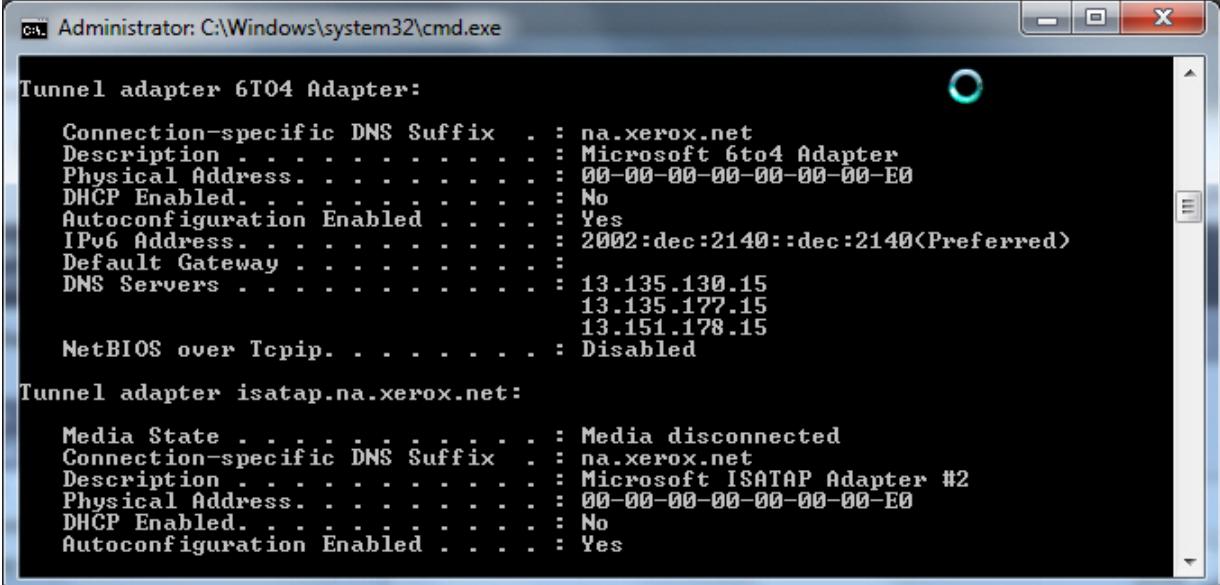

- 3. Anote o Sufixo DNS específico da conexão, que é o nome do domínio e os endereços IP dos servidores DNS.
- 4. Para verificar a conectividade, digite ping e o endereço IP do servidor DNS. Verifique se há uma resposta.
- 5. Para verificar a conectividade com o roteador padrão, digite ping e depois digite o endereço IP do gateway padrão. Verifique se há uma resposta.
- 6. Verifique se o Servidor DNS e o Gateway padrão estão configurados corretamente no dispositivo.

#### Cenário 4: Suporte não confirmado para os recursos SMart eSolutions ou Serviços de Impressão Remota Xerox®

O site da Xerox contém um link para um local em que você pode verificar se o seu dispositivo pode aproveitar os recursos de serviços remotos.

**Nota:** Esse serviço está disponível somente para a conta registrada nos EUA.

Para executar um teste de elegibilidade da máquina:

1. Acesse o site: [www.accounts.xerox.com/meters/amr-capability-test.jsf.](http://www.accounts.xerox.com/meters/amr-capability-test.jsf)

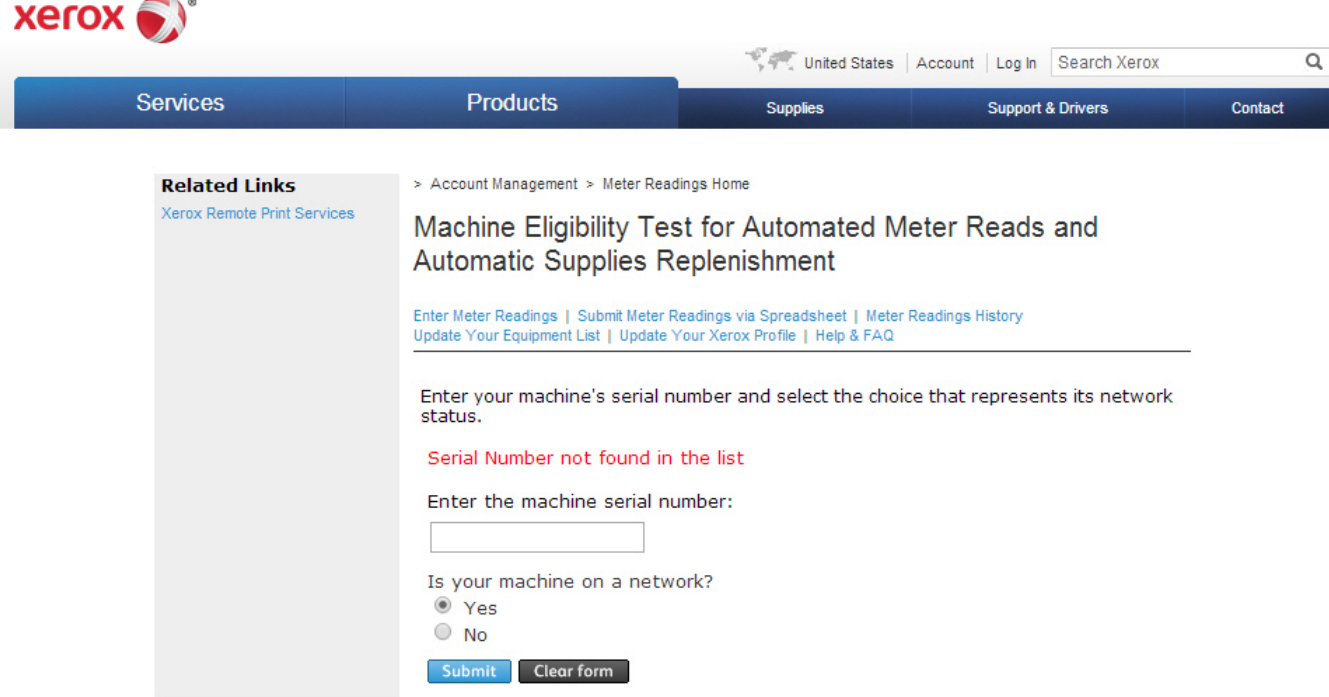

- 2. Insira o número de série do dispositivo na caixa **Inserir o número de série da máquina**.
- 3. Selecione **Sim** ou **Não** para indicar se o dispositivo está em uma área de rede.

**Nota:** A máquina conecta-se à rede para suportar Serviços remotos.

- 4. Clique em **Enviar**. Uma mensagem de status aparece para confirmar que o dispositivo é elegível ou não elegível para os recursos de Serviços remotos.
- 5. Se necessário, clique em **Limpar formulário** para inserir outro número de série.

#### Cenário 5: Falha de conectividade após a reinicialização do dispositivo

Ao seguir um processo de reinicialização do dispositivo ou ação de atualização de software, assegure-se de que o dispositivo ainda esteja se comunicando com o host Xerox, mesmo que você tenha executado um clone das configurações do dispositivo. Verifique as configurações de conectividade, valide e teste a comunicação, como descrito neste documento.

#### Informações adicionais

Mais informações sobre o SMart eSolutions ou os Serviços de Impressão Remota Xerox® estão disponíveis em [http://www.xerox.com/smartesolutions.](http://www.xerox.com/smartesolutions)

Um white papel de Segurança dos Serviços de Impressão Remota Xerox® estão disponíveis em <http://www.xerox.com/information-security/information-security-articles-whitepapers/enus.html>.

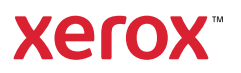